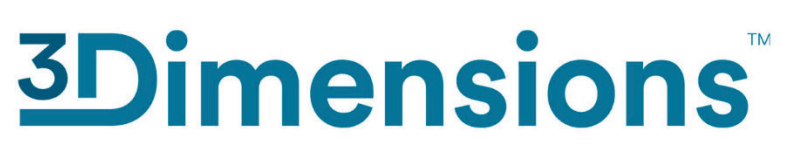

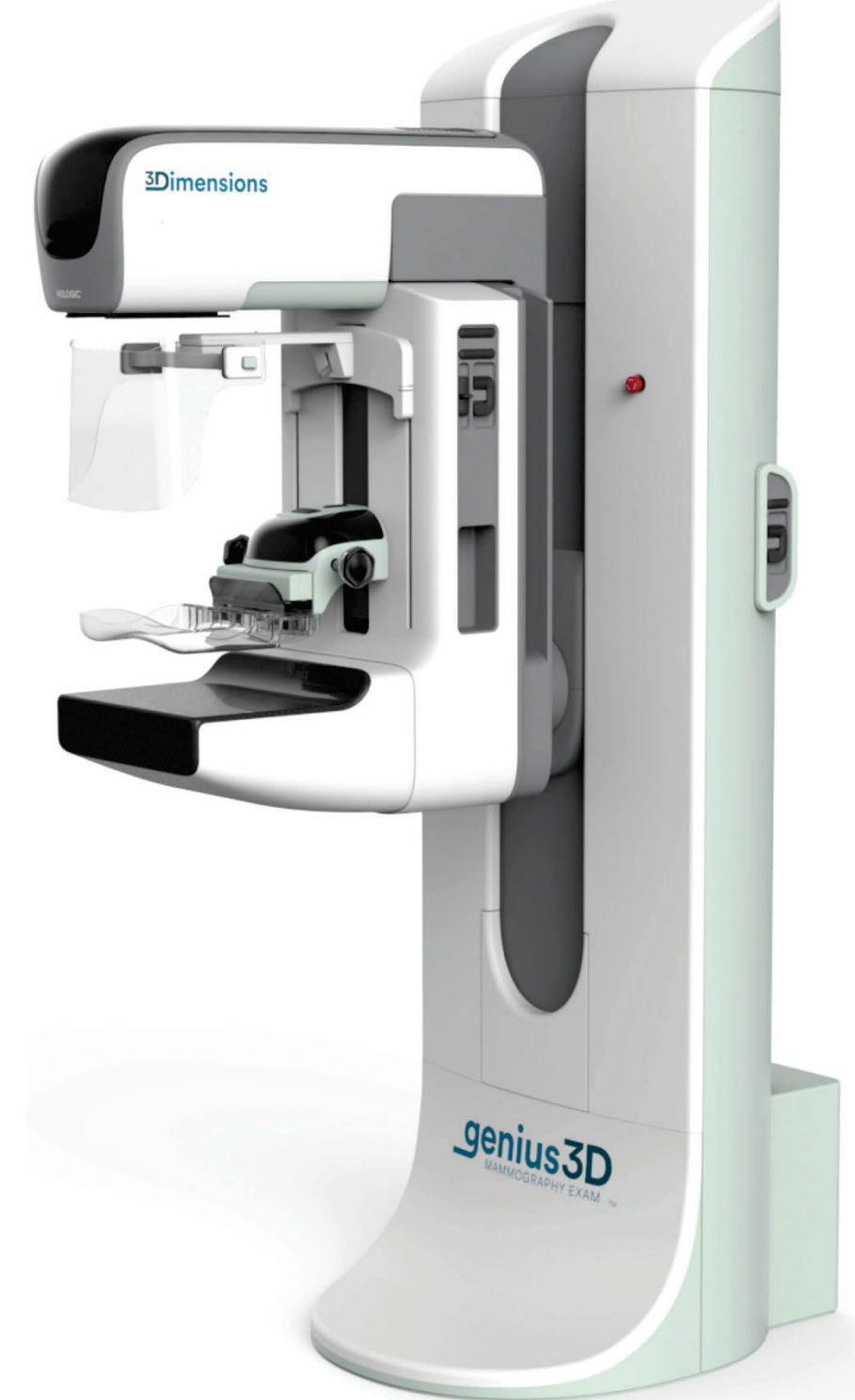

# **Kasutusjuhend**

**MAN-08951-2702 Redaktsioon 002**

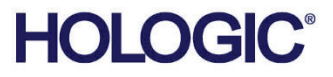

# **3Dimensions™**

Digitaalne mammograafiasüsteem

Digitaalne tomosünteesisüsteem

# Kasutusjuhend

tarkvaraversiooni jaoks 2.2.1

Osa number MAN-08951-2702 Redaktsioon 002 Oktoober 2022

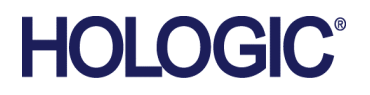

## **Tootetugi**

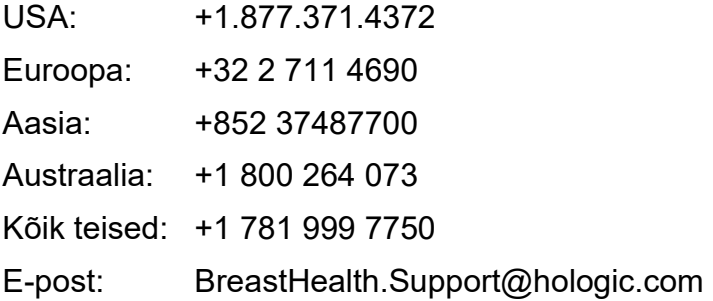

© 2022 Hologic, Inc. Trükitud USA-s. See kasutusjuhend on algselt kirjutatud inglise keeles.

Hologic, 3Dimensions, 3D, 3D Mammography, 3DQuorum, Affirm, C-View, Dimensions, FAST Paddle, Genius, Genius AI, Hologic Clarity HD, I-View, ImageChecker, Quantra, Selenia, SmartCurve, ja nendega seotud logod on ettevõtte Hologic, Inc. ja/või selle tütarettevõtete kaubamärgid ja/või registreeritud kaubamärgid Ameerika Ühendriikides ja/või teistes riikides. Kõik muud kaubamärgid, registreeritud kaubamärgid ja tootenimed kuuluvad nende omanikele.

See toode võib olla kaitstud ühe või mitme USA või välismaise patendiga, mis on määratletud veebisaidil www.Hologic.com/patent-information.

# **Sisukord**

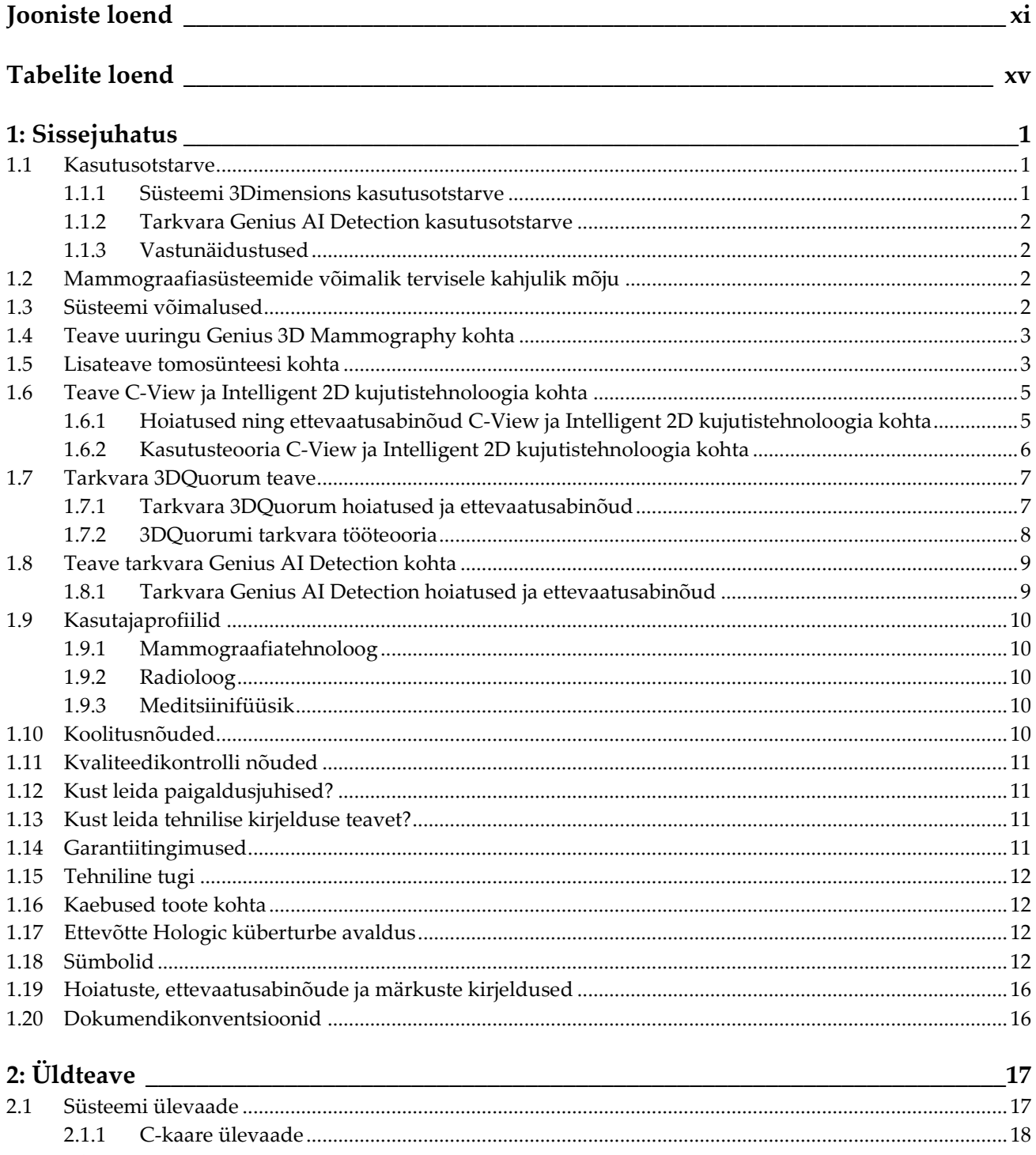

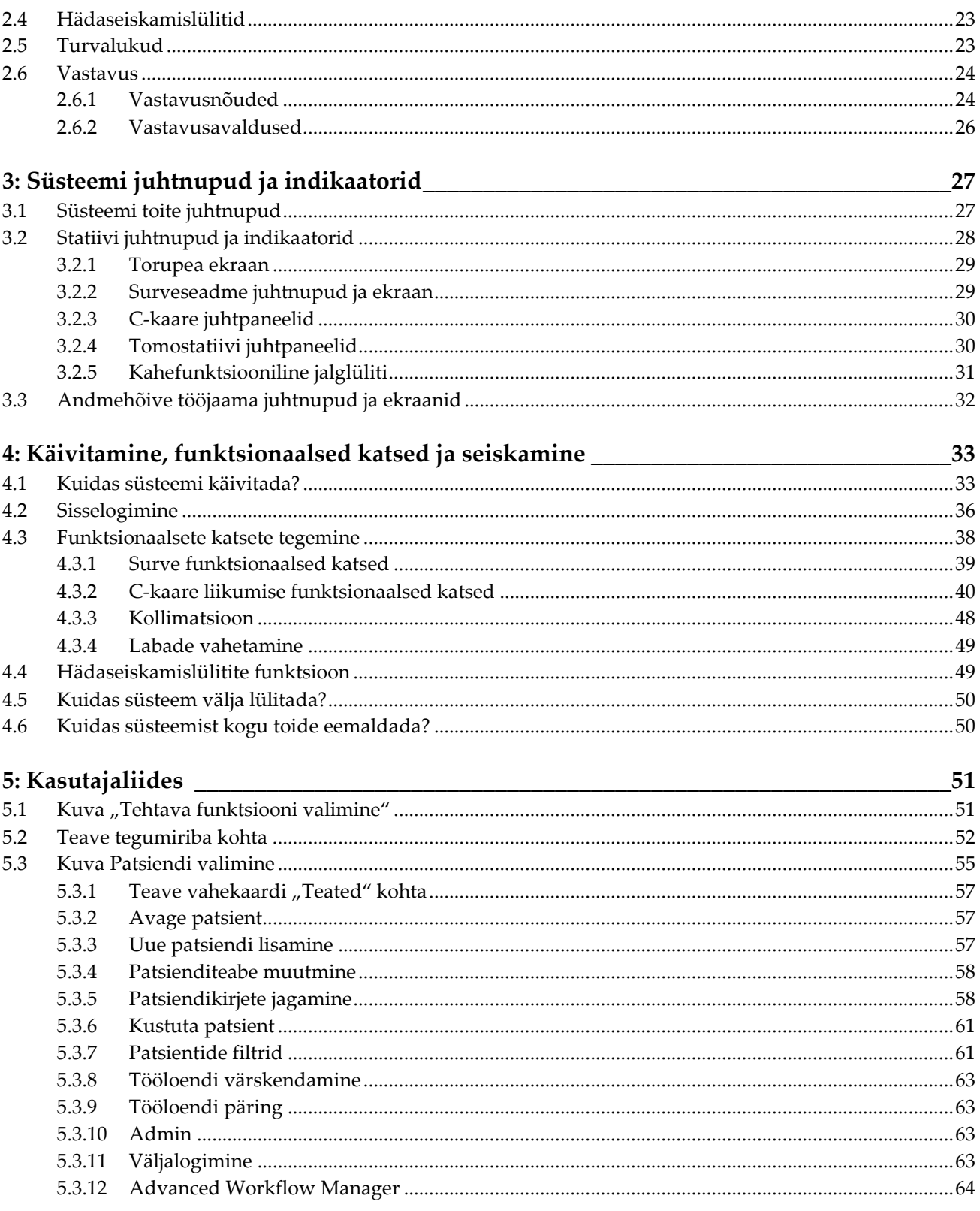

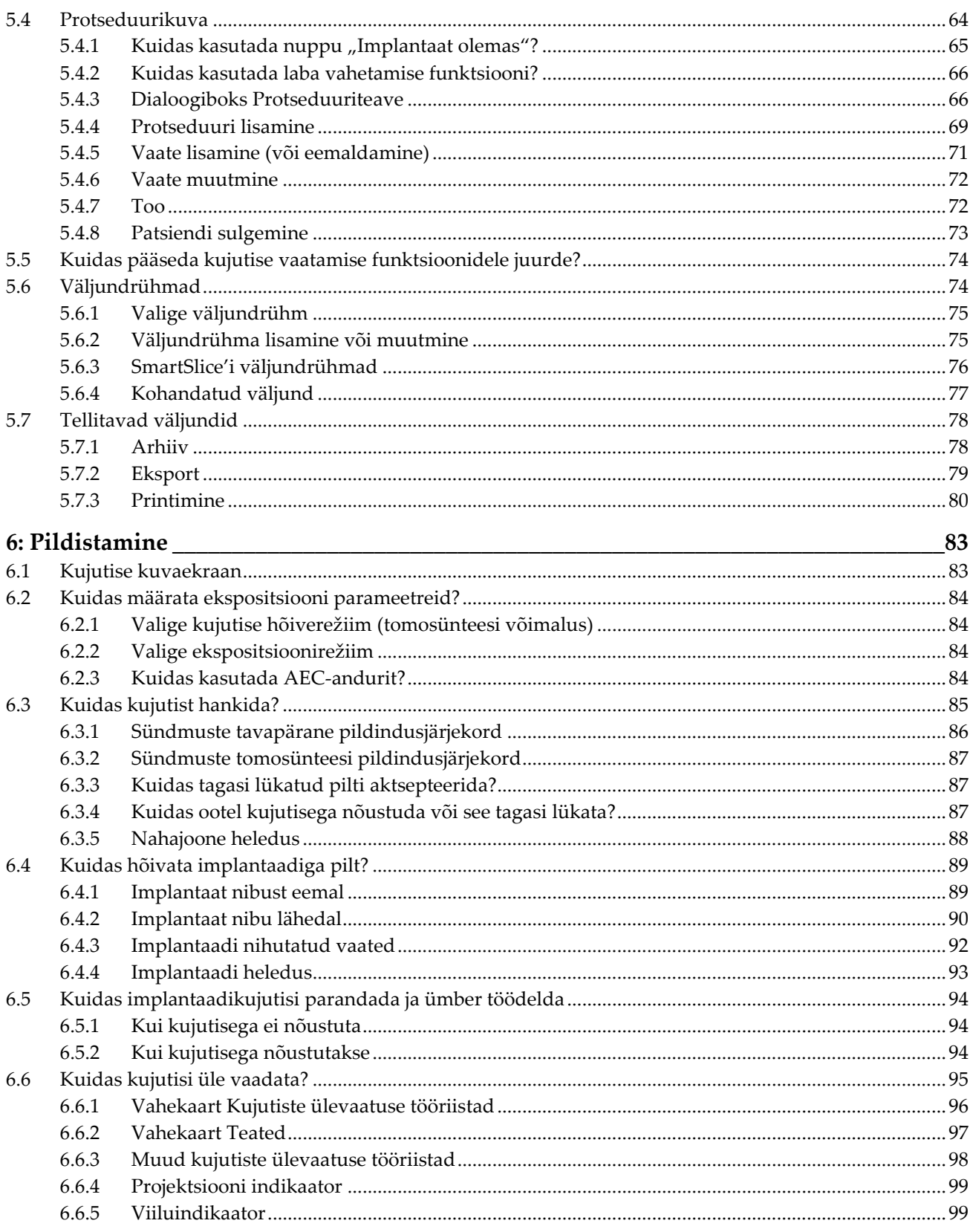

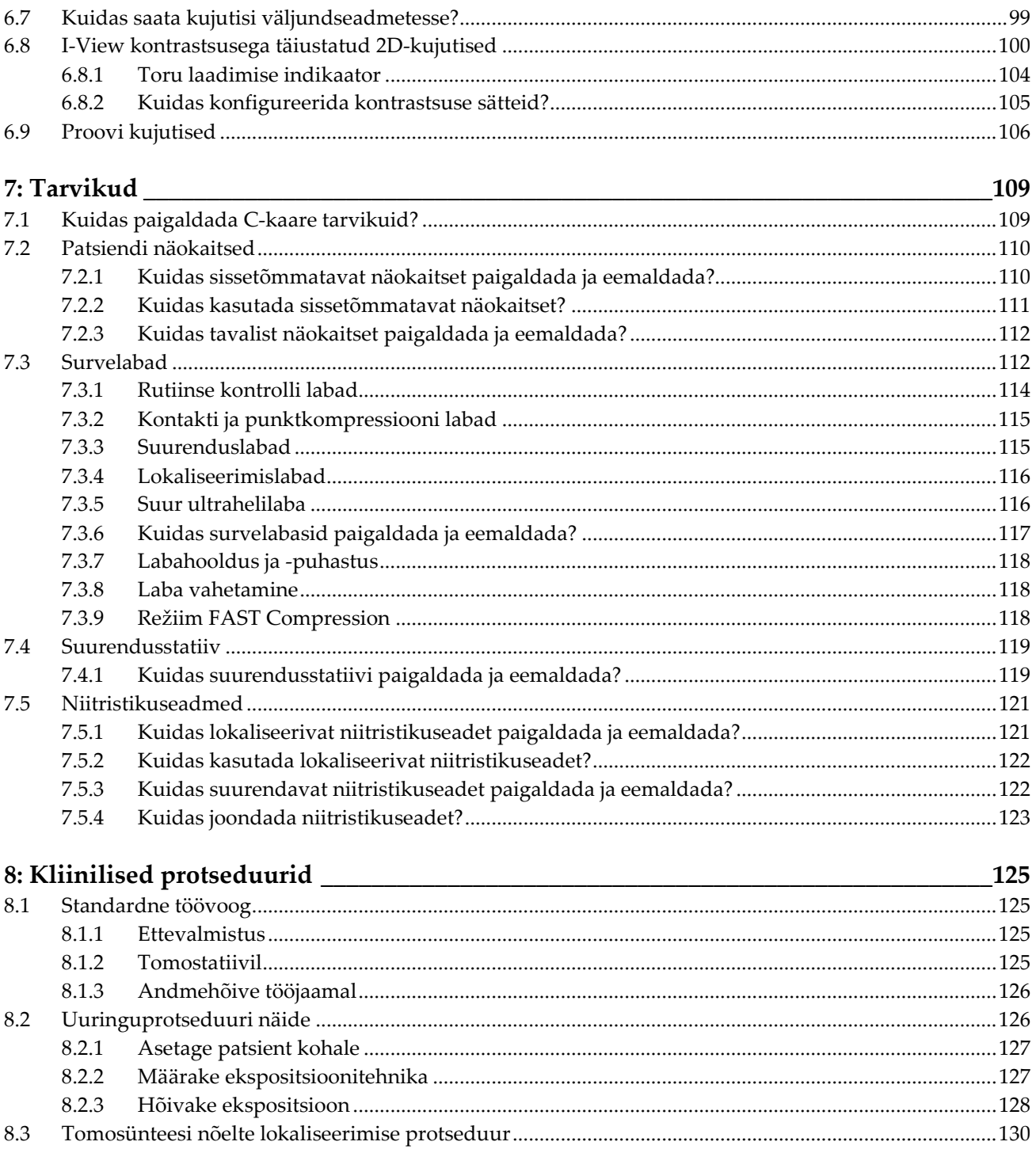

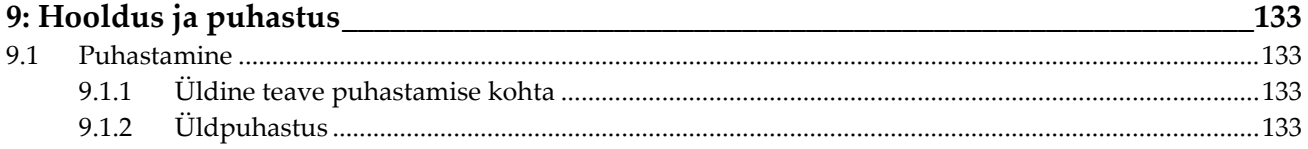

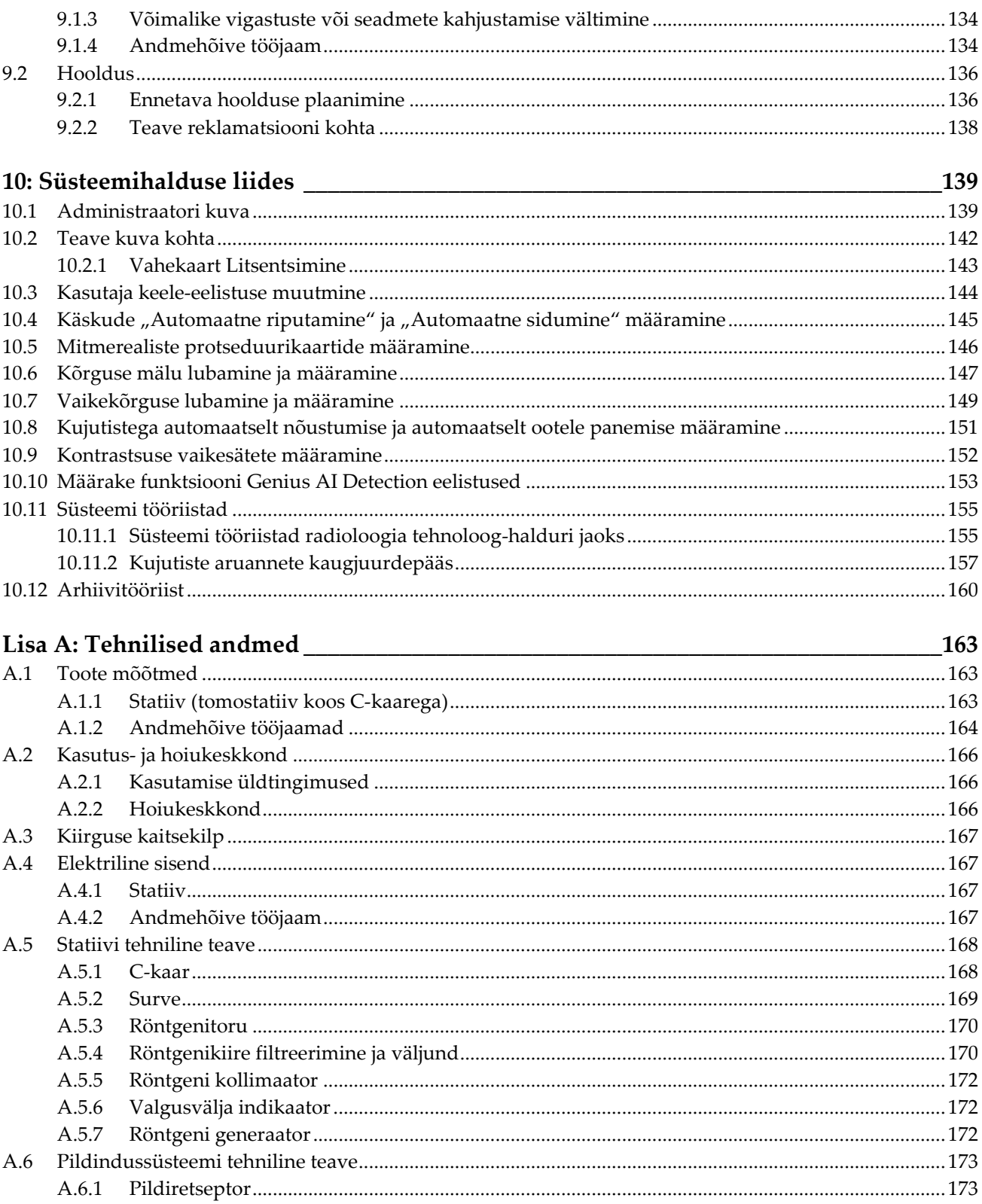

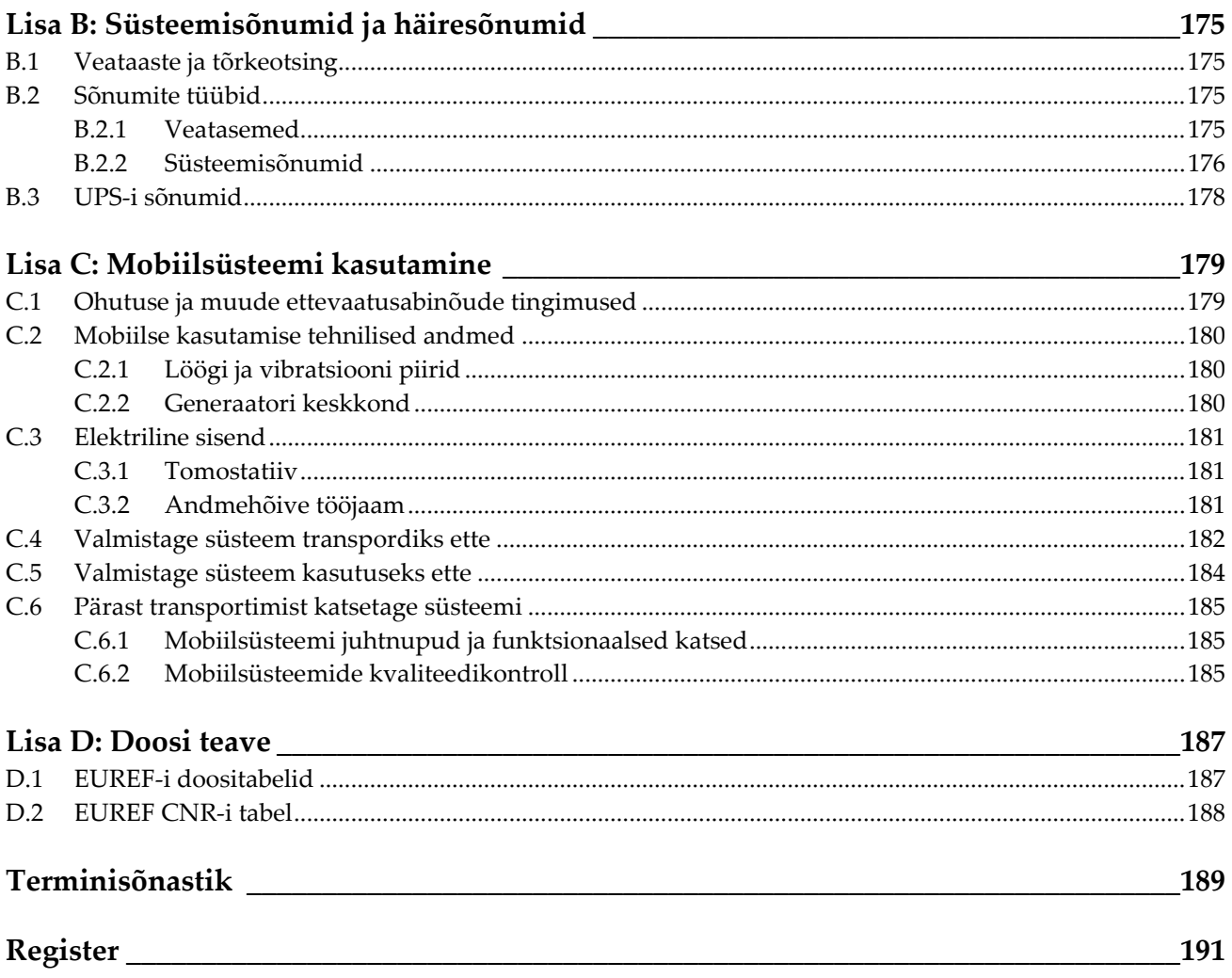

# <span id="page-10-0"></span>**Jooniste loend**

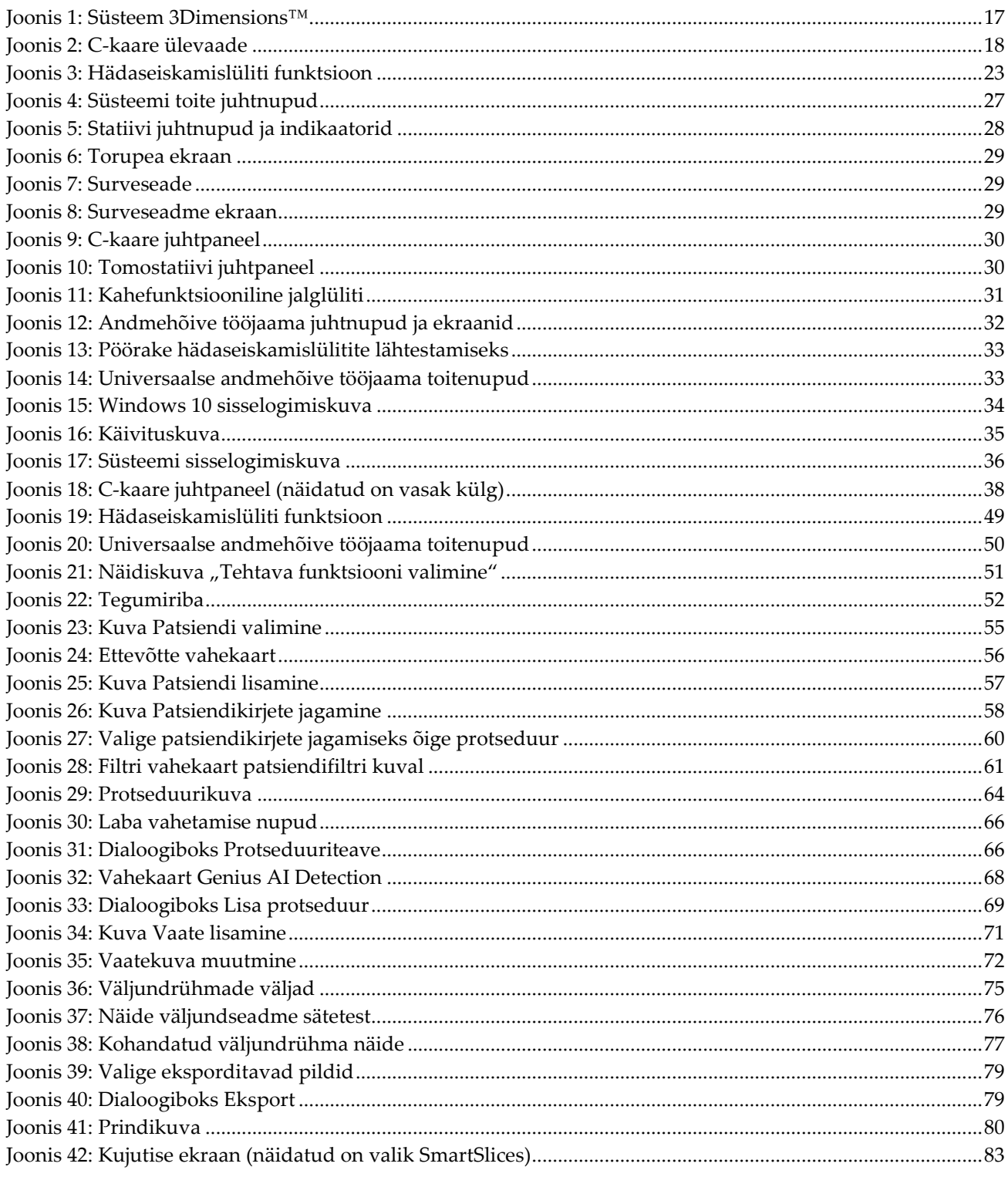

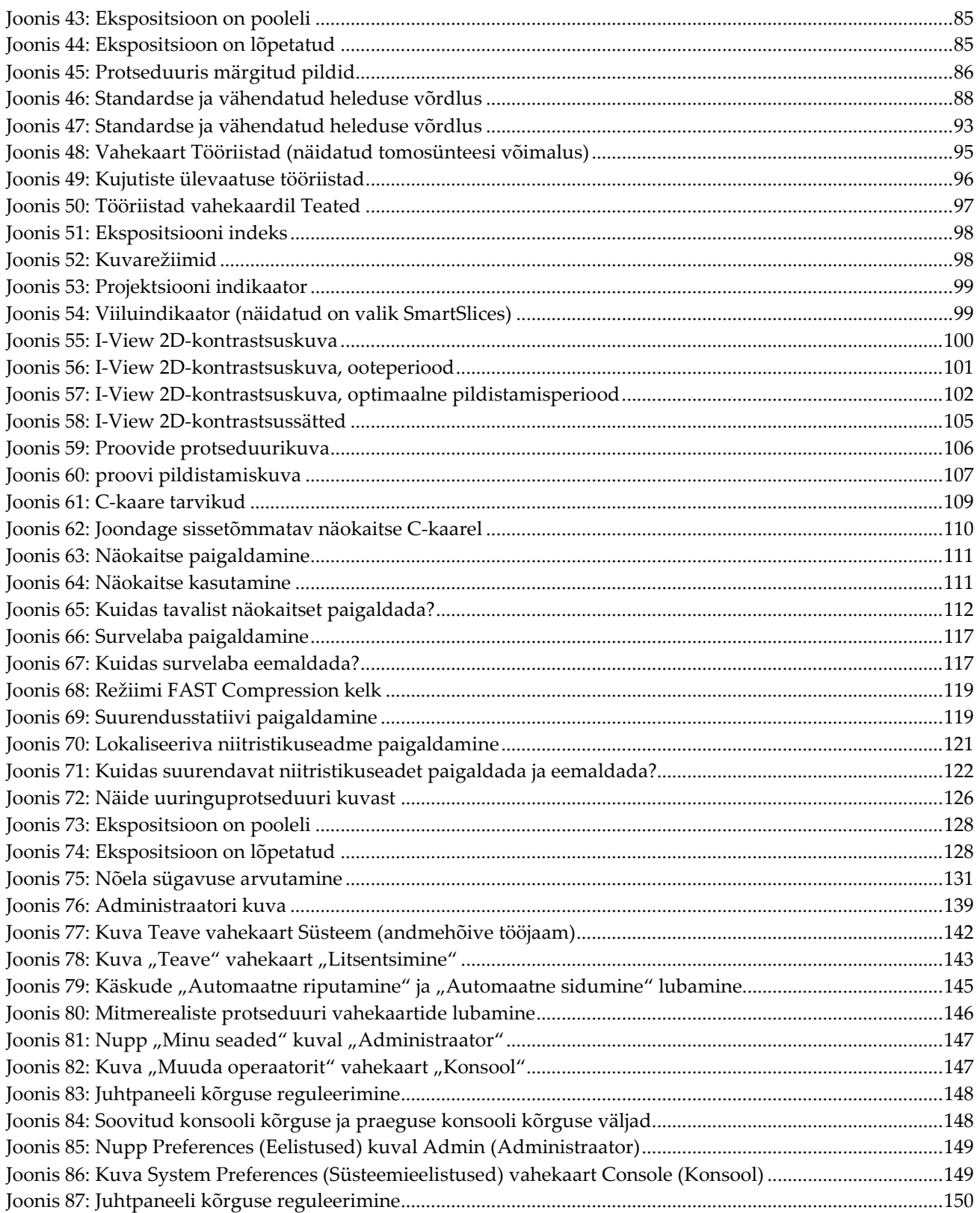

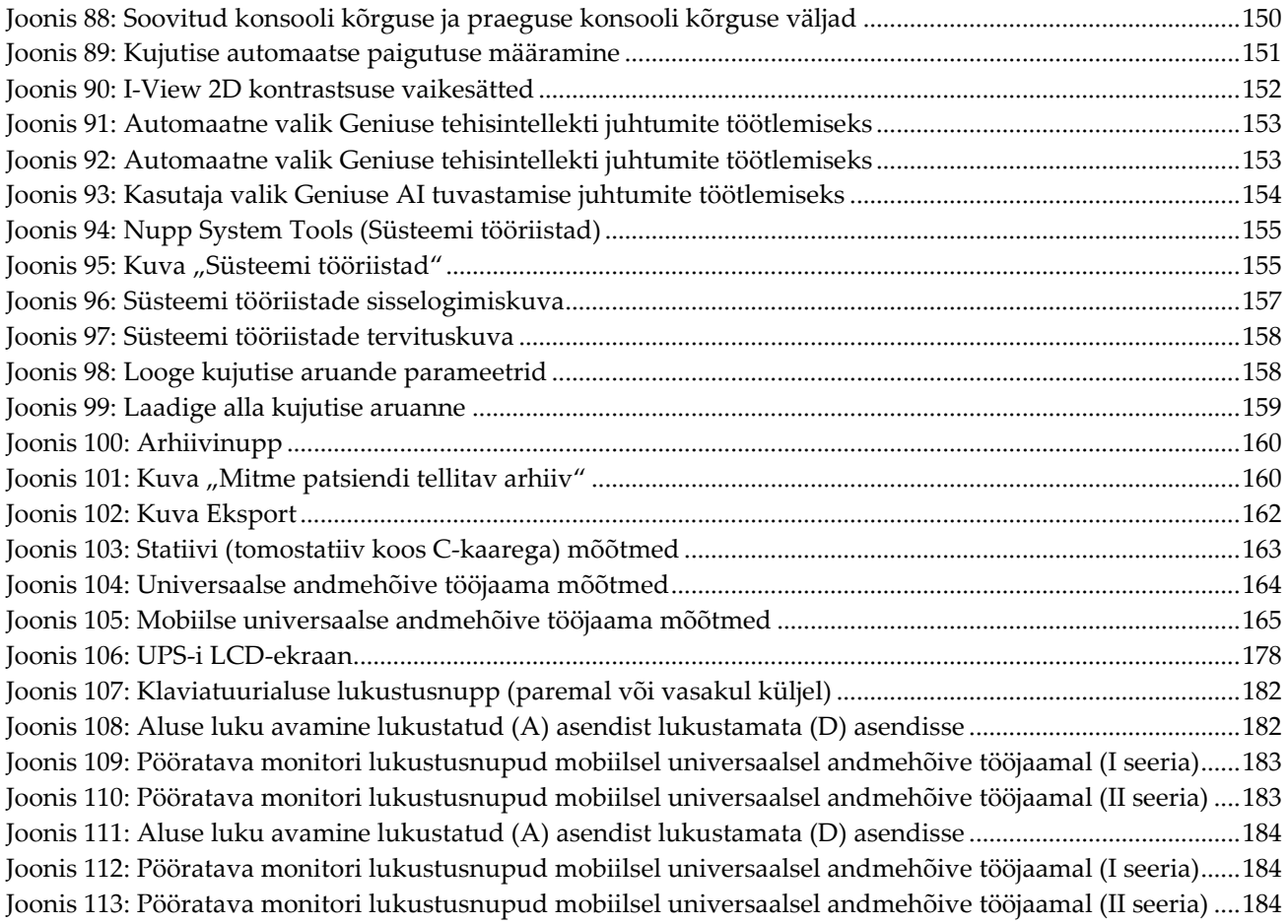

# <span id="page-14-0"></span>**Tabelite loend**

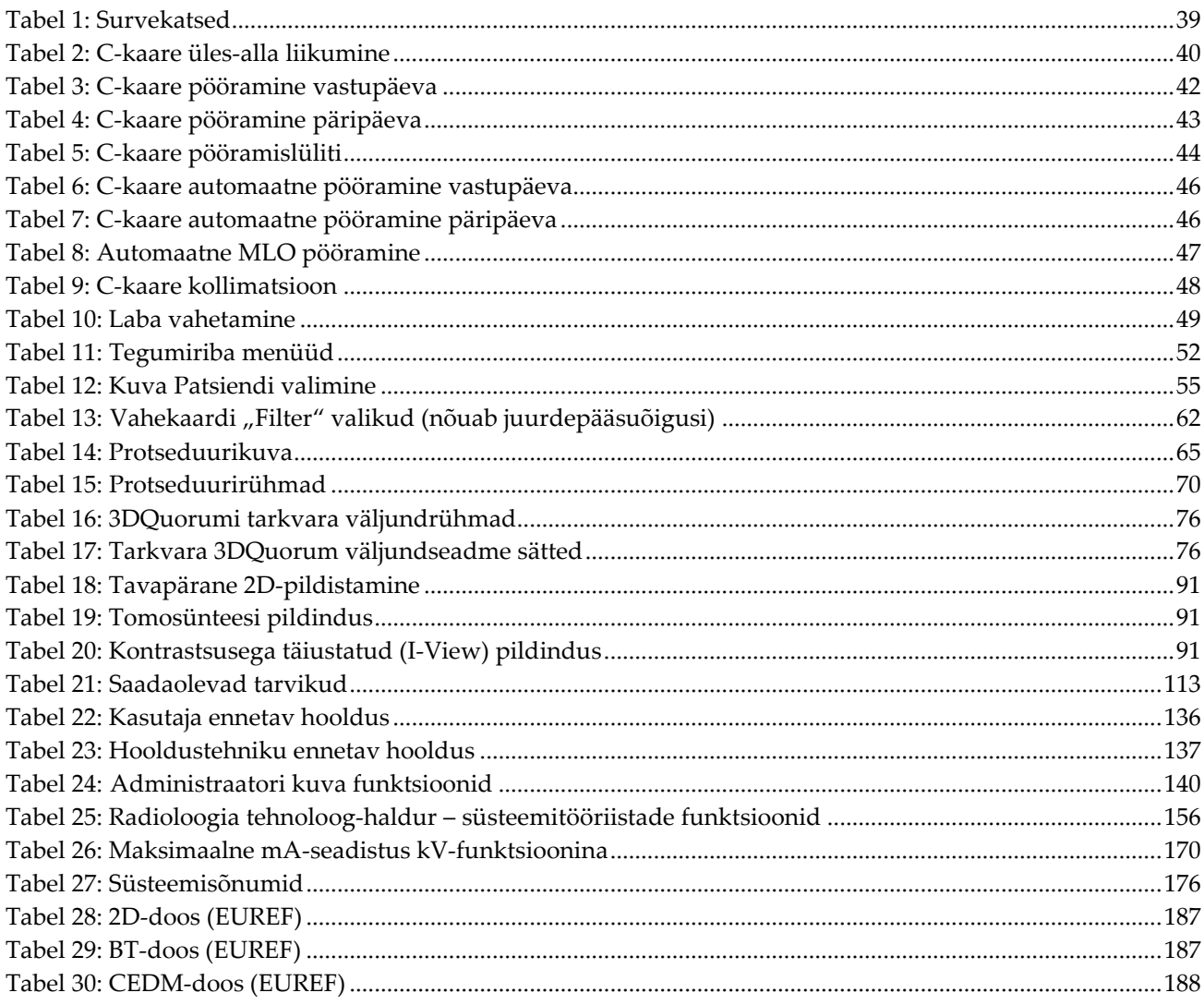

## Peatükk 1 Sissejuhatus

<span id="page-16-0"></span>Enne süsteemi kasutamist lugege kogu see teave hoolikalt läbi. Järgige kõiki selles juhendis toodud hoiatusi ja ettevaatusabinõusid. Hoidke see juhend protseduuride ajal kättesaadavana. Arstid peavad patsiente teavitama kõigist võimalikest riskidest ja kõrvaltoimetest, mida on selles juhendis kirjeldatud seoses süsteemi kasutamisega.

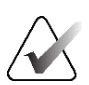

#### **Märkus**

Ettevõte Hologic konfigureerib mõne süsteemi konkreetsetele nõuetele vastavaks. Teie süsteemi konfiguratsioonis ei pruugi olla kõiki selles juhendis sisalduvaid valikuid ja tarvikuid.

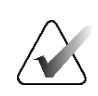

#### **Märkus**

Selles juhendis toodud funktsioonid ei pruugi kõigis piirkondades saadaval olla. Teabe saamiseks pöörduge oma Hologicu esindaja poole.

## <span id="page-16-1"></span>**1.1 Kasutusotstarve**

 $R_{\rm x}$ Only

Ettevaatust! Ameerika Ühendriikide föderaalseadusega on seda seadet lubatud müüa kas arstil või tema korraldusel.

## <span id="page-16-2"></span>**1.1.1 Süsteemi 3Dimensions kasutusotstarve**

Süsteem Hologic® 3Dimensions™ genereerib digitaalseid mammograafilisi kujutisi, mida saab kasutada rinnavähi sõeluuringuks ja diagnoosimiseks. Süsteem 3Dimensions (2D või 3D) on mõeldud kasutamiseks samades kliinilistes rakendustes nagu mammogrammide kontrollimiseks kasutatav 2D-mammograafiasüsteem. Täpsemalt saab süsteemi 3Dimensions kasutada 2D digitaalsete mammogrammide ja 3Dmammogrammide genereerimiseks. Iga kontrolluuring võib koosneda:

- 2D FFDM-pildikomplektist; või
- 2D- ja 3D-pildikomplektist, kus 2D-kujutis võib olla kas FFDM-kujutis või 3Dkujutisekomplektist genereeritud 2D-kujutis ja 3D-kujutise komplekti saab vaadata kas 1 mm 3D-viiludena või 6 mm 3D SmartSlice'i viiludena.

Süsteemi 3Dimensions võib kasutada ka rinna täiendavaks diagnostiliseks töötlemiseks.

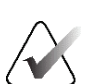

#### **Märkus**

Kanadas ja Singapuris ei ole tomosüntees kontrollimiseks heaks kiidetud ja seda tuleb kasutada koos 2D-kujutisega (kas FFDM-kujutis või 2D-kujutis, mis on genereeritud 3D-pildikomplektist).

#### **Kontrastsusega täiustatud digitaalne mammograafia**

Kontrastsusega täiustatud digitaalne mammograafia (Contrast Enhanced Digital Mammography – CEDM) on diagnostilise mammograafia olemasoleva näidustuse laiendus süsteemiga 3Dimensions. CEDM-rakendus võimaldab täiustatud kontrastsuse kasutamist rindade pildistamisel, kasutades kahese energia tehnikat. Seda kujutamistehnikat saab kasutada täiendavalt pärast mammograafia- ja/või ultraheliuuringut teadaoleva või kahtlustatava kahjustuse lokaliseerimiseks.

## <span id="page-17-0"></span>**1.1.2 Tarkvara Genius AI Detection kasutusotstarve**

Genius AI™ Detection on arvutipõhine tuvastamise ja diagnoosimise tarkvaraseade (CADe/CADx), mis on ette nähtud kasutamiseks koos ühilduva rinna digitaalsete tomosünteesisüsteemidega (DBT) huvipakkuvate piirkondade tuvastamiseks ja märkimiseks, sealhulgas pehmete kudede tihedused (massid, moonutused ja asümmeetriad) ja kaltsifikatsioonid, lugedes DBT-uuringuid ühilduvatest DBTsüsteemidest ning pakkudes usaldusvahemikke leiukindluse ja juhtumiskoori hindamiseks. Seadme eesmärk on abistada rindade digitaalsete tomosünteesiuuringute samaaegsel tõlgendamisel, kus tõlgendav arst kinnitab leiu või lükkab selle ümber uuringu ülevaatuse ajal.

## <span id="page-17-1"></span>**1.1.3 Vastunäidustused**

Puuduvad teadaolevad vastunäidustused.

## <span id="page-17-2"></span>**1.2 Mammograafiasüsteemide võimalik tervisele kahjulik mõju**

Allpool on loetelu seadme kasutamisega seotud võimalikest kahjulikest mõjudest (näiteks tüsistused) (need riskid on samad, mis muude ekraanil tuvastussüsteemide või digitaalsete mammograafiasüsteemide puhul).

- Rindade liigne kokkusurumine
- Kokkupuude liigse röntgenikiirgusega
- Elektrilöök
- Nakkus
- Nahaärritus, marrastused või torkehaavad

## <span id="page-17-3"></span>**1.3 Süsteemi võimalused**

Süsteem pakub kasutajaliideseid kontrolliks ja diagnostiliste mammogrammide jaoks.

- Digitaalse pildiretseptoriga tavamammograafia, mis on suuruselt võrdväärne suure mammograafiafilmiga.
- Digitaalse pildiretseptoriga tomosünteesiskann, mis on suuruselt võrdväärne suure mammograafiafilmiga (tomosünteesi võimalus).
- Tavapärane digitaalne mammogramm ja tomosünteesiskann ühe kokkusurumise ajal (tomosünteesi võimalus).

## <span id="page-18-0"></span>**1.4 Teave uuringu Genius 3D Mammography kohta**

Uuring Genius® 3D Mammography™ (teatud ka kui uuring Genius® ) hõivatakse süsteemiga Hologic® 3D Mammography™ ning selles on 2D- ja 3D™-pildikomplekt. 2Dkujutis võib olla kas hõivatud 2D-kujutis või 2D-kujutis, mis on genereeritud 3D™ pildikomplektist. Uuring Genius® on saadaval ainult süsteemis Hologic® 3D Mammography™.

Genius® 3D Mammography™ on uuringu Hologic® 3D Mammography™ kaubamärk ja see ei pruugi kõigil turgudel saadaval olla.

## <span id="page-18-1"></span>**1.5 Lisateave tomosünteesi kohta**

Süsteem Hologic Selenia Dimensions sai Ameerika Ühendriikide Toidu- ja Ravimiameti (FDA) heakskiidu versioonile Hologic Tomosynthesis 11. veebruaril 2011 (vt PMA nr P080003). See FDA heakskiit kehtib kontrollimise ja diagnostilise pildinduse kohta. Lisateave on saadaval FDA veebisaidilt aadressil *<http://www.accessdata.fda.gov/scripts/cdrh/cfdocs/cfpma/pma.cfm?id=P080003>*.

Versioon 2D-genereeritud vaated (C-View) koos tomosünteesiga sai FDA heakskiidu 16. mail 2013 (vt PMA nr P080003 S001). Lisateave on saadaval FDA veebisaidilt aadressil *<http://www.accessdata.fda.gov/scripts/cdrh/cfdocs/cfpma/pma.cfm?id=P080003S001>*.

Rindade tomosünteesi käsitlevate teaduspublikatsioonide loetelu on saadaval ettevõtte Hologic veebisaidil. Enamik uuringutest tehti kommertsiaalselt välja antud süsteemi Hologic Selenia Dimensions Tomosynthesis jaoks. Vt publikatsiooni aadressil *<http://www.hologic.com/sites/default/files/Tomo-Bibliography-Rev-13.pdf>*.

Ettevõtte Hologic veebisaidil on mitu valget raamatut ja kokkuvõtet rinnakujutisi käsitlevate väljaannete kohta. Vt dokumente aadressil *[http://www.hologic.com/en/learning](http://www.hologic.com/en/learning-center/white-papers/breastimaging/)[center/white-papers/breastimaging/](http://www.hologic.com/en/learning-center/white-papers/breastimaging/)*.

Sõltumatutes publikatsioonides on uuritud süsteemi Hologic Selenia Dimensions Tomosynthesis seoses populatsioonipõhise sõelumisuuringu järjestusega Euroopas. Tulemused näitavad invasiivse vähi avastamismäära pidevat märkimisväärset kasvu ja samaaegselt valepositiivsete näitajate vähenemist. Soovitatavad on järgmised publikatsioonid.

#### **Integration of 3D digital mammography with tomosynthesis for population breastcancer screening (STORM): a prospective comparison study.**

Ciatto S, Houssami N, Bernardi D, Caumo F, Pellegrini M, Brunelli S, Tuttobene P, Bricolo P, Fantò C, Valentini M, Montemezzi S, Macaskill P. Lancet Oncol. 2013 Jun;14(7):583-9. doi: 10.1016/S1470-2045(13)70134-7. Epub 2013 Apr 25. *<http://www.ncbi.nlm.nih.gov/pubmed/23623721>*

**Prospective trial comparing full-field digital mammography (FFDM) versus combined FFDM and tomosynthesis in a population-based screening programme using independent double reading with arbitration.**

Skaane P, Bandos AI, Gullien R, Eben EB, Ekseth U, Haakenaasen U, Izadi M, Jebsen IN, Jahr G, Krager M, Hofvind S.

Eur Radiol. 2013 Aug;23(8):2061-71. doi: 10.1007/s00330-013-2820-3. Epub 2013 Apr 4.

*<http://www.ncbi.nlm.nih.gov/pubmed/23553585>*

#### **Comparison of digital mammography alone and digital mammography plus tomosynthesis in a population-based screening program.**

Skaane P, Bandos AI, Gullien R, Eben EB, Ekseth U, Haakenaasen U, Izadi M, Jebsen IN, Jahr G, Krager M, Niklason LT, Hofvind S, Gur D. Radiology. 2013 Apr;267(1):47-56. doi: 10.1148/radiol.12121373. Epub 2013 Jan 7.

*<http://www.ncbi.nlm.nih.gov/pubmed/23297332>*

#### **Two-view digital breast tomosynthesis screening with synthetically reconstructed projection images: comparison with digital breast tomosynthesis with full-field digital mammographic images.**

Skaane P, Bandos AI, Eben EB, Jebsen IN, Krager M, Haakenaasen U, Ekseth U, Izadi M, Hofvind S, Gullien R.

Radiology. 2014 Jun;271(3):655-63. doi: 10.1148/radiol.13131391. Epub 2014 Jan 24

*<http://www.ncbi.nlm.nih.gov/pubmed/24484063>*

#### **Breast Cancer Screening Using Tomosynthesis in Combination With Digital Mammography**

Sarah M. Friedewald, MD1; Elizabeth A. Rafferty, MD2; Stephen L. Rose, MD3,4; Melissa A. Durand, MD5; Donna M. Plecha, MD6; Julianne S. Greenberg, MD7; Mary K. Hayes, MD8; Debra S. Copit, MD9; Kara L. Carlson, MD10; Thomas M. Cink, MD11; Lora D. Barke, DO12; Linda N. Greer, MD13; Dave P. Miller, MS14; Emily F. Conant, MD15 JAMA. 2014;311(24):2499-2507. doi:10.1001/jama.2014.6095

*<http://jama.jamanetwork.com/article.aspx?articleid=1883018>*

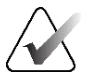

#### **TÄHTIS!**

Hologic soovitab kasutajatel tungivalt tutvuda kohalike või piirkondlike eeskirjadega. Need eeskirjad võivad kehtestada piirangud erinevat tüüpi kliiniliseks kasutamiseks. Kuna eeskirju võidakse aja jooksul täiendada ja muuta, on soovitatav need perioodiliselt üle vaadata.

## <span id="page-20-0"></span>**1.6 Teave C-View ja Intelligent 2D kujutistehnoloogia kohta**

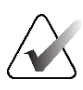

#### **Märkus**

Kujutistehnoloogia Intelligent 2D™ ei pruugi kõigis piirkondades saadaval olla. Teabe saamiseks pöörduge oma müügiesindaja poole.

Tarkvarades C-ViewTM ja Intelligent 2DTM kasutakse kujutiste andmeid, mis on saadaval rinna tomosünteesi hõivel, et genereerida üks digitaalne mammogramm (2D) rinna tomosünteesi hõive kohta. Sünteesitud 2D-kujutis luuakse nii, et puudub vajadus täiendavaks kokkupuuteks digitaalse mammograafiaga. Sünteesitud 2D-kujutis on loodud digitaalse mammogrammi (2D) sarnasena ja täitma sama eesmärki, kui seda kasutatakse tomosünteesi kasutava sõeluuringu osana. C-View või Intelligent 2D kujutist tõlgendatakse koos rinna tomosünteesi pildikomplektiga ja see ei ole ette nähtud kliinilise otsuse tegemiseks või diagnoosi panemiseks ilma kaasnevate rinna tomosünteesi kujutisteta.

## <span id="page-20-1"></span>**1.6.1 Hoiatused ning ettevaatusabinõud C-View ja Intelligent 2D kujutistehnoloogia kohta**

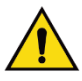

#### **Hoiatus.**

**Ärge tehke kliinilist otsust ega pange diagnoosi C-View või Intelligent 2D kujutiste põhjal, ilma kaasasolevat tomosünteesi pildikomplekti üle vaatamata.** 

Kasutage tehnoloogia C-View või Intelligent 2D sünteesitud 2D-kujutisi samamoodi, nagu kasutatakse tavalist digitaalset mammograafiat (2D) tomosünteesi kasutava sõeluuringu läbiviimisel.

- Vaadates C-View või Intelligent 2D kujutisi huvipakkuvatest objektidest või piirkondadest, võrrelge neid eelneva digitaalse mammogrammiga (2D), kui see on olemas, ja seejärel vaadake seotud tomosünteesikujutised hoolikalt läbi.
- Enne kliinilise otsuse tegemist uurige hoolikalt kogu tomosünteesi pildikomplekti.

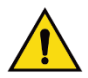

## **Hoiatus.**

**Tehnoloogiaga C-View või Intelligent 2D sünteesitud 2D-kujutise välimus võib erineda tavapärasest digitaalsest mammograafia (2D) kujutisest, nii nagu erinevate tootjate 2D-filmi ja digitaalse mammograafia (2D) kujutised võivad erinevad välja näha.** 

Kasutajad peavad veenduma enne tehnoloogiaga C-View ja Intelligent 2D sünteesitud 2D-kujutiste kasutamist koos tomosünteesi pildikomplektidega, et nad on piisavalt koolitatud ja tunnevad nende välimust.

## <span id="page-21-0"></span>**1.6.2 Kasutusteooria C-View ja Intelligent 2D kujutistehnoloogia kohta**

#### **Ülevaade**

C-View ja Intelligent 2D tarkvara on pilditöötlusrakendus ettevõtte Hologic tomosünteesi pildindussüsteemiga hõivatud tomosünteesiandmete piksliandmete järeltöötluseks digitaalse mammograafia (2D) kujutiseks. Tehnoloogiaga C-View või Intelligent 2D sünteesitud 2D-kujutist saab digitaalse mammogrammi (2D) asemel kasutada tomosünteesi kasutava sõeluuringu osana.

Tehnoloogia C-View ja Intelligent 2D tarkvara töötleb tomosünteesi andmeid, et genereerida 2D-kujutis, mis on loodud digitaalse mammogrammi (2D) sarnasena ja täitma sama eesmärki, kui seda kasutatakse tomosünteesi kasutava sõeluuringu osana.

#### **Konfiguratsioon**

C-View ja Intelligent 2D tarkvaral pole kasutaja konfigureeritavaid sätteid, mis mõjutaksid sünteesitud 2D-kujutiste välimust. C-View ja Intelligent 2D kujutised luuakse kas DICOM-i rinna tomosünteesi kujutise vormingus ühe paksu viiluna või DICOM-i digitaalse mammograafia röntgenkujutise vormingus. Asukoha PACS-administraator saab Hologicu ühenduvusinseneridega konsulteerides valida asukoha IT-infrastruktuuri ja tööjaamadega sobiva väljundvormingu. Iga C-View või Intelligent 2D kujutise DICOM-i päis sisaldab teavet, mida on vaja selle samas vaates eristamiseks mis tahes kaasasolevast tavapärasest 2D-kujutisest või tomosünteesi pildikomplektist. Annotatsioon ("C-View" või "Intelligent 2D") kirjutatakse ka sünteesitud 2D kujutisepiksli andmetele.

#### **Töövoog**

Nagu kõigi pildindusuuringute puhul, valib tehnoloog välja patsiendi ja tuvastab kujutiseprotseduuri tüübi, mida tehakse. C-View või Intelligent 2D kujutistega uuringu jaoks on vajalik vaid subjekti pildistamine ja uuringu lõpuleviimine. C-View ja Intelligent 2D tarkvara töötab ise ilma inimese otsese sekkumiseta.

## <span id="page-22-0"></span>**1.7 Tarkvara 3DQuorum teave**

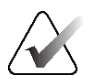

#### **Märkus**

Kujutistehnoloogia 3DQuorum® ei pruugi kõigis piirkondades saadaval olla. Teabe saamiseks pöörduge oma müügiesindaja poole.

Tarkvara 3DQuorum® kasutab rindade kõrge eraldusvõimega tomosünteesi kogumisel saadaolevaid pildiandmeid SmartSlice'ide loomiseks, mis on 3D-kujutised. SmartSlice'id luuakse nii, et puudub vajadus täiendavaks kokkupuuteks digitaalse mammograafiaga. SmartSlice'i võib tajuda tomosünteesi viilu "paksu" versioonina ja see võrdub kuue viiluga (6 mm) algsest tomosünteesi rekonstruktsioonist. SmartSlice'i maht koosneb järjestikku sünteesitud viiludest. Iga SmartSlice jagab poolt oma sisust SmartSlice'iga enne ja teist poolt SmartSlice'iga pärast. Seetõttu liigutatakse SmartSlices'i ülevaatamisel pilte korraga kolme 1-millimeetrise tomosünteesi viilu võrra. Saadud kujutiste arv, mida radioloog uuringus läbi vaatab, on üks kolmandik tomosünteesi 1 mm rekonstrueerimiskujutise komplekti arvust.

SmartSlice'id on loodud selleks, et vähendada kogu tomosünteesi sõeluuringu tõlgendusaega, vähendades piltide koguarvu, mida radioloog peab üle vaatama. SmartSlice'ide kujutised ei ole ette nähtud kasutamiseks ilma sünteesitud 2D-kujutisteta kliinilise otsuse või diagnoosi tegemiseks.

## <span id="page-22-1"></span>**1.7.1 Tarkvara 3DQuorum hoiatused ja ettevaatusabinõud**

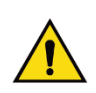

#### **Hoiatus.**

**Ärge tehke kliinilist otsust ega pange diagnoosi SmartSlice'i kujutiste põhjal ilma kaasasolevat sünteesitud 2D-kujutiste komplekti üle vaatamata.** 

Kasutage SmartSlice'e samal viisil, nagu kasutaksite tomosünteesi sõeluuringu läbivaatamisel 3D 1 mm viile (või tomosünteesi käigus rekonstrueeritud viile). Kasutajad peaksid tagama, et nad on piisavalt koolitatud ja tunnevad SmartSlice'ide välimust enne nende kasutamist tomosünteesi käigus rekonstrueeritud viilude asemel.

## <span id="page-23-0"></span>**1.7.2 3DQuorumi tarkvara tööteooria**

#### **Ülevaade**

Tarkvara 3DQuorum on pilditöötlusrakendus piiratud arvu tomosünteesiandmete viilude järeltöötluseks, mis on jäädvustatud tomosünteesi pildisüsteemiga Hologic, kombineeritud 3D-pildiks. SmartSlice'i pildikomplekt vähendab kujutiste arvu kolmandiku võrra võrreldes tomosünteesi teel rekonstrueeritud viilude andmekogumiga, säilitades samal ajal kliinilise teabe. Selle tulemusena saab radioloogi lugemisaegasid vähendada umbes 13%. Ja arhiivimise ja edastamise eesmärgil saab faili suurust vähendada üle 50%. SmartSlice'e saab kasutada tomosünteesi käigus rekonstrueeritud viilude asemel, kui vaadatakse läbi tomosünteesi kasutav sõeluuring. SmartSlice'id saavutavad sama tundlikkuse kui 1 mm 3D™-viilude lugemine.

#### **Konfiguratsioon**

3DQuorumi tarkvaral pole kasutaja seadistatavaid sätteid, mis mõjutaksid saadavate SmartSlice'ide välimust. SmartSlice'i pilte salvestatakse ja edastatakse kaadrite seeriana, kasutades objektivormingut DICOM Breast Tomosynthesis Image. SmartSlice'i DICOM-i päis sisaldab teavet, mis on vajalik selle eristamiseks samas vaates kaasnevatest tomosünteesi käigus rekonstrueeritud viiludest. SmartSlice'i piksliandmetesse kirjutatakse ka märkus ("3DQuorum").

3DQuorumi tarkvara esmase installimise ajal on süsteem konfigureeritud võimaldama tomosünteesi käigus rekonstrueeritud viilude ja SmartSlice'ide saatmist PACS-i ja diagnostikatööjaamadesse. Vaikimisi väljundrühmi saab konfigureerida nii, et need saadaksid eelistatud seadmetele automaatselt ainult SmartSlice'id, ainult tomosünteesi abil rekonstrueeritud viilud või mõlemad. Asukoha PACS-administraator saab Hologicu ühenduvusinseneridega konsulteerides valida asukoha IT-infrastruktuuri ja tööjaamadega sobivad väljundvormingud.

Nagu iga uue pilditehnoloogia kasutuselevõtu puhul, soovitab Hologic ühilduvuse tagamiseks testida SmartSlice'e oma PACS-i, tööjaamade ja muude Imaging Enterprise'i seadmetega.

#### **Töövoog**

Nagu kõigi pildindusuuringute puhul, valib tehnoloog välja patsiendi ja tuvastab kujutiseprotseduuri tüübi, mida tehakse. Tarkvaraga 3DQuorum tomosünteesi sõeluuringute jaoks on vajalik vaid subjekti pildistamine ja uuringu lõpuleviimine. Tarkvara 3DQuorum töötab ise ilma inimese otsese sekkumiseta.

## <span id="page-24-0"></span>**1.8 Teave tarkvara Genius AI Detection kohta**

Genius AI Detection on tarkvaramoodul, mille eesmärk on tuvastada kahtlased rinnakahjustused, mis esinevad pehmete kudede tihedusena (massid, moonutused ja asümmeetriad) või lubjastunud klastritena rindade tomosünteesi kujutistel. Genius AI Detection analüüsib Hologic 3D Mammography™ uuringu iga vaate tomosünteesi andmekomplekti, et tuvastada kahjustused, kasutades süvaõppivaid neuronvõrke. Iga tuvastatud kahjustuse kohta annab tarkvara Genius AI Detection järgmised CAD-leiud.

- Viil kohast, kus kahjustus on kõige paremini esindatud.
- Kahjustuse asukoht.
- Kahjustuse kontuur.
- Kahjustuse usaldusskoor.

Lisaks annab Genius AI Detection juhtumiskoori kogu rinna tomosünteesi uuringu jaoks, mis näitab usaldusväärselt, et uuring sisaldab pahaloomulist kahjustust.

Genius AI Detection salvestab nende CAD-leidude kõik omadused DICOM-i mammograafia CAD SR-i objekti, et neid DICOM-iga ühilduvates ülevaatustöökohtades ja arhiivisüsteemides säilitada ja kuvada. DICOM-i teisese kuvapildi loomise võimalus on saadaval, kui ülevaatuse tööjaamad ei suuda DICOM-i mammograafia CAD SR-i objekte tõlgendada.

#### **Töövoog**

Nagu kõigi pildindusuuringute puhul, valib tehnoloog välja patsiendi ja tuvastab kujutiseprotseduuri tüübi, mida tehakse. Genius 3D™ mammograafiauuringu jaoks on vajalik vaid subjekti pildistamine ja uuringu lõpuleviimine. Tarkvara Genius AI Detection töötab ise ilma inimese otsese sekkumiseta.

## <span id="page-24-1"></span>**1.8.1 Tarkvara Genius AI Detection hoiatused ja ettevaatusabinõud**

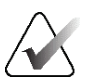

#### **Tähtis**

Radioloog peab tõlgendamisel tuginema ainult diagnostikakvaliteediga kujutistele ega tohi kliinilise dispositsiooni määramisel sõltuda ainult tarkvara Genius AI Detection märkidest.

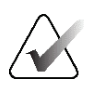

#### **Tähtis**

Tarkvara Genius AI Detection on abivahend, mida radioloogid saavad kasutada samaaegselt, tõlgendades Hologic 3D Mammography™ pildikomplekte.

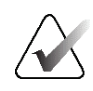

#### **Tähtis**

Tarkvara Genius AI Detection ei paranda seda, mida kasutaja näeb, pigem aitab tarkvara tuvastada 3D™ mammogrammidel piirkondi, mida tuleb uurida.

## <span id="page-25-0"></span>**1.9 Kasutajaprofiilid**

## <span id="page-25-1"></span>**1.9.1 Mammograafiatehnoloog**

- Vastab kõigile nõuetele, mis kehtivad asukohas, kus mammograafiatehnoloog töötab.
- Tehnoloog on läbinud mammograafiasüsteemi koolituse.
- Omab väljaõpet mammograafia positsioonide suhtes.
- Teab, kuidas arvutit ja selle välisseadmeid kasutada.

## <span id="page-25-2"></span>**1.9.2 Radioloog**

- Vastab kõigile nõuetele, mis kehtivad asukohas, kus radioloog töötab.
- Teab, kuidas arvutit ja selle välisseadmeid kasutada.

#### <span id="page-25-3"></span>**1.9.3 Meditsiinifüüsik**

- Vastab kõigile nõuetele, mis kehtivad asukohas, kus meditsiinifüüsik töötab.
- Tunneb mammograafiat.
- Omab digitaalse pildinduse kogemust.
- Teab, kuidas arvutit ja selle välisseadmeid kasutada.

## <span id="page-25-4"></span>**1.10 Koolitusnõuded**

Ameerika Ühendriikides peavad kasutajad olema registreeritud radioloogiatehnoloogid, kes vastavad mammograafia tegemise kriteeriumidele. Mammograafia kasutajad peavad vastama FDA tavapärase ja digitaalse mammograafia suuniste kohaselt kehtivatele MQSA personali nõuetele.

Kasutajal on koolituse jaoks saadaval valikud, mis hõlmavad järgmist, kuid ei piirdu nendega.

- Ettevõtte Hologic kliinilise hoolduse spetsialisti koolitus kohapeal
- Tööalane koolitus, mida nimetatakse ka võrdõiguskoolituseks

Lisaks on kasutusjuhendis juhised süsteemi kasutamise kohta.

Kõik kasutajad peavad enne süsteemi patsiendil kasutamist veenduma, et nad on saanud koolituse süsteemi õigesti kasutamise kohta.

Ettevõte Hologic ei võta vastutust süsteemi valest kasutamisest tulenevate vigastuste või kahjustuste eest.

## <span id="page-26-0"></span>**1.11 Kvaliteedikontrolli nõuded**

Ameerika Ühendriikides asuvad asutused peavad kvaliteedi tagamise ja kvaliteedikontrolli programmi loomiseks kasutama kvaliteedikontrolli käsiraamatut. Asutus peab looma programmi, mis vastab mammograafia kvaliteedistandardite seaduse nõuetele või peab olema akrediteeritud ACR-i või mõne muu akrediteerimisasutuse poolt.

Väljaspool Ameerika Ühendriike asuvad asutused saavad kvaliteedikontrolli käsiraamatut kasutada juhendina kohalikele standarditele ja eeskirjadele vastava programmi loomiseks.

## <span id="page-26-1"></span>**1.12 Kust leida paigaldusjuhised?**

Paigaldusjuhised leiate *hooldusjuhendist*.

## <span id="page-26-2"></span>**1.13 Kust leida tehnilise kirjelduse teavet?**

Tehnilise kirjelduse teabe leiate *hooldusjuhendist*.

## <span id="page-26-3"></span>**1.14 Garantiitingimused**

Kui lepingus pole sõnaselgelt sätestatud teisiti: i) ettevõtte Hologic toodetud seadmed garanteerivad algsele kliendile olulise toimimise avaldatud toote spetsifikatsioonide järgi ühe (1) aasta jooksul alates saatmiskuupäevast või kui paigaldamine on vajalik, alates paigaldamise kuupäevast ("garantiiperiood"); ii) digitaalse kujutise mammograafia röntgenitorudel on garantii kahekümne neljaks (24) kuuks, röntgenitorud on esimese kaheteistkümne (12) kuu jooksul täielikult garanteeritud ja kuude 13–24 jooksul on garanteeritud proportsionaalselt; iii) varuosadele ja ümbertöödeldud toodetele antakse garantii ülejäänud garantiiajaks või üheksakümneks (90) päevaks alates saatmisest olenevalt sellest, kumb on pikem; iv) kulumaterjalid on garanteeritud avaldatud tehniliste andmete järgi ajani, mis on nende vastavatel pakenditel märgitud aegumiskuupäevana; v) litsentsitud tarkvara toimime on garanteeritud vastavalt avaldatud spetsifikatsioonidele; vi) teenuste osutamise kvaliteet on garanteeritud; vii) seadmetele, mida pole tootnud ettevõtte Hologic, annab garantii nende tootja ja sellised tootjapoolsed garantiid laienevad ettevõtte Hologic klientidele ulatuses, mida on lubanud selliste muude seadmete tootja. Hologic ei garanteeri, et tooteid saab katkematult või tõrgeteta kasutada või et tooted töötavad muu tootja muude toodetega, mis on saanud volituse ettevõttelt Hologic. Need garantiid ei kehti ühelegi osale, mis on: a) remonditud, teisaldatud või muudetud kellegi teise, kui ettevõtte Hologic volitatud hoolduspersonali poolt; b) füüsiliselt (sealhulgas termiliselt või elektriliselt) kuritarvitatud, rikutud või väärkasutatud; c) hoiustatud, hooldatud või käitatud mis tahes viisil, mis on vastuolus kohaldatavate ettevõtte Hologic tehniliste andmete või juhistega, sealhulgas kui klient on keeldunud lubamast Hologicu soovitatud tarkvarauuendusi; või d) määratud tarnimiseks mitte tuginedes ettevõtte Hologic garantiile või väljalaskeelsel või olemasoleval kujul.

## <span id="page-27-0"></span>**1.15 Tehniline tugi**

Tootetoe kontaktandmeid leiate selle juhendi autoriõiguste lehelt.

## <span id="page-27-1"></span>**1.16 Kaebused toote kohta**

Teavitage ettevõtet Hologic kõigist kaebustest või probleemidest selle toote kvaliteedi, töökindluse, ohutuse või toimivuse osas. Kui seade on põhjustanud patsiendile vigastuse või seda suurendanud, teatage sellest juhtumist viivitamatult ettevõttele Hologic. (Kontaktandmed leiate autoriõiguste lehelt.)

## <span id="page-27-2"></span>**1.17 Ettevõtte Hologic küberturbe avaldus**

Hologic kontrollib pidevalt arvuti ja võrgu turvalisuse hetkeolukorda, et uurida võimalikke turbeprobleeme. Vajaduse korral pakub ettevõte Hologic tootevärskendusi.

Ettevõtte Hologic toodete küberturbe tagamise heade tavade dokumendid leiate Hologicu veebisaidilt *[www.Hologic.com](http://www.hologic.com/)*.

## **1.18 Sümbolid**

Selles jaotises kirjeldatakse selle süsteemi sümboleid.

<span id="page-27-3"></span>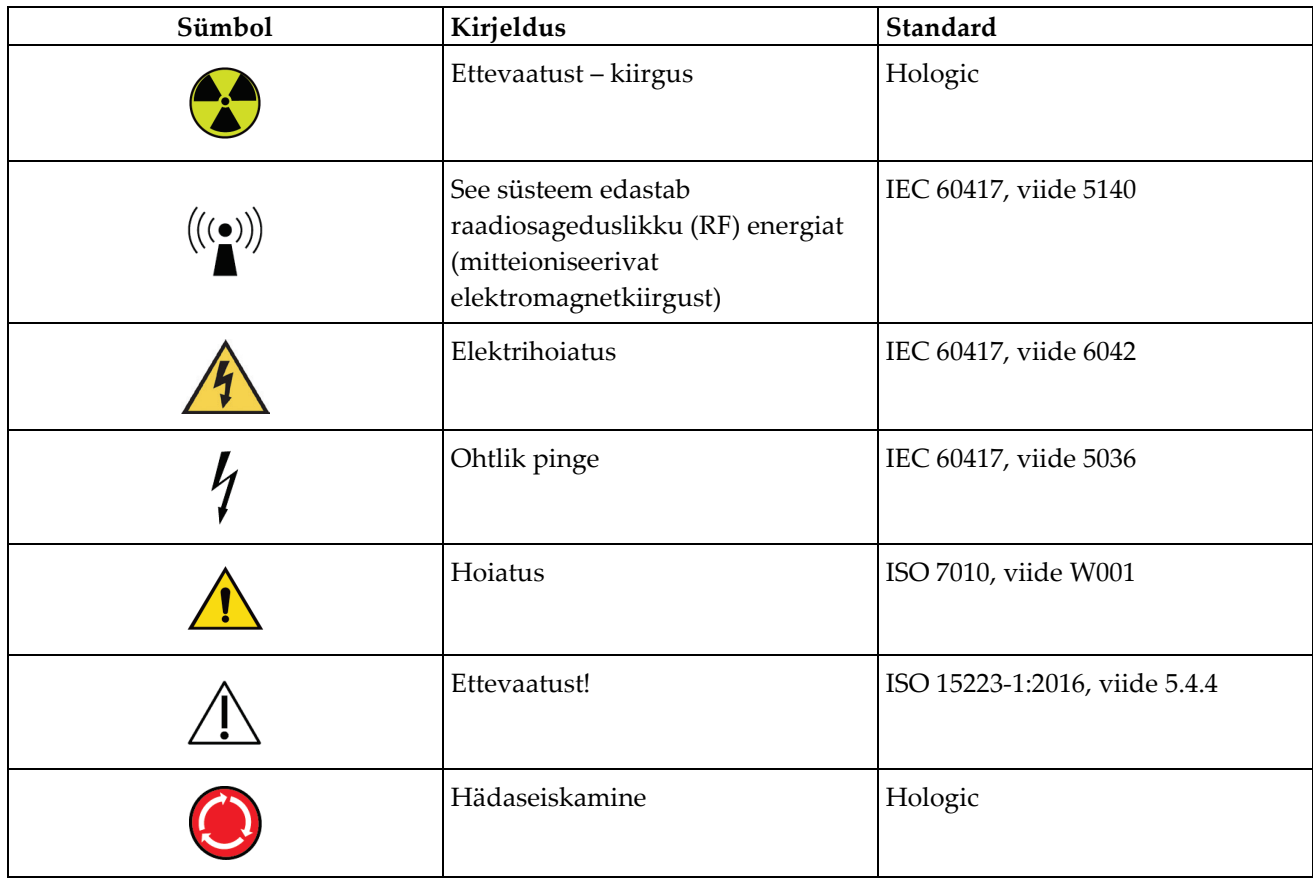

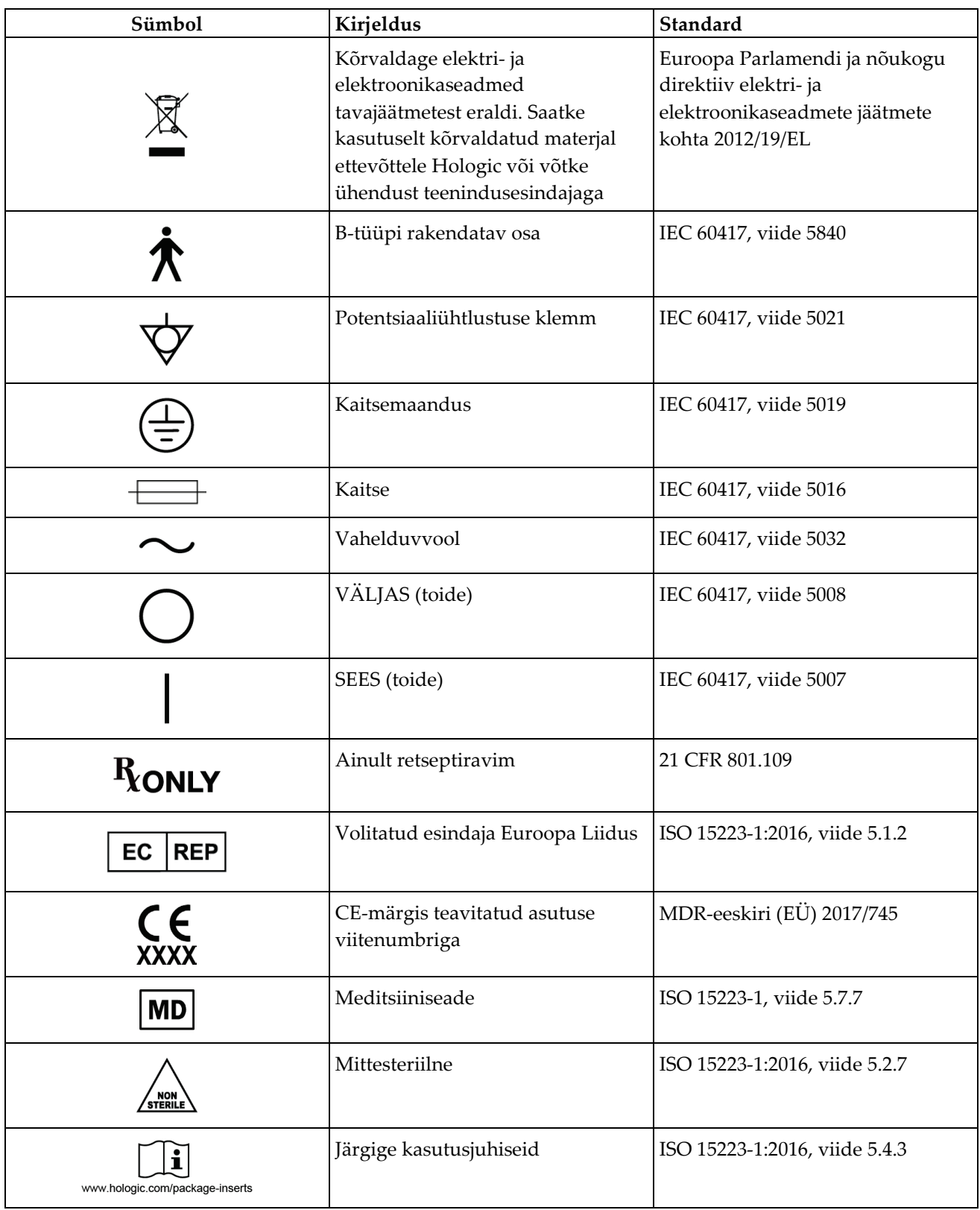

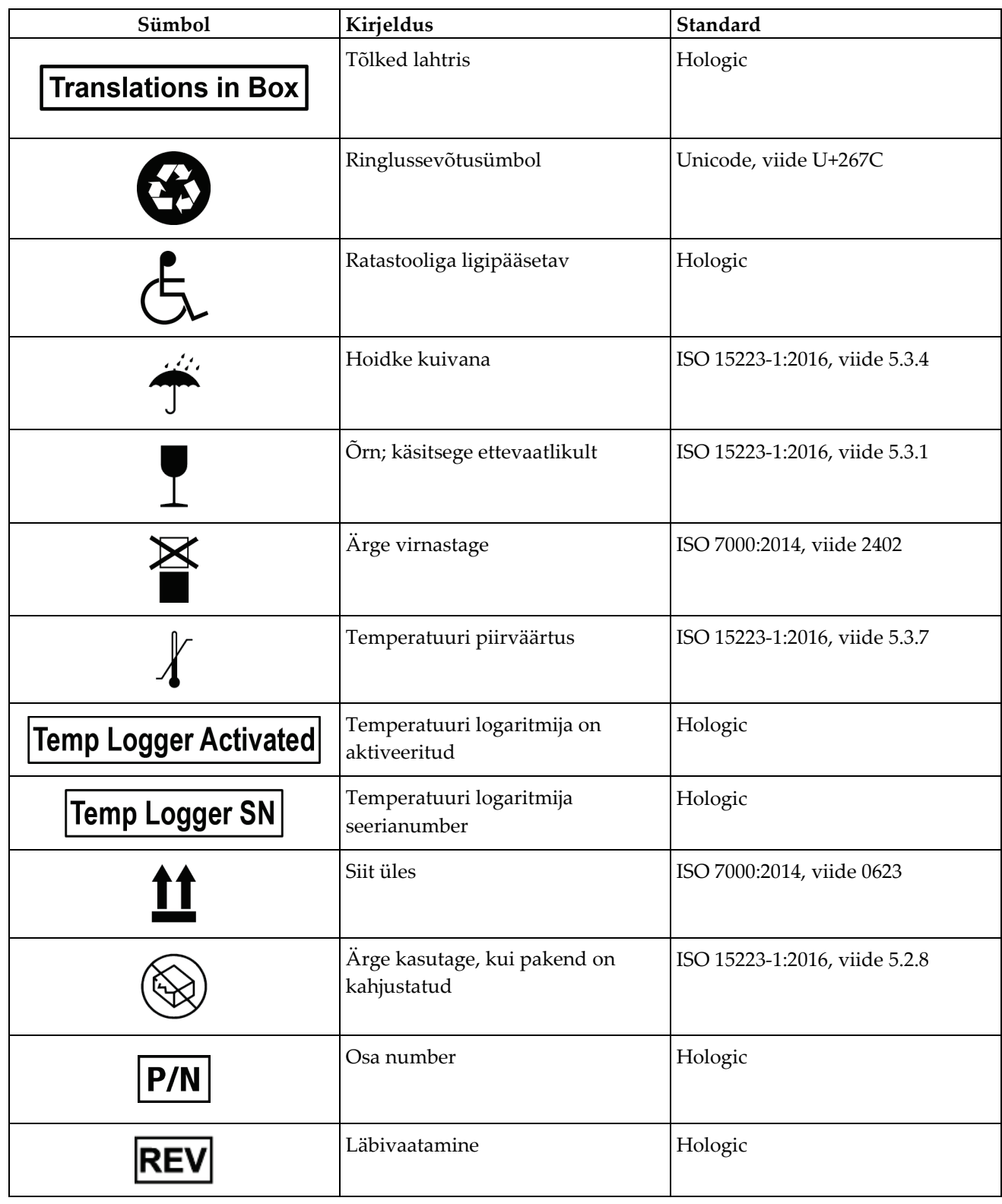

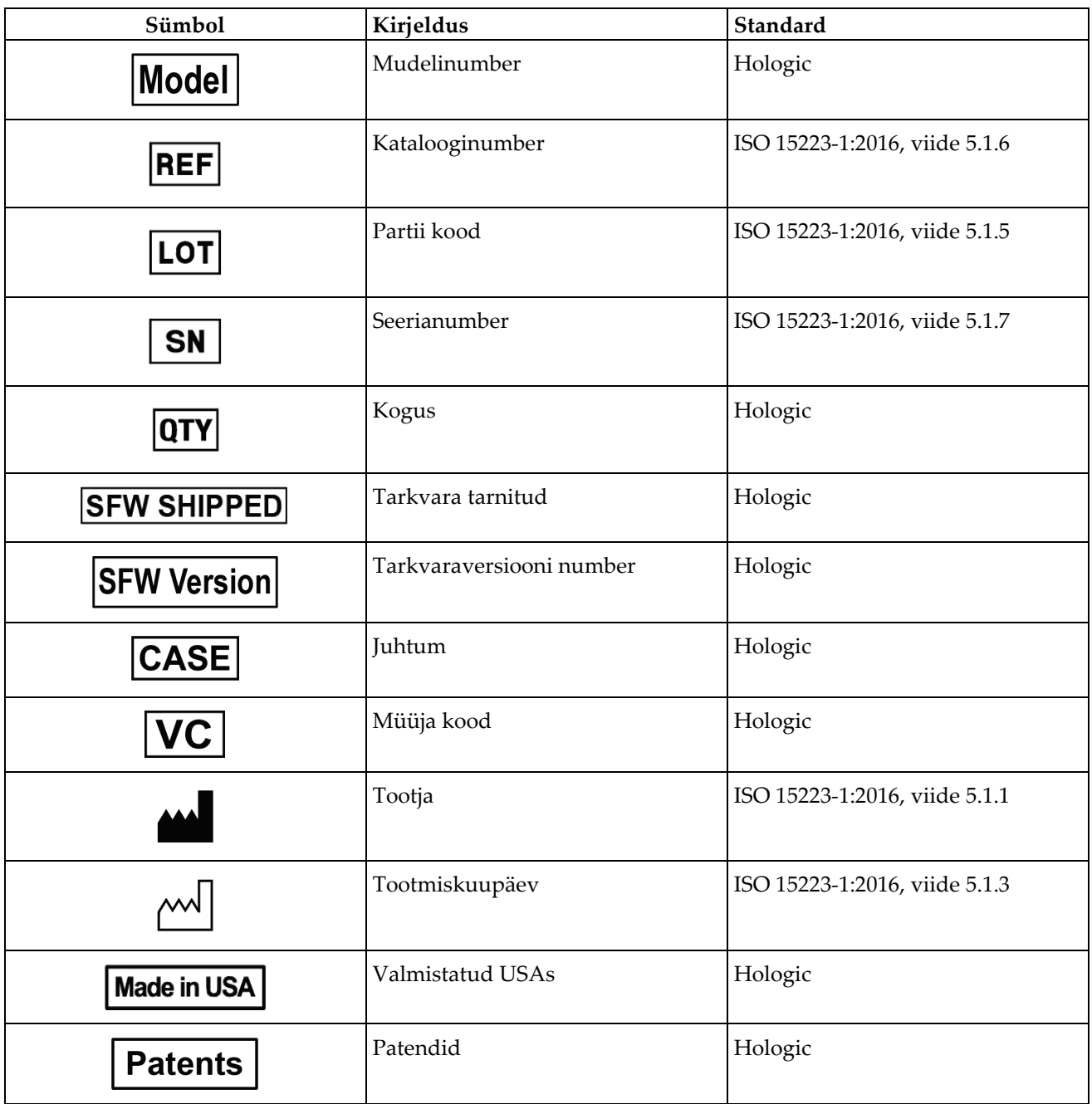

## <span id="page-31-0"></span>**1.19 Hoiatuste, ettevaatusabinõude ja märkuste kirjeldused**

Selles kasutusjuhendis kasutatud hoiatuste, ettevaatusabinõude ja märkuste kirjeldused

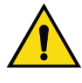

## **HOIATUS!**

**Toimingud, mida peate raske või surmava vigastuste vältimiseks täpselt järgima.**

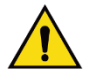

## **Hoiatus.**

**Toimingud, mida peate vigastuste vältimiseks täpselt järgima.**

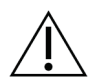

## **Ettevaatust!**

**Toimingud, mida peate täpselt järgima, et vältida seadmete kahjustumist, andmete kadumist või tarkvararakenduste failide kahjustamist.**

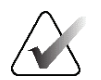

#### **Märkus**

Märkused tähistavad lisateavet.

## <span id="page-31-1"></span>**1.20 Dokumendikonventsioonid**

Kui teil palutakse teksti lisada, sisestage prinditud tekst fondis monospaced täpselt nii, nagu on näidatud.

# <span id="page-32-1"></span>**Peatükk 2 Uldteave**

## **2.1 Süsteemi ülevaade**

<span id="page-32-0"></span>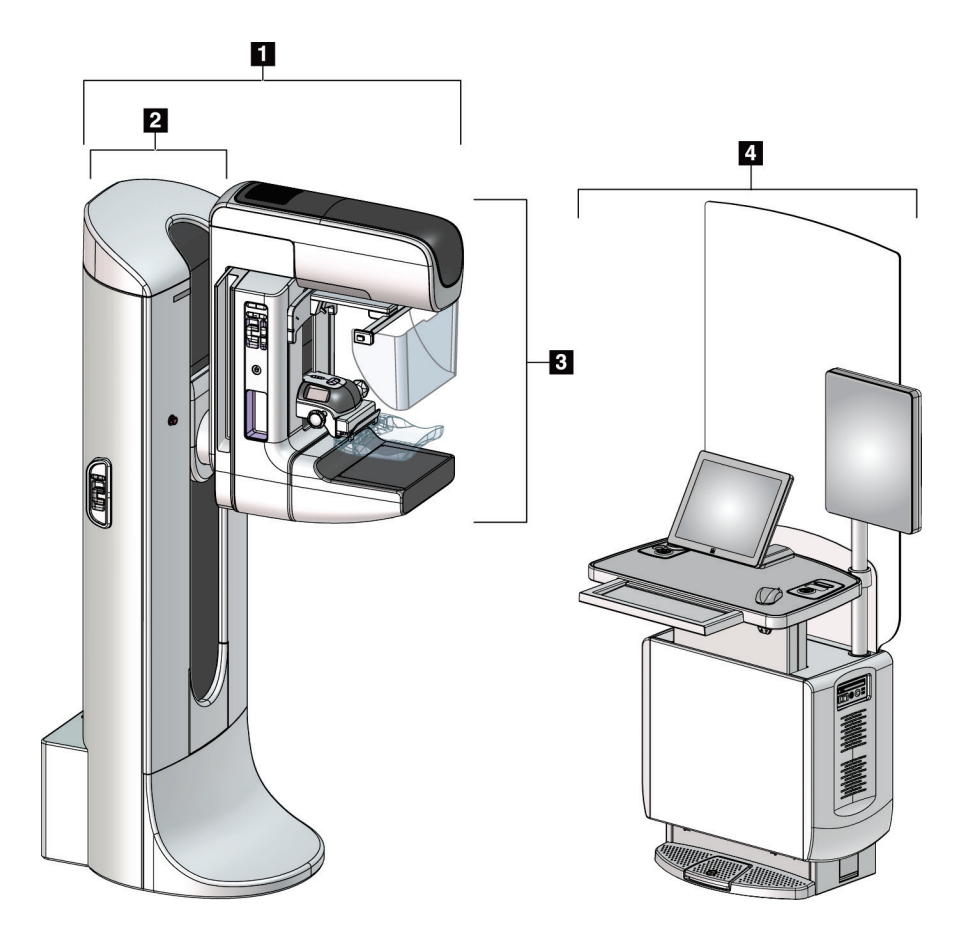

*Joonis 1: Süsteem 3Dimensions™*

#### **Joonise kirjeldus**

- <span id="page-32-2"></span>1. Statiiv (tomostatiiv ja C-kaar)
- 2. Tomostatiiv
- 3. C-kaar (torukaar ja surveplaat)
- 4. Universaalne andmehõive tööjaam

## <span id="page-33-0"></span>**2.1.1 C-kaare ülevaade**

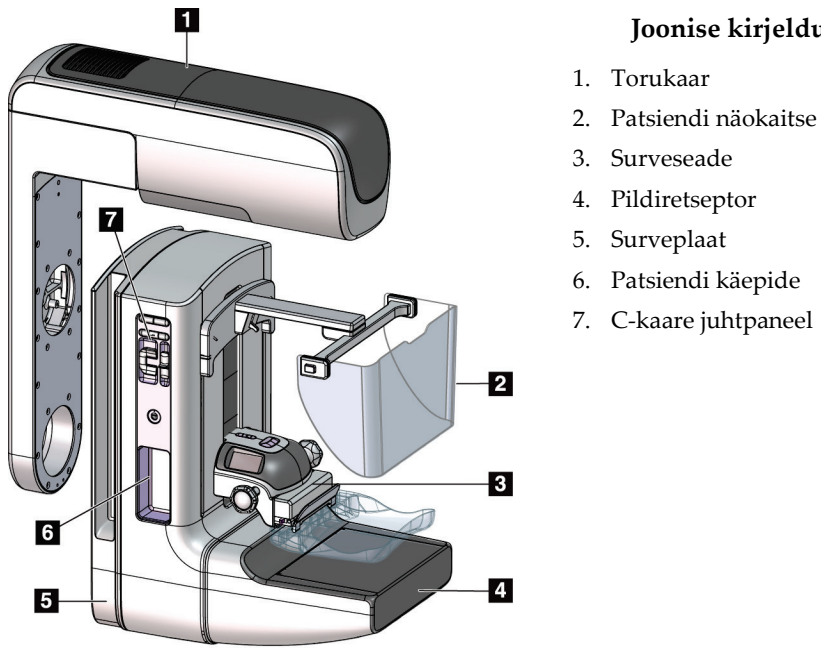

*Joonis 2: C-kaare ülevaade*

## <span id="page-33-2"></span><span id="page-33-1"></span>**2.2 Ohutusteave**

Enne süsteemi kasutamist lugege seda juhendit. Hoidke see kasutusjuhend süsteemi käitamise ajal kättesaadavana.

Järgige alati kõiki selle juhendi juhiseid. Ettevõte Hologic ei võta vastutust süsteemi valest kasutamisest tulenevate vigastuste või kahjustuste eest. Koolitusvõimaluste saamiseks pöörduge ettevõtte Hologic esindaja poole.

Süsteemil on turvalukud, kuid kasutaja peab mõistma, kuidas süsteemi ohutult kasutada. Kasutaja peab mõistma ka röntgenikiirguse terviseriske.

**Joonise kirjeldus**

## <span id="page-34-0"></span>**2.3 Hoiatused ja ettevaatusabinõud**

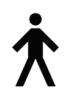

See süsteem on klassifitseeritud kui I KLASSI, B-TÜÜBI RAKENDATAV OSA, IPX0, püsivalt ühendatud seade, pidevalt käitatav lühiajalise koormusega standardi IEC 60601-1 järgi. Süsteemi kaitsmiseks tuleohtlike anesteetikumide või vedelike sissetungi eest pole erisätteid.

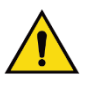

## **HOIATUS!**

**Elektrilöögioht! Ühendage see seade ainult kaitsemaandusega toitevõrguga.**

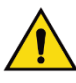

## **HOIATUS!**

**Põhja-Ameerika elektriohutusnõuete täitmiseks kasutage õige maanduse tagamiseks haigla-klassi pistikupesa.**

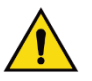

## **HOIATUS!**

**Tuleohtlike anesteetikumide läheduses kasutatavad elektriseadmed võivad põhjustada plahvatuse.**

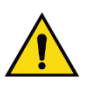

## **HOIATUS!**

**Süsteemi õigeks isoleerimiseks kinnitage süsteemiga ainult heakskiidetud tarvikud või lisavarustus. Ainult volitatud töötajad võivad ühendusi muuta.** 

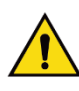

## **HOIATUS!**

**Hoidke patsiendi ja muude mitte-patsiendi seadmete vahel ohutut kaugust 1,5 meetrit.** 

**Ärge installige patsiendi piirkonda mitte-patsiendi süsteemi komponente (nt Workflow Manager, diagnostilise ülevaatuse tööjaam või paberkoopiaid printiv printer).**

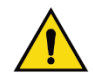

## **HOIATUS!**

**Nende paneelide avamine on lubatud ainult ettevõtte Hologic volitatud koolitatud hooldustehnikutele. See süsteem sisaldab surmavat pinget.**

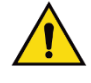

## **HOIATUS!**

**Enne süsteemi kasutamist peab kasutaja probleemid lahendama. Ennetava hoolduse saamiseks pöörduge volitatud hooldusesindaja poole.**

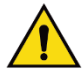

## **HOIATUS!**

**Pärast elektrikatkestust eemaldage esmalt patsient, enne kui rakendate süsteemis voolu.**

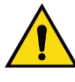

#### **Hoiatus.**

**See seade sisaldab ohtlikku materjali. Saatke kasutuselt kõrvaldatud materjal ettevõttele Hologic või võtke ühendust oma teenindusesindajaga.**

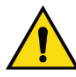

## **Hoiatus.**

**C-kaare liikumine on motoriseeritud.**

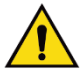

#### **Hoiatus.**

**Suurendate patsiendi annust kõrgemale tasemele, kui suurendate AEC-ga kokkupuute reguleerimise sätet. Suurendate pildimüra või vähendate pildikvaliteeti, kui vähendate AEC-ga kokkupuudet.**

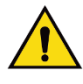

#### **Hoiatus.**

**Juhtige juurdepääsu seadmetele kohalike kiirguskaitse eeskirjade kohaselt.**

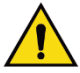

## **Hoiatus.**

**Sellesse süsteemi installitud kettaseadmed on I klassi lasertooted. Vältige otsest kokkupuudet kiirega. Varjatud laserkiirgus eksisteerib, kui kettaseadme korpus on avatud.**

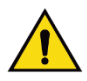

#### **Hoiatus.**

**Sellesse süsteemi installitud vöötkoodiskanner on II klassi laseritoode. Vältige otsest kokkupuudet kiirega. Varjatud laserkiirgus eksisteerib, kui kate on avatud.**

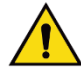

#### **Hoiatus.**

**Hoidke kogu keha kiirituse ajal kaitsekilbi taga.**

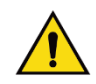

#### **Hoiatus.**

**Ärge liigutage C-kaart, kui süsteem loob kujutist.**
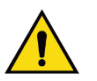

### **Hoiatus.**

**Kui laba puudutab võimalikke nakkusohtlikke materjale, pöörduge labalt saastatuse eemaldamise juhiste saamiseks infektsioonitõrje esindaja poole.** 

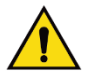

### **Hoiatus.**

**Ärge jätke patsienti protseduuri ajal järelevalveta.**

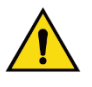

### **Hoiatus.**

**Hoidke patsiendi käed kõigist nuppudest ja lülititest alati eemal.**

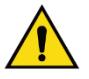

#### **Hoiatus.**

**Asetage jalglülitid kohtadesse, kus need jäävad kasutamisel hädaseiskamislülitite lähedusse.**

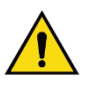

#### **Hoiatus.**

**Asetage jalglülitid selliselt, et välistada patsiendil või ratastoolil nende juhuslik kasutamine.** 

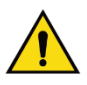

#### **Hoiatus.**

**Patsiendi suurema kiirgusdoosi vältimiseks pange röntgenikiire teele ainult heakskiidetud materjalid.**

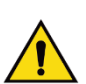

#### **Hoiatus.**

**See süsteem võib olla patsiendile ja kasutajale ohtlik. Röntgenikiirgusega kokkupuutel järgige alati ohutusnõudeid.**

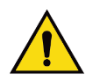

#### **Hoiatus.**

**Kokkupuutel, välja arvatud suurendamise juhtumiuuringud, kasutage alati näokaitset.**

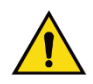

#### **Hoiatus.**

**Näokaitse ei kaitse patsienti kiirguse eest.** 

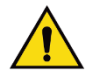

#### **Hoiatus.**

**Kinnijäämise oht. Veenduge, et C-kaare pöörlemisel oleks C-kaarel 50 cm (20 tolli) vaba ruumi kõigi objektide suhtes. Ärge kasutage automaatset pööramist, kui C-kaarel on vaba ruumi alla 50 cm (20 tolli).**

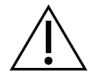

#### **Ettevaatust!**

**Süsteem on meditsiiniseade, mitte tavaline arvuti. Tehke riist- või tarkvaras ainult heakskiidetud muudatusi. Võrgu turvalisuse huvides installige see seade tulemüüri taha. Selle meditsiiniseadme arvutiviiruse kaitset ega võrguturvet (näiteks arvuti tulemüüri) ei tarnita. Võrgu turvalisuse ja viirusetõrje eest vastutab kasutaja.**

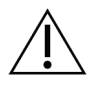

#### **Ettevaatust!**

**Ärge lülitage andmehõive tööjaama kaitselülitit välja, välja arvatud hädaolukorras. Kaitselüliti võib katkematu toiteallika (UPS) välja lülitada ja tekib andmekao risk.**

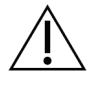

#### **Ettevaatust!**

**Andmekao oht. Ärge pange magnetkandjaid seadmete lähedale ega peale, mis tekitavad magnetvälju.**

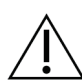

#### **Ettevaatust!**

**Ärge kasutage pildiretseptoril ühtegi soojusallikat (näiteks soojenduskotti).**

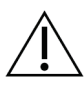

#### **Ettevaatust!**

**Digitaalse pildiretseptori termilise šoki võimalike kahjustuste vältimiseks järgige seadme väljalülitamiseks soovitatud protseduuri.**

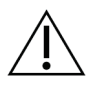

#### **Ettevaatust!**

**Ekraan on kalibreeritud DICOM-i standardite järgi. Ärge reguleerige ekraani heledust ega kontrastsust.**

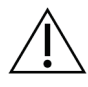

#### **Ettevaatust!**

**Kasutage võimalikult vähe puhastusvedelikke. Vedelikud ei tohi niriseda ega voolata.**

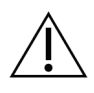

#### **Ettevaatust!**

**Elektrooniliste komponentide kahjustuste vältimiseks ärge kasutage süsteemil desinfitseerimispihusteid.**

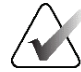

#### **Märkus.**

Mõnes riigis ei tarni ettevõte Hologic tomostatiivi toitekaablit. Kui toitekaablit ei tarnita, peab paigaldatud kaabel vastama järgmistele nõuetele ja kõigile kehtivatele kohalikele koodidele: 3 juhti, 8 AWG (10 mm2) vask pikkusega kuni 25 jalga (7,62 meetrit).

### **2.4 Hädaseiskamislülitid**

Hädaseiskamislülitid eemaldavad toite tomostatiivilt ja andmehõive tööjaama tõstemehhanismilt (seda võimalust sisaldavatel tööjaamadel). Ärge kasutage süsteemi tavaliseks väljalülitamiseks hädaseiskamislülitit.

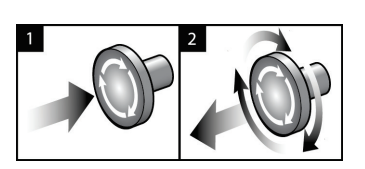

*Joonis 3: Hädaseiskamislüliti funktsioon*

Hädaseiskamislüliteid on kolm: üks mõlemal pool tomostatiivi ja üks andmehõive tööjaamal.

- 1. Tomostatiivi väljalülitamiseks ja andmehõive tööjaama tõstemehhanismi keelamiseks vajutage mis tahes hädaseiskamislülitit.
- 2. Hädaseiskamislüliti lähtestamiseks keerake seda päripäeva umbes veerand pööret, kuni lüliti hüppab tagasi välja.

### **2.5 Turvalukud**

Süsteemil on turvalukud.

- C-kaare vertikaalne liikumine ja pöörlemine on keelatud survejõu rakendamisel. Hooldustehnik saab konfigureerida lukustusjõu 22 njuutonist (5 naelast) kuni 45 njuutonini (10 naelani).
- Kui röntgeni nupp ja/või röntgeni jalglüliti\* vabastatakse enne kiirgusega kokkupuute lõppu, peatub kiirgus ja kuvatakse häiresõnum.

\* (Röntgenikiirguse jalglüliti on saadaval ainult universaalsele andmehõive tööjaama konsoolile.)

- Tomo-režiimis ei luba süsteem kiirgust, kui ruudustik on röntgenikiirte väljal (tomosünteesi võimalus).
- Peegli ja filtri asendi lipud takistavad ka röntgenikiirgust, kui valgusvälja peegel või filtrikomplekt pole õigesti paigutatud.

### **2.6 Vastavus**

Selles jaotises kirjeldatakse mammograafiasüsteemi nõuetele vastavust ja tootja vastutust.

#### **2.6.1 Vastavusnõuded**

Tootja vastutab selle seadme ohutuse, töökindluse ja toimivuse eest järgmiste sätetega.

- Ruumi elektripaigaldis vastab kõigile nõuetele.
- Seadet kasutatakse *kasutusjuhendi* järgi.
- Monteerimistoiminguid, laiendusi, seadistusi, muudatusi või remonditöid teevad ainult volitatud isikud.
- Võrgu- ja sidevahendid on paigaldatud IEC standardite kohaselt. Kogu süsteem (võrgu- ja sideseadmed ning mammograafiasüsteem) vastab standardile IEC 60601-1.

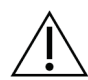

#### **Ettevaatust!**

**Meditsiiniline elektriseade vajab eriettevaatusabinõusid elektromagnetilise ühilduvuse osas ning see tuleb paigaldada, kasutusele võtta ja seda tuleb kasutada esitatud elektromagnetilise ühilduvuse teabe järgi.**

#### **Ettevaatust!**

**Kaasaskantav ja mobiilne raadioside võib mõjutada meditsiinilisi elektriseadmeid.**

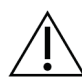

#### **Ettevaatust!**

**Volitamata lisaseadmete ja kaablite kasutamine võib suurendada emissioone või vähendada immuunsust. Süsteemi isoleerimiskvaliteedi säilitamiseks kinnitage süsteemiga ainult ettevõtte Hologic heakskiidetud tarvikuid või lisavarustust.**

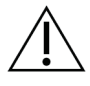

#### **Ettevaatust!**

**Meditsiinilist elektriseadet (ME) ega ME-süsteemi ei tohi kasutada teiste seadmete kõrval ega nendega virnastatuna. Kui külgnev või virnastatud kasutamine on vajalik, veenduge, et ME-seadmed või ME-süsteem töötaksid selles konfiguratsioonis õigesti.**

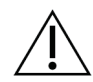

#### **Ettevaatust!**

**See süsteem on mõeldud kasutamiseks ainult tervishoiutöötajatele. See süsteem võib põhjustada raadiohäireid või häirida läheduses asuvate seadmete tööd. Võib olla vajalik kasutada leevendusmeetmeid, näiteks seadmete ümbersuunamine, ümberpaigutamine või asukoha varjestamine.**

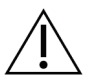

#### **Ettevaatust!**

**Muudatused või modifikatsioonid, mida ettevõte Hologic pole sõnaselgelt heaks kiitnud, võivad tühistada teie õiguse seadme kasutamiseks.**

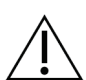

#### **Ettevaatust!**

**Seda seadet on katsetatud ja leitud, et see vastab A-klassi digitaalseadmete piirangutele FCC reeglite 15. osa kohaselt. Need piirangud on loodud pakkuma mõistlikku kaitset kahjulike häirete eest, kui seadet kasutatakse ettevõtluskeskkonnas. See seade tekitab, kasutab ja võib kiirata raadiosageduslikku energiat ning kui seda ei paigaldata ega kasutata kasutusjuhendi järgi, võib see põhjustada raadiosidet kahjustavaid häireid. Selle seadme kasutamine elamurajoonis põhjustab tõenäoliselt kahjulikke häireid ja sellisel juhul tuleb kasutajal häired oma kulul kõrvaldada.**

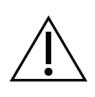

#### **Ettevaatust!**

**Põhineb KORPUSE PORDI IMMUUNSUSEL ja RAADIOSIDE TRAADITA SIDE SEADMETE katsetasemel standardi IEC 60601-1-2, 4. tr järgi ja see näitab seadme vastuvõtlikkust GMRS 460, FRS 460 edastussagedusele. GMRS- ja FRS-raadiote ja süsteemi vaheline vahemaa peab olema vähemalt 30 cm.**

#### **2.6.2 Vastavusavaldused**

Tootja kinnitab, et see seade vastab järgmistele nõuetele.

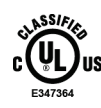

Meditsiiniline – rakendatud elektromagnetkiirgusseadmed vastavad elektrilöögi, tule ja mehaaniliste ohtude osas ainult standarditele ANSI/AAMI ES 60601-1 (2005) + A1: 2012, C1: 2009 / (R)2012, A2: 2010 / (R)2012 ja CAN/CSA-C22.2 nr 60601-1 (2014)

- CAN/CSA ISO 13485-03 Meditsiiniseadmed Kvaliteedijuhtimissüsteemid Reguleerivad sätted (vastu võetud ISO 13485: 2003 teine väljaanne, 2003-07-15)
- CAN/CSA C22.2 nr 60601-1: 2014 Meditsiinilised elektriseadmed. Osa 1: Üldised nõuded põhiohutusele ja olulistele jõudlustele
- EN 60601-1: 2006 / A1: 2013 Meditsiinilised elektriseadmed. Üldised nõuded põhiohutusele ja olulistele jõudlustele
- ETSI EN 300 330-1: V1.3.1 ja ETSI EN 300 330-2: V1.5.1: 2006 Elektromagnetilise ühilduvuse ja raadiospektri küsimused (ERM); Lähitoimeseadmed (SRD); Raadioseadmed sagedusalas 9 kHz kuni 25 MHz ja induktiivsilmussüsteemid sagedusalas 9 kHz kuni 30 MHz
- ETSI EN 301 489-1: V1.6.1 ja ETSI EN 301 489-3: V1.8.1: 2008 Elektromagnetilise ühilduvuse ja raadiospektri küsimused (ERM); Raadioseadmete ja -teenuste elektromagnetilise ühilduvuse (EMC) standard
- FCC, 47 CFR osa 15, alajagu C, punkt 15.225: 2009
- FDA, 21 CFR [osad 900 ja 1020]
- IEC 60601-1: 2005 / A1: 2012 tr 3.1 Meditsiinilised elektriseadmed. Osa 1: Üldised nõuded põhiohutusele ja olulistele jõudlustele
- IEC 60601-1-2 Ed. 4. tr: 2014 Meditsiinilised elektriseadmed. Osa 1–2: Üldised ohutuse ja olulise toimivuse nõuded – tagatisstandard: Elektromagnetiline ühilduvus. Nõuded ja katsed
- IEC 60601-1-3 2.0: 2008 / A1: 2013 Meditsiinilised elektriseadmed. Osa 1–3: Erinõuded röntgenikiirguse allikate koostetele ja röntgenitorude koostete ohutusele, meditsiinilise diagnoosi jaoks
- IEC 60601-2-28: 2017 Meditsiinilised elektriseadmed. Osa 2–28: Erinõuded meditsiiniseadmete röntgenitorusõlmede põhilisele ohutusele ja olulisele toimimisele
- IEC 60601-2-45: 2011 / AMD1: 2015 Meditsiinilised elektriseadmed. Osa 2–45: Erinõuded mammograafia röntgeniseadmestiku ja mammograafia stereotaksiliste seadmete ohutusele
- RSS-210: 7. väljaanne, 2007. Raadiostandardite spetsifikatsioon: väikese võimsusega litsentsivabad raadiosideseadmed: I kategooria seadmed
- ANSI/AAMI ES 60601-1: +A1: 2012, C1: 2009 / (R)2012 ja A2: 2010 / (R)2012 Meditsiinilised elektriseadmed. Osa 1: Üldnõuded esmasele ohutusele ja olulistele toimivusnäitajatele, sh muudatus (2010)

# **3:Süsteemi juhtnupud ja indikaatorid Peatükk 3**

### **3.1 Süsteemi toite juhtnupud**

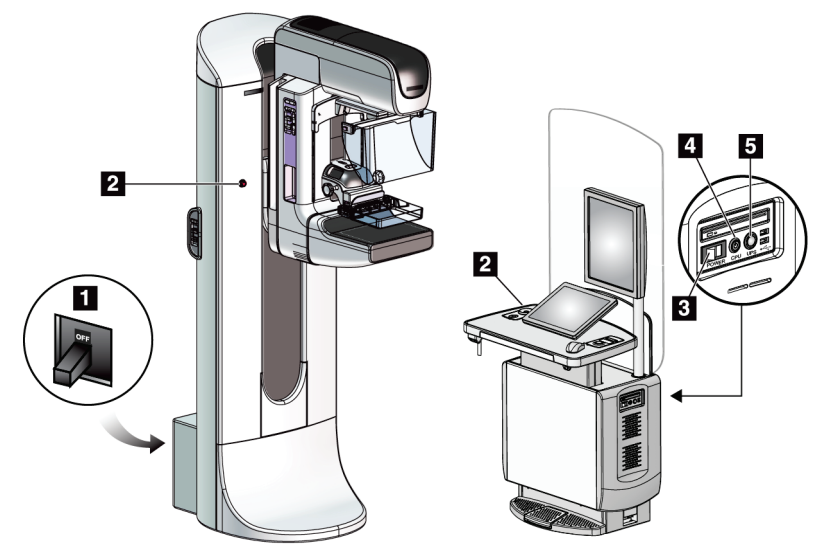

*Joonis 4: Süsteemi toite juhtnupud*

#### **Joonise kirjeldus**

- 1. Tomostatiivi toite kaitselüliti
- 2. Hädaseiskamislüliti (kaks tomostatiivil, üks andmehõive tööjaamal)
- 3. Andmehõive tööjaama toitelüliti
- 4. Arvuti toite sisselülitamis-/lähtestamisnupp
- 5. Katkematu toiteallika (UPS) toitenupp

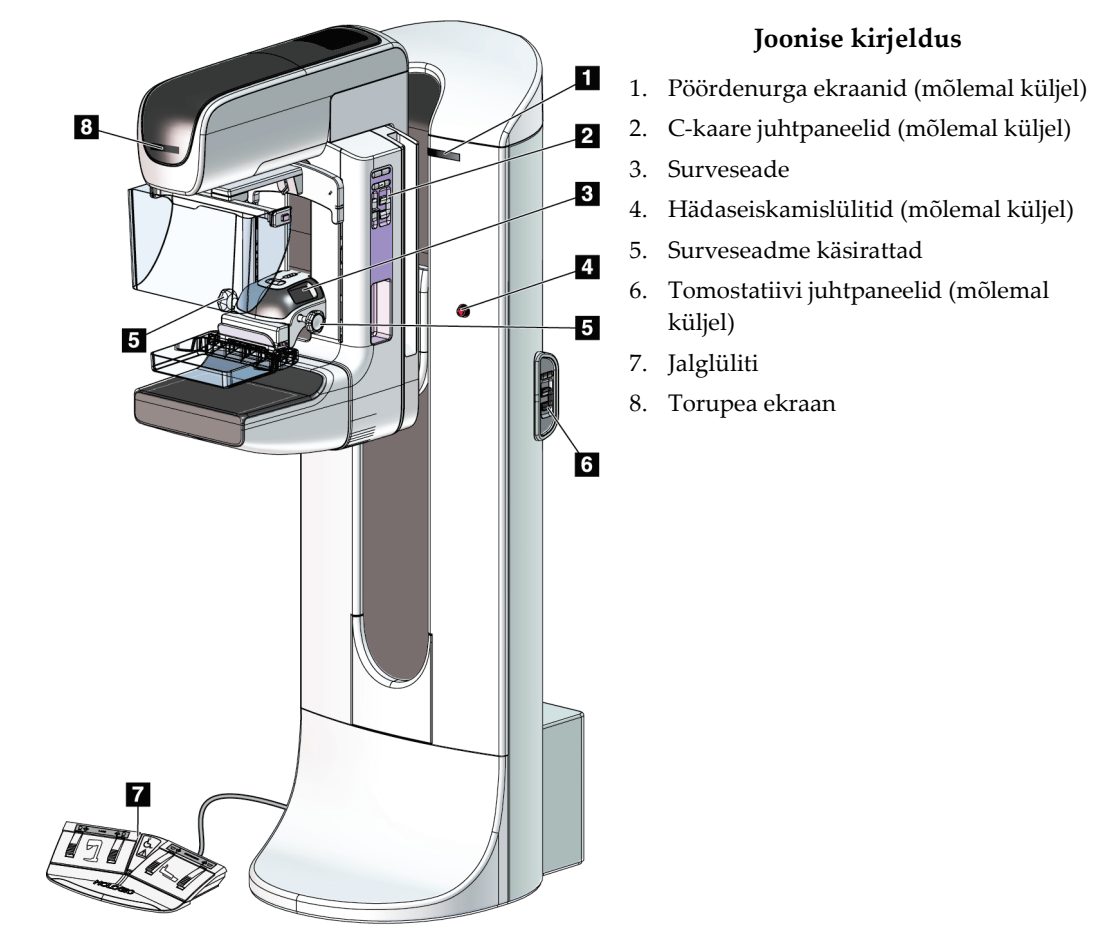

### **3.2 Statiivi juhtnupud ja indikaatorid**

*Joonis 5: Statiivi juhtnupud ja indikaatorid*

### **3.2.1 Torupea ekraan**

Torupea ekraanil kuvatakse järgmine.

- SID
- Filtri tüüp
- Kollimaatori säte
- Laba asend

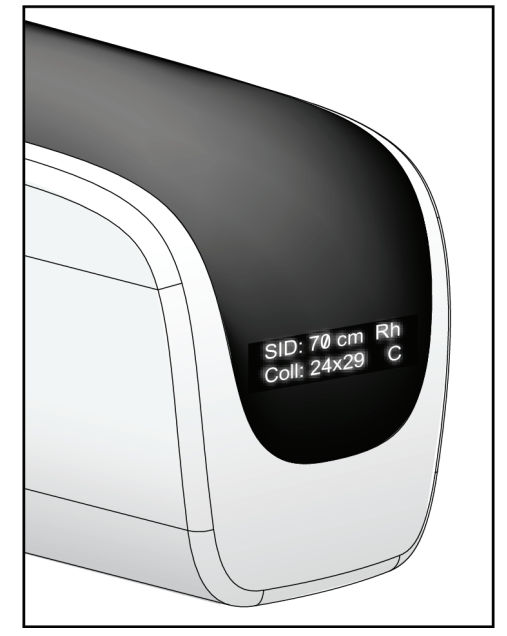

*Joonis 6: Torupea ekraan*

### **3.2.2 Surveseadme juhtnupud ja ekraan**

#### **Joonise kirjeldus**

- 1. Käsisurveseadme käsirattad
- 2. Laba vahetamise nupud
- 3. AEC-anduri nupud
- 4. Surveseadme ekraan
- 5. Režiimi FAST Compression kelk
- 6. Laba klamber

Surveseadme ekraanil kuvatakse järgmine.

- AEC-anduri asend
- Survejõud (kuvab 0,0, kui jõud on alla 4 naela)
- Kokkusurumispaksus
- C-kaare nurk pärast pööret (5 sekundit) *Joonis 8: Surveseadme ekraan*

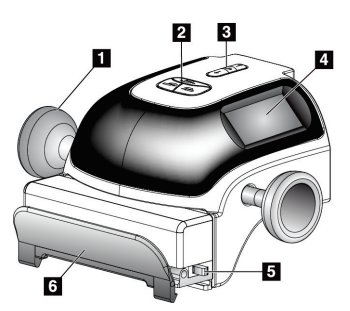

*Joonis 7: Surveseade*

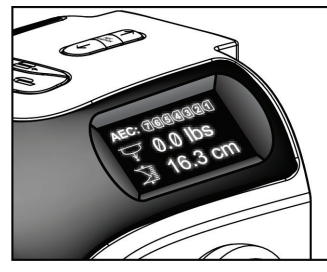

### **3.2.3 C-kaare juhtpaneelid**

C-kaare nii vasakul kui ka paremal küljel on C-kaare juhtpaneel. Need nupud pakuvad kollimaatori ja C-kaare funktsioone.

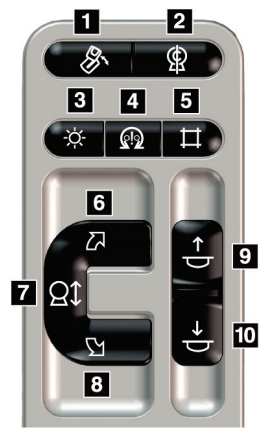

*Joonis 9: C-kaare juhtpaneel*

#### **Joonise kirjeldus**

- 1. MLO pööramine
- 2. C-kaare nullimine
- 3. Valgusvälja lamp
- 4. Mootori lubamine
- 5. Kollimaatori tühistamine
- 6. C-kaare pööramine päripäeva
- 7. C-kaare liikutamine üles-alla
- 8. C-kaare pööramine vastupäeva
- 9. Surve üles
- 10. Surve alla

### **3.2.4 Tomostatiivi juhtpaneelid**

Tomostatiivi juhtpaneelid pakuvad täiendavat juurdepääsu C-kaare funktsioonidele. Tomostatiivi nii vasakul kui ka paremal küljel on C-kaare juhtpaneel.

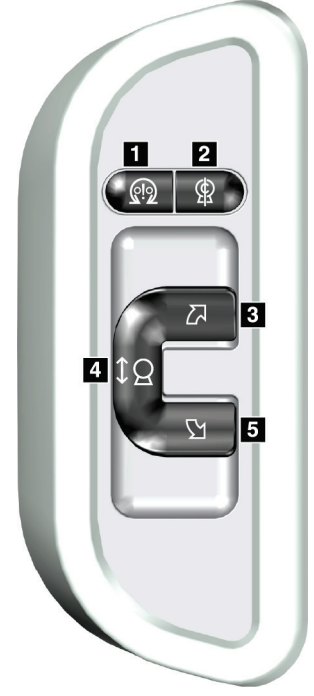

*Joonis 10: Tomostatiivi juhtpaneel*

#### **Joonise kirjeldus**

- 1. Mootori lubamine
- 2. C-kaare nullimine
- 3. C-kaare pööramine päripäeva
- 4. C-kaare liikutamine üles-alla
- 5. C-kaare pööramine vastupäeva

### **3.2.5 Kahefunktsiooniline jalglüliti**

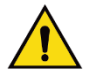

#### **Hoiatus.**

**Asetage jalglülitid kohtadesse, kus need jäävad kasutamisel hädaseiskamislülitite lähedusse.**

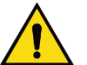

### **Hoiatus.**

**Asetage jalglülitid selliselt, et välistada patsiendil või ratastoolil nende juhuslik kasutamine.**

Jalglüliti kasutamiseks tehke järgmist.

- Aktiveerimiseks vajutage jalglülitit.
- Liikumise peatamiseks vabastage jalglüliti.

#### **Joonise kirjeldus**

- 1. C-kaar alla
- 2. C-kaar üles
- 3. Surve alla
- 

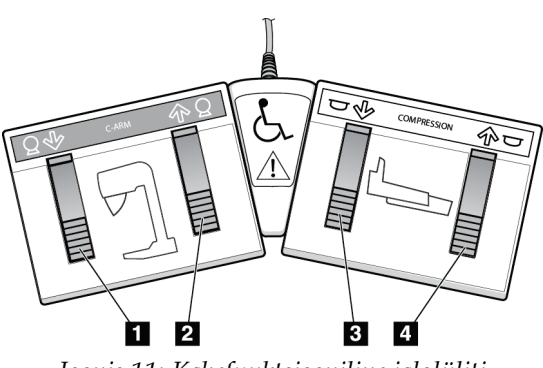

4. Surve üles *Joonis 11: Kahefunktsiooniline jalglüliti*

### **3.3 Andmehõive tööjaama juhtnupud ja ekraanid**

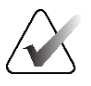

#### **Märkus**

Ettevõte Hologic konfigureerib mõne süsteemi konkreetsetele nõuetele vastavaks. Teie süsteemi konfiguratsioonis ei pruugi olla kõiki selles juhendis sisalduvaid valikuid ja tarvikuid.

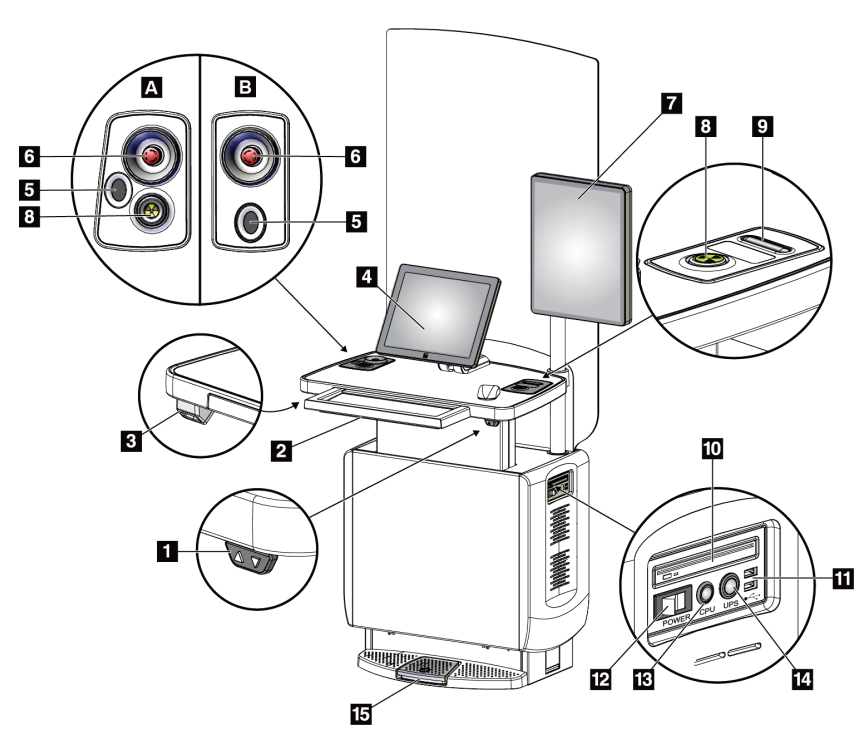

*Joonis 12: Andmehõive tööjaama juhtnupud ja ekraanid*

#### **Joonise kirjeldus**

- 1. Kõrguse reguleerimise lüliti
- 2. Klaviatuur (sahtlis)
- 3. Vöötkoodiskanner
- 4. Juhtimismonitor
- 5. Sõrmejäljeskanner\*
- 6. Hädaseiskamislüliti\*
- 7. Kujutise kuvamonitor
- 8. Röntgenikiirguse aktiveerimisnupp\*
- 9. Surve vabastamise nupp
- 10. CD-/DVD-draiv
- 11. USB-pordid
- 12. Andmehõive tööjaama toitelüliti
- 13. Arvuti toite sisselülitamis- /lähtestamisnupp
- 14. Katkematu toiteallika (UPS) toitenupp
- 15. Röntgeni jalglüliti

\* A = II seeria universaalse andmehõive tööjaama paigutus; B = I seeria universaalse andmehõive tööjaama paigutus

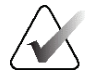

#### **Märkus**

Mobiilsesse keskkonda installitud universaalse andmehõive tööjaama juhtnupud on samad, kui on universaalse andmehõive tööjaama juhtnupud.

## **4:Käivitamine, funktsionaalsed katsed ja Peatükk 4seiskamine**

### **4.1 Kuidas süsteemi käivitada?**

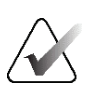

#### **Märkus**

Kui süsteem jääb öösiti sisselülitatuks, taaskäivitage süsteem iga päev, et tagada parim jõudlus.

- 1. Veenduge, et miski ei takista C-kaare liikumist või operaatori vaadet.
- 2. Veenduge, et kõik kolm hädaseiskamislülitit on lähtestusasendis (sisselükkamata).

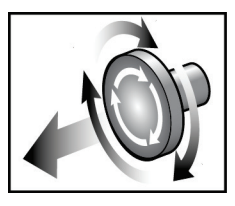

*Joonis 13: Pöörake hädaseiskamislülitite lähtestamiseks*

- 3. Veenduge, et tomostatiivi kaitselüliti oleks olekus ON (SEES).
- 4. Kui UPS on VÄLJA lülitatud, vajutage UPS-i toitenuppu, et tagada UPS-i toide (vt järgmist joonist).

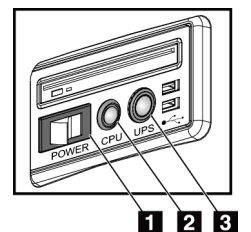

#### **Joonise kirjeldus**

- 1. Andmehõive tööjaama toitelüliti
- 2. Arvuti toite sisselülitamis-/lähtestamisnupp
- 3. UPS-i toitenupp

*Joonis 14: Universaalse andmehõive tööjaama toitenupud*

5. Lülitage SISSE andmehõive tööjaama toitelüliti (vt eelmist joonist).

- **Tech Manager**  $\begin{array}{c} \hline \text{ } & \text{ } \\ \hline \text{ } & \text{ } \\ \end{array}$ Hologic Service Radiological Tecl **Hologic Apps PACs Admin** ogic Connectivity Tech Manager **Hologic Physicis G** Q
- 6. Vajutage arvuti toitenuppu (vt eelmisi jooniseid). Arvuti lülitub sisse ja andmehõive tööjaama juhtmonitoril avaneb *Windows 10 Login* (Windows 10 sisselogimiskuva).

*Joonis 15: Windows 10 sisselogimiskuva*

7. Valige oma kasutajanimi ja sisestage parool.

8. Andmehõive tööjaama juhtmonitoril avaneb süsteemi 3Dimensions *Startup* (Käivituskuva). Tomostatiiv lülitub seejärel automaatselt sisse.

# 3Dimensions<sup>™</sup>

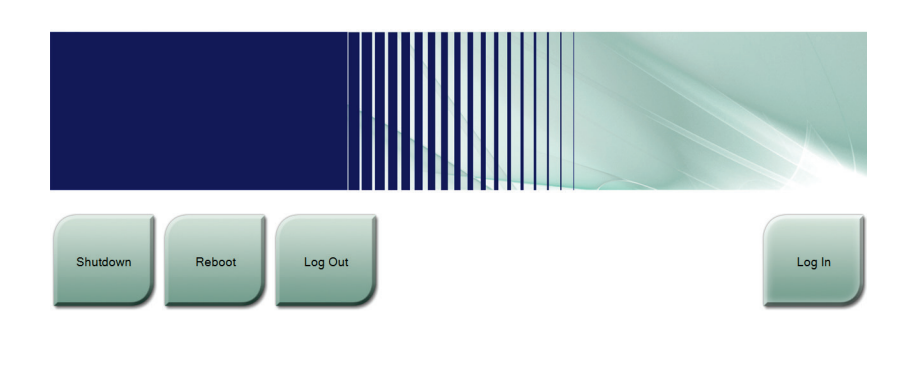

#### *Joonis 16: Käivituskuva*

No User

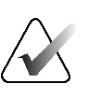

#### **Märkus**

Windows 10 operatsioonisüsteemist väljalogimiseks valige nupp **Log Out** (Logi välja).

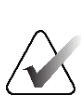

#### **Märkus**

*Käivituskuva* sisaldab **väljalülitusnuppu**, mis lülitab süsteemi välja, ja **taaskäivitusnuppu**, mis taaskäivitab süsteemi

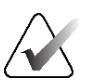

#### **Märkus**

Süsteem võib vajada kujutise hõivamiseks valmistumisel aega viis kuni viisteist minutit. Ooteaeg oleneb detektori võimsuse konfiguratsioonist. Taimer tegumiribal kuvab ooteaja, enne kui süsteem on valmis. Ärge hõivake kliinilisi ega kvaliteedikontrolli kujutisi enne, kui süsteemioleku ikoon näitab, et süsteem on valmis.

### **4.2 Sisselogimine**

- 1. Valige *käivitusekraanil* nupp **Logi sisse**.
- 2. Avaneb ekraan *Operaatori valimine* (süsteemi sisselogimine) ja kuvatakse halduri ja tehnoloogi kasutajanimede loend. Vajaduse korral valige teenuse, rakenduste ja füüsikute kasutajanimede kuvamiseks nupp **Kuva kõik**.

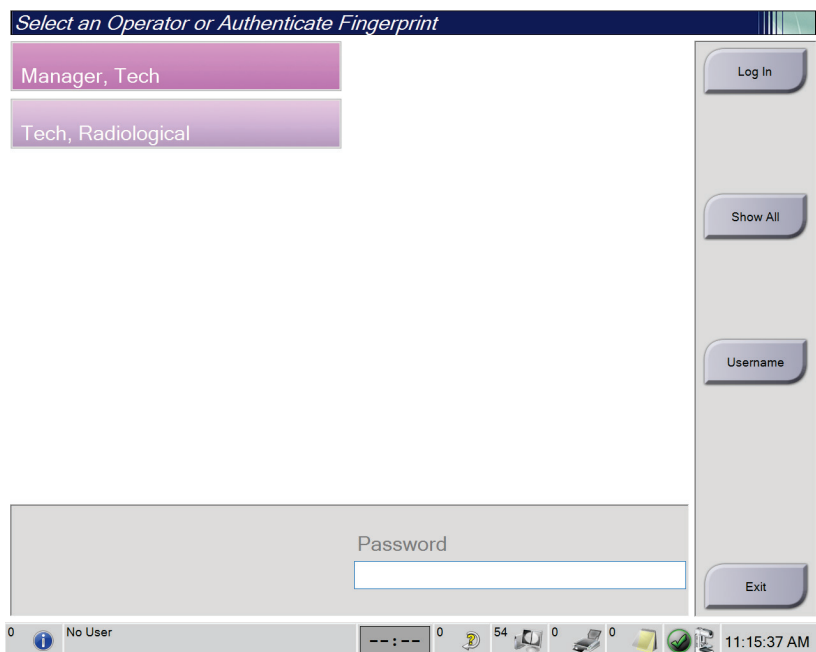

*Joonis 17: Süsteemi sisselogimiskuva*

- 3. Süsteemi sisselogimiseks kasutage ühte järgmistest meetoditest.
	- Valige sobiv kasutajanime nupp. Sisestage oma parool ja seejärel klõpsake nuppu **Logi sisse**.
	- Valige nupp **Kasutajanimi**. Sisestage oma kasutajanimi ja parool ning seejärel klõpsake nuppu **Logi sisse**.
	- Kinnitage oma sõrmejälg, vajutades sõrmega sõrmejäljeskannerile.

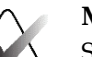

#### **Märkus**

Suurem osa unikaalsest, korratavast sõrmejäljeteabest pärineb sõrmepadjakeselt, mitte sõrmeotsast. Sõrme lamedalt asetamine, nagu näidatud vasakpoolsel pildil, tagab sõrmejälje kiire ja täpse tuvastamise.

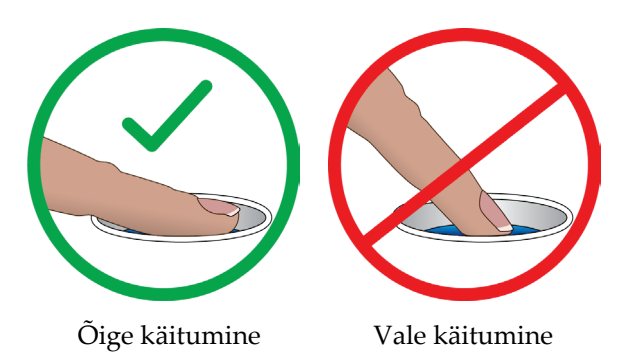

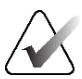

#### **Märkus**

Kui tuleb täita kvaliteedikontrolli ülesanded, avaneb aken *Tehtava funktsiooni valimine*. Võite teha kvaliteedikontrolli või valida käsu **Jäta vahele**.

### **4.3 Funktsionaalsete katsete tegemine**

Juhtnuppude õige toimimise tagamiseks tehke funktsionaalsed katsed igakuise visuaalse kontroll-loendi osana. Veenduge, et kõik nupud töötaksid õigesti (tomostatiivi ja C-kaare juhtpaneelid, vasak ja parem külg).

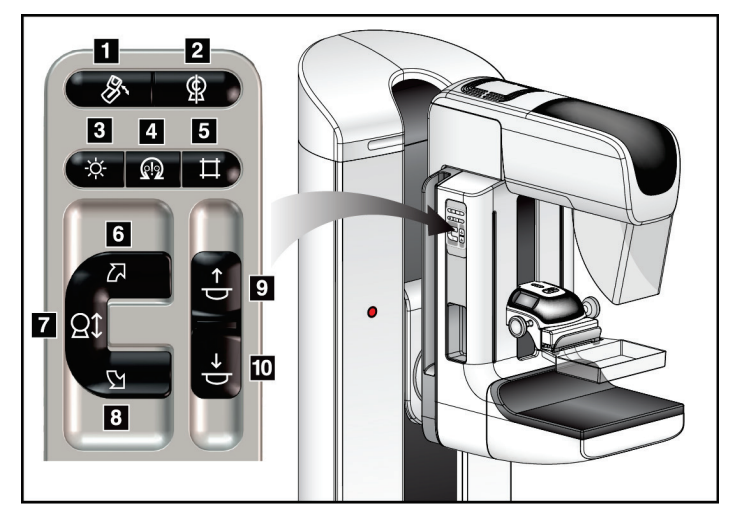

*Joonis 18: C-kaare juhtpaneel (näidatud on vasak külg)*

#### **Joonise kirjeldus**

- 1. MLO pööramine
- 2. C-kaare nullimine
- 3. Valgusvälja lamp
- 4. Mootori lubamine
- 5. Kollimaatori tühistamine
- 6. C-kaare pööramine päripäeva
- 7. C-kaare liikutamine üles-alla
- 8. C-kaare pööramine vastupäeva
- 9. Surve üles
- 10. Surve alla

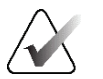

### **Märkus**

C-kaare vertikaalne liikumine ja pöörlemine on keelatud survejõu rakendamisel. Hooldustehnik saab konfigureerida lukustusjõu 22 njuutonist (5 naelast) kuni 45 njuutonini (10 naelani).

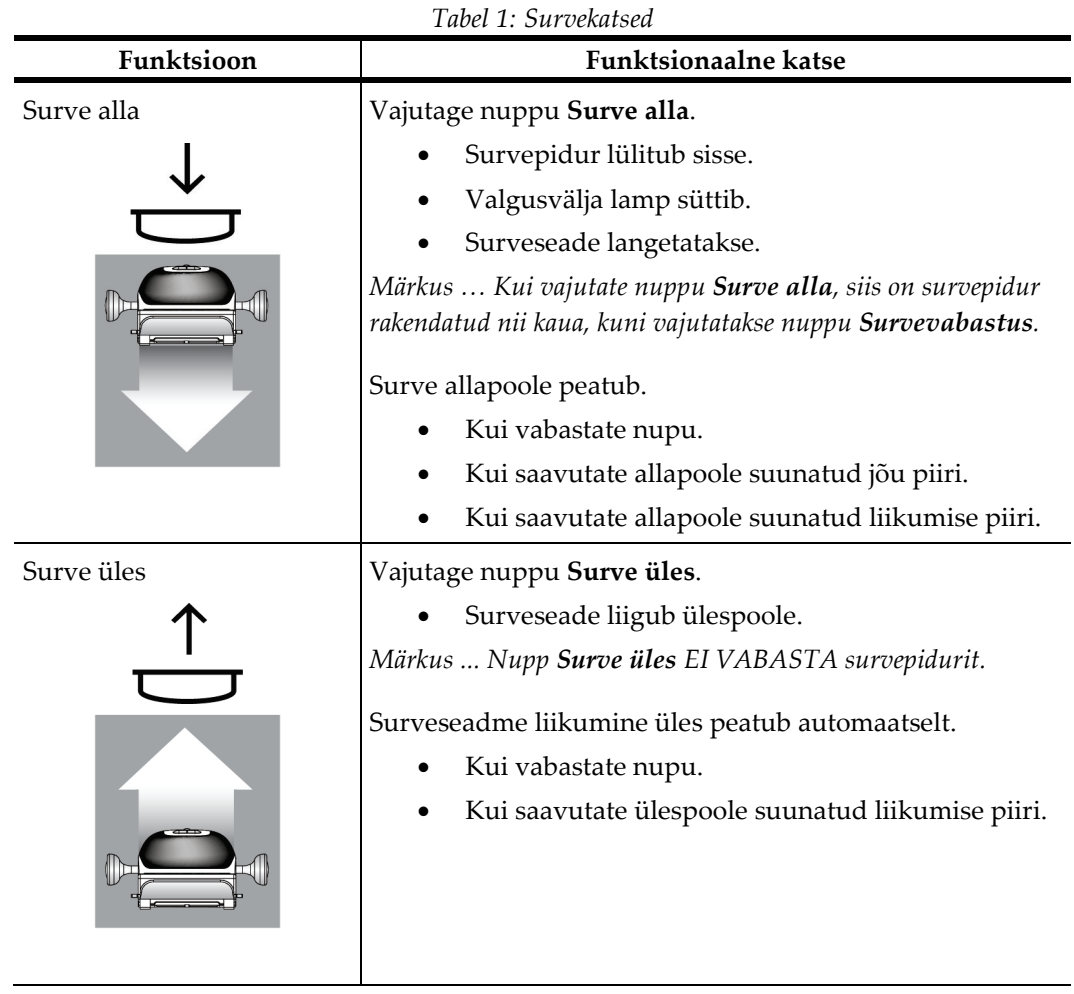

### **4.3.1 Surve funktsionaalsed katsed**

Ĩ.

### **4.3.2 C-kaare liikumise funktsionaalsed katsed**

#### **C-kaare üles-alla liikumine**

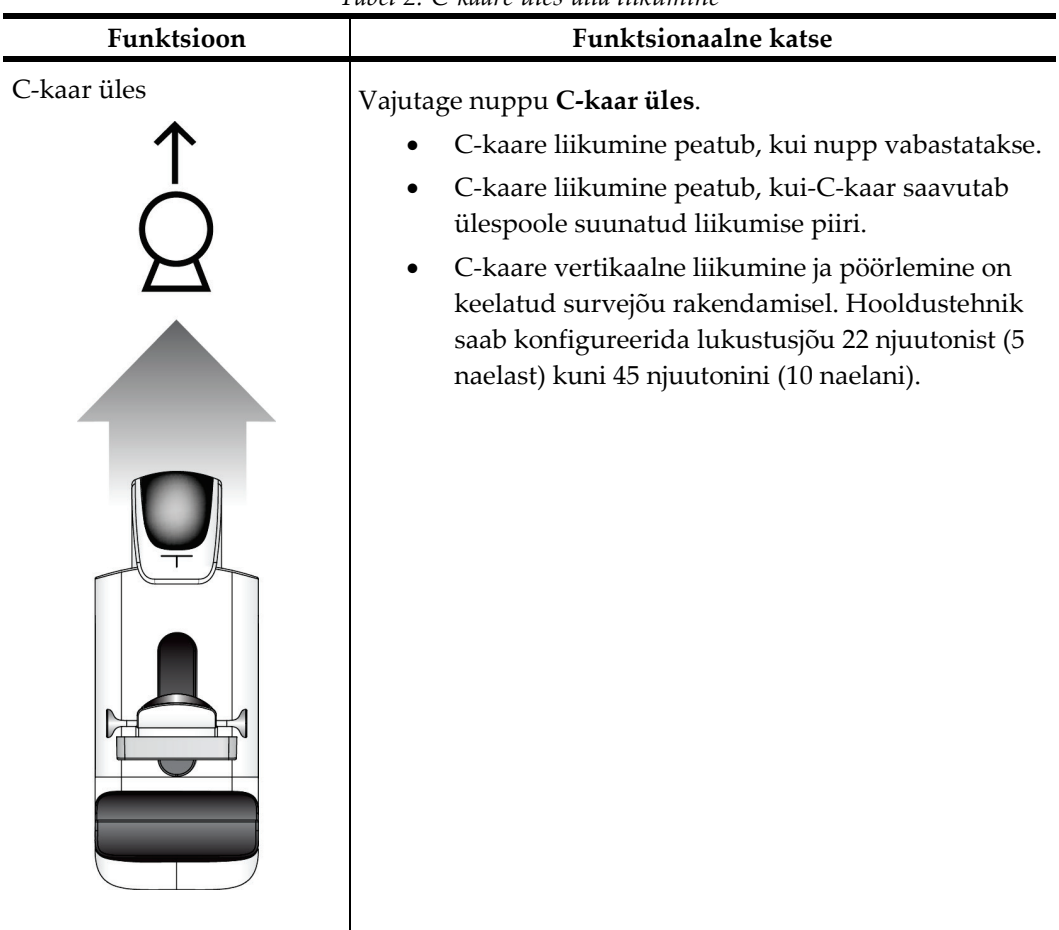

*Tabel 2: C-kaare üles-alla liikumine*

| Funktsioon  | Tubel 2. C-ruare ales-alla turamine<br>Funktsionaalne katse                                                                                                    |  |
|-------------|----------------------------------------------------------------------------------------------------|--|
| C-kaar alla | Vajutage nuppu C-kaar alla.<br>C-kaare liikumine peatub, kui nupp vabastatakse.<br>C-kaare liikumine peatub, kui-C-kaar saavutab<br>allapoole suunatud liikumise piiri.<br>C-kaare vertikaalne liikumine ja pöörlemine on<br>keelatud survejõu rakendamisel. Hooldustehnik<br>saab konfigureerida lukustusjõu 22 njuutonist (5<br>naelast) kuni 45 njuutonini (10 naelani). |  |

*Tabel 2: C-kaare üles-alla liikumine*

#### **C-kaare pööramine**

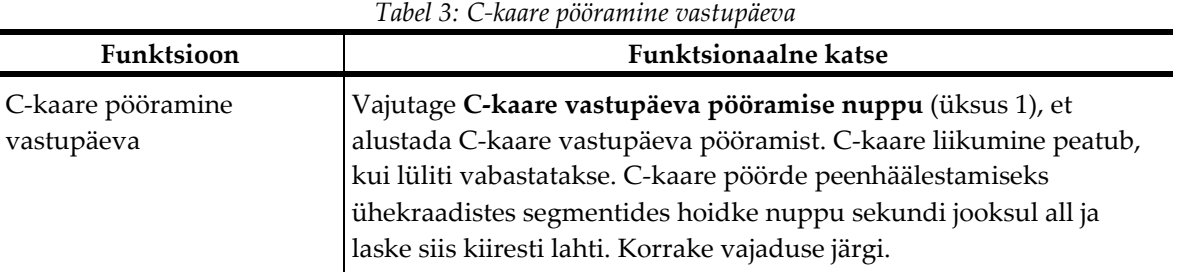

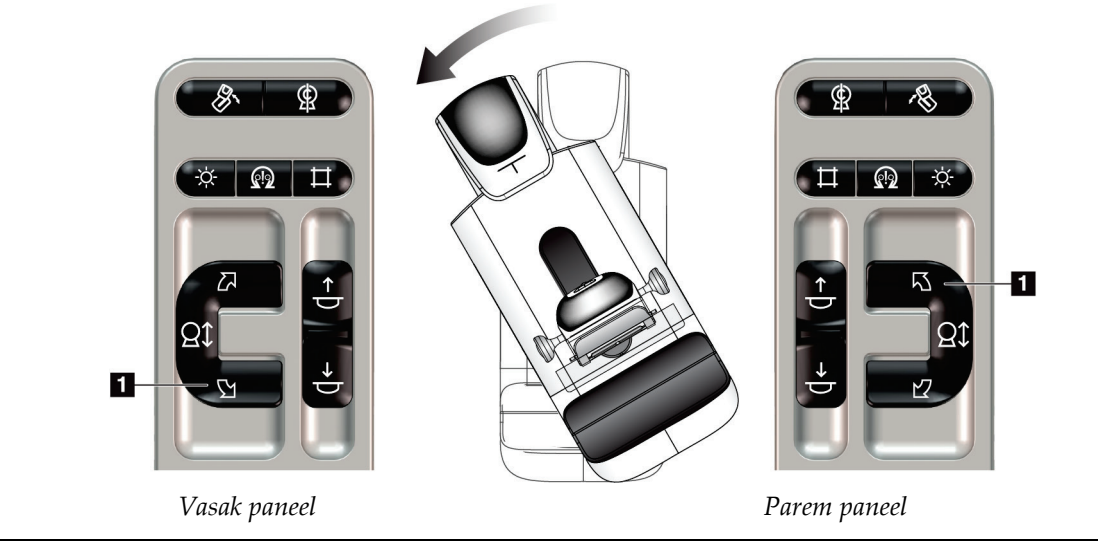

| Funktsioon                     | <b>Funktsionaalne katse</b>                                                                                                    |  |
|--------------------------------|----------------------------------------------------------------------------------------------------|--|
| C-kaare pööramine<br>päripäeva | Vajutage C-kaare päripäeva pööramise nuppu (üksus 1), et alustada<br>C-kaare päripäeva pööramist. C-kaare liikumine peatub, kui lüliti<br>vabastatakse. C-kaare pöörde peenhäälestamiseks ühekraadistes<br>segmentides hoidke nuppu sekundi jooksul all ja laske siis kiiresti<br>lahti. Korrake vajaduse järgi. |  |

*Tabel 4: C-kaare pööramine päripäeva*

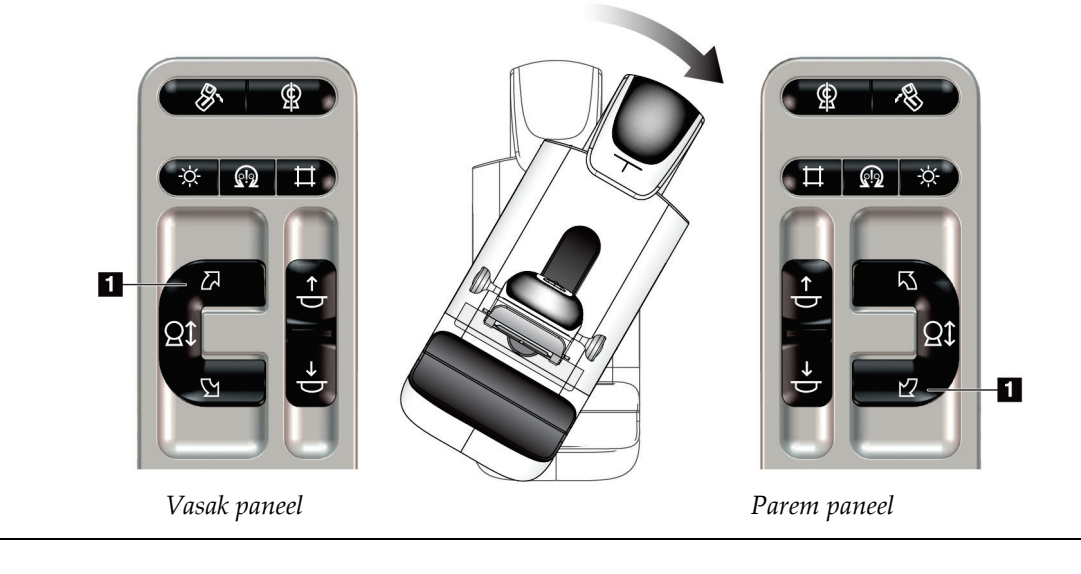

| Funktsioon             | <b>Funktsionaalne katse</b>                                                                                                    |  |
|------------------------|----------------------------------------------------------------------------------------------------|--|
| C-kaare pööramislüliti | Lükake C-kaare pööramislülitit endast eemale, et C-kaart<br>enda poole liigutada.<br>Lükake C-kaare pööramislülitit enda poole, et C-kaart<br>endast eemale liigutada. |  |
|                        | C-kaare liikumine peatub, kui lüliti vabastatakse.                                                                                                    |  |

*Tabel 5: C-kaare pööramislüliti*

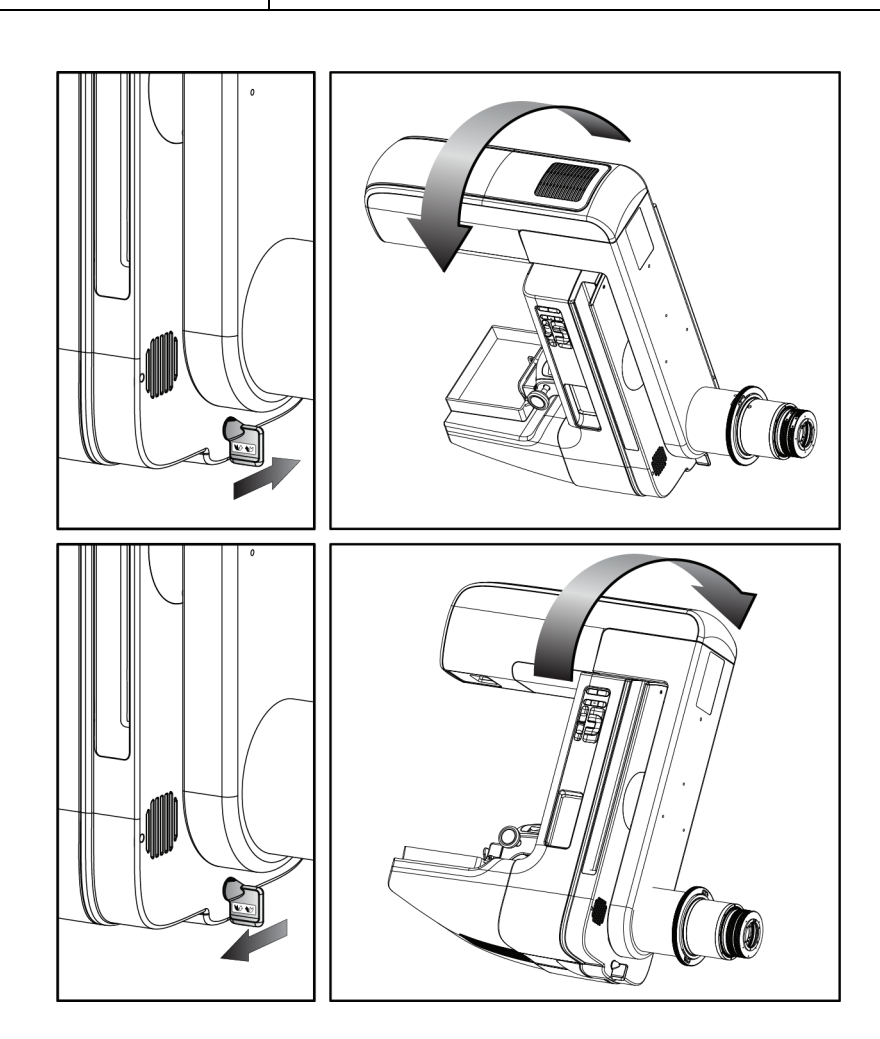

#### **C-kaare automaatne pööramine (automaatne pööramine)**

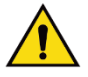

### **Hoiatus.**

**Kinnijäämise oht. Veenduge, et C-kaare pöörlemisel oleks C-kaarel 50 cm (20 tolli) vaba ruumi kõigi objektide suhtes. Ärge kasutage automaatset pööramist, kui C-kaarel on vaba ruumi alla 50 cm (20 tolli).**

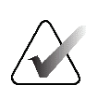

#### **Märkus**

C-kaare automaatse pööramise liikumise peatamiseks vajutage suvalist nuppu või hädaseiskamislülitit.

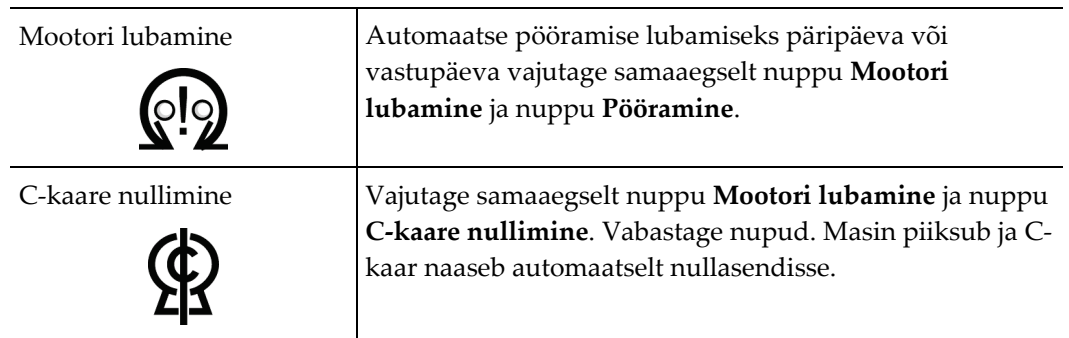

| Funktsioon           | <b>Funktsionaalne katse</b>                           |
|----------------------|-------------------------------------------------------|
| C-kaare automaatne   | Vajutage samaaegselt nuppu Mootori lubamine (üksus 1) |
| pööramine vastupäeva | ja nuppu C-kaare pööramine vastupäeva (üksus 2).      |
|                      | Vabastage nupud. Masin piiksub ja C-kaar liigub       |
|                      | automaatselt vastupäeva.                              |

*Tabel 6: C-kaare automaatne pööramine vastupäeva*

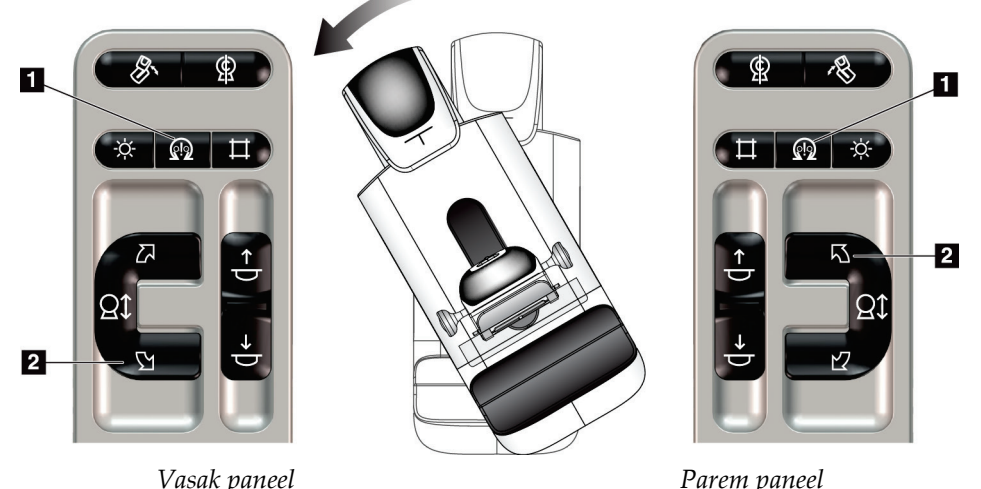

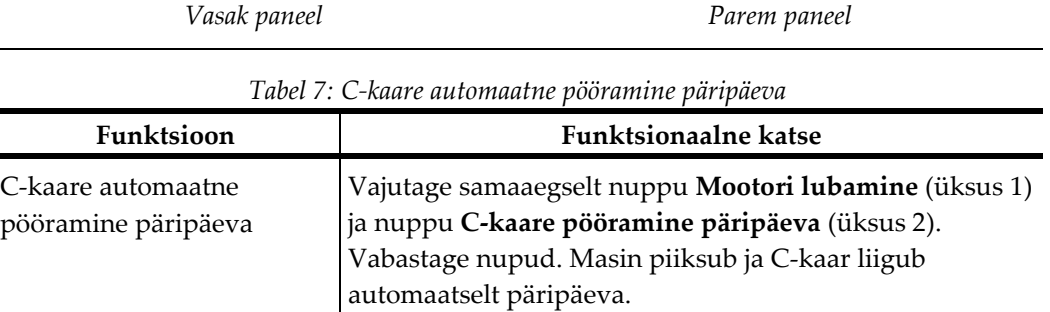

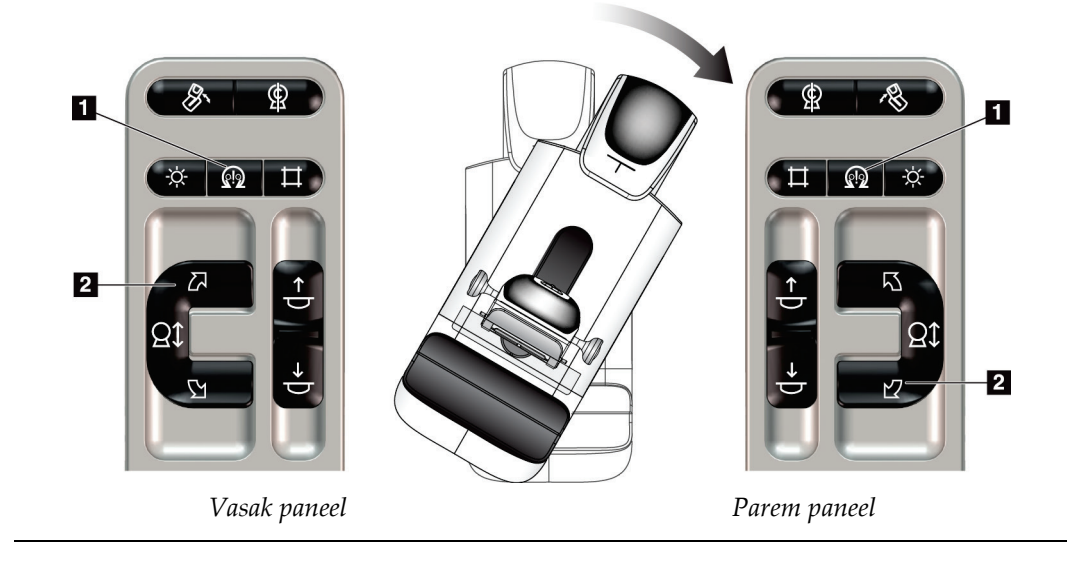

### **MLO automaatne pööramine**

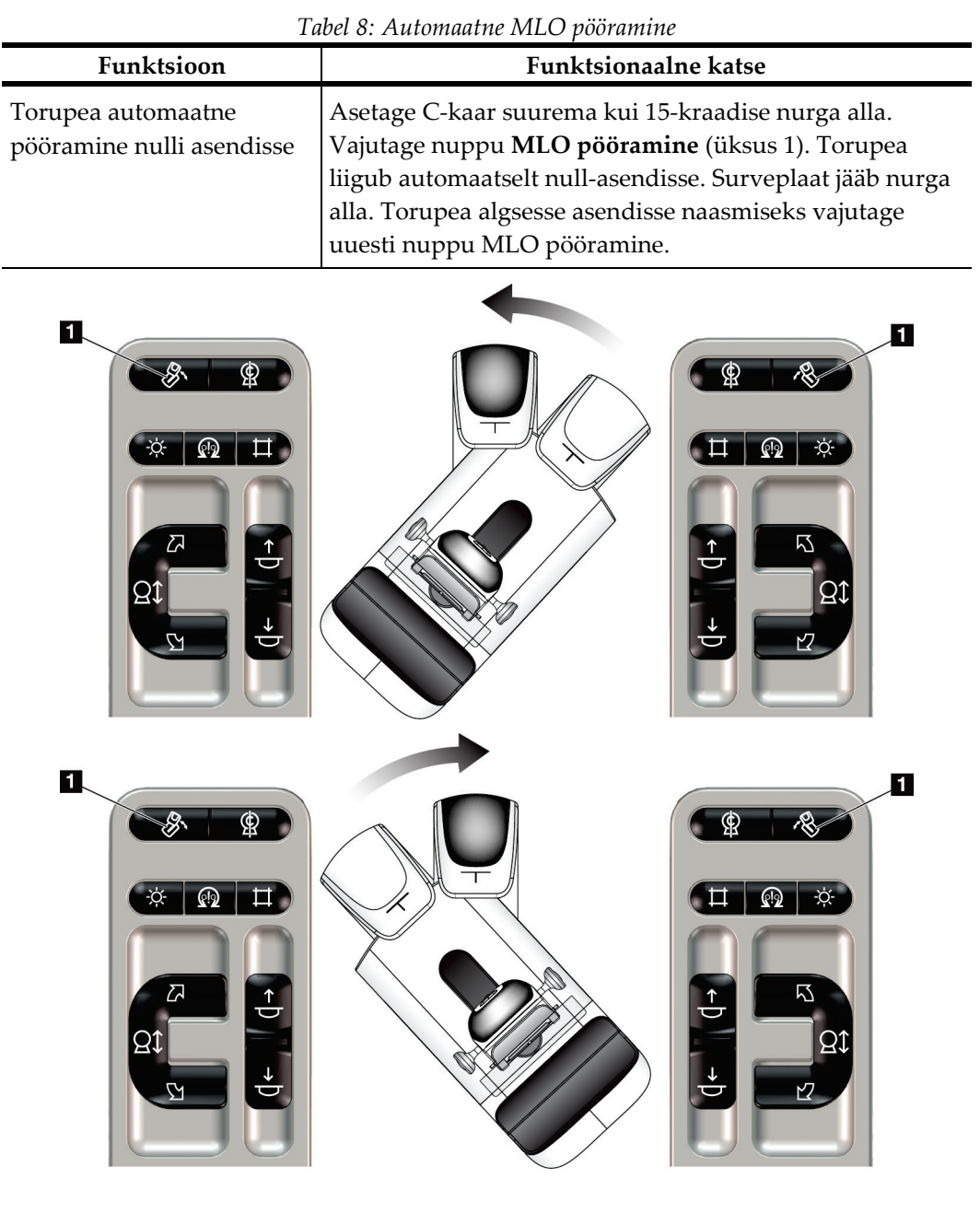

*Vasak paneel Parem paneel*

### **4.3.3 Kollimatsioon**

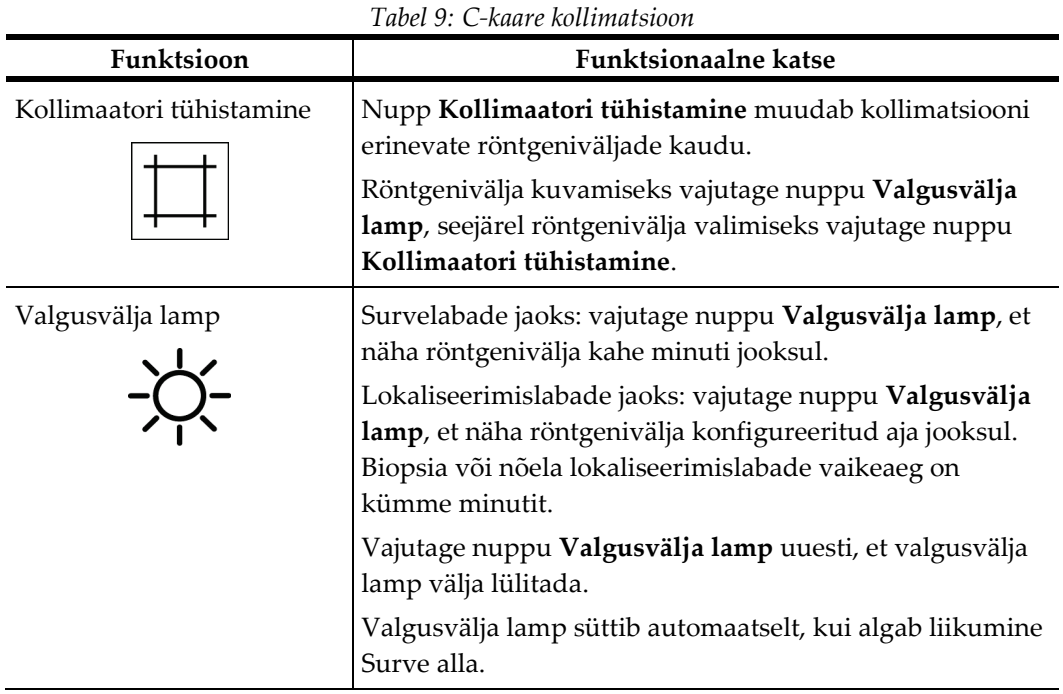

### **4.3.4 Labade vahetamine**

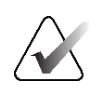

#### **Märkus**

Enamikku labasid saab kasutada funktsiooniga Labade vahetamine. Suur (24 × 29 cm) raamita sõelalaba, suur (24 × 29 cm) süsteemi SmartCurve® laba ja suurenduslabad ei ühildu funktsiooniga Labade vahetamine.

Funktsiooni Labade vahetamine katsetamiseks kasutage 18 × 24 cm raamita sõelalaba.

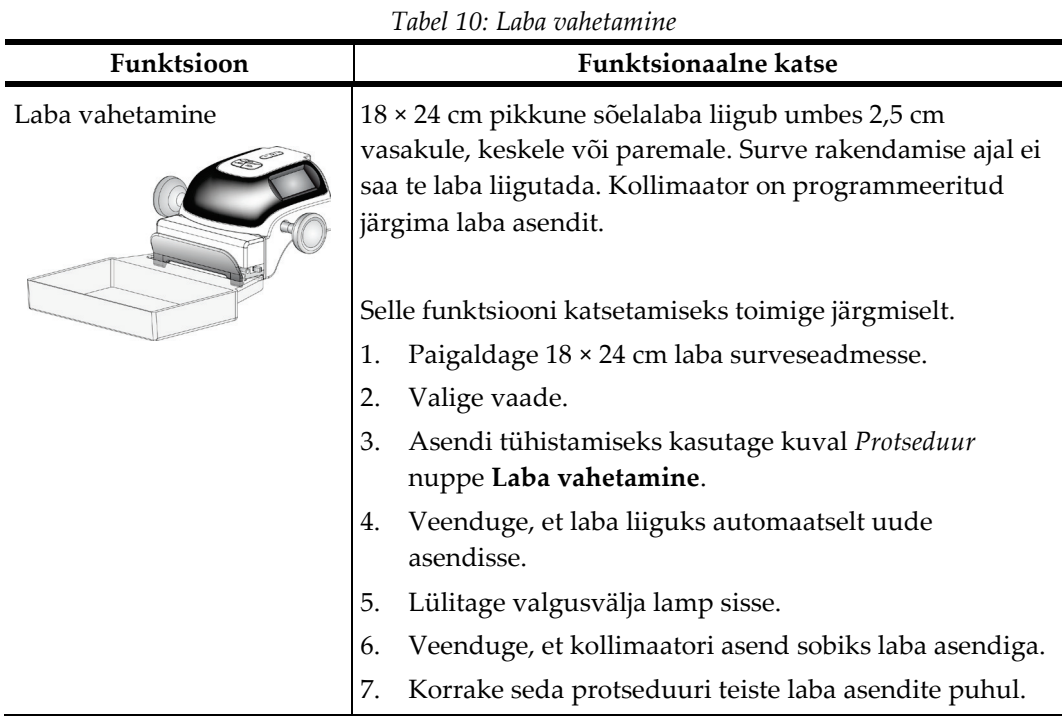

### **4.4 Hädaseiskamislülitite funktsioon**

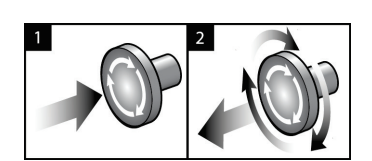

*Joonis 19: Hädaseiskamislüliti funktsioon*

Hädaseiskamislüliteid on kolm: üks mõlemal pool tomostatiivi ja üks andmehõive tööjaamal.

- 1. Tomostatiivi väljalülitamiseks ja andmehõive tööjaama tõstemehhanismi keelamiseks vajutage mis tahes hädaseiskamislülitit.
- 2. Hädaseiskamislüliti lähtestamiseks keerake seda päripäeva umbes veerand pööret, kuni lüliti hüppab tagasi välja.

### **4.5 Kuidas süsteem välja lülitada?**

- 1. Sulgege kõik avatud patsiendiprotseduurid. Vt jaotist *[Patsiendi sulgemine](#page-88-0)* lehel [73.](#page-88-0)
- 2. Valige kuval *Patsiendi valimine* nupp **Logi välja**.
- 3. Valige kuval *Käivitamine* nupp **Lülita välja**.
- 4. Valige kinnitusdialoogis valik **Jah**.

### **4.6 Kuidas süsteemist kogu toide eemaldada?**

Järgmistes protseduurides viidatud nuppude ja lülitite illustratsioonid leiate järgmiselt jooniselt.

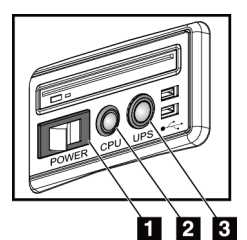

#### **Joonise kirjeldus**

- 1. Andmehõive tööjaama toitelüliti
- 2. Arvuti toite sisselülitamis-/lähtestamisnupp
- 3. UPS-i toitenupp

*Joonis 20: Universaalse andmehõive tööjaama toitenupud*

Süsteemist kogu toite eemaldamiseks tehke järgmist.

- 1. Lülitage süsteem välja.
- 2. Kui teie süsteem sisaldab UPS-i, vajutage UPS-i nuppu (üksus 3).
- 3. Lülitage andmehõive tööjaama toitelüliti VÄLJA (üksus 1).
- 4. Eemaldage andmehõive tööjaama toitekaabel vahelduvvoolu pistikupesast.
- 5. Lülitage tomostatiivi kaitselüliti VÄLJA.
- 6. Lülitage asutuse vooluvõrgu kaitselüliti VÄLJA.

# Peatükk 5 Kasutajaliides

### **5.1 Kuva "Tehtava funktsiooni valimine"**

Pärast sisselogimist avaneb kuva *Tehtava funktsiooni valimine*. Sellel kuval näidatakse kvaliteedikontrolli ülesandeid, mis tuleb täita.

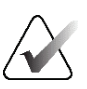

#### **Märkus**

Kuva *Patsiendi valimine* avaneb, kui graafik ei näe ette kvaliteedikontrolli ülesannete täitmist.

| Vali teostatav funktsioon                       |                                     |                   |                  |
|-------------------------------------------------|-------------------------------------|-------------------|------------------|
| Nimi                                            | Viimati tehtud                      | Tähtaeg           |                  |
| DICOM-i printeri kvaliteedikontroll             |                                     | 21.02.2022        |                  |
| Võimenduse kalibreerimine                       |                                     | 21.02.2022        |                  |
| <b>CEDM Gain Calibration</b>                    |                                     | 21.02.2022        | Jäta vahele      |
| Geomeetria kalibreerimine                       | 31.05.2018                          | 05.11.2018        |                  |
| Artefakti hindamine                             |                                     | 21.02.2022        |                  |
| Fantoompildi kvaliteet                          |                                     | 21.02.2022        | Alusta           |
| <b>SNR/CNR</b>                                  |                                     | 21.02.2022        |                  |
| Kompressioonipaksuse näitaja                    |                                     | 21.02.2022        | Märgi lõpetatuks |
| Diagnostikaülevaate tööjaama kvaliteedikontroll |                                     | 21.02.2022        |                  |
| Vaatekastid ja vaatamistingimused               |                                     | 21.02.2022        |                  |
| Visuaalne kontrollnimekiri                      |                                     | 21.02.2022        |                  |
| Keeldu analüüsist                               |                                     | 21.02.2022        |                  |
| Korda analüüsi                                  |                                     | 21.02.2022        |                  |
| Kompressioonitest                               |                                     | 21.02.2022        |                  |
|                                                 |                                     | Tulemuste arv: 14 | Admin<br>Tagasi  |
| Manager, Tech (Haldaja)                         | $\mathbf{0}$<br>D<br>$\circledcirc$ |                   | 19:06:42         |

*Joonis 21: Näidiskuva "Tehtava funktsiooni valimine"*

#### **Kavandatud kvaliteedikontrolli ülesande täitmiseks toimige järgmiselt.**

- 1. Valige loendist kvaliteedikontrolli ülesanne.
- 2. Valige nupp **Start**. Protseduuri lõpuleviimiseks järgige teateid. (Nupp **Start** pole saadaval kõigi katsetüüpide jaoks.)

- VÕI -

Valige nupp **Märgi lõpetatuks**, et märkida selle protseduuri olek lõpetatuks. Valige **Jah**, et kinnitada valitud protseduur lõpetatuks.

3. Valige **Lõpeta kvaliteedikontroll**.

#### **Jätkamaks kavandatud kvaliteedikontrolli ülesandeid täitmata toimige järgmiselt.**

Kui kõiki kvaliteedikontrolli ülesandeid pole hetkeks täidetud, valige nupp **Jäta vahele**.

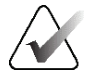

#### **Märkus**

Kui valite nupu **Jäta vahele**, avaneb kuva *Patsiendi valimine*. Selle kuva kohta leiate teavet jaotisest *[Kuva Patsiendi valimine](#page-70-0)* lehe[l 55.](#page-70-0)

Kui valite nupu **Administraator**, avaneb kuva *Administraator*. Selle kuva kohta leiate teavet jaotisest Kuidas kasutada administraatorikuva?.

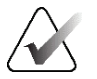

#### **Märkus**

Kvaliteedikontrolli ülesanded on lõpetamiseks igal ajal saadaval. Valige nupp **Administraator**, siis nupp **Kvaliteedikontroll**, et pääseda juurde kvaliteedikontrolli ülesannete loendile.

### **5.2 Teave tegumiriba kohta**

Tegumiribal ekraani allosas kuvatakse täiendavad ikoonid. Valige ikoon teabele juurde pääsemiseks või süsteemi ülesannete täitmiseks.

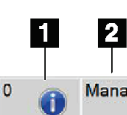

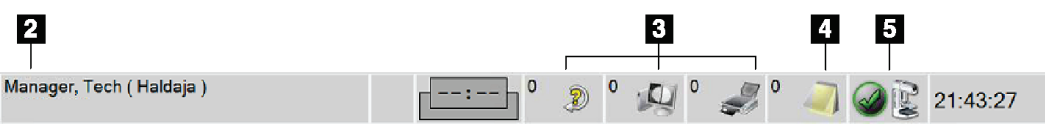

*Joonis 22: Tegumiriba*

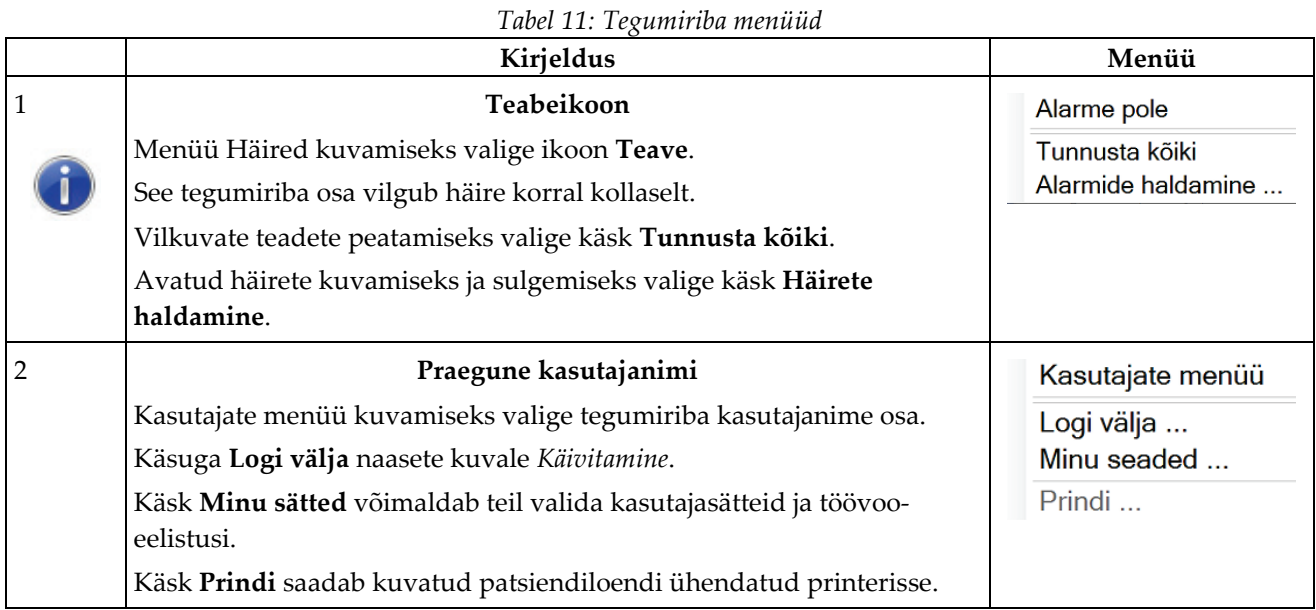

|          | Tuber II. Tegunin ibu menuuu                                                                                                   |       |
|----------|----------------------------------------------------------------------------------------------------|-------|
|          | Kirjeldus                                                                                                    | Menüü |
|          | Lugemisprioriteedi indikaator                                                                                                  |       |
|          | Lugemisprioriteedi indikaator kuvatakse, kui teil on tarkvara Genius                                                           |       |
|          | AI Detection. Ikooni värv muutub kollaseks, kui on patsiente, kes on                                                           |       |
|          | tarkvara Genius AI Detection tulemuste lugemise jaoks prioriteetseks                                                           |       |
|          | märgitud. Valige ikoon Lugemisprioriteet, et kuvada nende patsientide                                                          |       |
|          | loend, kes on tarkvaras Genius AI Detection märgitud kõrge<br>lugemisprioriteediga. Patsiendi kustutamiseks lugemisprioriteedi |       |
|          | loendist valige nupp X. Lisateavet leiate jaotisest Teave tarkvara Genius                                                      |       |
|          | AI Detection kohta lehel 9.                                                                                                    |       |
|          | Lugemise prioriteet                                                                                                    |       |
|          | Patsiendi nimi<br>Lõpetamise aeg                                                                                               |       |
|          | 00.01:31 tagasi<br>Patient, Test                                                                                               |       |
|          | Patient, Test 2<br>00.01:20 tagasi                                                                                             |       |
|          | 00.00:28 tagasi<br><b>Test, Patient</b><br>$(\times)$                                                                          |       |
|          |                                                                                                    |       |
|          |                                                                                                    |       |
|          | Kontrastaine taimer                                                                                                    |       |
| 02:35    | Kontrastiaine taimer kuvatakse, kui teil on <i>I-View kontrastsusega</i>                                                       |       |
|          | täiustatud 2D-kujutised lehel 100. Taimer aktiveeritakse 2D-kontrasti                                                          |       |
|          | protseduuri ajal. Taimer näitab igas kontrastsuse faasis järelejäänud<br>aega. Taimeri värv näitab kontrastsuse faasi.         |       |
|          | (Esialgne) Kollane = ooteperiood, kontrastaine pole täielikult hajutatud.                                                      |       |
|          |                                                                                                    |       |
|          | Roheline = optimaalne pildistamisperiood, kontrastaine on täielikult<br>hajutatud.                                             |       |
|          | (Viimane) Kollane = hiline periood, kontrastaine hajub.                                                                        |       |
|          |                                                                                                    |       |
| 3        | Väljundseadme ikoonid                                                                                                    |       |
| $\bf{0}$ | Kuva Järjekordade haldamine kuvamiseks valige mis tahes<br>väljundseadme ikoon. Sellel ekraanil kuvatakse järjekorras olevate  |       |
|          | tööde olek, valitud väljundi tööteave ja siin saate järjekorrakuva                                                             |       |
|          | filtreerida. Ikoonil olev number näitab järjekorda jäänud tööde arvu.                                                          |       |
|          |                                                                                                    |       |
|          |                                                                                                    |       |
|          | Teadete ikoon                                                                                                    |       |
|          | Valige ikoon Teated, et kuvada ekraan Vaatamata teadetega patsiendid.                                                          |       |
|          | Ikoonil olev number näitab vaatamata teadetega patsientide arvu.                                                               |       |

*Tabel 11: Tegumiriba menüüd*

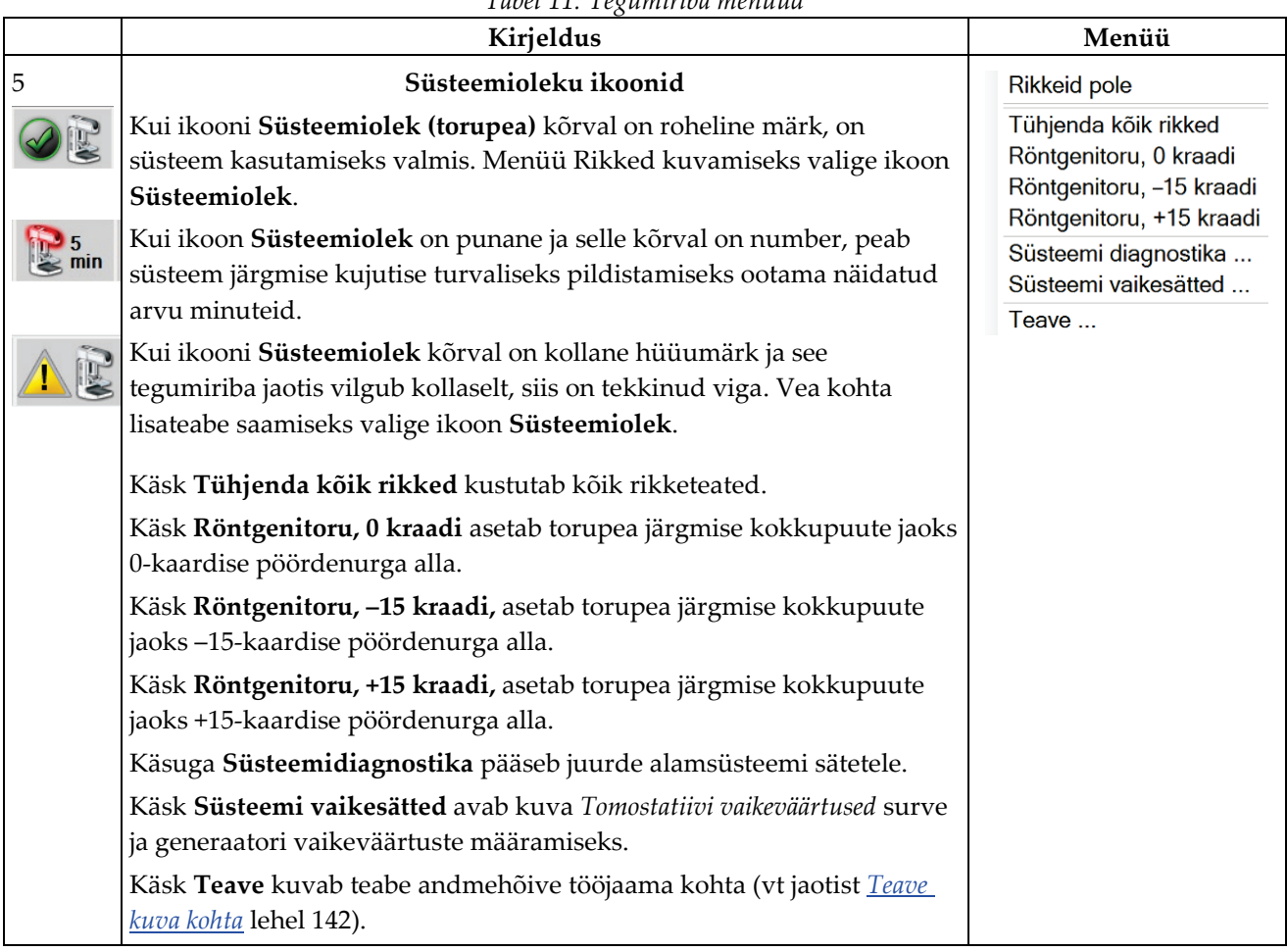

#### *Tabel 11: Tegumiriba menüüd*

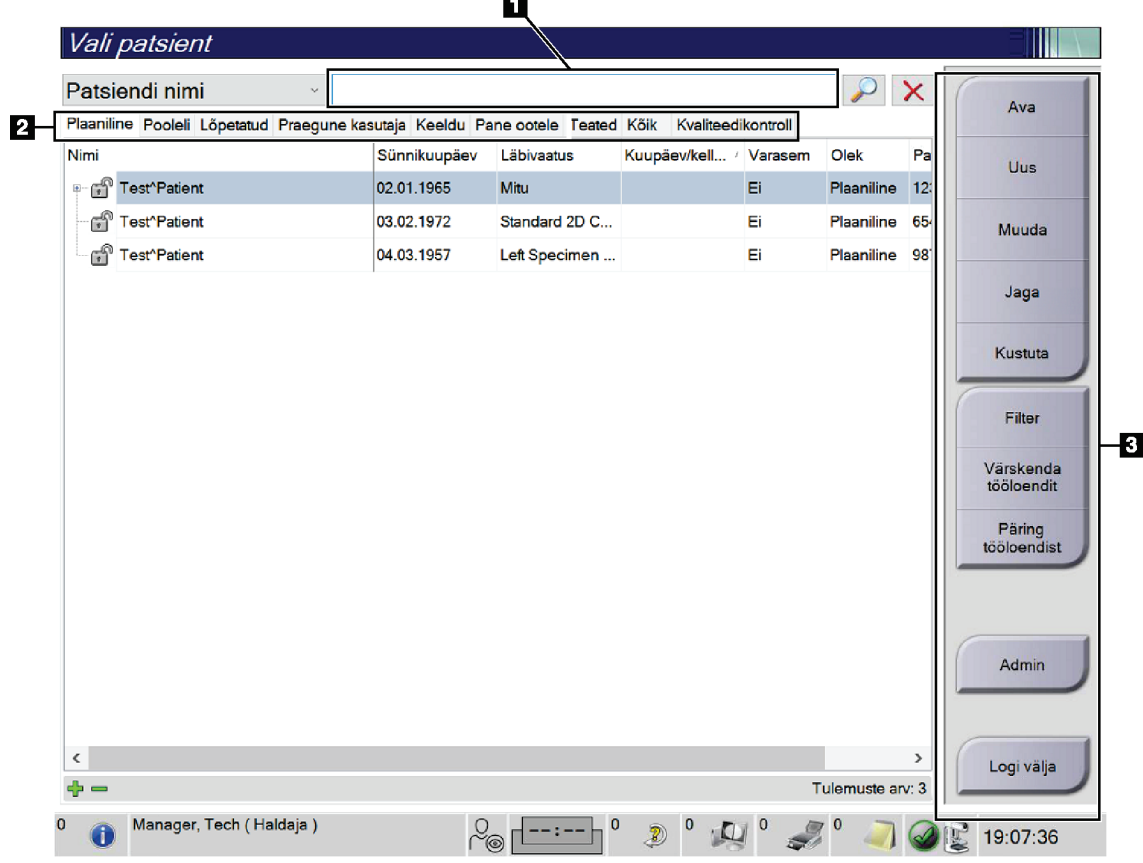

### <span id="page-70-0"></span>**5.3 Kuva Patsiendi valimine**

*Joonis 23: Kuva Patsiendi valimine*

| Tabel 12: Kuva Patsiendi valimine |  |  |
|-----------------------------------|--|--|
|-----------------------------------|--|--|

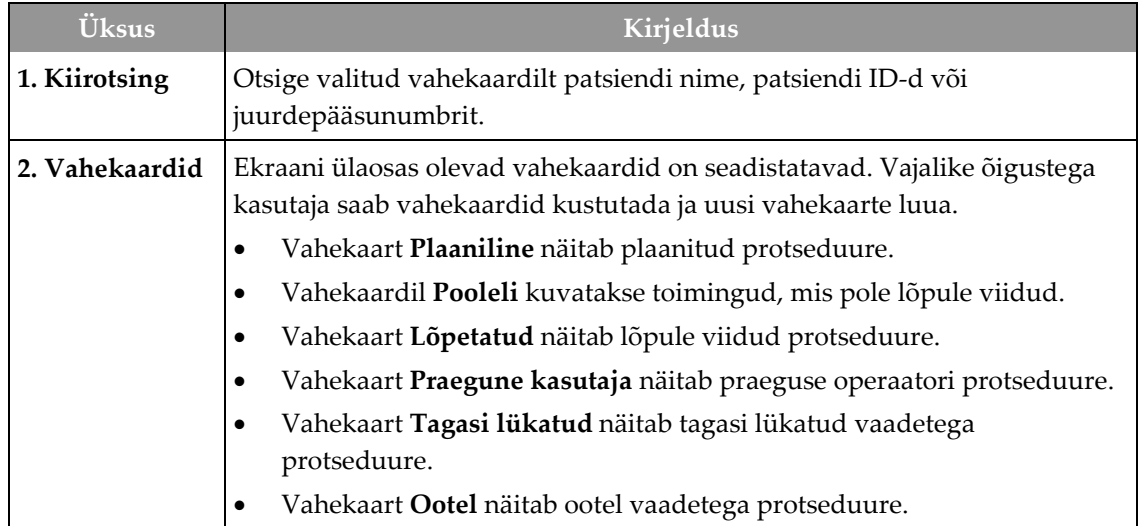

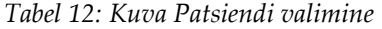

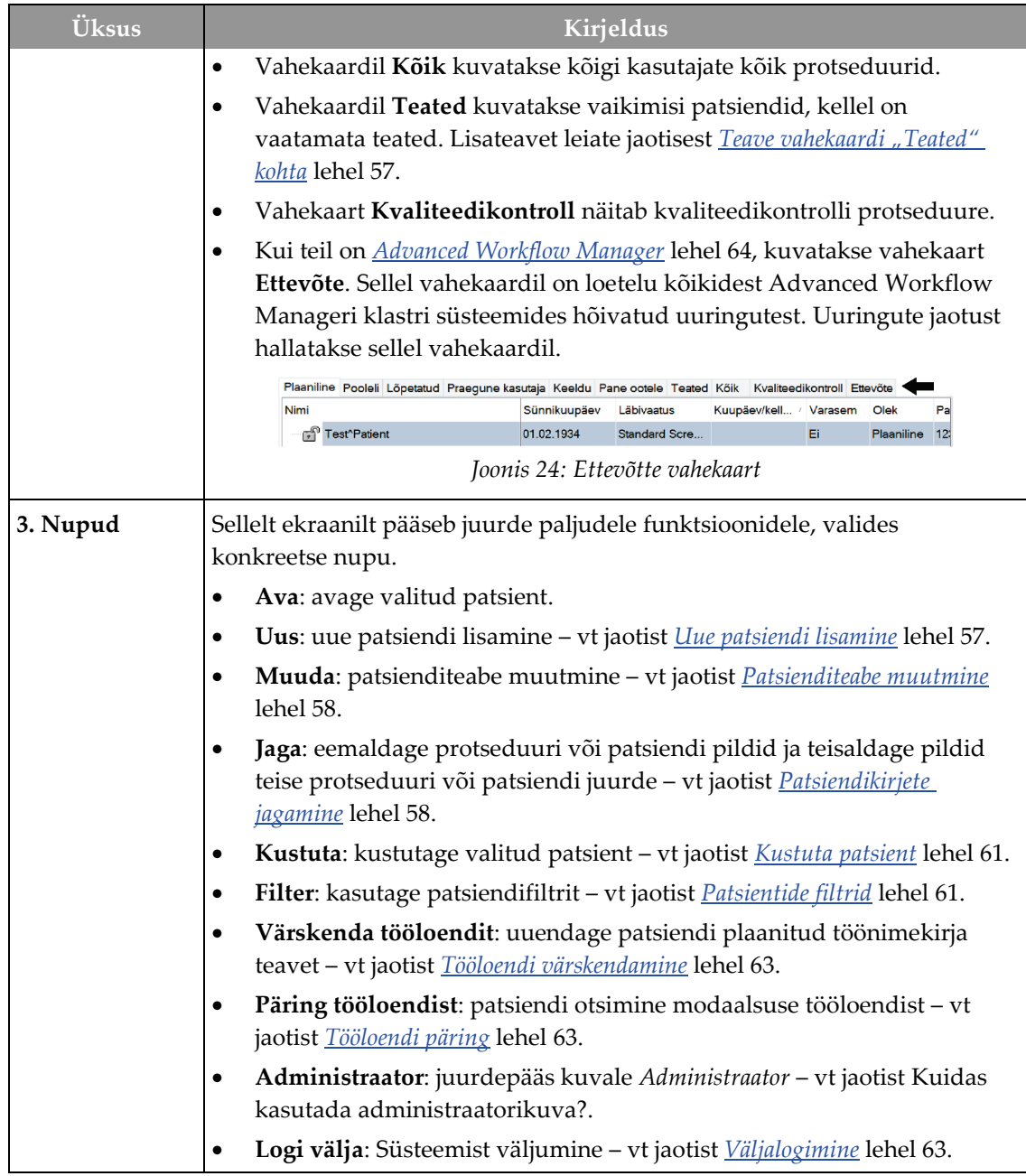
# **5.3.1 Teave vahekaardi** "Teated" kohta

- Pärast vahekaardi **Teated** valimist kuval *Patsiendi valimine*, näidatakse teadetega patsientide loendit.
- Loendi vaikeväärtuseks on patsiendid, kellel on vaadatud ja vaatamata teated.
- Saate muuta väärtusi, et kuvada vaadatud teadetega patsiendid või vaatamata teadetega patsiendid.
- Valige käsk **Ava**, et pääseda valitud patsiendi kuvale *Protseduur*.

## **5.3.2 Avage patsient**

- 1. Valige vahekaart soovitud patsientide loendi kuvamiseks.
- 2. Valige loendist patsient. Nupp **Ava** muutub aktiivseks.
- 3. Valige käsk **Ava**, et pääseda selle patsiendi kuvale *Protseduur*.

## **5.3.3 Uue patsiendi lisamine**

1. Valige kuval *Patsiendi valimine* nupp **Uus**. Avaneb kuva *Patsiendi lisamine*.

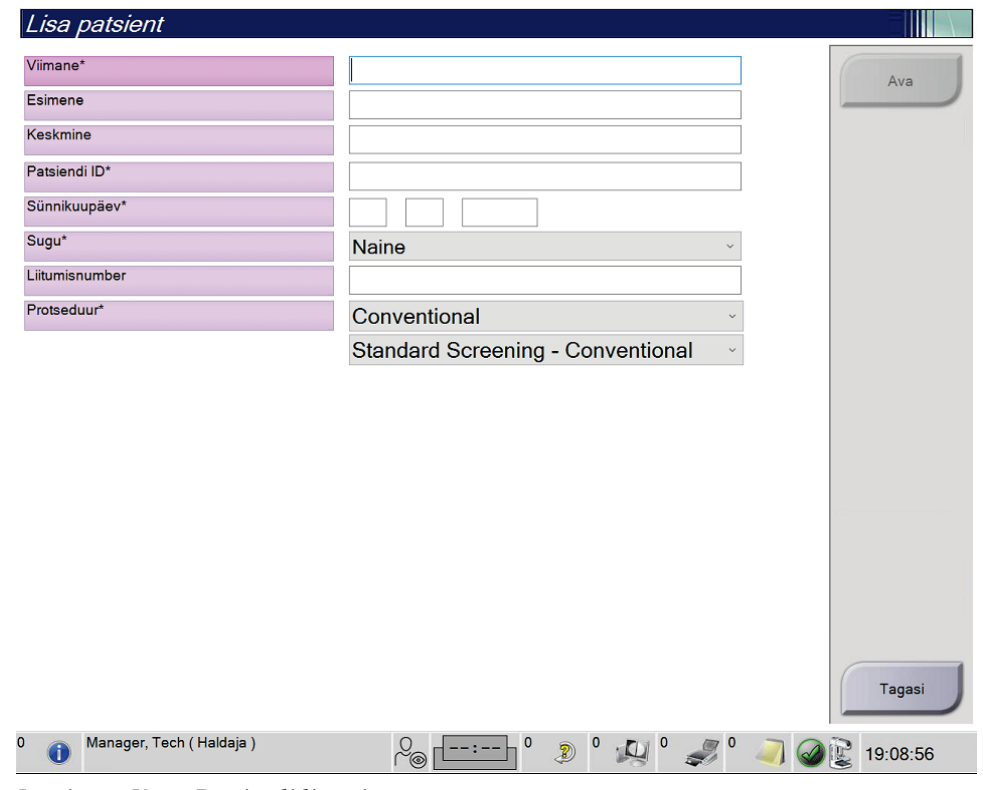

*Joonis 25: Kuva Patsiendi lisamine*

- 2. Sisestage uue patsiendi teave ja valige protseduur.
- 3. Valige nupp **Ava**. Uue patsiendi jaoks avaneb kuva *Protseduur*.

## **5.3.4 Patsienditeabe muutmine**

- 1. Valige kuval *Patsiendi valimine* patsiendi nimi ja seejärel nupp **Muuda**.
- 2. Tehke kuval *Muuda patsienti* muudatused, seejärel valige nupp **Salvesta**.
- 3. Valige **OK** sõnumi *Uuendamine õnnestus* kinnituseks.

# **5.3.5 Patsiendikirjete jagamine**

Funktsioon "Jagamine" võimaldab teil kujutisi liigutada, kui need on saadud vale protseduuriga või käivad vale patsiendi kohta.

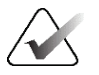

#### **Märkus**

Kaitstud patsientide kujutisi ei saa jagada.

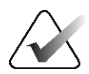

# **Märkus**

Arhiivitud patsiendikirjed vajavad pärast jagamisfunktsiooni kasutamist PACS-is või muus arhiivisüsteemis veel parandamist.

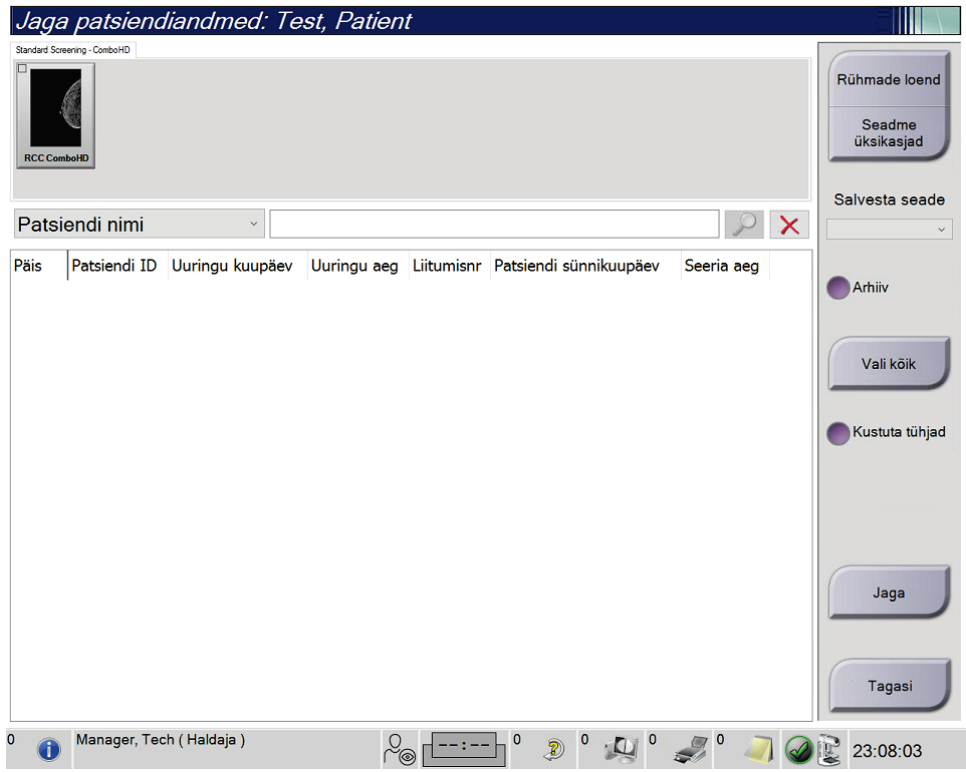

*Joonis 26: Kuva Patsiendikirjete jagamine*

#### **Vale protseduuriga hõivatud kujutised**

- 1. Valige kuval *Patsiendi valimine* patsient.
- 2. Valige nupp **Jaga**. Avaneb kuva *Patsiendikirjete jagamine*.
- 3. Valige teisaldatavad kujutised. Kui kõik kujutised teisaldatakse, valige käsk **Vali kõik**.
- 4. Valige piltide all olevast rippmenüüst oma otsingukriteeriumid (näiteks patsiendi nimi või juurdepääsunumber).
- 5. Sisestage sama patsiendi teave ja valige nupp **Otsing** (suurendusklaas).
- 6. Kui kuvatakse patsiendi nimi, valige kujutiste jaoks õige protseduur.
- 7. Kui KÕIK kujutised teisaldatakse ja soovite vale protseduuri kustutada, valige käsk **Kustuta tühjad**.
- 8. Kui soovite kujutisi arhiivida või salvestusseadmesse salvestada, valige käsk **Arhiiv**. Veenduge, et valitud oleks õiged väljundid.
- 9. Valige funktsioon **Jagamine** , seejärel valige sõnumi *Jagamine õnnestus* kinnitamiseks **OK**.

#### **Vale patsiendi hõivatud kujutised**

- 1. Valige kuval *Patsiendi valimine* patsient, kelle kujutisi tuleb liigutada.
- 2. Valige nupp **Jaga**. Avaneb kuva *Patsiendikirjete jagamine*.
- 3. Valige teisaldatavad kujutised. Kui kõik kujutised teisaldatakse, valige käsk **Vali kõik**.
- 4. Valige piltide all olevast rippmenüüst oma otsingukriteeriumid (näiteks patsiendi nimi või juurdepääsunumber).
- 5. Sisestage otsingukriteeriumid ja valige nupp **Otsing** (suurendusklaas).
- 6. Kui kuvatakse patsiendi nimi, valige õige protseduur.

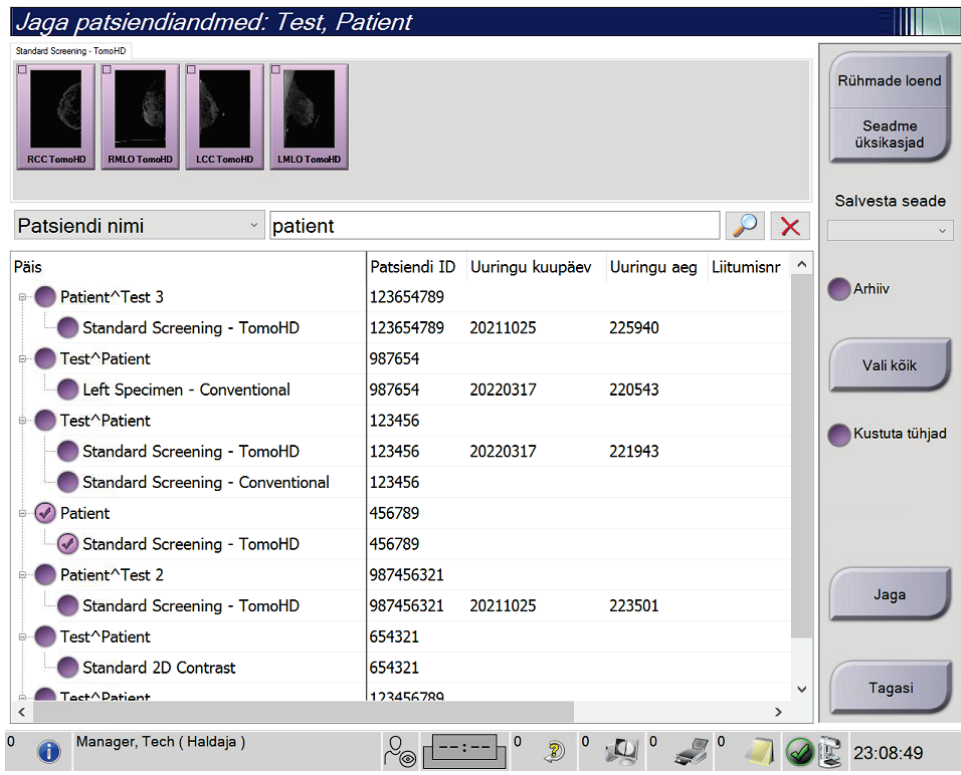

*Joonis 27: Valige patsiendikirjete jagamiseks õige protseduur*

- 7. Kui KÕIK kujutised teisaldatakse ja soovite vale patsiendi patsiendiloendist kustutada, valige käsk **Kustuta tühjad**.
- 8. Kui soovite kujutisi arhiivida või salvestusseadmesse salvestada, valige käsk **Arhiiv**. Veenduge, et valitud oleks õiged väljundid.
- 9. Valige funktsioon **Jagamine** , seejärel valige sõnumi *Jagamine õnnestus* kinnitamiseks **OK**.

# **5.3.6 Kustuta patsient**

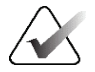

#### **Märkus**

Reklamatsioon eemaldab tavaliselt patsiendi käsitsi kustutamise vajaduse. Vt *[Teave](#page-153-0)  [reklamatsiooni kohta](#page-153-0)* lehel [138.](#page-153-0)

- 1. Valige kuval *Patsiendi valimine* üks või mitu patsienti.
- 2. Valige nupp **Kustuta**.
- 3. Kui kuvatakse kinnitusviip, valige **Jah**.

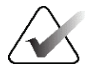

#### **Märkus**

Tehnoloogidel puudub luba patsientide kustutamiseks.

## **5.3.7 Patsientide filtrid**

Pärast nupu **Filter** valimist kuval *Patsiendi valimine* avaneb kuva *Patsiendifilter* valitud patsiendiloendiga.

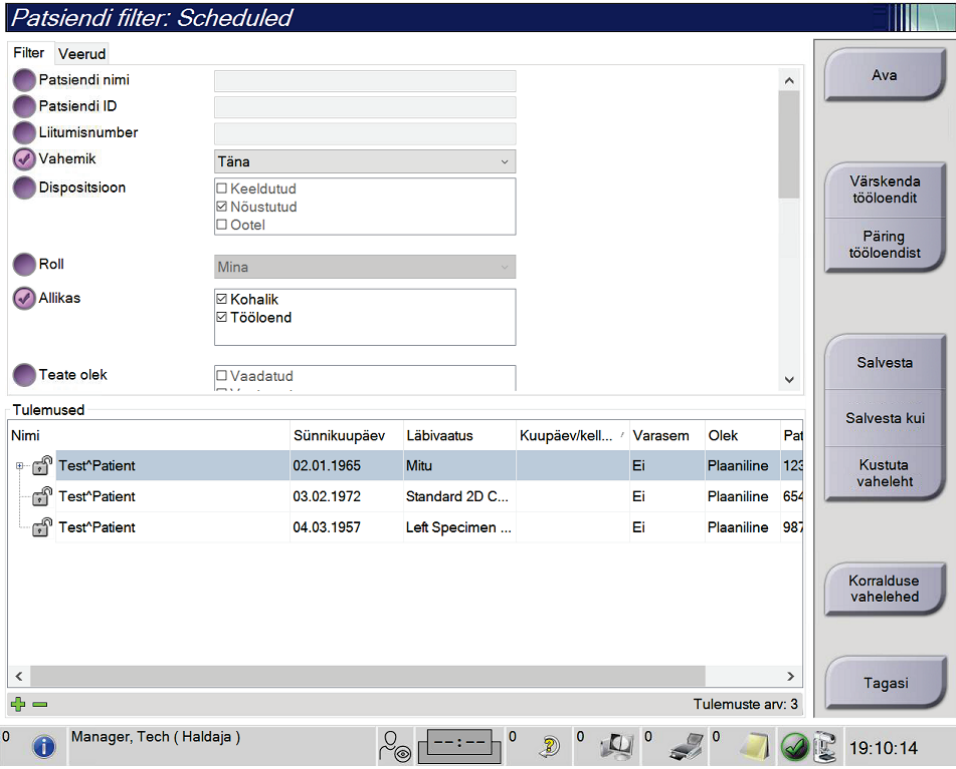

*Joonis 28: Filtri vahekaart patsiendifiltri kuval*

#### **Vahekaart Filter**

Patsiendiloendi filtrisuvandite muutmiseks kasutage vahekaarti **Filter**. Kui valite või tühistate suvandi, kuvatakse muudatus ekraani piirkonnas Tulemused.

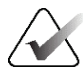

#### **Märkus**

Nende uute filtrite salvestamiseks kuval *Patsiendi valimine* peab teil olema halduri tasemel juurdepääs. (Vt jaotist *[Vahekaardi "Filter" muud funktsioonid](#page-77-0)* lehel [62.](#page-77-0))

<span id="page-77-0"></span>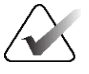

## **Märkus**

Kui valite tulemuste loendist rea, siis valige nupp **Ava** ja avaneb valitud patsiendi kuva *Protseduur*.

#### Vahekaardi "Filter" muud funktsioonid

Vahekaart **Filter** võimaldab juurdepääsuõigustega kasutajatel kuval *Patsiendi valimine* vahekaarte lisada, muuta või kustutada. Vaadake järgmist tabelit.

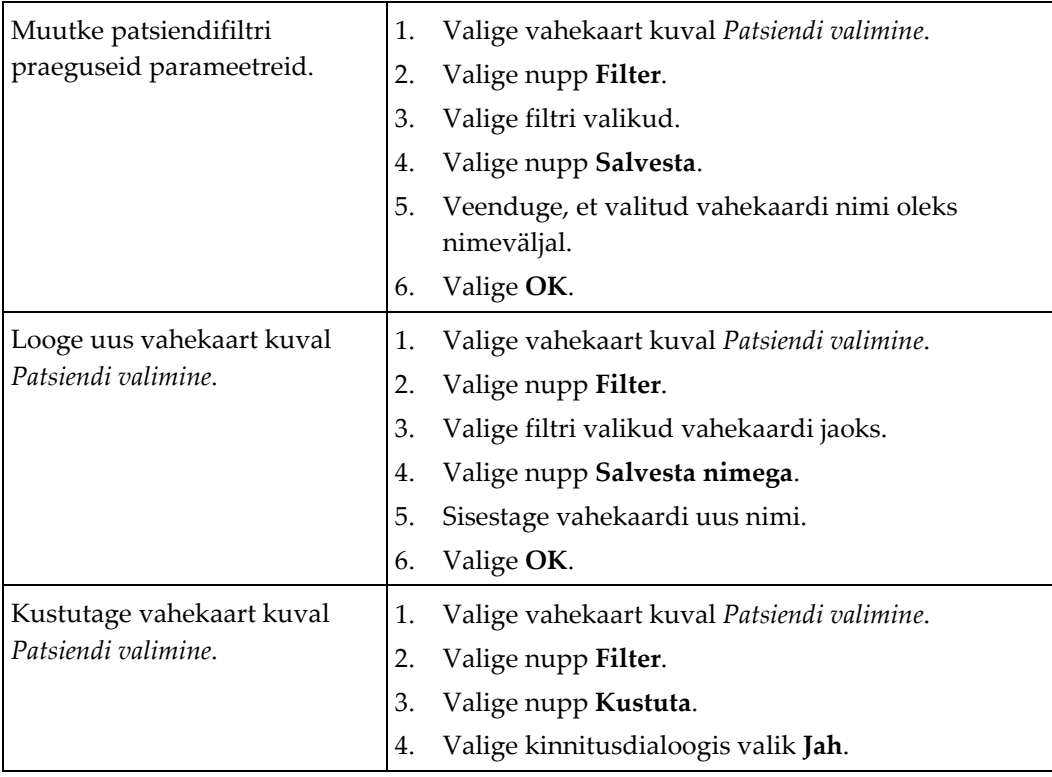

*Tabel 13: Vahekaardi "Filter" valikud (nõuab juurdepääsuõigusi)*

# **Vahekaart Veerud**

Vahekaardil **Veerud** saate filtreeritud loendisse lisada rohkem otsinguvõimalusi (näiteks vanus, sugu, teated). Valikud kuvatakse tulemuste piirkonnas veergudena. Filtreeritud loendisse veergude lisamiseks valige vahekaart **Veerud** seejärel valige suvandid.

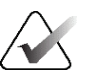

#### **Märkus**

Nende uute veergude patsiendifiltrisse salvestamiseks peab teil olema halduri taseme juurdepääs.

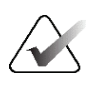

#### **Märkus**

Kui valite tulemuste loendist rea, siis valige nupp **Ava** ja avaneb valitud patsiendi kuva *Protseduur*.

## **Nupp Järjesta vahekaardid**

Patsiendiloendi vahekaartide järjestuse muutmiseks valige nupp **Järjesta vahekaardid**.

## **5.3.8 Tööloendi värskendamine**

Valige nupp **Tööloendi värskendamine**, et uuendada modaalsuse tööloendi pakkuja plaanitud patsiendiloendit.

## **5.3.9 Tööloendi päring**

Valige nupp **Tööloendi päring**, et otsida modaalsuse tööloendi pakkujat patsiendi või patsiendiloendi jaoks.

Päringuteabe sisestamiseks on kaks meetodit.

- **Klaviatuur**: sisestage päringu teave ühele või mitmele väljale. Kuvatakse kavandatud protseduur ja patsient lisatakse kohalikku andmebaasi. Kõik päritavad väljad on seadistatavad. Vaikeväljad on "Patsiendi nimi", "Patsiendi ID", "Juurdepääsunumber", "Taotletud protseduuri ID" ja "Plaanitud protseduuri kuupäev".
- **Vöötkoodiskanner**: skannige konfigureeritud päringuvälja vöötkoodi. Kuvatakse kavandatud protseduur ja patsient lisatakse kohalikku andmebaasi. Väli, mida vöötkoodilugeja skannib, on konfigureeritav. Vaikepäringuväli võib olla "Patsiendi ID", "Juurdepääsunumber" või "Taotletud protseduuri ID".

# **5.3.10 Admin**

Valige nupp **Administraator** juurdepääsuks kuvale *Administraator* ja süsteemi haldusfunktsioonidele. Lisateavet leiate jaotisest *[Süsteemihalduse liides](#page-154-0)* lehel [139.](#page-154-0) 

### **5.3.11 Väljalogimine**

Valige süsteemist väljumiseks ja kuvale *Käivitamine* naasmiseks nupp **Logi välja**.

# **5.3.12 Advanced Workflow Manager**

Advanced Workflow Manager on töövoomootor, mis võimaldab ühilduvatel Hologicu süsteemidel omavahel suhelda ja kujutisi vahetada. Advanced Workflow Manager jälgib kõiki täiustatud töövoo halduri klastri kõikides süsteemides hõivatud patsiente, protseduure ja kujutisi. Peale selle sünkroonib Advanced Workflow Manager teated ja pakub kujutisi kõikidele klastri süsteemidele.

Advanced Workflow Manageriga süsteemid näitavad *[Kuva Patsiendi valimine](#page-70-0)* lehel [55](#page-70-0) vahekaarti "Ettevõte". Sellel vahekaardil on loetelu kõikidest Advanced Workflow Manageri klastri süsteemides hõivatud protseduuridest.

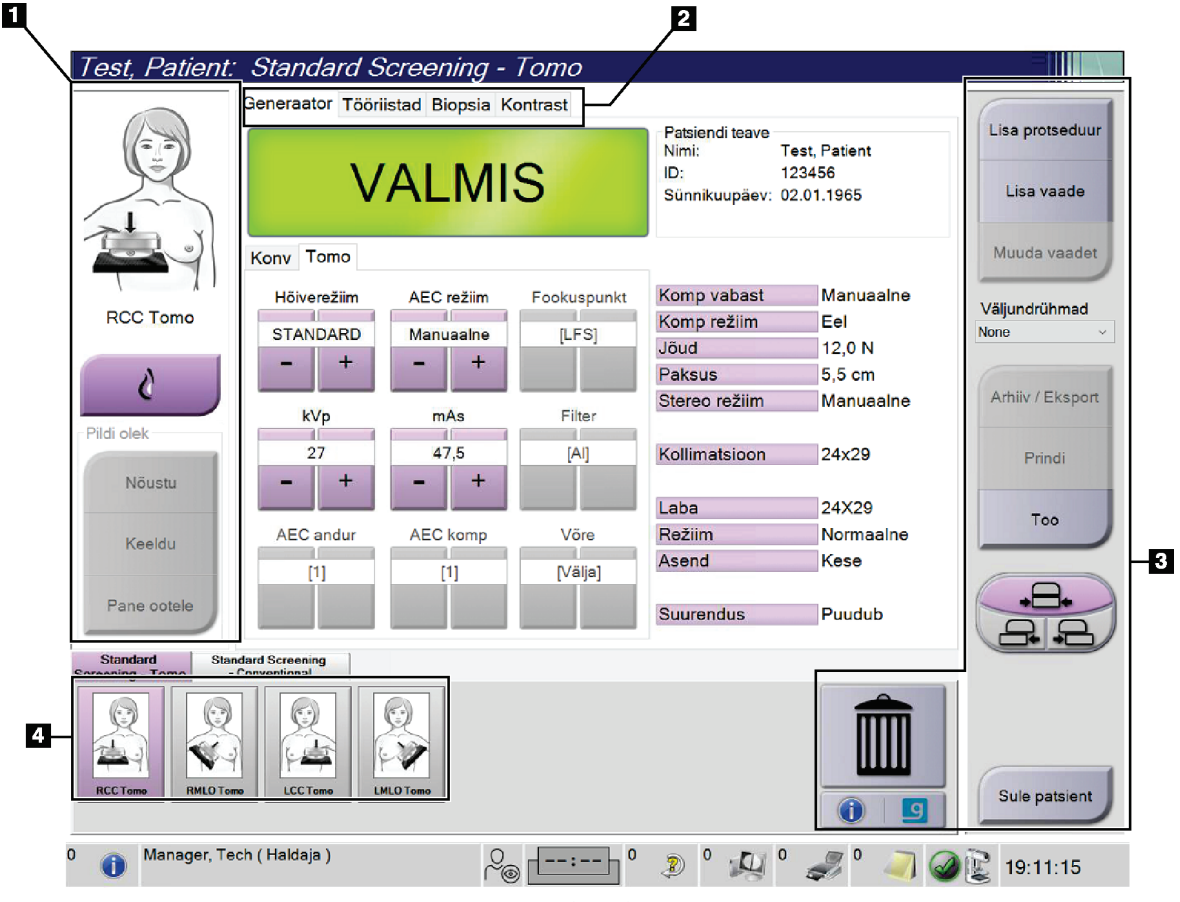

# **5.4 Protseduurikuva**

*Joonis 29: Protseduurikuva*

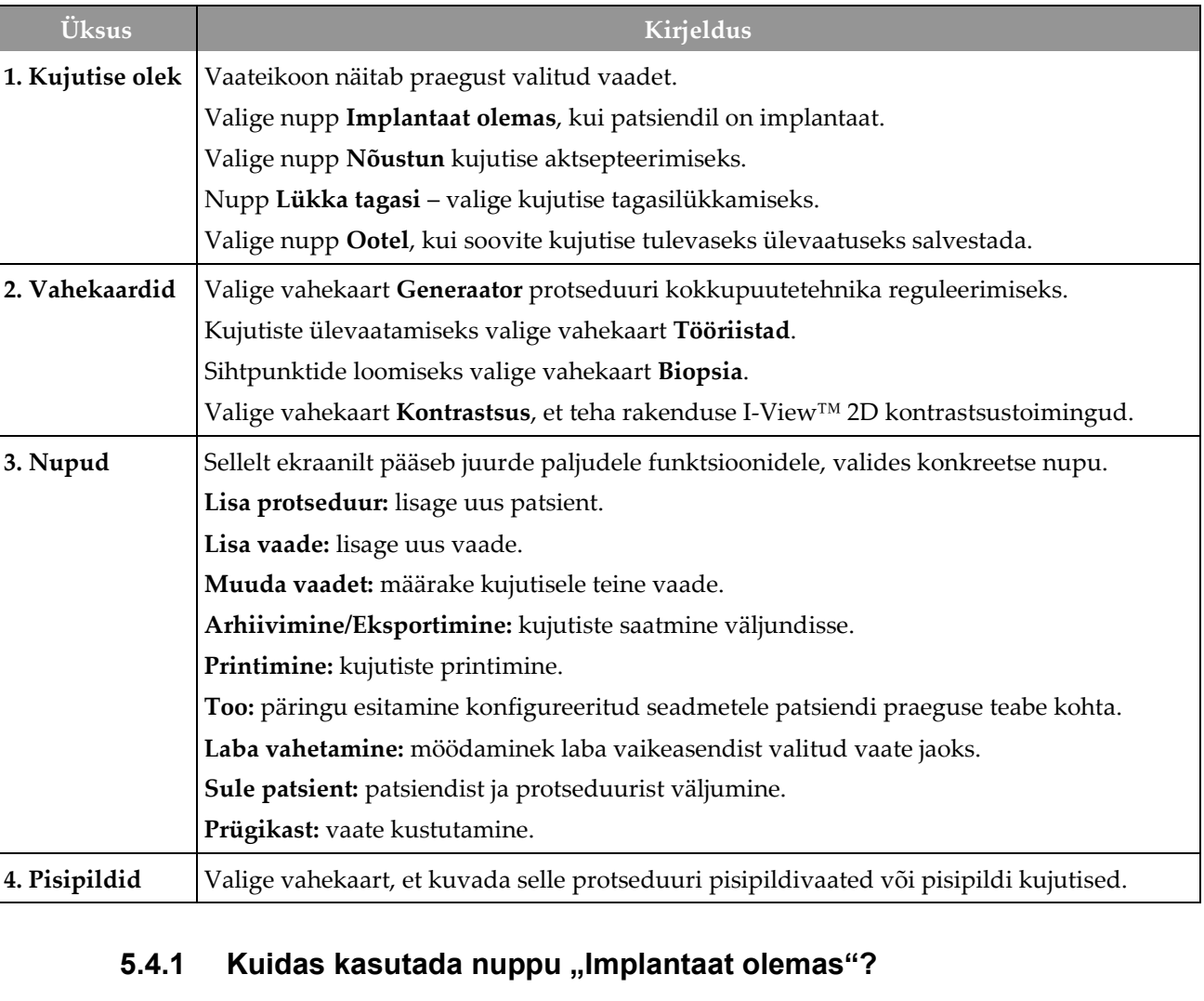

#### *Tabel 14: Protseduurikuva*

Nupp **Implantaat olemas** asub kuval *Protseduur* nupu **Nõustu** kohal. See nupp rakendab implantaadi ja implantaadi nihutatud vaadete jaoks spetsiaalset implantaadi töötlemist ning muudab pildipäises DICOM-märgendit "Implantaat olemas". Kui see nupp on valitud, ilmub nupule linnuke.

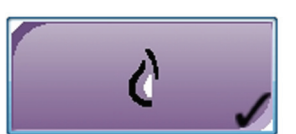

Enne kujutise hõivamist valige nupp **Implantaat olemas** nii implantaadi kui ka implantaadi nihutatud vaadete jaoks.

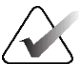

## **Märkus**

Nupp **Implantaat olemas** valitakse automaatselt, kui avatud protseduur sisaldab IDvaadet.

## **5.4.2 Kuidas kasutada laba vahetamise funktsiooni?**

Vt jaotisest *[Laba vahetamine](#page-133-0)* lehel [118](#page-133-0) teavet laba vahetamise funktsiooni kohta.

- 1. Valige kuval *Protseduur* ekspositsioonita pisipildivaade. Laba liigub selle vaate vaikeasendisse.
- 2. Valitud laba vaikeasendist möödumiseks valige laba vahetamise nupp. Laba liigub uude asendisse.

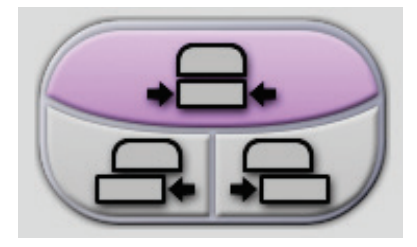

*Joonis 30: Laba vahetamise nupud*

## **5.4.3 Dialoogiboks Protseduuriteave**

Selleks et näidata protseduuriteavet, valige nupp **Protseduuriteave**, mis asub nupu Kustuta vaade (prügikast) all. Avaneb dialoogiboks "Protseduuriteave" järgmise teabega.

- Protseduuri nimi
- Liitumisnumber
- Protseduuri olek
- Protseduuri alguse ja lõpu kuupäev ning kellaaeg
- Doosi teave (iga rind ja kumulatiivne)

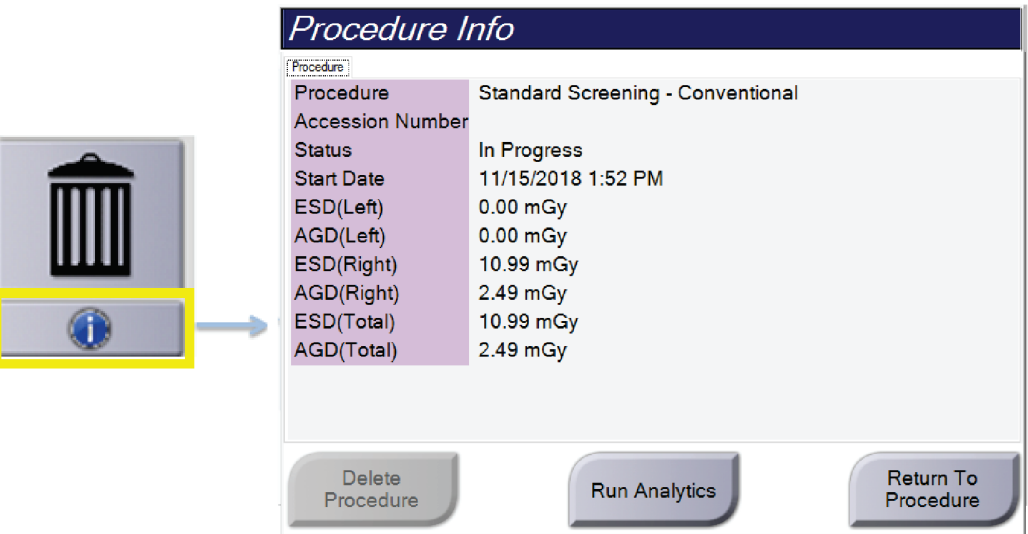

*Joonis 31: Dialoogiboks Protseduuriteave*

Protseduuride jaoks, mis ei sisalda avatud vaateid, valige valitud protseduuri patsiendilt eemaldamiseks nupp **Kustuta protseduur**.

Kujutise analüüsi käsitsi käitamiseks valige nupp **Käivita analüüs**.

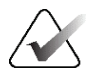

**Märkus**

Nupp **Käivita analüüs** on näha ainult siis, kui teil on tarkvara CAD ImageChecker®, Quantra™ või Genius AI Detection litsents.

Dialoogiboksist väljumiseks valige käsk **Protseduuri juurde naasmine**.

### Teave nupu "Käivita analüüs" kohta

CAD ImageChecker®, rindade tiheduse hindamise tarkvara Quantra™ ja Genius AI Detection on saadaval süsteemides Selenia Dimensions ja 3Dimensions.

Kui üks neist funktsioonidest on teile litsentsitud.

- Kujutise analüüs käivitatakse automaatselt, kui valite patsiendi sulgemiseks nupu **Sule protseduur ja lõpeta** pärast uute piltide saamist. Kujutise analüüs käivitatakse automaatselt pärast patsiendi muutmist, vaate muutmist või vaate lisamist, kui valite patsiendi sulgemiseks nupu **Sule protseduur ja lõpeta**.
- Kujutise analüüsi saab käsitsi käivitada, valides dialoogiboksis Protseduuriteave nupu **Käivita analüüs**. Vajaduse korral käitage käsitsi kujutise analüüsi kujutistel, mis on väljastpoolt saadetud või imporditud.
- Kujutise analüüs töötab ainult kujutistel, mis on hõivatud andmehõive tööjaama sama tarkvaraversiooni või vahetult varasema väiksema tarkvaraversiooni abil.
- Dialoogiboks "Protseduuriteave" sisaldab vahekaarte, mis näitavad kujutise analüüsi õnnestumise või ebaõnnestumise olekut.
- Kujutiste analüüsi tulemuste pisipildid kuvatakse kuva *Protseduur* pisipiltide jaotises.

#### **Teave vahekaardi Genius AI Detection kohta**

Genius AI Detection on süsteemides Selenia Dimensions ja 3Dimensions saadaval olev funktsioon. Selleks et näidata funktsiooni Genius AI Detection tulemusi, valige nupp **Procedure Information** (Protseduuriteave), mis asub nupu **Delete View** (Kustuta vaade) (prügikast) all. Avaneb dialoogiboks *Procedure Info* (Protseduuriteave). Järgmise teabe kuvamiseks valige vahekaart **Genius AI Detection** (Genius AI tuvastamine).

- Tulemused
- Loe aja indikaatorit
- Lugemisprioriteet
- Funktsiooni Genius AI Detection analüüsi kuupäev ja kellaaeg
- Juhtumi skoor
- CAD keerukus
- Vaate nimi, aeg ja see, kas vaade on lisatud juhtumi töötlusse

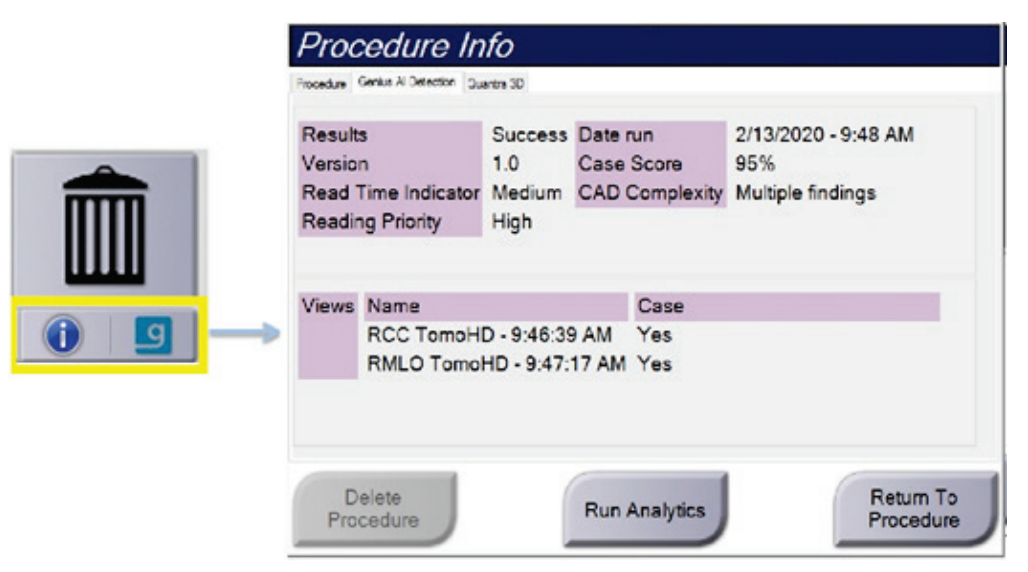

*Joonis 32: Vahekaart Genius AI Detection*

Dialoogiboksist väljumiseks valige käsk **Return to Procedure** (Protseduuri juurde naasmine).

# **5.4.4 Protseduuri lisamine**

1. Uue protseduuri lisamiseks valige kuval *Protseduur* nupp **Lisa protseduur**, et avada dialoogiboks "Lisa protseduur".

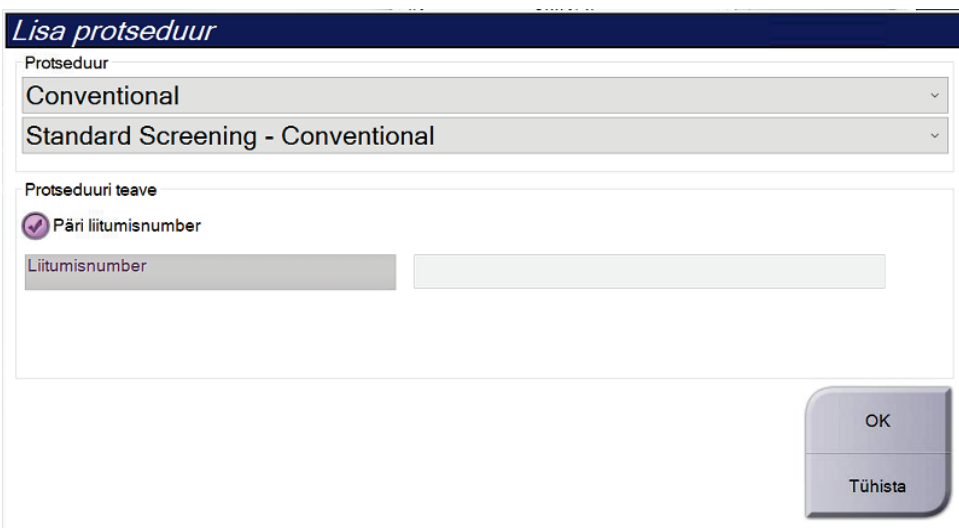

*Joonis 33: Dialoogiboks Lisa protseduur*

- 2. Kasutage rippmenüüd, et valida lisatava protseduuri tüüp.
- 3. Praegust juurdepääsunumbrit kasutatakse automaatselt. Teise juurdepääsunumbri kasutamiseks tühjendage märkeruut "Päri juurdepääsunumber" ja sisestage soovitud number.
- 4. Valige nupp **OK**. Valitud protseduurile lisatakse pisipiltide vaadetega uus vaheleht.

**Märkus**

## **Saadaval protseduurid**

Järgnevas tabelis on näidatud peamised süsteemis saadaolevate protseduuride rühmad.

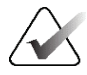

Mõni loendis olev protseduur kuvatakse ainult siis, kui süsteemil on selle protseduuri jaoks litsents.

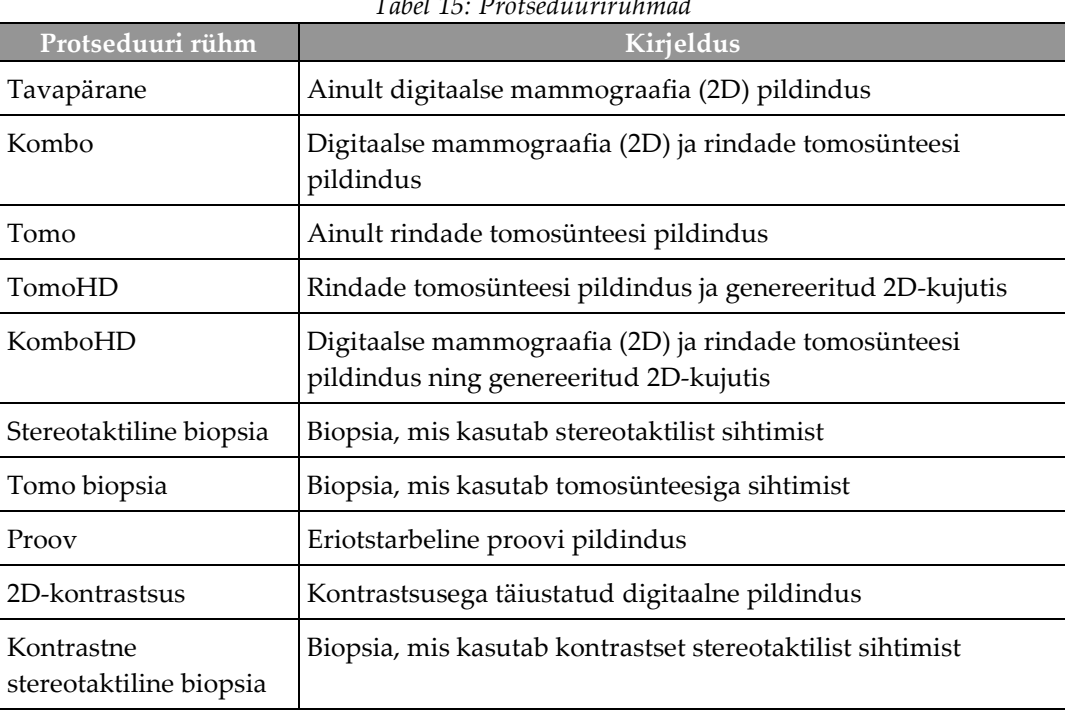

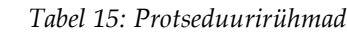

# <span id="page-86-0"></span>**5.4.5 Vaate lisamine (või eemaldamine)**

#### **Vaate lisamine**

**Märkus**

1. Juurdepääsuks kuvale **Vaate lisamine** valige nupp *Lisa vaade*.

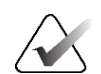

Olenevalt teie süsteemi litsentsisätetest võite näha erinevaid vahekaarte.

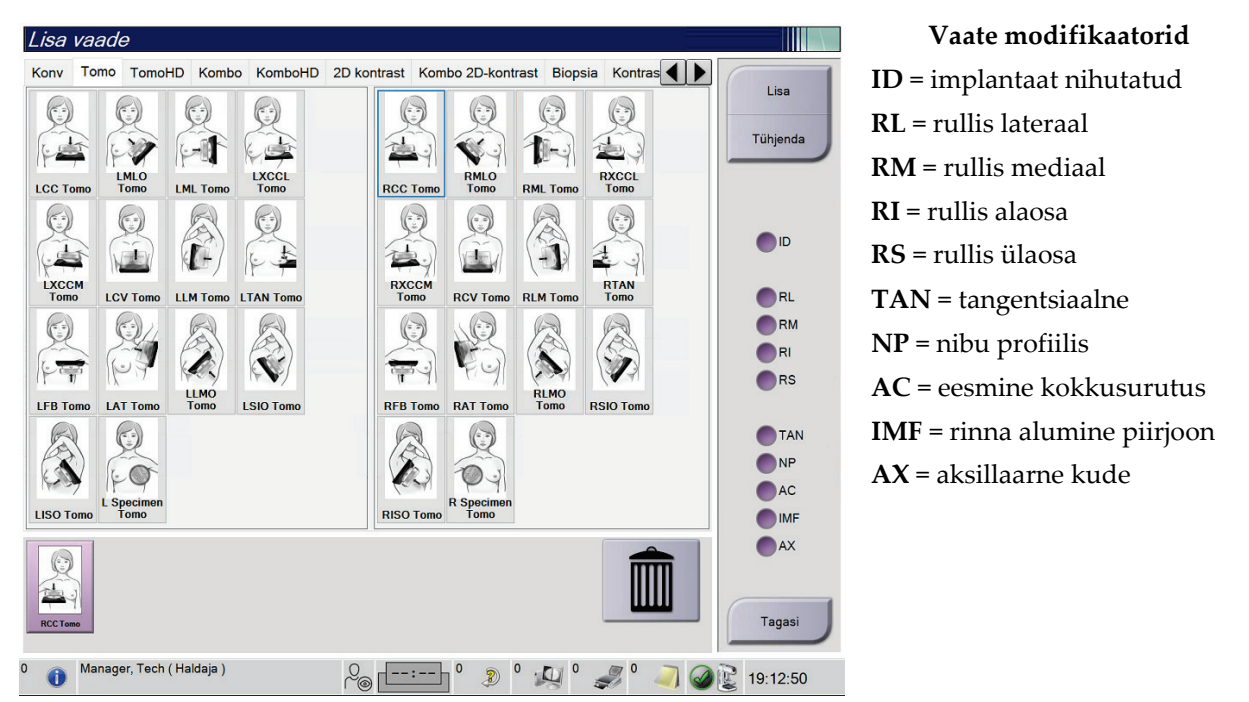

*Joonis 34: Kuva Vaate lisamine*

- 2. Valige vahekaart ja seejärel vaade. Kuva paremalt paneelilt saate valida maksimaalselt kolm vaate modifikaatorit.
- 3. Valige nupp **Lisa**. Iga valitud vaate pisipilt lisatakse kuva alumisele paneelile.

### **Vaate eemaldamine**

- Ühe vaate eemaldamine lisatud loendist: valige vaade ja seejärel prügikastiikoon.
- Kõigi vaadete eemaldamiseks lisatud loendist valige nupp **Tühjenda**.

## **5.4.6 Vaate muutmine**

Kujutisele erineva vaate määramiseks kasutage kuva *Edit View* (Vaate muutmine).

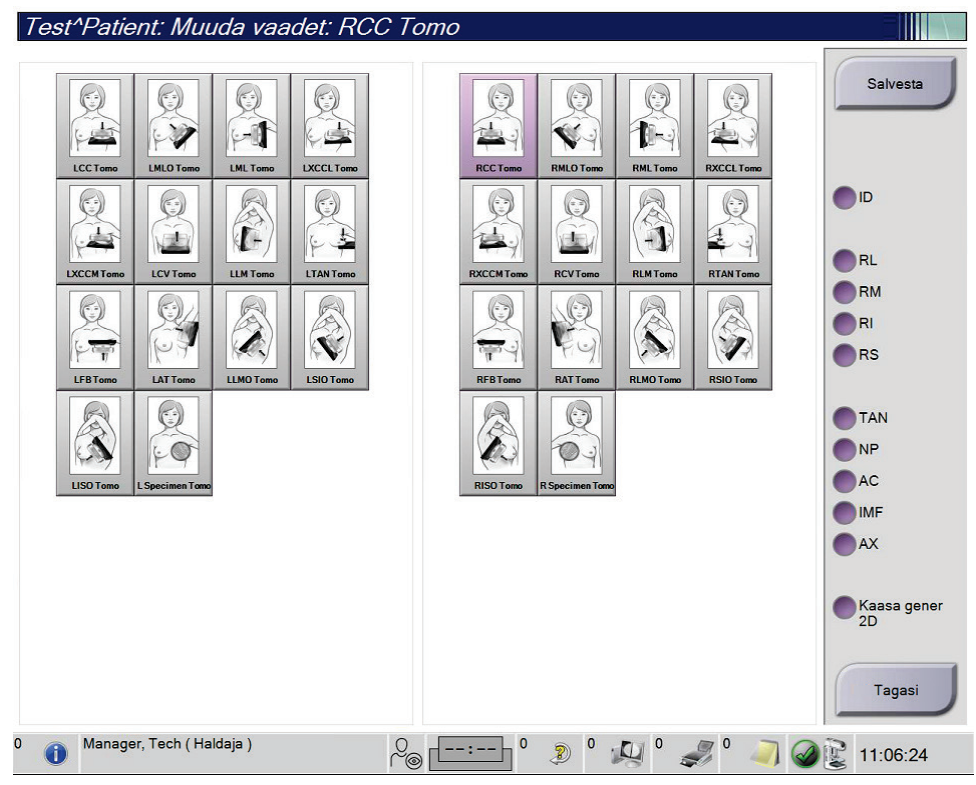

*Joonis 35: Vaatekuva muutmine*

- 1. Valige kuval *Procedure* (Protseduur) ekspositsiooni pisipildivaade.
- 2. Valige nupp **Edit View** (Muuda vaadet).
- 3. Valige kuval vaade. Saate valida maksimaalselt kolm vaate modifikaatorit. Vaate modifikaatorite kirjelduse leiate jaotisest *[Vaate lisamine \(või eemaldamine\)](#page-86-0)* lehel [71.](#page-86-0)
- 4. Valige funktsioon **Save** (Salvestamine), seejärel valige sõnumi *Update Successful* (Uuendamine õnnestus) kinnitamiseks **OK**.

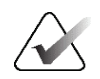

#### **Märkus**

Biopsia protseduuride kuval *Edit View* (Vaate muutmine) näidatakse erinevaid vaate modifikaatoreid. Vaadake rinna biopsia juhtimissüsteemi Affirm® *kasutusjuhendit*.

# **5.4.7 Too**

Päringu esitamiseks konfigureeritud seadmetele patsiendi praeguse teabe kohta valige nupp **Too**. Nupp **Too** täidab sama funktsiooni nagu kuval *Administraator* nupp **Päringu toomine**.

# **5.4.8 Patsiendi sulgemine**

Valige nupp **Close Patient** (Sule patsient). Pärast kujutiste hõivamist avaneb dialoogiboks Protseduuri sulgemine. Valige üks järgmistest valikutest.

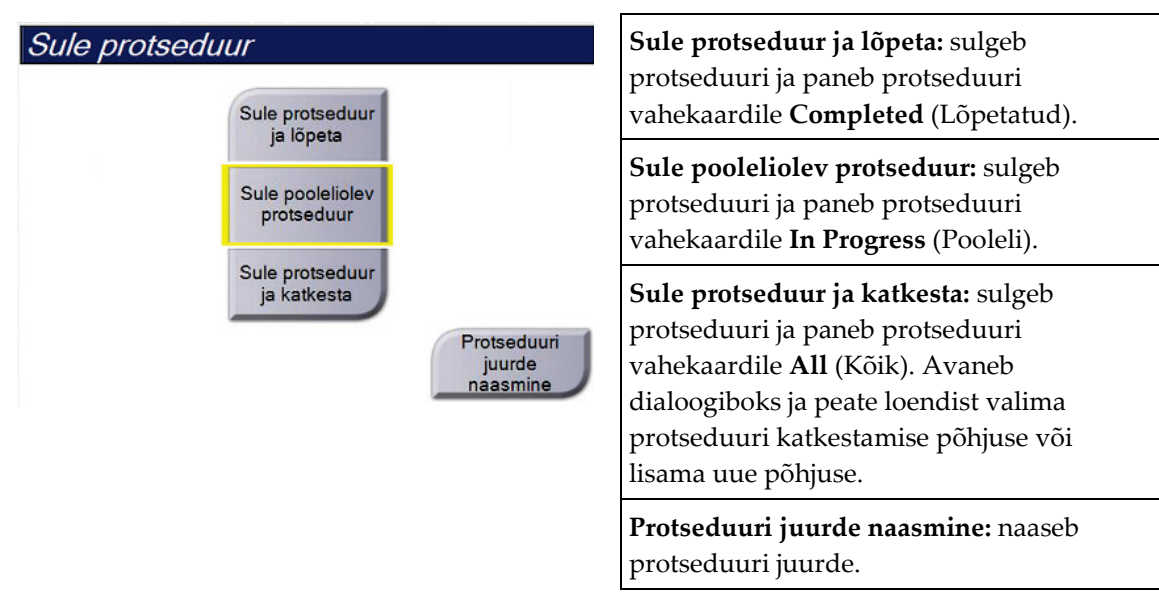

Kui on olekuga "Ootel" märgitud pilte, avaneb dialoogiboks järgmiste suvanditega.

- Nõustu kõigega ning sule ja lõpeta
- Sule pooleliolev protseduur
- Protseduuri juurde naasmine

Kui MPPS on aktiveeritud, saadetakse väljundseadmetele teave protseduuri oleku kohta, kui valite **Complete** (Lõpeta) või **Discontinue** (Katkesta). Samuti saate klõpsata ja hoida all pisipiltide kohal olevat vahekaarti, et protseduurioleku kohta protseduuri ajal sõnum uuesti saata. Oleku uuesti saatmiseks või protseduuri juurde naasmiseks avaneb nuppudega dialoogiboks Protseduuritoiming.

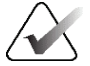

## **Tähtis**

Kui teil on 3DQuorumi tarkvara litsents, järgige patsiendi sulgemiseks standardprotseduuri. Kui töötluses on SmartSlice'i pilte, mis pole töötlemist lõpetanud, avaneb dialoogiboks järgmise teatega:

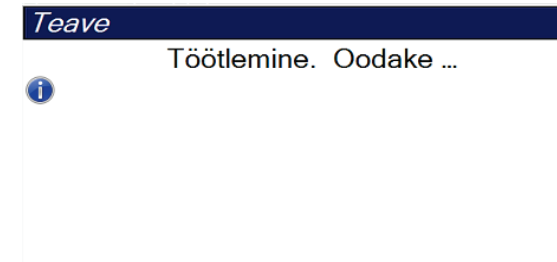

### $\mathbb{Q}$

Wait for processing to complete before you open the next patient (Enne järgmise patsiendi avamist oodake, kuni töötlemine on lõppenud).

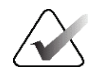

## **Märkus**

Kui teil on tarkvara Genius AI Detection, CAD ImageChecker või Quantra litsents, käivitatakse kujutise analüüs automaatselt, kui valite pärast uute piltide hõivamist nupu **Close Procedure Complete** (Sule protseduur ja lõpeta). Tulemused saadetakse automaatselt väljundseadmetesse. Patsiendi uuesti avamisel kuvatakse kuval *Procedure* (Protseduur) tulemuste pisipildid ja oleku vahekaardid on saadaval dialoogiboksis Procedure Info (Protseduuriteave).

# **5.5 Kuidas pääseda kujutise vaatamise funktsioonidele juurde?**

Valige vahekaart **Tööriistad** kuval *Protseduur*, et pääseda kujutise vaatamise funktsioonide juurde. Lisateavet leiate *[Vahekaart Kujutiste ülevaatuse tööriistad](#page-111-0)* lehel [96.](#page-111-0)

# **5.6 Väljundrühmad**

Vastuvõetud kujutised saadetakse automaatselt valitud väljundrühmadest väljundseadmetesse. Süsteemi konfiguratsioon kontrollib, kas kujutised saadetakse pärast patsiendi sulgemist või koheselt pärast iga pildi vastuvõtmist.

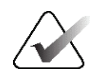

#### **Märkus**

Tomosünteesi kujutisi ei saadeta valitud väljundrühmades prindiseadmesse. Valitud tomosünteesi viilusid ja SmartSlice'i viilusid saate printida kuval *Print* (Printimine).

# **5.6.1 Valige väljundrühm**

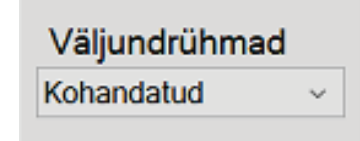

*Joonis 36: Väljundrühmade väljad*

Valige kuval Protseduurid rippmenüüst "Väljundrühmad" väljundseadmete rühmad, nagu PACS, diagnostika tööjaamad, CAD-seadmed ja printerid.

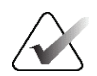

#### **Märkus**

Kujutisi ei saadeta, kui väljundrühma pole valitud.

## **5.6.2 Väljundrühma lisamine või muutmine**

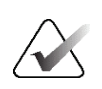

#### **Märkus**

Väljundrühmade konfigureerimine toimub installimise ajal, kuid saate olemasolevaid rühmi muuta või uusi rühmi lisada.

#### **Uue väljundrühma lisamiseks toimige järgmiselt.**

- 1. Avage kuva *Administraator*.
- 2. Valige nupp **Väljundrühmade haldamine**.
- 3. Valige nupp **Uus**, sisestage teave ja valige seejärel väljundseadmed.
- 4. Valige funktsioon **Lisa**, seejärel valige sõnumi *Uuendamine õnnestus* kinnitamiseks **OK**.
- 5. Võite vaikimisi seadmiseks valida mis tahes rühma.

#### **Väljundrühma muutmine**

- 1. Avage kuva *Administraator*.
- 2. Valige nupp **Väljundrühmade haldamine**.
- 3. Valige nupp **Muuda** ja seejärel tehke muudatused.
- 4. Valige funktsioon **Salvestamine**, seejärel valige sõnumi *Uuendamine õnnestus* kinnitamiseks **OK**.

# **5.6.3 SmartSlice'i väljundrühmad**

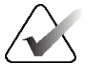

#### **Märkus**

Väljundrühmade konfigureerimine toimub installimise ajal, kuid saate olemasolevaid rühmi muuta või uusi rühmi lisada.

3DQuorumi tarkvara installimise ajal luuakse süsteemis uued vaikimisi väljundrühmad, mis sisaldavad SmartSlice'i piltide väljundsuvandeid. Uued väljundrühmad võimaldavad teil kontrollida, kas SmartSlice'id, tomosünteesi abil rekonstrueeritud lõigud või mõlemad saadetakse eelistatud seadmetesse automaatselt. Väljundrühmade kirjelduse leiate järgmisest tabelist.

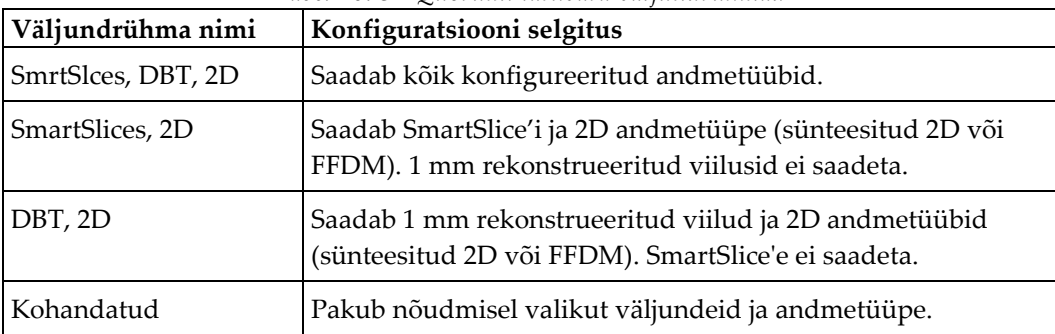

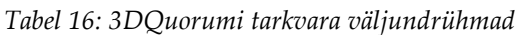

Kolme uue väljundrühmatüübi loomiseks on iga ImageStorage'i väljundseade konfigureeritud kolme installitud seadme kirjega. See võimaldab maksimaalselt paindlikult katsetada, kas SmartSlice'e kasutatakse diagnostilise lugemise jaoks alati, kas need arhiveeritakse alati või saadetakse ainult nõudmisel. Installitud väljundseadme sätete kirjelduse leiate järgmisest tabelist.

| Väljundi nimi                                           | Konfiguratsiooni selgitus                                                                        |
|---------------------------------------------------------|--------------------------------------------------------------------------------------------------|
| Seadme nimi                                             | Saadab kõik soovitud andmetüübid, välja arvatud<br>SmartSlice'i ja 1 mm rekonstrueeritud viilud. |
| Seadme nimi – 3D 1 mm<br>viilud                         | Saadab ainult 1 mm rekonstrueeritud viilud.                                                      |
| Seadme nimi – SmartSlices   Saadab ainult SmartSlice'e. |                                                                                                  |

*Tabel 17: Tarkvara 3DQuorum väljundseadme sätted*

| ImageStorage[PACS]                 |
|------------------------------------|
| ImageStorage[ PACS-3D 1mm Slices ] |
| ImageStorage[ PACS-SmartSlices ]   |

*Joonis 37: Näide väljundseadme sätetest*

Kuna tehakse otsuseid selle kohta, milliseid andmeid saata tööjaamadesse diagnoosimiseks, milliseid andmeid arhiveerida ja milliseid andmeid saata ainult nõudmisel, saab vaikekonfiguratsioone veelgi kohandada. Muudatusi saab teha kliiniliste rakenduste koolituse käigus või pöördudes ettevõtte Hologic tehnilise toe poole.

# **5.6.4 Kohandatud väljund**

Kohandatud väljundrühma suvand võimaldab teil väljundrühma väljastada kuval Protseduur. Teie tehtud kohandatud väljundrühm jääb suvandiks "Kohandatud", kuni tehakse veel üks kohandatud väljundrühm.

#### **Kohandatud väljundrühma moodustamine kuval** *Protseduur***:**

- 1. Valige kuval Protseduur rippmenüüst "Väljundrühmad" suvand Kohandatud.
- 2. Valige dialoogiboksis *Väljundrühm* saadaolevate seadmete loend ja seejärel valige **OK**.

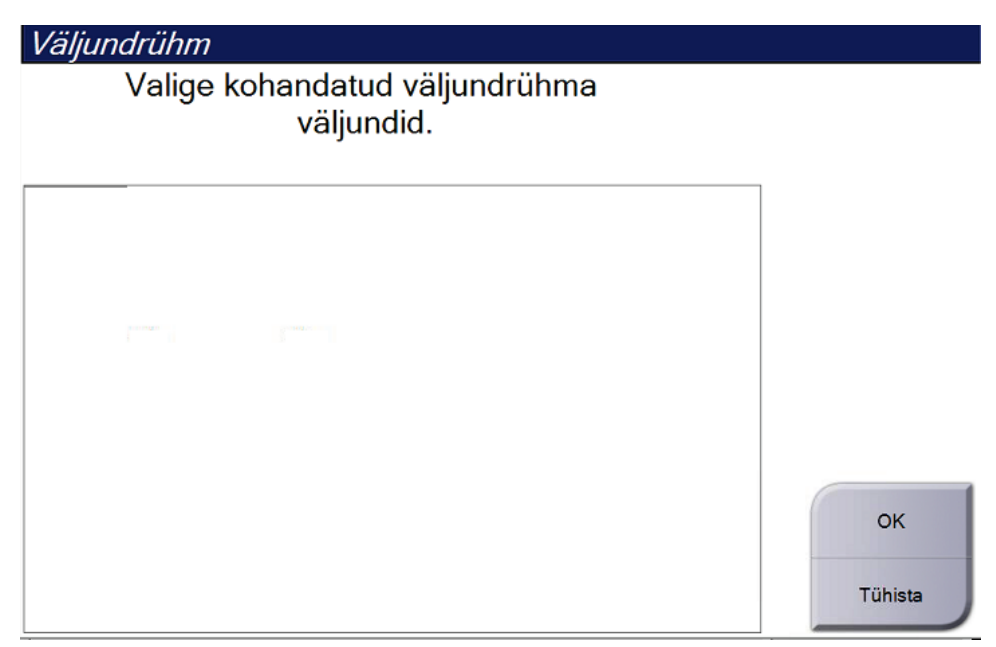

*Joonis 38: Kohandatud väljundrühma näide*

# **5.7 Tellitavad väljundid**

Tellitavad väljundid on **Arhiivimine/eksportimine** või **Printimine**. Praegu avatud patsienti saate käsitsi arhiivida, eksportida või printida, kuni protseduur suletakse.

Nupu **Tellitav väljund** valimisel on teil võimalus saata patsiendi kujutisi, mis on avatud muudes konfigureeritud väljundseadmetes.

# **5.7.1 Arhiiv**

- 1. Valige nupp **Arhiivimine/eksportimine**.
- 2. Valige protseduur või vaated kuval *Tellitav arhiiv*.
	- Nupp **Vali kõik** valib kõik sellel kuval kuvatavad üksused.
	- Nupp **Tühjenda** tühistab sellel ekraanil valitud üksuste valiku.
	- Nupp **Varasemad** näitab selle patsiendi varasemaid protseduure ja vaateid.
	- Nupp **Lükka tagasi** näitab selle patsiendi tagasi lükatud vaateid.
- 3. Valige salvestusseade.
	- Valige nupp **Seadmete loend** ja tehke valik rippmenüü *Salvestusseade* valikute hulgast.

-VÕI-

- Valige väljundrühm rippmenüüst *Väljundrühm*.
- 4. Valige nupp **Arhiiv**, et saata valitud pildid valitud arhiivi.

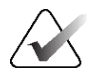

#### **Märkus**

Arhiivioleku ülevaatamiseks kasutage tegumiriba järjekordade haldamise utiliiti.

# **5.7.2 Eksport**

- 1. Valige nupp **Arhiivimine/eksportimine** (kuva *Protseduur* paremas servas).
- 2. Valige eksporditavad kujutised, seejärel klõpsake nuppu **Eksport**.

| Päis                                                                               | Patsiendi ID | Uuringu kuupäev | Uuringu aeg | Lii ^          |                         |
|------------------------------------------------------------------------------------|--------------|-----------------|-------------|----------------|-------------------------|
| Test^Patient<br>$\boxminus$                                                        | 123456       |                 |             |                | Rühmade loend           |
| <b>Standard Screening - TomoHD</b>                                                 | 123456       | 20220317        | 221943      |                | Seadme                  |
| R CC TomoHD Prognoosid (Töötlemata)                                                | 123456       | 20220317        | 221943      |                | üksikasjad              |
| R CC TomoHD Prognoosid (Töödeldud)                                                 | 123456       | 20220317        | 221943      | Salvesta seade |                         |
| R CC TomoHD Rekonstrueeritud viilud                                                | 123456       | 20220317        | 221943      |                |                         |
| R CC TomoHD Genereeritud 2D                                                        | 123456       | 20220317        | 221943      |                |                         |
| R CC TomoHD Genereeritud 2D (Töötlemata) 123456                                    |              | 20220317        | 221943      |                |                         |
| R MLO TomoHD Prognoosid (Töötlemata)                                               | 123456       | 20220317        | 221943      |                | Vali kõik               |
| R MLO TomoHD Prognoosid (Töödeldud)                                                | 123456       | 20220317        | 221943      |                |                         |
| R MLO TomoHD Rekonstrueeritud viilud                                               | 123456       | 20220317        | 221943      |                | Tühjenda                |
| R MLO TomoHD Genereeritud 2D                                                       | 123456       | 20220317        | 221943      |                | Kuva                    |
| R MLO TomoHD Genereeritud 2D (Töötlem                                              | 123456       | 20220317        | 221943      |                | Varasemad               |
| L CC TomoHD Prognoosid (Töötlemata)                                                | 123456       | 20220317        | 221943      |                | Keeldutud               |
| L CC TomoHD Prognoosid (Töödeldud)                                                 | 123456       | 20220317        | 221943      | $\checkmark$   |                         |
| $\hat{}$                                                                           |              |                 |             | >              | Eksport                 |
| Standard Screening - TomoHD Standard Screening - Conventional                      |              |                 |             |                |                         |
| <b>RMLO TomoHD</b><br><b>LCC TomoHD</b><br><b>LMLO TomoHD</b><br><b>RCC TomoHD</b> |              |                 |             |                | Arhiiv<br><b>Tagasi</b> |
|                                                                                    |              |                 |             |                |                         |

*Joonis 39: Valige eksporditavad pildid*

3. Valige sihtpunkt dialoogiboksis "Eksport" meediumiseadmete rippmenüüst.

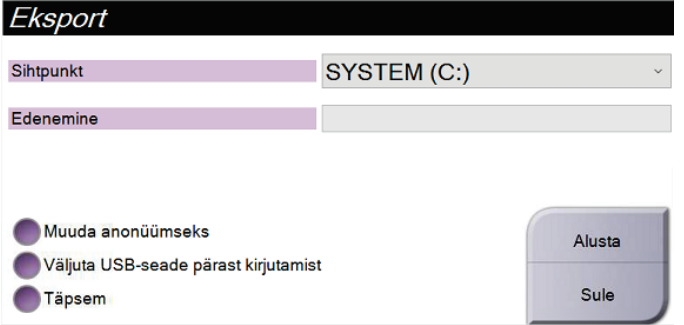

*Joonis 40: Dialoogiboks Eksport*

- Patsiendiandmete anonüümseks muutmiseks valige käsk **Muuda anonüümseks.**
- Eemaldatava andmekandja salvestusseadme automaatseks väljastamiseks pärast eksportimist valige käsk **Väljuta USB-seade pärast kirjutamist.**
- Kausta valimiseks valikute salvestamiseks kohalikes süsteemides ja kujutise jaoks eksporditüüpide valimiseks valige käsk **Täpsem**.
- 4. Valige nupp **Start**, et saata valitud pildid valitud arhiivi.

## **5.7.3 Printimine**

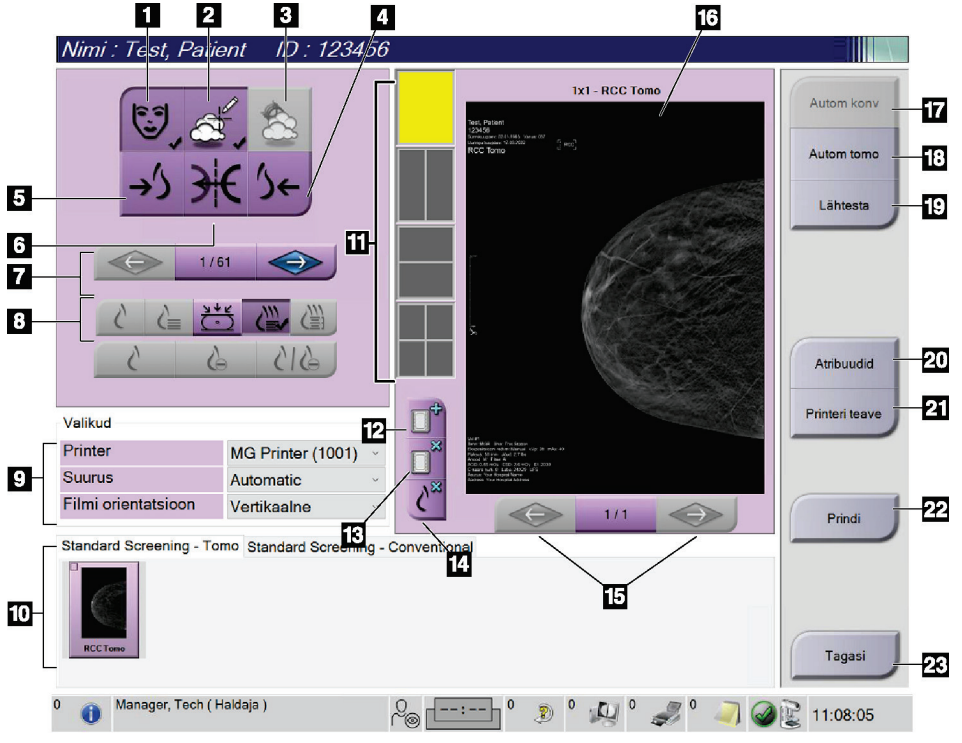

*Joonis 41: Prindikuva*

#### **Joonise kirjeldus**

- 1. Patsiendiandmete kuvamine või peitmine.
- 2. Märgiste ja annotatsioonide kuvamine või peitmine.
- 3. Biopsiakujutistel olevate sihtmärkide kuvamine või peitmine.
- 4. Printige kujutis seljaosa vaatenurgast.
- 5. Printige kujutis ventraalsest vaatenurgast.
- 6. Pöörake (peegeldage) pilti.
- 7. Minge eelmise või järgmise tomosünteesi viilu või projektsiooni juurde (tomosünteesi võimalus).
- 8. Valige tavavaade, projektsiooni või rekonstrueerimise vaade (tomosünteesi võimalus). Nupp C-vaade näitab, kas süsteemil on C-vaate pildistamise litsents.
- 9. Valige printerivalikud.
- 10. Pisipiltide kuvamine.
- 11. Valige filmivorming (kaadrite arv).
- 12. Looge uus film.
- 13. Kustutage film.
- 14. Kustutage filmilt kujutis.
- 15. Liikuge läbi filmilehtede.
- 16. Prindi eelvaate ala.
- 17. Printige tavapäraselt (ja C-vaate pildid, kui süsteemil on litsentsitud) vaikeseadistusega.
- 18. Printige tomosünteesi pildid (viilud või projektsioonid), mis on printimiseks märgistatud (tomosünteesi võimalus).
- 19. Taastage kuva *Print* (Printimine) vaikesätted.
- 20. Avage kuva *Properties* (Atribuudid).
- 21. Näidake printeri IP-aadressi, AE-pealkirja, porti ja tõelises suuruses printimise võimalust.
- 22. Alustage printimisprotsessi.
- 23. Naaske kuvale *Procedure* (Protseduur).
- 1. Kuval *Procedure* (Protseduur) valige nupp **Print**(Prindi), et näidata kuva *Print*(Printimine).
- 2. Valige filmivorming kuvaalal "Filmivorming".
- 3. Valige pisipilt.
- 4. Valige kujutiserežiim (tavaline, projektsioon või rekonstrueerimine). Nupp C-vaade näitab, kas süsteemil on C-vaate pildistamise litsents.
- 5. Valige kuval *Print* (Printimine) prindi eelvaate ala (üksus 16). Selles piirkonnas kuvatav kujutis on filmile prinditav kujutis.
- 6. Muude kujutiste samale mitmevormilisele filmile lisamiseks korrake punkte 3–5.
- 7. Samade piltide erineva filmivormingu printimiseks valige nupp **New Film** (Uus film) (üksus 12) ja seejärel täitke punktid 2–6.
- 8. Kasutage nuppe üleval vasakul alal kuval *Print* (Printimine) (üksus 1–6) patsiendiandmete, märgistuste ja märgiste peitmiseks või kuvamiseks ning kujutise suuna muutmiseks.
- 9. Filmide printimiseks valige nupp **Print** (Prindi).

# **6:Pildistamine Peatükk 6**

# **6.1 Kujutise kuvaekraan**

Pärast ekspositsiooni avaneb hõivatud kujutis kujutise kuvamonitoril. Patsiendi- ja protseduuriteavet saab kuvada ekraanil. Teabe sisse- või väljalülitamiseks minge kuval *Procedure* (Protseduurid) vahekaardile **Tools** (Tööriistad) ja valige nupp **Patient Information** (Patsiendi teave).

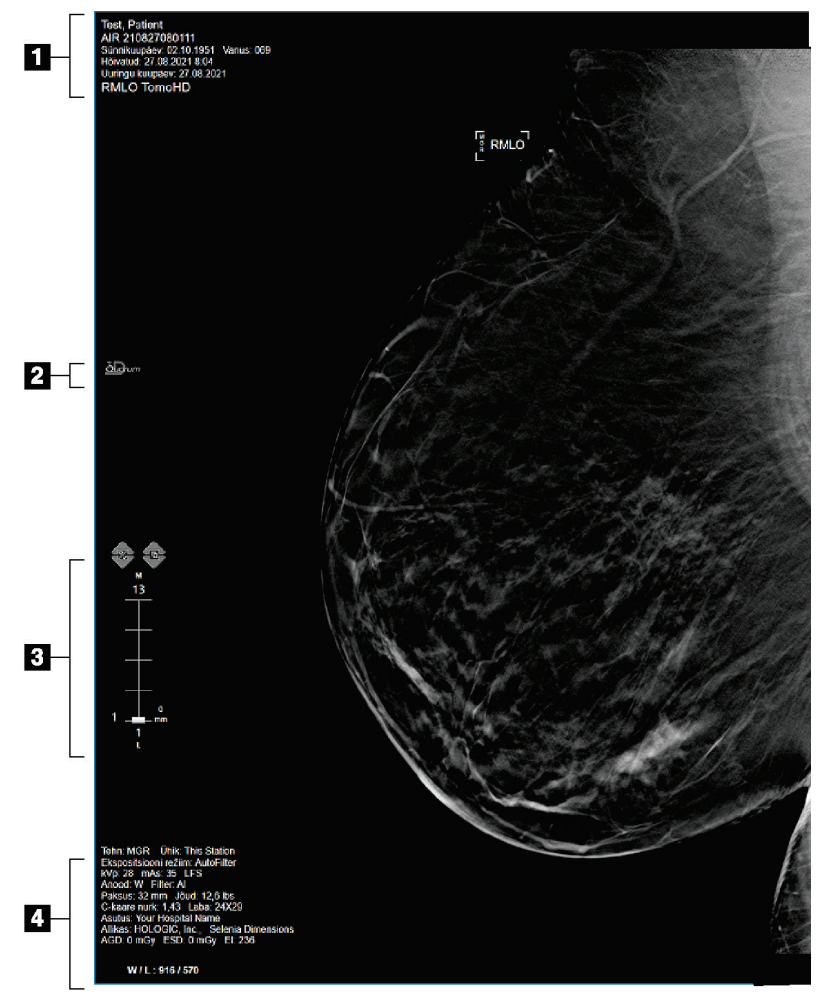

*Joonis 42: Kujutise ekraan (näidatud on valik SmartSlices)*

### **Joonise kirjeldus**

- 1. Teave patsiendi kohta ja uuringu kuupäev
- 2. Tarkvara 3DQuorum logo
- 3. Viiluindikaator
- 4. Kokkupuute info

# **6.2 Kuidas määrata ekspositsiooni parameetreid?**

# **6.2.1 Valige kujutise hõiverežiim (tomosünteesi võimalus)**

- Standard Tomosünteesi rutiinsete jälgimisprotseduuride jaoks
- Täiustatud Tomosünteesi diagnostiliste vaadete jaoks

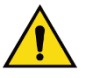

## **Hoiatus.**

**Täiustatud hõiverežiim koos kombineeritud režiimi pildistamisega (DM + BT) võib anda kiirgusdoosi, mis on suurem kui MQSA skriiningupiirang 3,0 mGy, ja seetõttu tuleb seda kasutada ainult diagnostilises hindamises.**

# **6.2.2 Valige ekspositsioonirežiim**

Kasutage automaatse ekspositsiooni juhtimise režiime (AEC), et süsteem saaks ekspositsiooni tehnikaid juhtida. AEC-režiimid on saadaval vahemikus 20–49 kV.

- Manuaalne Kasutaja valib kV, mAs, fookuspunkti ja filtri.
- AEC: autom aeg Kasutaja valib kV, fookuspunkti ja filtri. Süsteem valib mAs.
- AEC: autom kV Kasutaja valib fookuspunkti. Süsteem valib kV, mAs ja filtri (roodium).
- AEC: autom filter Kasutaja valib fookuspunkti. Süsteem valib kV, mAs ja filtri.

# **6.2.3 Kuidas kasutada AEC-andurit?**

AEC-anduril on seitse manuaalset asendit ja automaatne asend. Manuaalsed asendid algavad rindkereseina servast (asend 1) ja ulatuvad nibu serva suunas (asend 7). Automaatne asend valib kaks piirkonda alal, mis ulatub rindkereseinast nibuni.

Anduri asukoha muutmiseks kasutage surveseadme või ekraani AEC-anduri klahve pluss (+) ja miinus (–). Võite valida Auto-AEC, et süsteem saaks arvutada rinna parima ekspositsiooni.

# **6.3 Kuidas kujutist hankida?**

Vt teavet kliiniliste protseduuride kohta jaotisest *[Kliinilised protseduurid](#page-140-0)* lehel [125.](#page-140-0)

- 1. Valige kuva *Protseduur* allservas olev pisipiltide vaade.
- 2. Vajutage ja hoidke all nuppu **Röntgen** ja/või **röntgeni jalglülitit** täielikuks ekspositsiooniks.

Ekspositsiooni ajal.

• Süsteemi olekuribal kuvatakse kiirguse sümbol ja kollane taust (vt järgmist joonist).

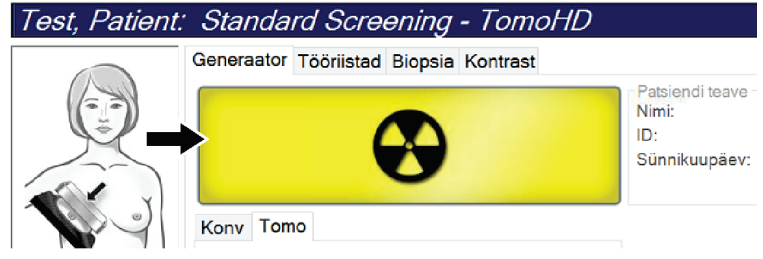

*Joonis 43: Ekspositsioon on pooleli*

• Ekspositsiooni ajal kõlab jätkuvalt heli.

Kuuldav toon on pidev toonide jada. Toon kõlab kogu kombineeritud hõive ajal alates ekspositsiooni algatamisest kuni tavavaate lõpuni. Rindade tomosünteesi ja tavapärase digitaalse mammograafia ekspositsioonide vahel ei ole kuuldavaid tooni katkestusi. Ärge vabastage ekspositsioonilülitit helisignaali ajal.

3. Kui heli lõppeb ja süsteemi olekuriba näitab ikooni **Ootel** (vt järgmist tabelit), vabastage nupp **Röntgen** ja/või **röntgeni jalglüliti**.

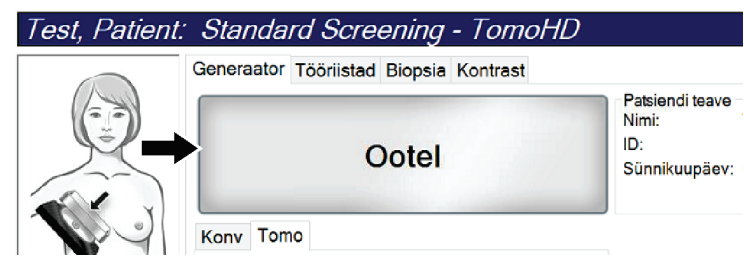

*Joonis 44: Ekspositsioon on lõpetatud*

4. Kui röntgen on valmis, ilmub kujutis kujutise kuvamonitorile. Kuva *Protseduur* muutub automaatselt vahekaardiks **Tööriistad**.

Hõivamise lõpetamiseks valige üks järgmistest võimalustest.

- **Nõustuge** kujutisega. Kujutis edastatakse väljundseadmetele koos kõigi atribuutidega.
- **Lükake tagasi** kujutis. Kui avaneb dialoogiboks, valige kujutise tagasilükkamise põhjus. Kuva *Kujutise kuva* sulgub. Võite korrata tagasi lükatud vaadet või valida teise vaate. Kui valite käsu **Lükka tagasi**, ilmub pisipildile  $<sub>n</sub>X''$ .</sub>
- **Ootel** kujutis. Kujutis salvestatakse edaspidiseks ülevaatamiseks. Kui valite käsu **Ootel**, ilmub pisipildile küsimärk ("?").

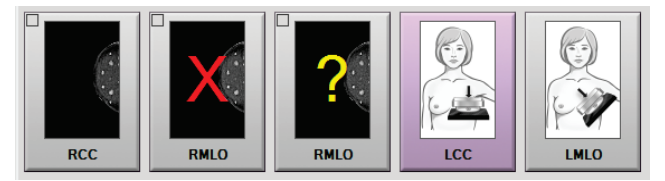

*Joonis 45: Protseduuris märgitud pildid*

5. Korrake iga vaate jaoks samme 1–4.

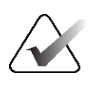

#### **Märkus**

Haldur-kasutaja saab süsteemi konfigureerida uusi kujutisi automaatselt aktsepteerima või automaatselt ootele panema.

## **6.3.1 Sündmuste tavapärane pildindusjärjekord**

- 1. Vaadake pilt pärast ekspositsiooni üle ja lisage vajaduse korral kommentaar.
- 2. **Nõustuge** kujutisega, **lükake** see tagasi või pange **ootele**. Pisipilt asendab kuval juhtumianalüüsi ala pisipildivaadet.

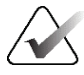

#### **Märkus**

Haldur-kasutaja saab süsteemi konfigureerida uusi kujutisi automaatselt aktsepteerima või automaatselt ootele panema.

# **6.3.2 Sündmuste tomosünteesi pildindusjärjekord**

- 1. Oodake, kuni kujutise rekonstruktsioon on lõpetatud.
- 2. Vaadake projektsiooni kujutised liikumise jaoks üle.
- 3. **Nõustuge** kujutisega, **lükake** see tagasi või pange **ootele**. Pisipilt asendab kuval juhtumianalüüsi ala pisipildivaadet.

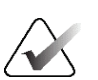

#### **Märkus**

Haldur-kasutaja saab süsteemi konfigureerida uusi kujutisi automaatselt aktsepteerima või automaatselt ootele panema.

# **6.3.3 Kuidas tagasi lükatud pilti aktsepteerida?**

Kui tagasi lükatud pilt on parem kui uus pilt, saate vana pildi alla laadida ja seda kasutada. Valige kuval *Protseduur* pisipilt, et kujutis üle vaadata, seejärel **Nõustuge** kujutisega.

# **6.3.4 Kuidas ootel kujutisega nõustuda või see tagasi lükata?**

Ootel pildi aktsepteerimiseks või tagasilükkamiseks valige ootel olev pisipilt ja seejärel nupp **Nõustu** või **Lükka tagasi**.

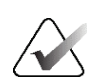

### **Märkus**

Haldur-kasutaja saab süsteemi konfigureerida uusi kujutisi automaatselt aktsepteerima või automaatselt ootele panema.

## **6.3.5 Nahajoone heledus**

2D-pildinduseks on saadaval valikuline pilditöötlusseade, et vähendada kuvavaatel naha heledust ja varju. Selle võimaluse lubamiseks pöörduge ettevõtte Hologic esindaja poole.

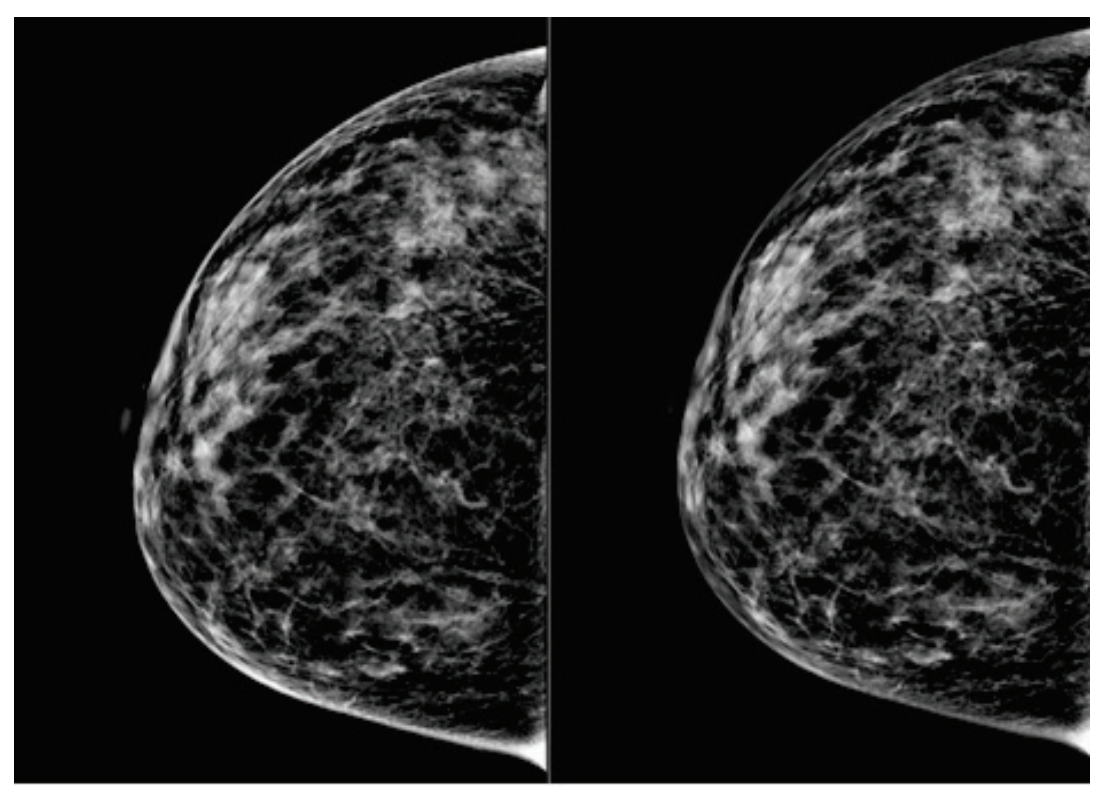

**Standard Vähendatud heledus** *Joonis 46: Standardse ja vähendatud heleduse võrdlus*

# **6.4 Kuidas hõivata implantaadiga pilt?**

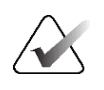

**Märkus**

Kõigi implantaadivaadete jaoks valige ALATI nupp **Implantaat olemas**. See nupp töötleb implantaadiga kujutisi õigesti.

# **6.4.1 Implantaat nibust eemal**

- 1. Valige kuva *Protseduur* allservas olev pisipiltide vaade.
- 2. Valige AEC-režiimi jaoks käsk **Autom filter**.
- 3. Liigutage nuppude **+** ja **–** abil AEC-andurit nibu taga asuva koe poole.

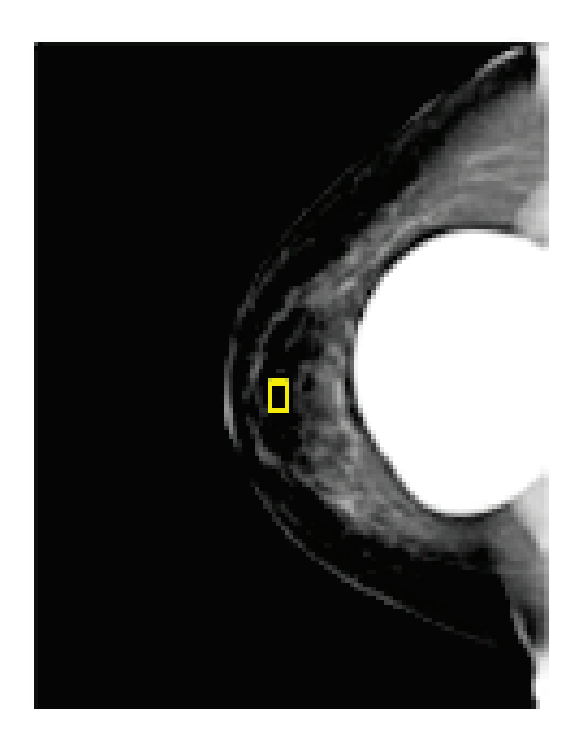

- 4. Hõivake ekspositsioon.
- 5. **Nõustuge** kujutisega, **lükake** see tagasi või pange **ootele**.

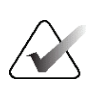

### **Märkus**

Haldur-kasutaja saab süsteemi konfigureerida uusi kujutisi automaatselt aktsepteerima või automaatselt ootele panema.

6. Korrake iga vaate jaoks samme 1–5.

# **6.4.2 Implantaat nibu lähedal**

- 1. Valige kuva *Procedure* (Protseduur) allservas olev pisipiltide vaade.
- 2. Valige AEC-režiimi jaoks käsk **Manual** (Manuaalne).
- 3. kVp- ja mAs-väärtuste valimiseks kasutage nuppe "+" ja "-". Vaadake tabelites jaotises *[Väärtuste tabelid nibu lähedal oleva implantaadi kohta](#page-106-0)* lehe[l 91](#page-106-0) soovitatud väärtusi, mis põhinevad vaatetüübil ja kokkusurumispaksusel.

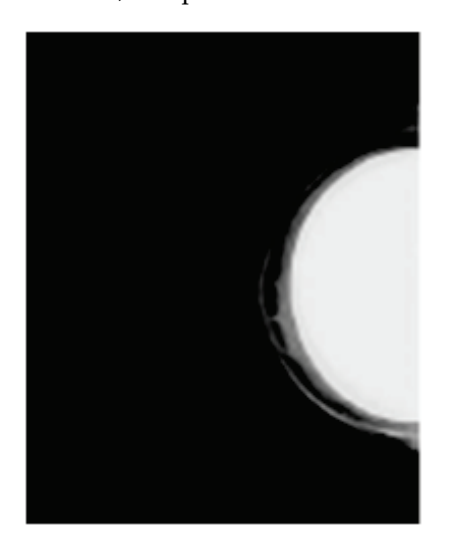

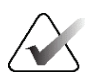

#### **Märkus**

CEDM-vaade koosneb kahest eraldi ekspositsioonist. Ainult esimest tehnikat, väiksema energiaga ekspositsiooni jaoks, saab käsitsi seadistada. Süsteem määrab teise ekspositsiooni meetodid automaatselt esimese ekspositsiooni meetodite põhjal.

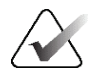

#### **Märkus**

Kombineeritud kontrastsusvaadete jaoks valige tabelist 17 tomosünteesi ekspositsiooni väärtused ja tabelist 18 kontrastsusega täiustatud (CEDM) ekspositsiooni väärtused.

Kontrastsusega täiustatud piltide hõivamise kohta lisateabe saamiseks vaadake jaotist *[I-View kontrastsusega täiustatud 2D-kujutised](#page-115-0)* lehel [100.](#page-115-0)

- 4. Hõivake ekspositsioon.
- 5. **Nõustuge** kujutisega, **lükake** see tagasi või pange **ootele**.

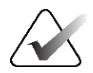

#### **Märkus**

Haldur-kasutaja saab süsteemi konfigureerida uusi kujutisi automaatselt aktsepteerima või automaatselt ootele panema.

6. Korrake iga vaate jaoks samme 1–5.

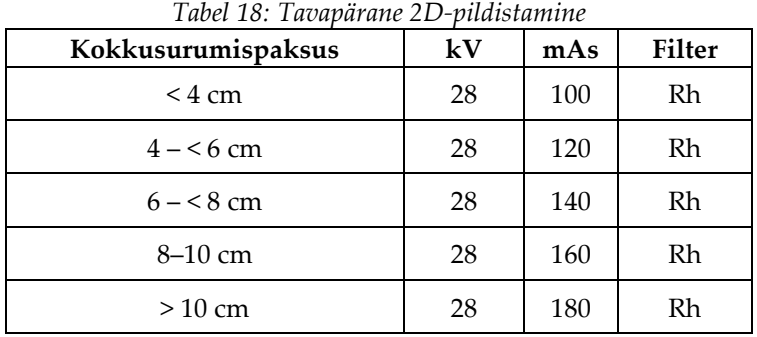

## <span id="page-106-0"></span>**Väärtuste tabelid nibu lähedal oleva implantaadi kohta**

*Tabel 19: Tomosünteesi pildindus*

| Kokkusurumispaksus | kV | mAs | <b>Filter</b> |
|--------------------|----|-----|---------------|
| $\leq$ 4 cm        | 29 | 60  | Al            |
| $4 - 56$ cm        | 31 | 70  | Al            |
| $6 - 58$ cm        | 33 | 90  | Al            |
| $8-10$ cm          | 35 | 100 | Al            |
| $>10 \text{ cm}$   | 38 | 100 | Al            |

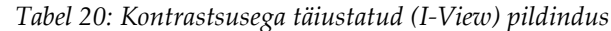

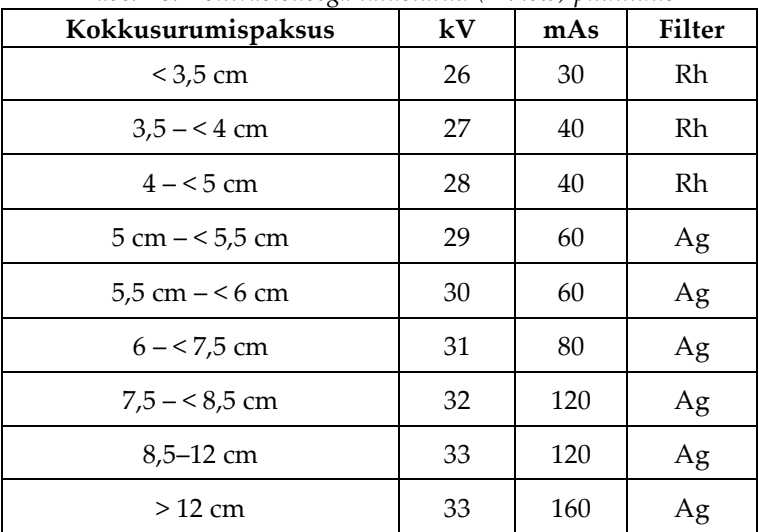

# **6.4.3 Implantaadi nihutatud vaated**

- 1. Valige kuva *Protseduur* allservas olev pisipiltide vaade.
- 2. Valige AEC-režiimi jaoks käsk **Autom filter**.
- 3. Liigutage nuppude **+** ja **–** abil AEC-andurit nibu taga asuva koe poole.

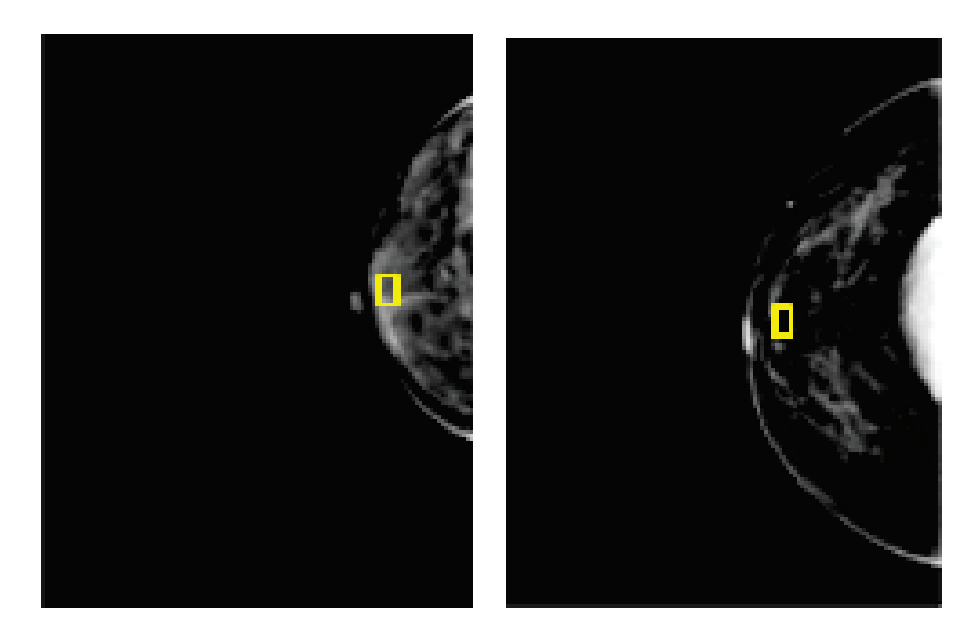

- 4. Hõivake ekspositsioon.
- 5. **Nõustuge** kujutisega, **lükake** see tagasi või pange **ootele**.

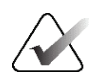

#### **Märkus**

Haldur-kasutaja saab süsteemi konfigureerida uusi kujutisi automaatselt aktsepteerima või automaatselt ootele panema.

6. Korrake iga vaate jaoks samme 1–5
### **6.4.4 Implantaadi heledus**

Implantaatidega nii 2D- kui ka 3D-pildistamiseks on saadaval valikuline pilditöötlusseade. Implantaadi heledust saab vähendada, et parandada implantaadi/rinna piiriala nähtavust. Selle võimaluse lubamiseks pöörduge ettevõtte Hologic esindaja poole.

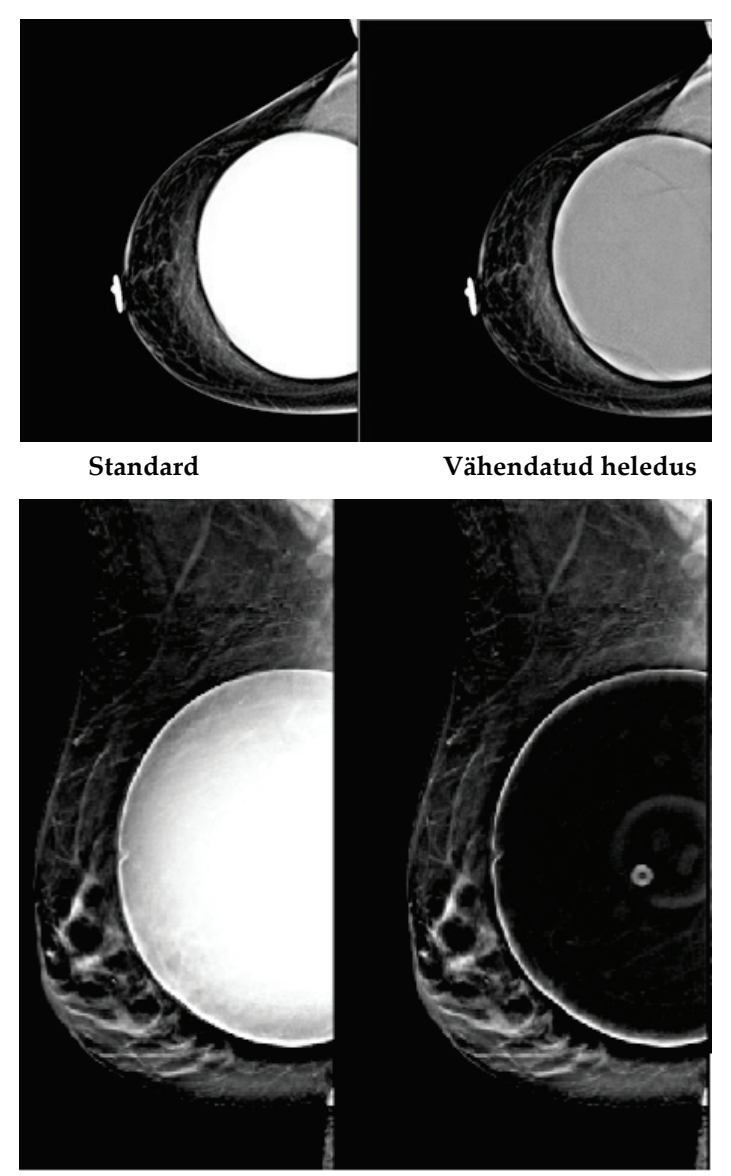

**Standard Vähendatud heledus** *Joonis 47: Standardse ja vähendatud heleduse võrdlus*

# **6.5 Kuidas implantaadikujutisi parandada ja ümber töödelda**

Kui hõivate implantaadi või implantaadi nihutatud vaate, aktiveerimata nuppu **Implantaat olemas**, peate kujutist parandama.

### **6.5.1 Kui kujutisega ei nõustuta**

Implantaadi olemasolu näitamiseks valige kuval *Protseduur* nupp **Implantaat olemas**. Nupule ilmub linnuke ja pilt töödeldakse uuesti.

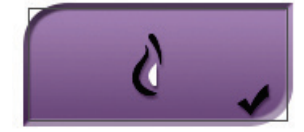

### **6.5.2 Kui kujutisega nõustutakse**

- 1. Valige kujutis.
- 2. Valige kujutise parandamiseks kuval *Protseduur* nupp **Implantaat olemas**. Nupule ilmub linnuke ja pilt töödeldakse uuesti.
- 3. Valige nupp **Nõustun** muudatuste aktsepteerimiseks.

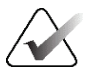

#### **Märkus**

Parandatud pilt saadetakse valitud väljundseadmetesse automaatselt, kui süsteem on seatud pilte saatma pärast nupu **Nõustu** vajutamist.

# **6.6 Kuidas kujutisi üle vaadata?**

Kujutiste ülevaatamine hõlmab pisipiltide, kujutiste ülevaatuse tööriistade ja kuvarežiimide kasutamist.

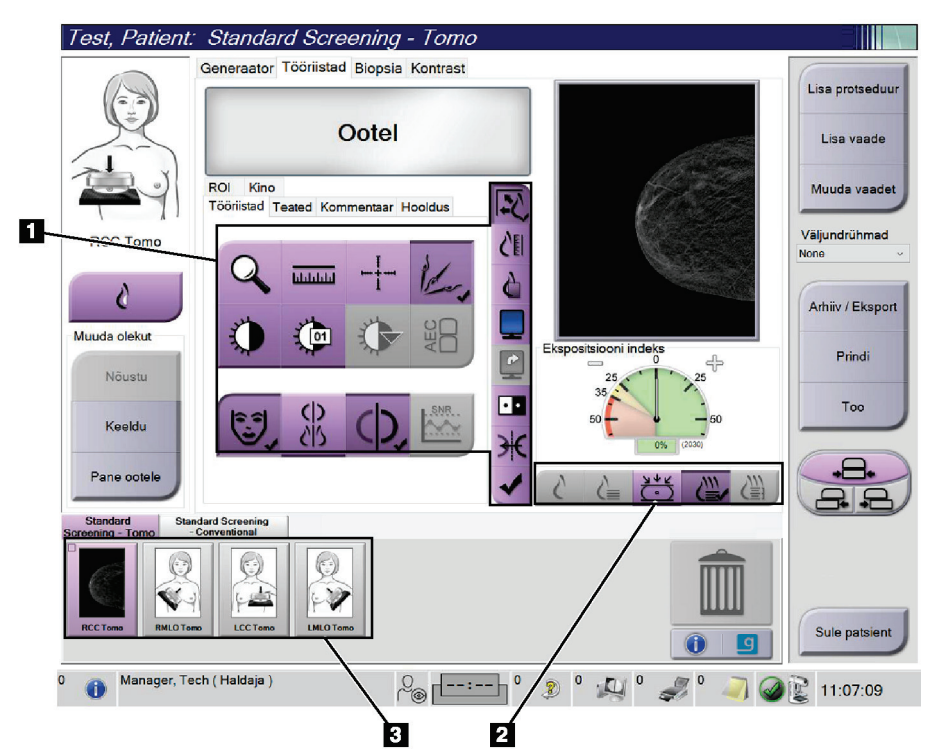

*Joonis 48: Vahekaart Tööriistad (näidatud tomosünteesi võimalus)*

- 1. Kujutiste ülevaatuse tööriistad vaadake vahekaarti *[Vahekaart Kujutiste ülevaatuse](#page-111-0)  [tööriistad](#page-111-0)* lehel [96.](#page-111-0)
- 2. Kujutiste kuvarežiimid vt jaotist *[Kuvarežiimid](#page-113-0)* lehel [98.](#page-113-0)
- 3. Pisipildivaated ja pisipildid. Valige mis tahes pisipilt, et seda pilti kujutise kuvamonitoril näidata.

### <span id="page-111-0"></span>**6.6.1 Vahekaart Kujutiste ülevaatuse tööriistad**

Vahekaart **Tööriistad** kuval *Protseduur* pakub kujutiste ülevaatuse tööriistu. Aktiivsele tööriistale ilmub linnuke.

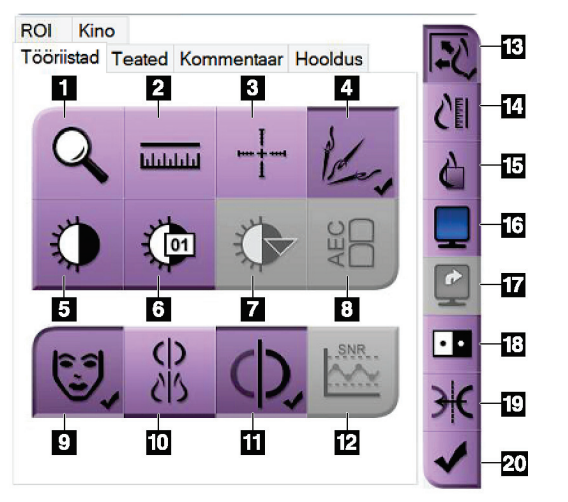

*Joonis 49: Kujutiste ülevaatuse tööriistad*

- 1. Tööriist **Suum** suurendab kujutise osa.
- 2. Tööriist **Joonlaud** mõõdab kahe punkti vahelist kaugust.
- 3. Tööriist **Niitristik** kuvab kuval *Kujutise kuva* risti.
- 4. Tööriist **Metallituvasti** tomosünteesi kujutiste töötlemiseks, mis sisaldavad metallist esemeid.
- 5. Tööriist **Aken/tase** muudab heledust ja kontrastsust.
- 6. Tööriist **Akna/taseme peenhäälestus** võimaldab sisestada konkreetseid akna- ja tasemeväärtusi.
- 7. Tööriist **LUT valimine** sirvib kuvatud kujutuse saadaolevaid akna-/tasemesätteid, millele on lisatud LUT-d.
- 8. Nupp **AEC** kuvab ekspositsiooni arvutamiseks kasutatavad AEC-anduri alad. Anduri alad kuvatakse kuval *Kujutise kuva*.
- 9. Nupp **Patsienditeave** aktiveerib patsienditeabe kuvamise.
- 10. Nupp **Automaatne riputamine** riputab valitud uuringu automaatselt 4-up-konfiguratsioonis.
- 11. Nupp **Automaatne sidumine** lülitab parajasti valitud pildi jaoks automaatse sidumise Multi-upkonfiguratsioonis välja.
- 12. Nupp **SNR/CNR** arvutab ACR Phantomi signaali-müra suhte ja kontrasti-müra suhte.
- 13. Nupp **Sobita vaateaknaga** sobitab kujutise pildipaanile.
- 14. Nupp **Tõeline suurus** kuvab kujutise rinna selle tegelikus suuruses.
- 15. Nupp **Vaata tegelikke piksleid** kuvab kujutise täisresolutsioonis.
- 16. Nupp **Multi-Up-kuva** valib kuvatavate paanide arvu.
- 17. Nupp **Täiustatud kujutise paan** määrab aktiivse Multi-Up-paani.
- 18. Tööriist **Teisenda pilt** muudab mustad valgeteks ja valged mustadeks.
- 19. Nupp **Peegel** muudab kujutise vastupidiseks (peegeldab).
- 20. Nupp **Silt printimiseks** sildistab tomosünteesi kujutise projektsiooni- või rekonstrueerimiskujutised, mida hiljem printida.

### **6.6.2 Vahekaart Teated**

Vahekaardi **Teated** tööriistad võimaldavad teil kujutisi märkida ja kommenteerida ning kuvatud kujutise või toimingu kohta teateid saata. Vahekaardi allosas olev teateväljundrühmade rippmenüü võimaldab teil valida teate sihtkoha.

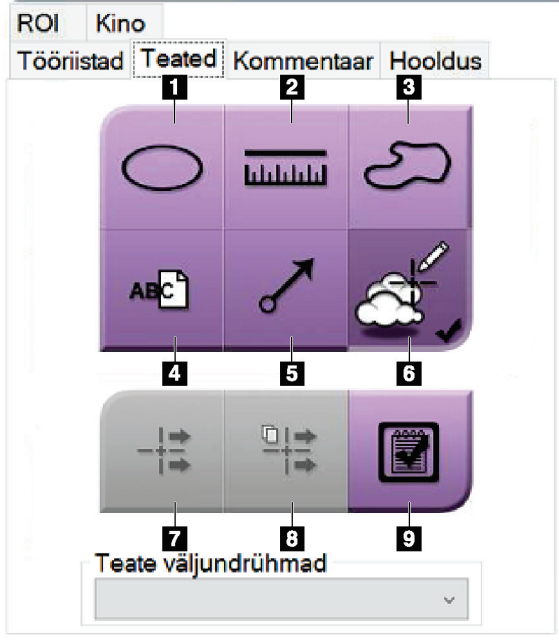

*Joonis 50: Tööriistad vahekaardil Teated*

- 1. Tööriist **Ovaal** joonistab kujutisele ovaalse märgistuse.
- 2. Tööriist **Joonlaud** mõõdab kahe punkti vahelist kaugust.
- 3. Tööriist **Vabakäsi** joonistab kujutisele vaba käega märgistuse.
- 4. Tööriist **Tekst** lisab pildile tekstimärkuse ilma märgistuseta.
- 5. Tööriist **Nool** joonistab kujutisele noole märgistuse.
- 6. Tööriist **Markeering** näitab või peidab pildil olevaid märgistusi ja annotatsioone.
- 7. Tööriist **Saada teade** saadab valitud sihtkohta teate praeguse kujutise kohta.
- 8. Tööriist **Saada kõik teated** saadab valitud sihtkohta kõik teated kõigi kujutiste kohta avatud protseduuris.
- 9. Tööriist **Vaadatud** muudab patsienditeadete oleku vaadatuks.

### **6.6.3 Muud kujutiste ülevaatuse tööriistad**

#### **Muud vahekaardid**

- **Kommentaarid**: lisage kujutisele kommentaare.
- **Teenus**: märkige kujutis teenuse kasutamiseks.
- **ROI**: joonistage kujutise kuvamonitorile huvipakkuv piirkond.
- **Film**: kuvab kujutiste seeria filmina (tomosünteesi võimalus).

#### **Ekspositsiooni indeks**

Ekspositsiooni indeks on pildikvaliteedi juhend. Kui ekspositsiooni indeks näitab punast või kollast ala, vaadake valitud kujutis müra suhtes üle ja otsustage, kas kujutis tuleb uuesti hõivata.

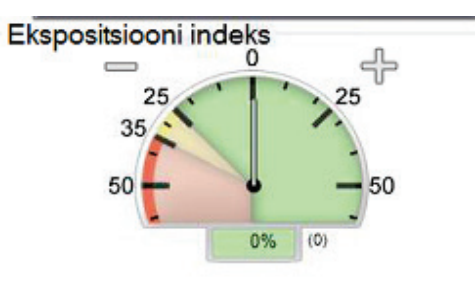

*Joonis 51: Ekspositsiooni indeks*

#### <span id="page-113-0"></span>**Kuvarežiimid**

Kasutage nuppe kuvarežiimide kuvaalal, et valida kuvatüüp, mida kasutatakse kujutise kuvamonitoril. Kombineeritud kujutiste kuvamisel saate vahetada tavapäraste, genereeritud 2D-projektsioonide, rekonstruktsioonide ja SmartSlice'i viilude vahel.

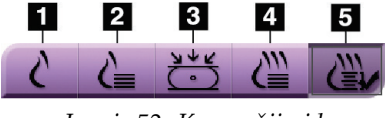

*Joonis 52: Kuvarežiimid*

- 1. Nupp **Conventional** (Tavaline) näitab tavapäraseid 2D-kujutisi.
- 2. Nupp **Generated 2D** (Genereeritud 2D) näitab hõivatud tomograafilisest kujutisest genereeritud 2D-kujutist.
- 3. Nupp **Projections** (Projektsioonid) näitab projektsioonipilte 15° lohistamise korral.
- 4. Nupp **Reconstructions** (Rekonstruktsioonid) näitab 1 mm rekonstrueeritud viilusid.
- 5. Nupp **SmartSlices** näitab 6 mm viilusid 3DQuorumi tarkvarast.

### **6.6.4 Projektsiooni indikaator**

Kujutise kuvamonitori projektsiooni indikaatorit kuvatakse ainult tomosünteesi protseduuride korral. Indikaatori kuvamiseks valige Projections (Projektsioonid) kuvarežiim.

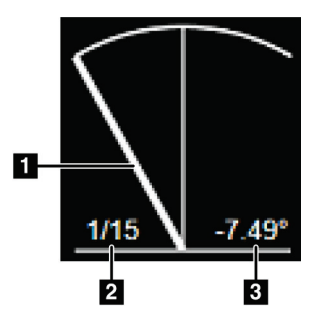

*Joonis 53: Projektsiooni indikaator*

### **Joonise kirjeldus**

- 1. Kasutage projektsioonides liikumiseks hiire kerimisratast
- 2. Kujutise projektsiooni number
- 3. Toru nurk projektsiooni jaoks

### **6.6.5 Viiluindikaator**

Kujutise kuvamonitori viiluindikaatorit kuvatakse ainult tomosünteesi rekonstruktsioonidel, kaasa arvatud SmartSlice'idel.

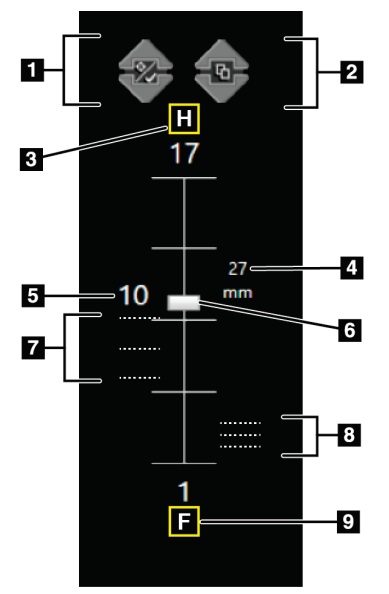

*Joonis 54: Viiluindikaator (näidatud on valik SmartSlices)*

#### **Joonise kirjeldus**

- 1. Nooled **Up** (Üles) ja **Down** (Alla) võimaldavad teil vahetada viilusid, mis sisaldavad kahjustuse sihtpunkti, ja viilusid, mis on märgistatud printimiseks.
- 2. Nooled **Up** (Üles) ja **Down** (Alla) võimaldavad vahetada teateid sisaldavaid viilusid.
- 3. "H" (anatoomiline viide pea suunas)
- 4. Kõrgus rinna mahu piires (SmartSlice'ide jaoks)
- 5. Tomosünteesi rekonstrueeritud lõigu või SmartSlice'i kujutise number
- 6. Kerimisriba liigub rekonstrueerimisel läbi viilude.
- 7. Viilud, mis sisaldavad sihtpunkte või on printimiseks märgistatud.
- 8. Teateid sisaldavad viilud.
- 9. "F" (anatoomiline viide jala suunas)

# **6.7 Kuidas saata kujutisi väljundseadmetesse?**

Saate kujutisi saata väljundseadmetesse või kopeerida ajutistesse andmekandjatesse, kasutades funktsiooni Arhiivimine/eksportimine. Vt juhiseid jaotistest *[Väljundrühmad](#page-89-0)* lehe[l 74](#page-89-0) ja *[Tellitavad väljundid](#page-93-0)* lehel [78](#page-93-0)

## **6.8 I-View kontrastsusega täiustatud 2D-kujutised**

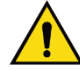

**Hoiatus.**

**Patsientidel võivad olla kontrastaine suhtes kõrvaltoimed. Täieliku teabe saamiseks lugege kontrastaine kasutusjuhendit.**

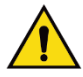

### **Hoiatus.**

**Täiustatud kontrastiga mammograafias kasutatakse kontrastaineid, mis süstitakse intravenoosselt. Võib esineda allergilisi reaktsioone.**

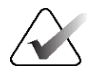

#### **Märkus**

Ettevõte Hologic konfigureerib mõne süsteemi konkreetsetele nõuetele vastavaks. Teie süsteemi konfiguratsioonis ei pruugi olla kõiki selles juhendis sisalduvaid valikuid ja tarvikuid.

1. Valige vahekaart **Contrast** (Kontrastsus), et pääseda rakenduse I-ViewTM 2Dkontrastsusfunktsiooni (CEDM) juurde.

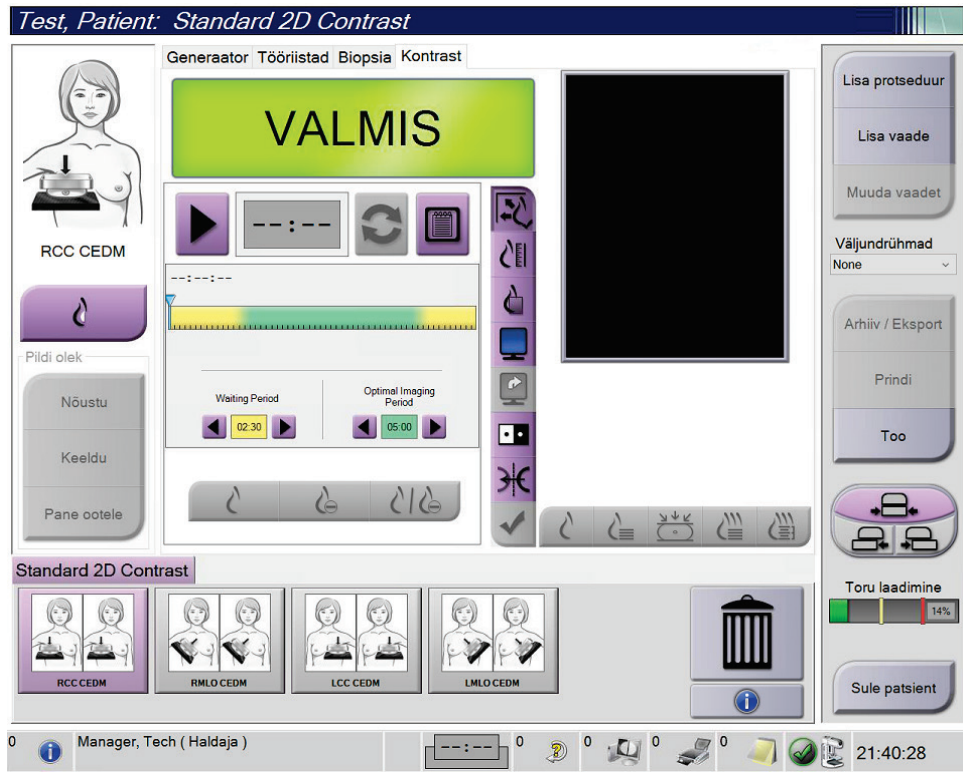

*Joonis 55: I-View 2D-kontrastsuskuva*

2. Määrake kontrastsussätted. Lisateavet leiate jaotisest *[Kuidas konfigureerida kontrastsuse](#page-120-0)  [sätteid?](#page-120-0)* lehel [105,](#page-120-0) "*[Kontrastsuse vaikesätete määramine](#page-167-0)*" lehe[l 152](#page-167-0)

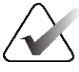

Kontrastsusteave sisaldub I-View kujutise DICOM-i päises.

3. Kontrastdoosiga alustamiseks ja taimeri käivitamiseks valige nupp **Start** (Käivita) (nool).

Taimer käivitub, kui algab **Waiting Period** (Ooteperiood), mis kuvatakse kollase taustaga.

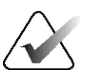

#### **Märkus**

**Märkus**

Iga protseduuri jaoks saate reguleerida taimeri perioodide **Waiting Period**  (Ooteperiood) ja **Optimal Imaging Period** (Optimaalne pildistamisperiood) faasi pikkust. Kasutage vasak- ja paremnoolt.

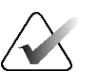

#### **Märkus**

Saate taimeri perioodide **Waiting Period** (Ooteperiood) ja **Optimal Imaging Period** (Optimaalne pildistamisperiood) faasi vaikepikkust reguleerida. Vt jaotist *[Kontrastsuse](#page-167-0)  [vaikesätete määramine](#page-167-0)* lehel [152](#page-167-0)

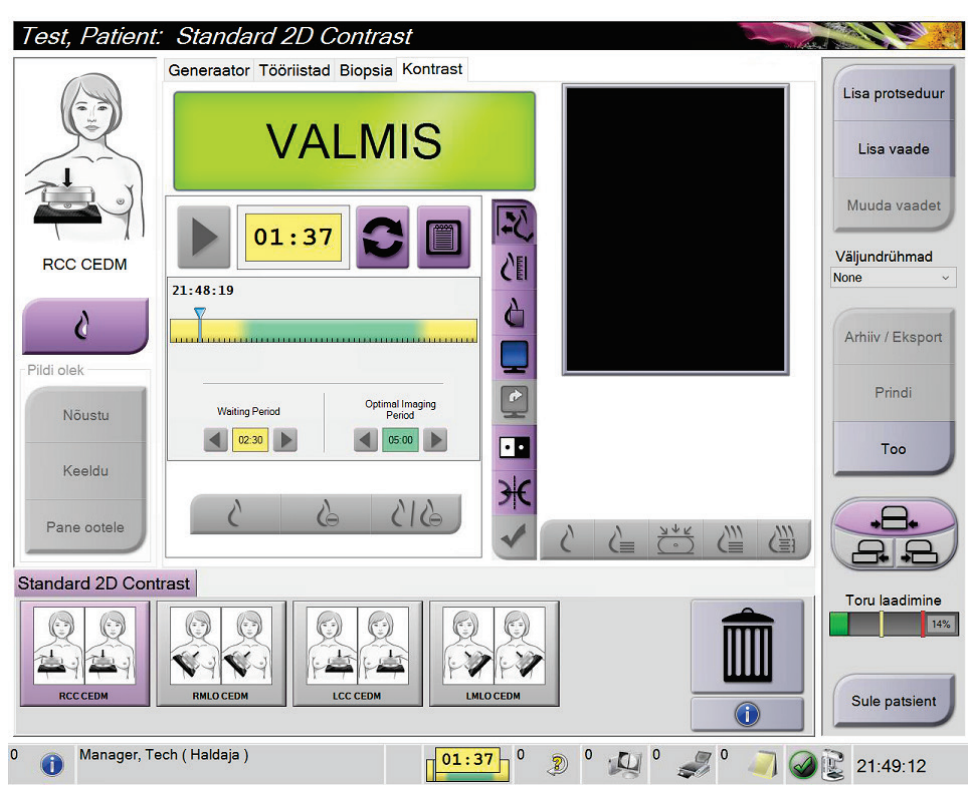

*Joonis 56: I-View 2D-kontrastsuskuva, ooteperiood*

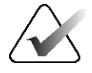

### **Märkus**

Taimeri funktsioon ei võimalda teil taimerit peatada, vaid ainult seda käivitada ja lähtestada. Taimer peatub alles siis, kui väljute patsiendiprotseduurist.

Pärast perioodi **Waiting Period** (Ooteperiood) algab taimeris **Optimal Imaging Period** (Optimaalne pildistamisperiood), mis kuvatakse rohelisel taustal.

4. Kujutiste hõivamine perioodi **Optimal Imaging Period** (Optimaalne pildistamisperiood) ajal.

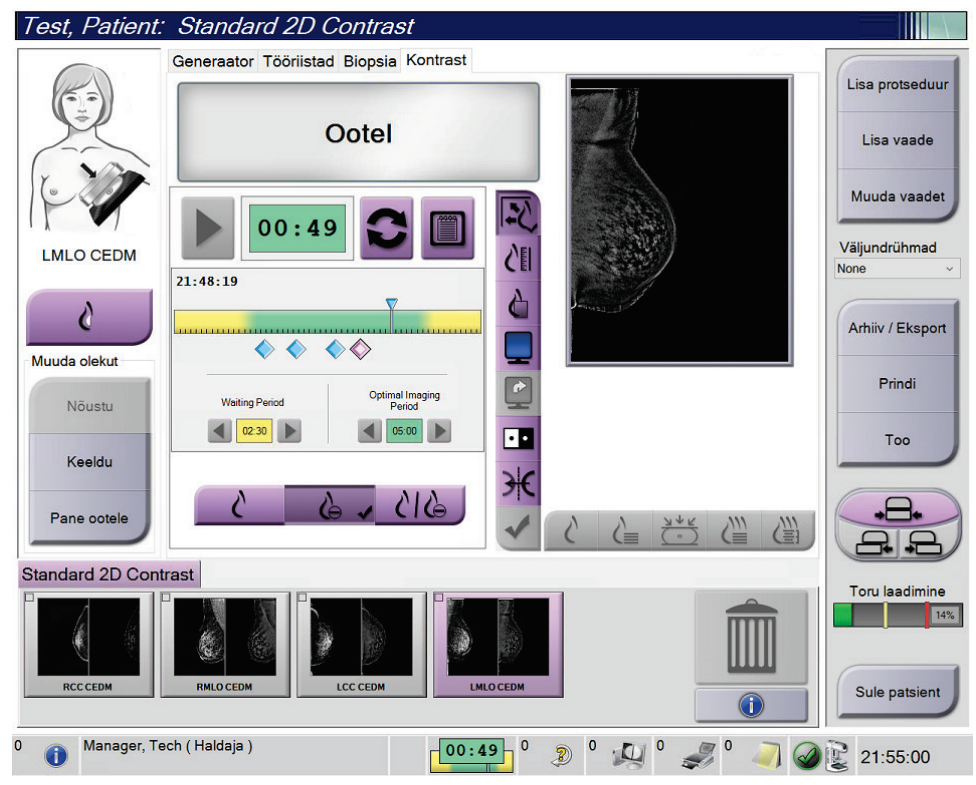

Pärast kujutise hõivamist ilmub taimeri alla marker.

*Joonis 57: I-View 2D-kontrastsuskuva, optimaalne pildistamisperiood*

- 5. Nii väikse kui ka suure energiatarbega kujutiste kuvamiseks valige madala ja kõrge ekspositsiooni nupud.
	- **Low** (Madal): tavapärane väikse energiatarbega kujutis
	- **Sub** (Lahutatud): kontrastne, lahutatud kujutis
	- **Low Sub** (Madallahutatud): kuvab jagatud ekraanil kõrvuti nii madalad kui ka lahutatud kujutised.

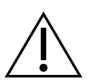

**Ettevaatust!**

**I-View 2D-kontrastsusprotseduuri tegemine pikendab masina taasteaega enne, kui uusi kujutisi on võimalik hõivata. Kui süsteemi olekuikoon ilmub punasena (),** 

siis **kuvatakse soovituslik ooteaeg. See ooteaeg võimaldab röntgenitoru** sarantii **temperatuuril langeda, et vältida kahjustusi, mis võivad röntgenitoru garantii** 

**tühistada. Veenduge alati, et süsteemi olekuikoon oleks roheline ( ) enne I-View 2D-kontrastsusprotseduuri alustamist. Kui süsteemi olekuikoon muutub protseduuri ajal punaseks, oodake enne uute kujutiste hõivamist soovitatud aja ja seejärel lõpetage protseduur kiiresti, kasutades minimaalset arvu ekspositsiooni.**

Röntgenitoru soojuskoormust jälgib toru laadimise indikaator. Kontrastsusega täiustatud kujutiste hõivamisel olge tähelepanelik toru laadimise oleku suhtes. Lisateavet leiate jaotisest *[Toru laadimise indikaator](#page-119-0)* lehel [104.](#page-119-0)

### <span id="page-119-0"></span>**6.8.1 Toru laadimise indikaator**

Vahekaart **Generaator** kuval *Protseduur* sisaldab toru laadimise indikaatorit. See indikaator näitab röntgenitoru praegust soojuskoormust.

Toru laadimise indikaator kuvab ühe kolmest järgmisest olekust.

• Röntgenitoru soojuskoormus on vastuvõetaval tasemel. Süsteemi olekuikoon tegumiribal on roheline. Jätkake kujutiste hõivamist ja lõpetage protseduur.

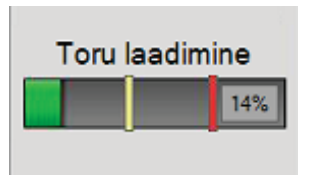

• Röntgenitoru soojuskoormus ületab hoiatuspiiri (vaikeväärtus = 40%), kuid alla maksimaalse piiri (vaikeväärtus = 72%). Lõpetage praeguse kujutise hõivamine, seejärel laske röntgenitorul enne protseduuri lõpetamist jahtuda.

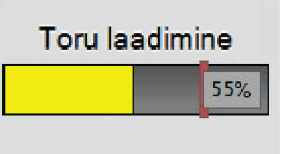

• Röntgenitoru soojuskoormus ületab maksimaalse piiri (vaikeväärtus = 72%). Tegumiribal olev süsteemi olekuikoon on punane ja näitab röntgenitoru jahtumiseks vajalikku minutite arvu. Ärge hõivake ühtegi kujutist. Oodake protseduuriga, kuni röntgenitoru jahtub.

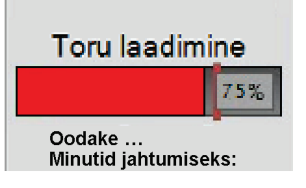

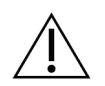

**Ettevaatust! Liigne kuumuse kogunemine võib röntgenitoru kahjustada.**

### <span id="page-120-0"></span>**6.8.2 Kuidas konfigureerida kontrastsuse sätteid?**

1. Vahekaardilt **Kontrastsus**, valige nupp **Kontrastsuse konfigureerimine**, et muuta kontrasti. Avaneb dialoogiboks Kontrastsusteave.

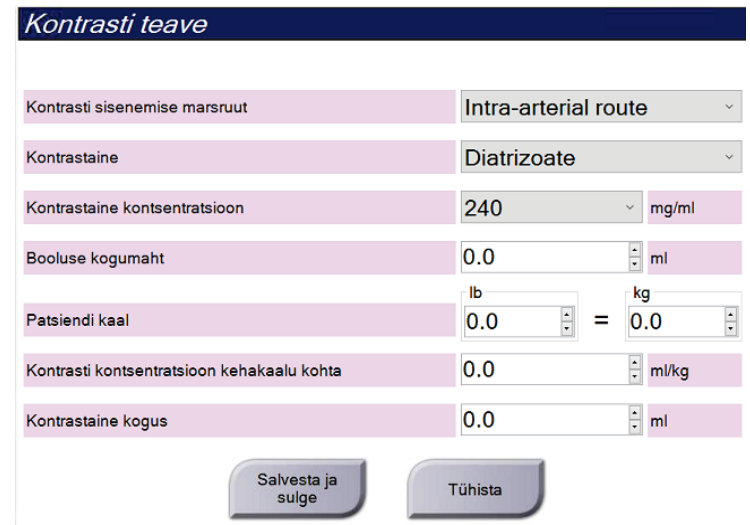

*Joonis 58: I-View 2D-kontrastsussätted*

- 2. Sobivate sätete valimiseks kasutage rippmenüüde loendeid.
- 3. Sisestage andmed väljale **Kontrastsuse kontsentratsioon kehakaalu kohta** või väljale **Kontrastaine kogus**. Teine väli täidetakse automaatselt õige teabega.
- 4. Klõpsake nuppu **Salvesta ja sule**.

# **6.9 Proovi kujutised**

Süsteemi saab kasutada biopsia proovide kuvamiseks.

Proovi kujutise hõivamiseks tehke järgmist.

- 1. Valige tööloendist patsient või lisage uus patsient käsitsi.
- 2. Lisage või valige nõutav proovi kujutamise protseduur.

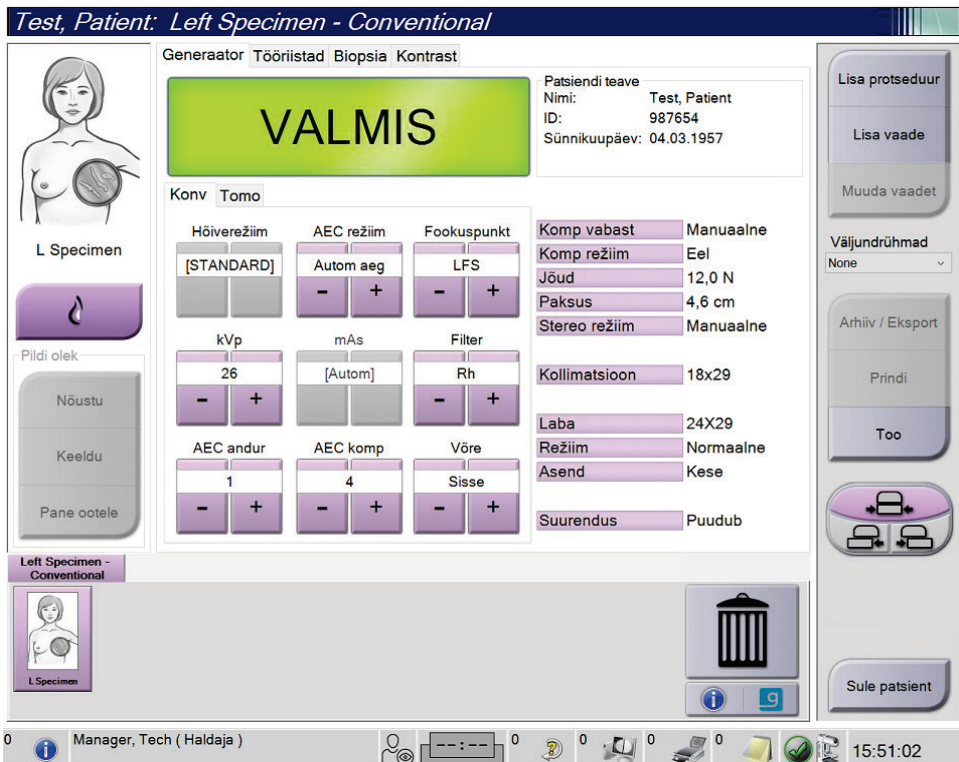

*Joonis 59: Proovide protseduurikuva*

- 3. Veenduge, et C-kaar oleks seatud 0 kraadile.
- 4. Valmistage proov ette ja asetage see pildidetektorile.
- 5. Hõivake kujutised. Lisateavet kujutiste hõivamise kohta leiate jaotisest *[Kuidas kujutist](#page-100-0)  [hankida?](#page-100-0)* lehel [85.](#page-100-0)

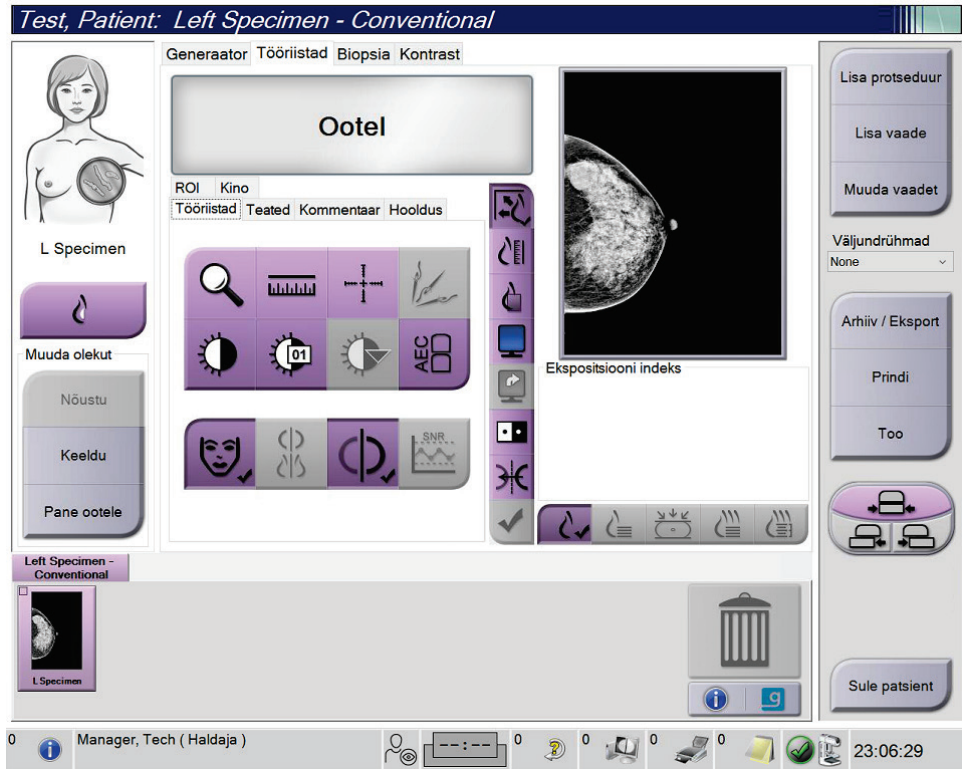

*Joonis 60: proovi pildistamiskuva*

6. Vajaduse korral vaadake kujutised üle.

# Peatükk 7 Tarvikud

Süsteem suudab teha kontrolli- või diagnostikatoiminguid, kasutades konkreetseid tarvikud. Selles peatükis kirjeldatakse kõigi võimalike süsteemitarvikute kasutamist.

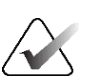

### **Märkus**

Ettevõte Hologic konfigureerib mõne süsteemi konkreetsetele nõuetele vastavaks. Teie süsteemi konfiguratsioonis ei pruugi olla kõiki selles juhendis sisalduvaid valikuid ja tarvikuid.

# <span id="page-124-0"></span>**7.1 Kuidas paigaldada C-kaare tarvikuid?**

Sissetõmmatav näokaitse, suurendusstatiiv ja lokaliseerimise niitristik on paigaldatud Ckaare pesadesse. Pesadel on ikoonidega sildid, mis tähistavad pesasse kinnitatavat tarvikut. Igal tarvikul on kaks joont. Joondage tarvik C-kaare vastava joonega. Kui lisaseadme konks on õiges sügavuses, joondub teine, õhem joon C-kaare joonega. Järgmised jaotised sisaldavad iga lisaseadme paigaldusjuhiseid.

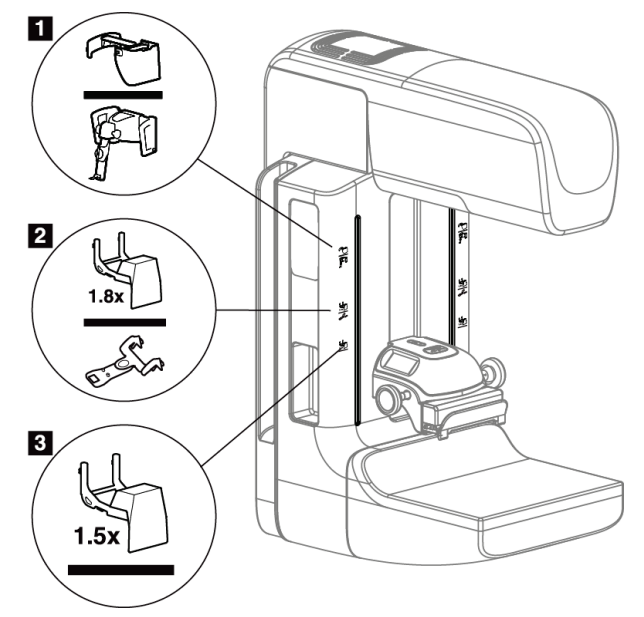

*Joonis 61: C-kaare tarvikud*

- 1. Pesa sissetõmmatavale näokaitsele (tomosünteesi võimalus) või rinna biopsia juhtimissüsteemile Affirm® (biopsia võimalus)
- 2. Pesa 1,8-kordsele suurendusstatiivile ja lokaliseerimise niitristikule
- 3. Pesa 1,5-kordsele suurendusstatiivile

# <span id="page-125-0"></span>**7.2 Patsiendi näokaitsed**

Näokaitse hoiab patsiendi pead ja nägu uuringu ajal röntgeniväljast eemal. Enne kasutamist kontrollige kilpi iga päev.

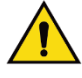

### **Hoiatus.**

**Näokaitse tuleb kinnitada kõigi ekspositsioonide jaoks, välja arvatud suurendamise juhtumiuuringud.**

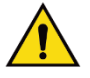

### **Hoiatus.**

**Näokaitse ei kaitse patsienti kiirguse eest.** 

### **7.2.1 Kuidas sissetõmmatavat näokaitset paigaldada ja eemaldada?**

Sissetõmmatava näokaitse paigaldamine.

- 1. Tõmmake näokaitse täielikult lahti välimisse asendisse.
- 2. Joondage näokaitse konksud C-kaare kinnitusavadega, mida tähistab näokaitse ikoon.
- 3. Pange näokaitse mõlemal küljel olevad konksud C-kaare kinnitusavadesse. Lukustushoob (vt järgmise joonisel üksust 1) on ülemises asendis.
- 4. Lükake näokaitse alumisse ja lukustatud asendisse. Kui näokaitse lukustub, on lukustushoob alumises asendis.

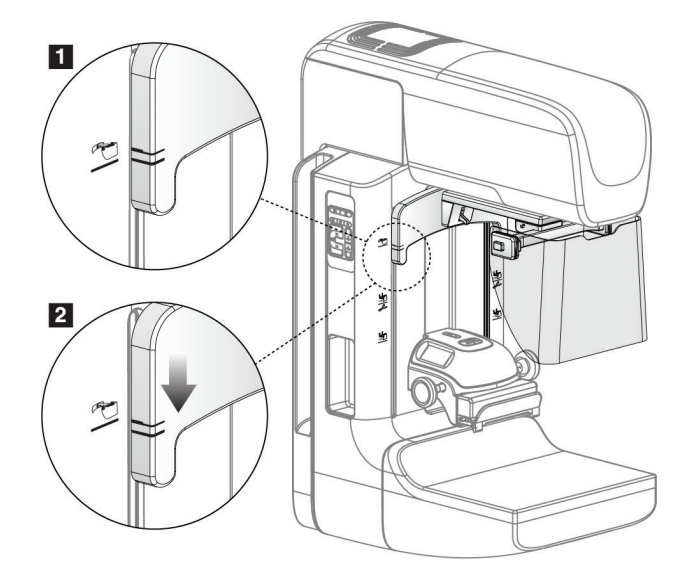

*Joonis 62: Joondage sissetõmmatav näokaitse C-kaarel*

Sissetõmmatava näokaitse eemaldamine.

- 1. Vajutage ja hoidke lukustushooba (vt eelmisel joonisel üksust 1) ülemises asendis.
- 2. Tõstke näokaitse pesadest välja ja eemaldage C-kaarest.

### **7.2.2 Kuidas kasutada sissetõmmatavat näokaitset?**

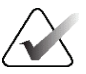

### **Märkus**

Enne ekspositsiooni tegemist veenduge, et näokaitse oleks täielikult välja tõmmatud või täielikult sisse lükatud.

Näokaitse pikendamiseks tõmmake näokaitse C-kaarest eemale, kuni seade lukustub välimisse asendisse.

Näokaitse tagasitõmbamine.

- 1. Vajutage riivi vabastusnuppu (vt üksust 2 järgneval joonisel üks mõlemal küljel).
- 2. Lükake näokaitset C-kaare suunas, kuni seade peatub.

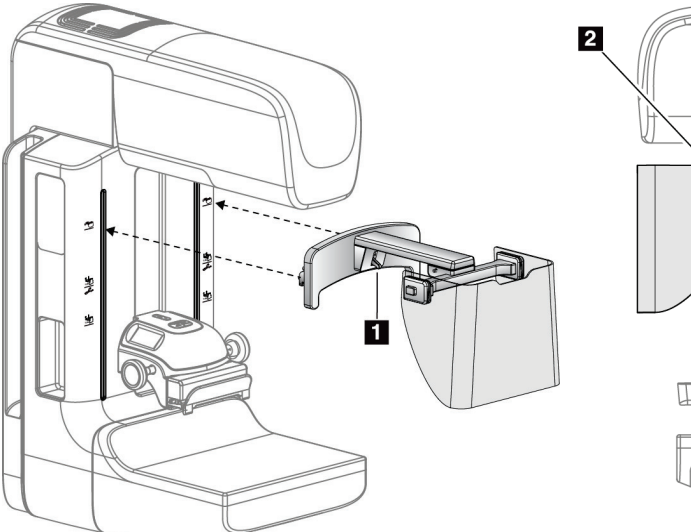

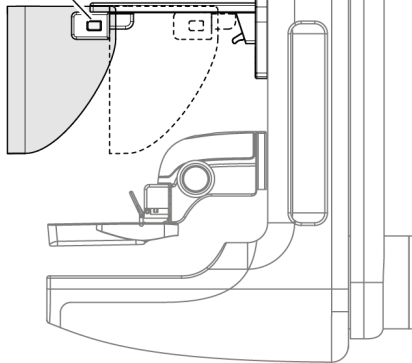

*Joonis 63: Näokaitse paigaldamine Joonis 64: Näokaitse kasutamine*

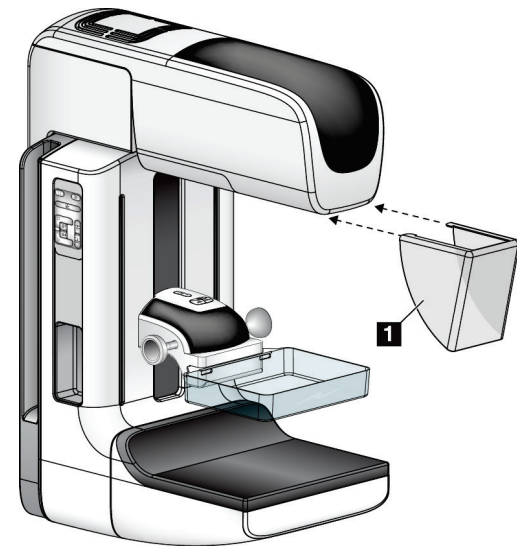

### <span id="page-127-0"></span>**7.2.3 Kuidas tavalist näokaitset paigaldada ja eemaldada?**

*Joonis 65: Kuidas tavalist näokaitset paigaldada?*

Tavalise näokaitse paigaldamine.

- 1. Pange näokaitse sakkide otsad (üksus 1 eelmise joonisel) ettevaatlikult torupea kinnituse esiosa pesadesse.
- 2. Lükake näokaitse torupea kinnituse otsa, kuni näokaitse lukustub.

Tavalise näokaitse eemaldamine.

- 1. Tõmmake näokaitse külgi horisontaalsuunas (torupeast eemale).
- 2. Näokaitse eemaldamine.

# **7.3 Survelabad**

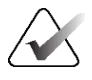

#### **Märkus**

Mõni laba on valikuline ega pruugi teie süsteemiga kaasas olla.

Süsteem suudab iga laba tuvastada ja kollimaatorit automaatselt reguleerida.

Saadaolevad tarvikud olenevad teie süsteemi konfiguratsioonist.

| Tarvikud                                |                                                    | 2D/BT  | $2D$ -uuring |
|-----------------------------------------|----------------------------------------------------|--------|--------------|
| Rutiinse kontrolli labad                | $18 \times 24$ cm                                  | ×.     | ×.           |
|                                         | $24 \times 29$ cm                                  | *      | *            |
|                                         | Väike rind                                         | ×.     | ×.           |
|                                         | 18 × 24 cm, SmartCurve®                            | ×.     | *            |
|                                         | 24 × 29 cm, SmartCurve                             | ×.     | ×            |
|                                         | SmartCurve Mini                                    | ×.     | ×.           |
| Kontakti ja<br>punktkompressiooni labad | 10 cm kontakt                                      | ×.     |              |
|                                         | 15 cm kontakt                                      | ×.     |              |
|                                         | 7,5 cm punktkontakt                                | ×.     | Vt märkust   |
|                                         | Raamita punktkontakt                               | ×.     |              |
| Suurenduslabad                          | 7,5 cm punktsuurendus                              | ×.     |              |
|                                         | 10 cm suurendus                                    | $\ast$ |              |
|                                         | 15 cm suurendus                                    | ×.     |              |
| Lokaliseerimislabad                     | 10 cm ristkülikukujuline<br>avatud                 | ×      |              |
|                                         | 15 cm ristkülikukujuline<br>avatud                 | ×.     |              |
|                                         | 10 cm perforeeritud                                | ×.     |              |
|                                         | 15 cm perforeeritud                                | ×.     |              |
|                                         | 10 cm suurendus<br>perforeeritud<br>lokaliseeritud | ×      |              |
|                                         | 10 cm suurendus<br>lokaliseeritud                  | ×.     |              |
| Ultrahelilaba                           | 15 cm suur ultraheli                               | ×      |              |
| Patsiendi näokaitse                     |                                                    | ×.     | ×            |
| Suurendusstatiiv                        |                                                    | ×.     |              |
| Lokaliseeriv niitristikuseade           |                                                    | ×.     |              |
| Suurendav niitristikuseade              |                                                    | ×.     |              |

*Tabel 21: Saadaolevad tarvikud*

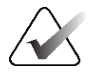

**Märkus**

2D-uuringusüsteemis kasutage kokkusurumispaksuse kalibreerimiseks ainult 7,5 cm suurust punktkontakti laba.

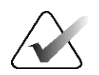

### **Märkus**

Suur (24 × 29 cm) raamita uuringulaba, (24 × 29 cm) süsteemi SmartCurve laba ja suurenduslabad ning lokaliseerimislabad ei ühildu funktsiooniga "Labade vahetamine".

### **7.3.1 Rutiinse kontrolli labad**

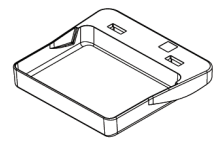

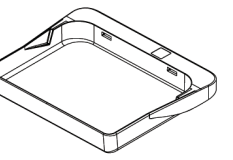

**18 × 24 cm raamita kontrollilaba**

**24 × 29 cm raamita kontrollilaba**

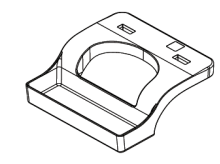

**Väikse rinna raamita laba**

### **Süsteemi SmartCurve labad**

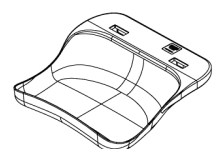

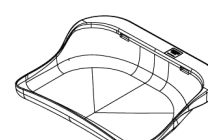

**18 × 24 cm süsteemi SmartCurve raamita kontrollilaba**

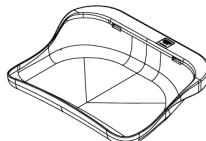

**24 × 29 cm süsteemi SmartCurve raamita kontrollilaba**

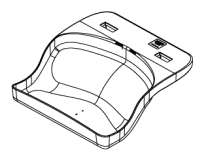

**Süsteemi SmartCurve raamita minikontrollilaba**

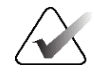

#### **Märkus**

Süsteemi SmartCurve labad ei pruugi kõigile patsientidele sobida. Kui rinda ei saa labade kõveruse tõttu korralikult kohale sättida ega kokku suruda, kasutage tavalisi lamedaid kontrollilabasid.

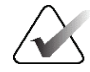

#### **Märkus**

Süsteemi SmartCurve labad pole soovitatud väga suurte rindade otsevaadete, rullvaadete ega mosaiikvaadete jaoks. Nende vaadete jaoks kasutage tavalisi lamedaid kontrollilabasid.

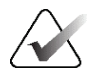

### **Märkus**

Süsteemi SmartCurve labad mahutavad enamikus suurustes rindu. Labade kõveruse tõttu võib mõne patsiendi puhul, kellele sobib väiksem standardne lamedam laba, olla hõlpsam kasutada suuremat SmartCurve'i laba.

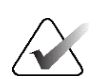

#### **Märkus**

Süsteemi SmartCurve labad ei ühildu režiimiga FAST Compression.

### **7.3.2 Kontakti ja punktkompressiooni labad**

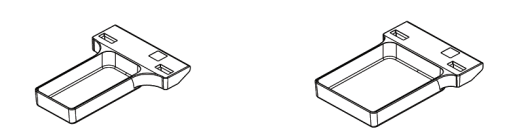

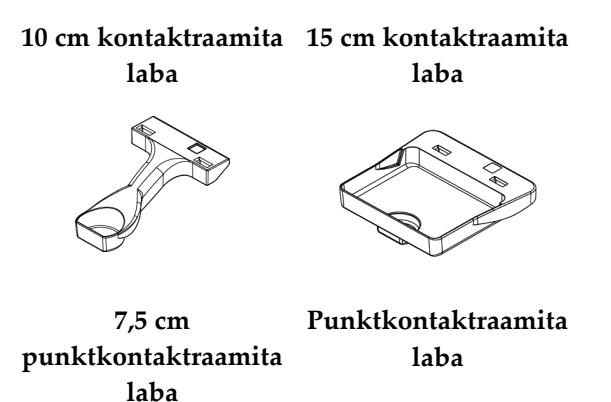

<span id="page-130-0"></span>**7.3.3 Suurenduslabad**

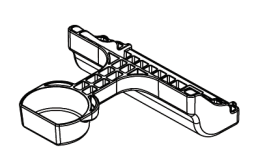

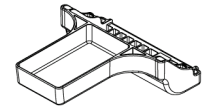

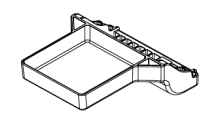

**10 cm suurenduslaba 15 cm suurenduslaba**

**7,5 cm punktsuurenduse laba**

**Märkus**

Suurenduslabadega ei saa Tomosünteesi pilte hõivata.

### **7.3.4 Lokaliseerimislabad**

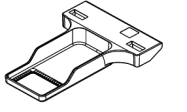

**10 cm ristkülikukujulise avaga lokaliseerimislaba**

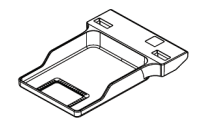

**15 cm ristkülikukujulise avaga lokaliseerimislaba**

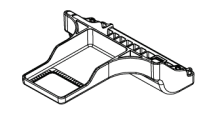

**10 cm suurenduse lokaliseerimislaba**

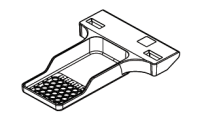

**10 cm perforeeritud lokaliseerimislaba**

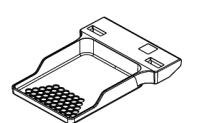

**15 cm perforeeritud lokaliseerimislaba**

**10 cm suurenduse lokaliseerimise perforeerimise laba**

### **7.3.5 Suur ultrahelilaba**

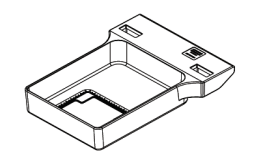

**15 cm suur ultrahelilaba**

### <span id="page-132-0"></span>**7.3.6 Kuidas survelabasid paigaldada ja eemaldada?**

#### **Survelaba paigaldamine:**

- 1. hoidke laba esikülge ühe käega surveseadme ees.
- 2. Kallutage laba (vahemikus 30–45 kraadi), seejärel pange laba tagaosa surveseadme tagaosas olevasse soonde (üksus 1 järgneval joonisel).
- 3. Libistage laba mööda soont, kuni laba ülaosas olevad pesad jäävad labaklambri lukkude alla (üksus 2 järgneval joonisel).
- 4. Suruge labaklamber (üksus 3 järgneval joonisel) vaba käega kokku.
- 5. Keerake laba suunaga üles (üksus 4 järgneval joonisel).
- 6. Laba lukustamiseks vabastage labaklamber.

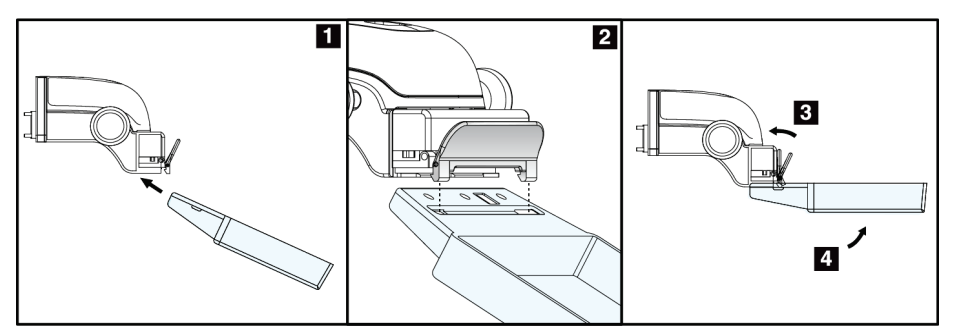

*Joonis 66: Survelaba paigaldamine*

### **Survelaba paigaldamiseks:**

- 1. hoidke laba ühe käega, samal ajal kasutage vaba kätt, et suruda labaklambrit luku vabastamiseks (üksus 1 järgneval joonisel).
- 2. Langetage laba (üksus 2 järgneval joonisel) ja eemaldage laba surveseadmest (üksus 3 järgneval joonisel).
- 3. Vabastage labaklamber.

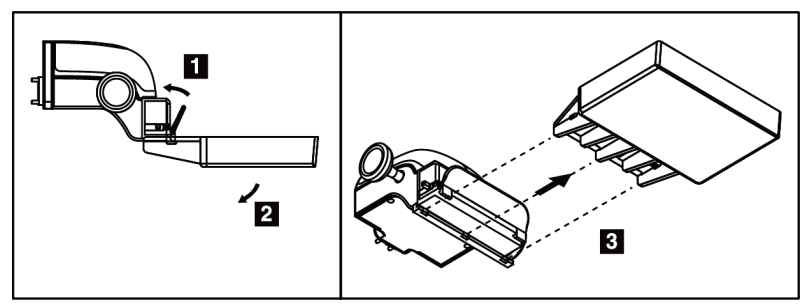

*Joonis 67: Kuidas survelaba eemaldada?*

### **7.3.7 Labahooldus ja -puhastus**

Puhastage labad pärast iga kasutust. Vt puhastusjuhiseid jaotisest *[Hooldus ja puhastus](#page-148-0)* lehe[l 133.](#page-148-0)

#### **7.3.8 Laba vahetamine**

Süsteem võimaldab enamikul labadel liikuda keskasendist vasakule või paremale. See funktsioon võimaldab külgvaadetega väikeste rindade uuringuid. Külgvaate valimisel liigutab süsteem kollimaatori automaatselt valitud labaasendisse.

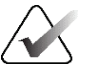

#### **Märkus**

Suur (24 × 29 cm) raamita uuringulaba, (24 × 29 cm) süsteemi SmartCurve laba ja suurenduslabad EI ühildu funktsiooniga "Labade vahetamine".

### **7.3.9 Režiim FAST Compression**

#### **Teave režiimi FAST Compression kohta**

Täisautomaatne isereguleeruva kallutusega (FAST) surverežiim (Compression) on mõeldud kasutamiseks siis, kui rinnanäärme koe koostis ei võimalda ühtlast kokkusurumist lameda tihenduslabaga kogu rinnal. Nende patsientide jaoks võib ebapiisav kokkusurumine põhjustada pildi fookuse kadumise eesmises piirkonnas nii tahtmatu liikumise kui ka vähese kokkusurumise tõttu.

Seda tüüpi rindadel kasutatav režiim FAST Compression pakub järgmisi funktsioone.

- Vähendatud liikumise artefaktid, kuna kokkusurumine on efektiivsem
- Ühtlasem kokkusurumine alates rindkere seinast kuni nibuni
- Maksimaalne patsiendi mugavus, kuna välditakse liigset survet rindkere seinale

Kui valitakse režiim FAST Compression, siis kokkusurumisel kaldub laba automaatselt. Laba on algselt lamedas asendist, kuni rakendatakse teatud survejõudu. Seejärel laba kaldub, kuni saavutatakse selle maksimaalne nurk.

Režiim FAST Compression ei nõua liigset kokkusurumist, kuid peate kasutama piisavalt survet, et vältida rinna liikumist. Peaksite kasutama järjepidevat survet, eriti seotud vasak- ja parempoolsete vaadete puhul.

Režiim FAST Compression ei pruugi olla parim rindade puhul, mis rindkereseinast kuni selle esiosani on võrdsed või sümmeetrilise paksusega.

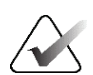

#### **Märkus**

Ainult 18 × 24 cm raamita uuringulaba ja 24 × 29 cm raamita uuringulaba on režiimiga FAST Compression ühilduvad.

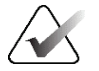

#### **Märkus**

Režiimi FAST Compression sisselülitamisel annab süsteem helisignaali, kuid ei ühildu praeguse labaga.

### **Kuidas töötab režiimi FAST Compression kelk?**

Režiimi FAST Compression sisselülitamiseks lükake kelku (mõlemalt poolt), kuni "F" on nähtav ja kelk klõpsatab oma kohale.

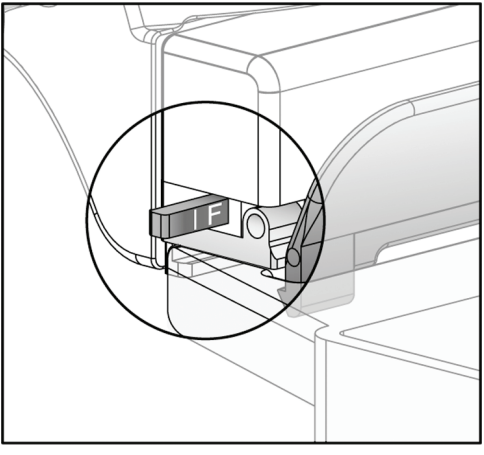

*Joonis 68: Režiimi FAST Compression kelk*

# **7.4 Suurendusstatiiv**

Suurendusstatiivil on rinnaplatvorm ja kõhukilp. Kui suurendusstatiiv on paigaldatud, tõmbub võre automaatselt sisse ja röntgeni ekspositsioonitehnikale seatakse suurenduse vaikeväärtused. Kasutage suurenduslabasid ainult siis, kui suurendusstatiiv on paigaldatud (vt jaotist *[Suurenduslabad](#page-130-0)* lehel [115\)](#page-130-0).

### **7.4.1 Kuidas suurendusstatiivi paigaldada ja eemaldada?**

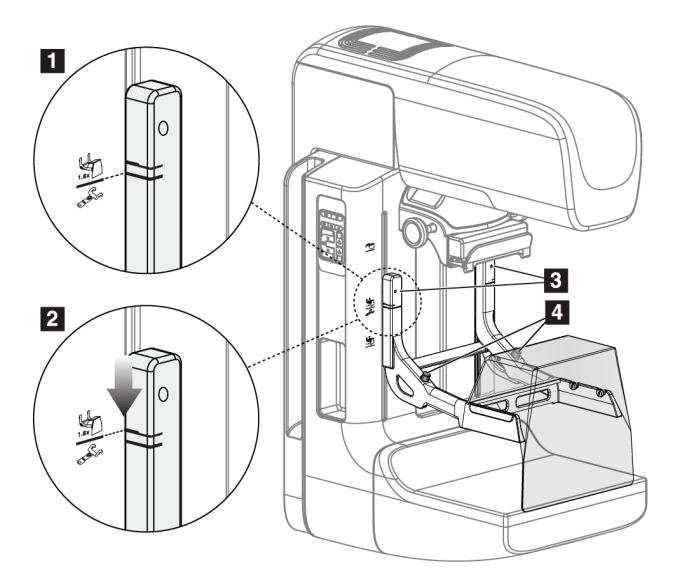

*Joonis 69: Suurendusstatiivi paigaldamine*

#### **Suurendusstatiivi paigaldamiseks**

- 1. Eemaldage näokaitse (vt jaotist *[Patsiendi näokaitsed](#page-125-0)* lehe[l 110\)](#page-125-0).
- 2. Eemaldage survelaba (vt jaotist *[Kuidas survelabasid paigaldada ja eemaldada?](#page-132-0)* lehel [117\)](#page-132-0).
- 3. Liigutage surveseade lõpuni üles.
- 4. Hoidke statiivi mõlemalt küljelt mustade nuppude alt (vt üksus 4 eelmiselt jooniselt). Ärge vajutage musti nuppe.

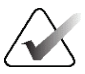

#### **Märkus**

Musta värvi nuppe kasutatakse ainult suurendusstatiivi eemaldamisel.

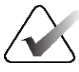

#### **Märkus**

Suurendusstatiivil on kaks kinnituspesa komplekti – üks komplekt on 1,8-kordse ja teine 1,5-kordse jaoks. Lisateabe leiab jaotisest *[Kuidas paigaldada C-kaare tarvikuid?](#page-124-0)* lehel [109.](#page-124-0)

- 5. Joondage suurendusstatiivi paksud mustad jooned C-kaare paksude mustade joontega. Kui need jooned kokku saavad, joonduvad suurendusstatiivi konksud Ckaare kinnituspesadega. Vt eelmisel joonisel üksust 1.
- 6. Pange suurendusstatiivi konksud C-kaare pesadesse. Lükake suurendusstatiivi allapoole kuni suurendusstatiivi õhukesed mustad jooned ja C-kaare must joon kokku saavad. Vt eelmisel joonisel üksust 2.
- 7. Lukustustihvtid libisevad avadesse ja lukustavad seadme. Kuulete kuuldavat klõpsatust.

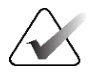

#### **Märkus**

Kui suurendusstatiiv pole õigesti paigaldatud, siis punase varrega indikaator jääb nähtavale (vt üksus 3 eelmiselt jooniselt). Kui statiiv on õigesti paigaldatud, tõmmatakse indikaator sisse.

#### **Suurendusstatiivi eemaldamine**

- 1. Suurenduslaba eemaldamine.
- 2. Hoidke suurenduslaba käepidemetest kinni ja vajutage musti nuppe.
- 3. Tõstke seade C-kaarest välja ja eemaldage see.

# **7.5 Niitristikuseadmed**

### **7.5.1 Kuidas lokaliseerivat niitristikuseadet paigaldada ja eemaldada?**

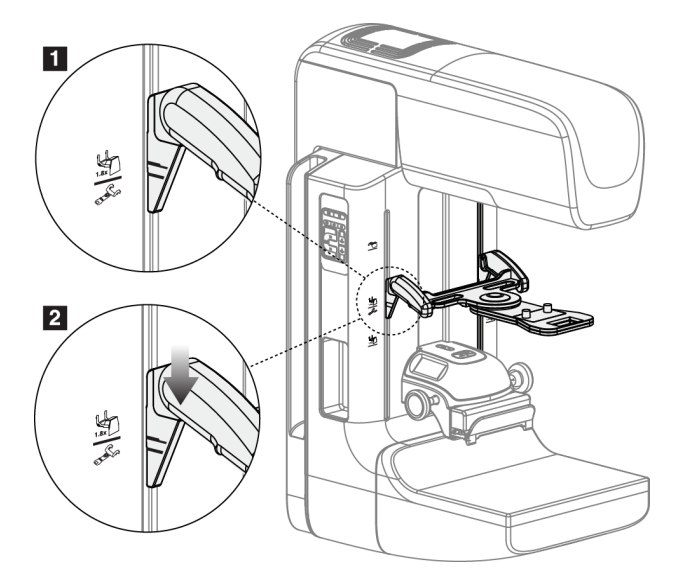

*Joonis 70: Lokaliseeriva niitristikuseadme paigaldamine*

### **Lokaliseeriva niitristikuseadme paigaldamine**

- 1. Eemaldage näokaitse (vt jaotist *[Patsiendi näokaitsed](#page-125-0)* lehe[l 110\)](#page-125-0).
- 2. Liigutage surveseade kinnituspesade alla, mida tähistab niitristiku ikoon. Lisateabe leiab jaotisest *[Kuidas paigaldada C-kaare tarvikuid?](#page-124-0)* lehel [109.](#page-124-0)
- 3. Hoidke niitristikuseadme käepidemetest ja joondage seadme jämedad jooned Ckaare joonega. Suruge vabastushoobi.
- 4. Pange konksud C-kaare pesadesse.
- 5. Lükake konksusid allapoole, kuni niitristiku õhukesed mustad jooned ja C-kaare must joon kokku saavad.
- 6. Vabastage hoovad. Lukustustihvtid libisevad avadesse ja lukustavad seadme oma kohale.

### **Lokaliseeriva niitristikuseadme eemaldamine**

- 1. Suruge vabastushoobi.
- 2. Tõstke raami ülespoole ja eemaldage konksud C-kaare pesadest.

### **7.5.2 Kuidas kasutada lokaliseerivat niitristikuseadet?**

- 1. Niitristikuseade pöörleb torupeast vasakule või paremale. Pöörake lokaliseerimislabaga hõivatud ekspositsiooni ajal seadet röntgenikiirest eemale.
- 2. Kui pöörate seadet kasutamiseks ette tagasi, veenduge, et pöörlemine jätkuks, kuni seade oma kohale klõpsab.
- 3. Lülitage valgusvälja lamp sisse.
- 4. Pöörake kahte niitristiku nuppu, kuni rinna vari langeb kokku eeldatavat kahjustust tuvastava niitristikuga kujutisel.

### **7.5.3 Kuidas suurendavat niitristikuseadet paigaldada ja eemaldada?**

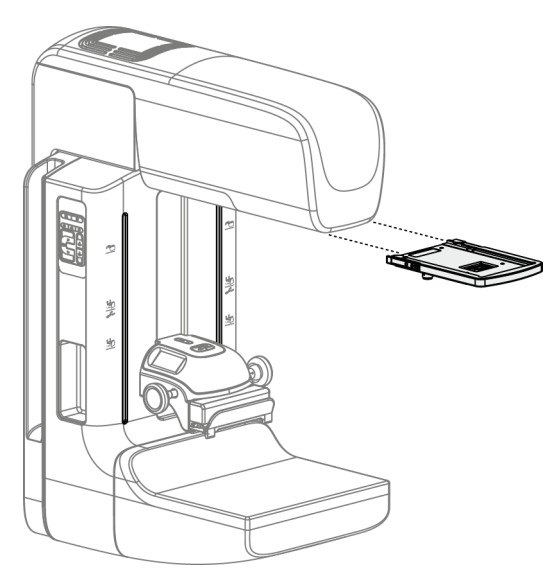

*Joonis 71: Kuidas suurendavat niitristikuseadet paigaldada ja eemaldada?*

### **Suurendava niitristikuseadme paigaldamine**

- 1. Eemaldage näokaitse (vt jaotist *[Kuidas tavalist näokaitset paigaldada ja eemaldada?](#page-127-0)* lehel [112\)](#page-127-0)
- 2. Joondage suurendav niitristikuseade torupeaga.
- 3. Libistage niitristikuseade torupea mõlemal küljel asuvatele siinidele, mida tavaline näokaitse kasutab. Veenduge, et seade lukustub oma kohale.
- 4. Paigaldage ülejäänud suurendusseadmed.

### **Suurendava niitristikuseadme eemaldamine**

- 1. Hoidke seadme külgi.
- 2. Tõmmake seadet enda poole ja eemaldage see torupealt.

## **7.5.4 Kuidas joondada niitristikuseadet?**

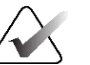

### **Märkus**

Kui niitristiku valguse ristkülik paistab viltune labas olevast avast, tehke see joondamistoiming.

- 1. Paigaldage ristkülikukujuline lokaliseerimislaba.
- 2. Keerake niitristikuseadme põhjas olev reguleerimiskruvi lahti.
- 3. Pange tükk valget paberit pildiretseptorile, et niitristiku varju oleks hõlpsam näha.
- 4. Liigutage lokaliseerimislaba umbes 6 cm kõrgusele pildiretseptori kohale.
- 5. Lülitage valgusväli sisse.
- 6. Pöörake niitristikuseadet, kuni valguse ristkülik joondub lokaliseerimislabas oleva avaga.
- 7. Keerake reguleerimiskruvi kinni.

# **8:Kliinilised protseduurid Peatükk 8**

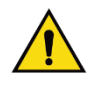

**Hoiatus. C-kaare liikumine on motoriseeritud.**

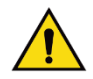

### **Hoiatus.**

**Hoidke patsiendi käed kõigist nuppudest ja lülititest alati eemal.**

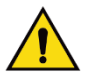

### **Hoiatus.**

**Asetage jalglülitid kohtadesse, kus need jäävad kasutamisel hädaseiskamislülitite lähedusse.**

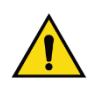

### **Hoiatus.**

**Asetage jalglülitid selliselt, et välistada patsiendil või ratastoolil nende juhuslik kasutamine.** 

# **8.1 Standardne töövoog**

### **8.1.1 Ettevalmistus**

- 1. Valige tööloendist patsient või lisage uus patsient käsitsi.
- 2. Tehke kindlaks vajalikud protseduurid.
- 3. Valige muu või täiendava seadme jaoks vajalik väljundseadmete komplekt.
- 4. Paigaldage laba.
- 5. Valige esimene vaade.

### **8.1.2 Tomostatiivil**

- 1. Määrake C-haru kõrgus ja pöördenurk.
- 2. Veenduge, et valgusväli valgustaks õiget ala.
- 3. Asetage patsient kohale ja suruge rind kokku.

### **8.1.3 Andmehõive tööjaamal**

- 1. Määrake ekspositsioonitehnika.
- 2. Hõivake kujutis.
- 3. Vabastage patsient.
- 4. Vaadake kujutise eelvaadet. Vaadake ekspositsiooniindeksit ja veenduge, et ekspositsioon oleks vastuvõetavas vahemikus.
- 5. Pildi eelvaate ajal saate kasutada akna/taseme tööriista või muid kujutise ülevaatuse suvandeid.
- 6. Nõustuge kujutisega, lükake see tagasi või pange ootele.
- 7. Tehke vajalik hõivetsükkel nõutavate protseduuride jaoks.
- 8. Vajaduse korral lisage täiendav vaade või protseduur.
- 9. Pärast uuringu lõppu veenduge, et patsient oleks süsteemist ohutult eemaldatud.
- 10. Sulgege protseduur.

# **8.2 Uuringuprotseduuri näide**

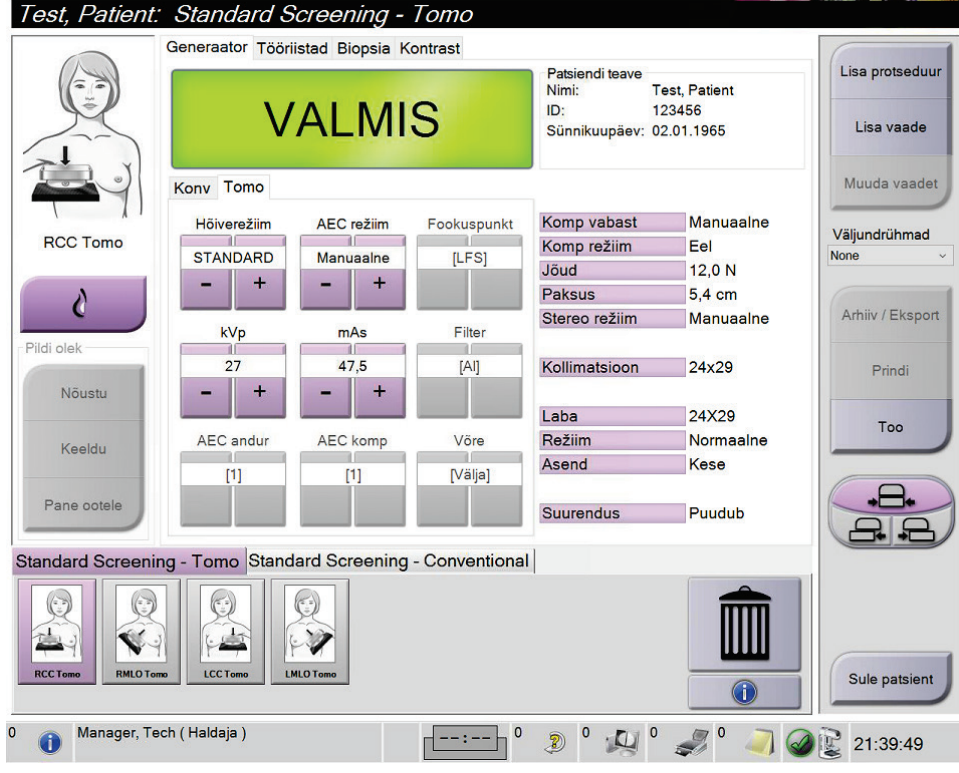

*Joonis 72: Näide uuringuprotseduuri kuvast*

### **8.2.1 Asetage patsient kohale**

- 1. Tõstke või langetage patsiendi jaoks rinnaplatvormi.
- 2. Pange torupea projektsiooninurga alla.
- 3. Liigutage patsient C-kaare juurde.
- 4. Asetage patsient vajaduse kohaselt.
- 5. Pange patsiendi käsi või käelaba patsiendi käepideme peale või vastu keha.
- 6. Paluge patsiendil hoida eemale süsteemi juhtnuppudest.
- 7. Suruge rind kokku.
	- Kui võimalik, kasutage jalglüliti juhtnuppe, et tagada käed-vabad surve juhtimine ja C-kaare kõrguse reguleerimine.
	- Röntgenivälja nägemiseks kasutage vajaduse korral valgusvälja lampi.
	- Rakendage aeglaselt survet. Vajaduse korral peatuge ja korrigeerige patsiendi asendit.
	- Lõpliku surve jaoks kasutage käsirattaid.

### **8.2.2 Määrake ekspositsioonitehnika**

Valige protseduuri jaoks ekspositsioonitehnika. Lisateavet leiate jaotisest *[Kuidas määrata](#page-99-0)  [ekspositsiooni parameetreid?](#page-99-0)* lehel [84.](#page-99-0)

### **8.2.3 Hõivake ekspositsioon**

- 1. Veenduge, et kõik ekspositsioontegurid oleks õigesti seatud.
- 2. Kui süsteem 30 sekundi jooksul teadet "Valmis" ei kuva, kontrollige, kas lisaseadmed on õigesti paigaldatud ja laba lukustatud. Kui generaatori olekuks kuvatakse teade **Valmis**, on süsteem ekspositsiooniks valmis.

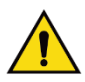

#### **Hoiatus.**

**See süsteem võib olla patsiendile ja kasutajale ohtlik. Röntgenikiirgusega kokkupuutel järgige alati ohutusnõudeid.**

3. Vajutage ja hoidke all nuppu **Röntgen** ja/või **röntgeni jalglülitit** täielikuks ekspositsiooniks.

Ekspositsiooni ajal.

- Kuvatakse süsteemiteade kiirguse sümboli ja kollase taustaga (vt järgmist joonist)
- Ekspositsiooni ajal kõlab jätkuvalt heli.

Kombineeritud ekspositsiooni ajal on helisignaali käitumine teine, et vältida kasutaja varajast röntgeni nupu ja/või röntgeni jalglüliti vabastamist. Kuuldav toon on nüüd pidev toonide jada. Toon kõlab kogu kombineeritud hõive ajal alates ekspositsiooni algatamisest kuni tavavaate lõpuni. Rindade tomosünteesi ja tavapärase digitaalse mammograafia ekspositsioonide vahel ei ole kuuldavaid tooni katkestusi. Ärge vabastage ekspositsioonilülitit helisignaali ajal.

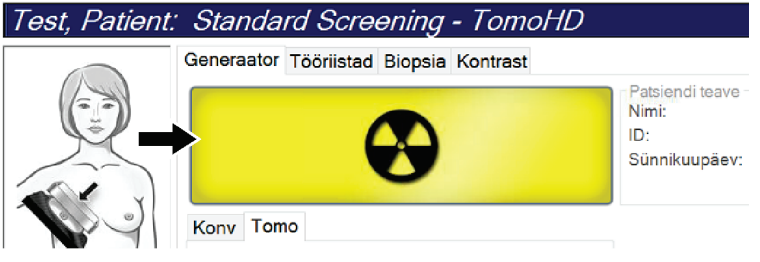

*Joonis 73: Ekspositsioon on pooleli*

4. Kui heli lõppeb ja süsteemiteade näitab ikooni **Ootel** (vt järgmist tabelit), vabastage nupp **Röntgen** ja/või **röntgeni jalglüliti**.

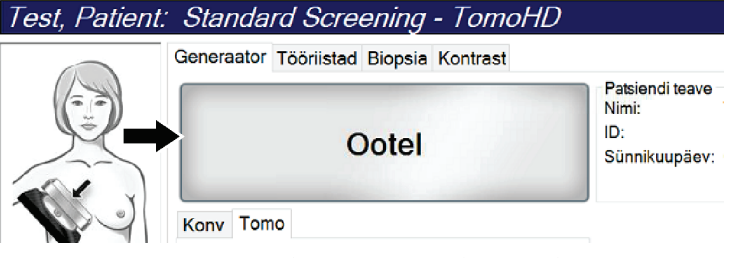

*Joonis 74: Ekspositsioon on lõpetatud*
5. Vabastage surveseade. Kui automaatse vabastuse funktsioon on seadistatud, siis tõstetakse surveseade pärast ekspositsiooni automaatselt üles.

# **8.3 Tomosünteesi nõelte lokaliseerimise protseduur**

- 1. Paigaldage lokaliseerimiselaba ja paigaldage niitristikuseade torupea külge. Veenduge, et niitristiku juhikud on röntgeniväljalt väljas.
- 2. Avage oma lähenemisviisi jaoks uus protseduur Tomo- või TomoHD-vaatega.
- 3. Asetage patsient kohale ja rakendage survet.
- 4. Hõivake Tomo skaut. Veenduge, et ROI (huvipiirkond) on lokaliseerimislaba avast nähtav. Kui ei, siis muutke patsiendi asendit ja korrake.
- 5. Pidage silmas kokkusurumispaksust ja liigse koe paksust lokaliseerimislaba ava kaudu.
- 6. Kerige läbi rekonstrueerimisviilude, et teha kindlaks, kus on kahjustus kõige paremini nähtav. Pange tähele viilu numbrit (iga viilu paksus on 1 mm).
- 7. Asetage andmehõive tööjaama niitristik kahjustusele.
- 8. Tomostatiivi niitristikuseadme koordinaatide leidmiseks sirvige rekonstruktsioone, kuni leiate tähtnumbrilised koordinaadid.
- 9. Arvutage nõela sügavus.

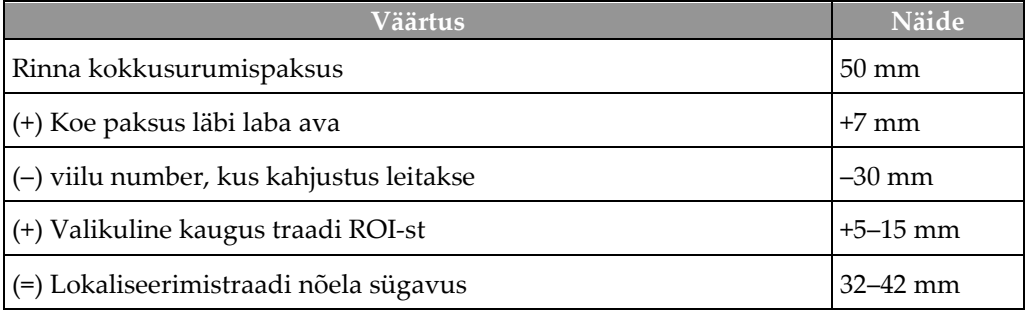

- 10. Lülitage kollimaatori tuli sisse ja joondage niitristikuseade torupea juures, et see sobiks andmehõive tööjaama niitristikuga.
- 11. Asetage nõel kohale ja sisestage see.
- 12. Liigutage niitristikuseadme juhikud röntgeniväljalt välja.
- 13. Hõivake veel üks Tomo-kujutis, et olla kindel, et nõel on õiges kohas. Korrigeerimise vajalikkuse arvutamiseks võrrelge nõelakoha viilunumbrit ja kahjustuse viilunumbrit.
- 14. Pange juhttraat läbi nõela ja seejärel eemaldage nõel, soovi korral jätke traat oma kohale.
- 15. Soovi korral toimige järgmiselt.
	- a. Traadi õiges paigutuses veendumiseks hõivake tavaline vaade või Tomo-vaade.
	- b. Traadi või nõela asendi dokumenteerimiseks (kas Tomo- või tavalises vaates) hõivake ristkülikukujuline vaade.
- 16. Ortogonaalsetele vaadetele lisage korraga ainult üks vaateikoon, et eemaldada laba nihutamise võimalus võimaliku minimaalse kokkusurumise tõttu.

# **Näide. Tomosünteesiga nõela sügavuse arvutamine**

Selles näites kasutage tabeliväärtusi eelmiselt lehelt ja vaadake järgmist joonist.

Arvutage nõela sügavus nahakoe joonest (üksus 1), mitte lokaliseerimislabast (üksus 9). Sisestage nõel vähemalt 27 mm (rindade kokkusurumine + punnis kude).

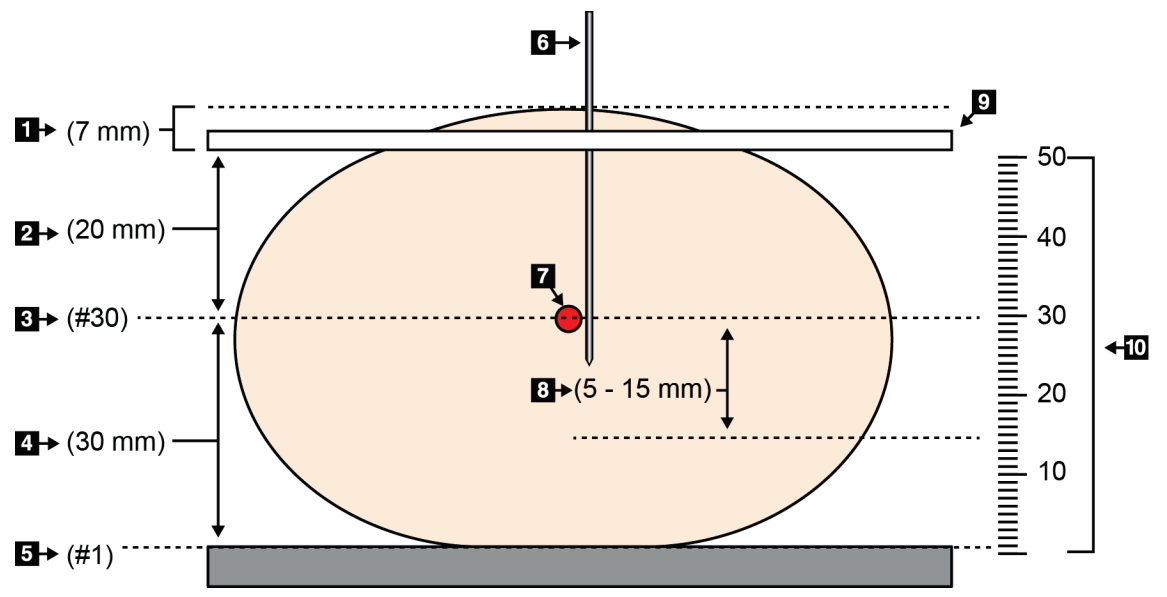

*Joonis 75: Nõela sügavuse arvutamine*

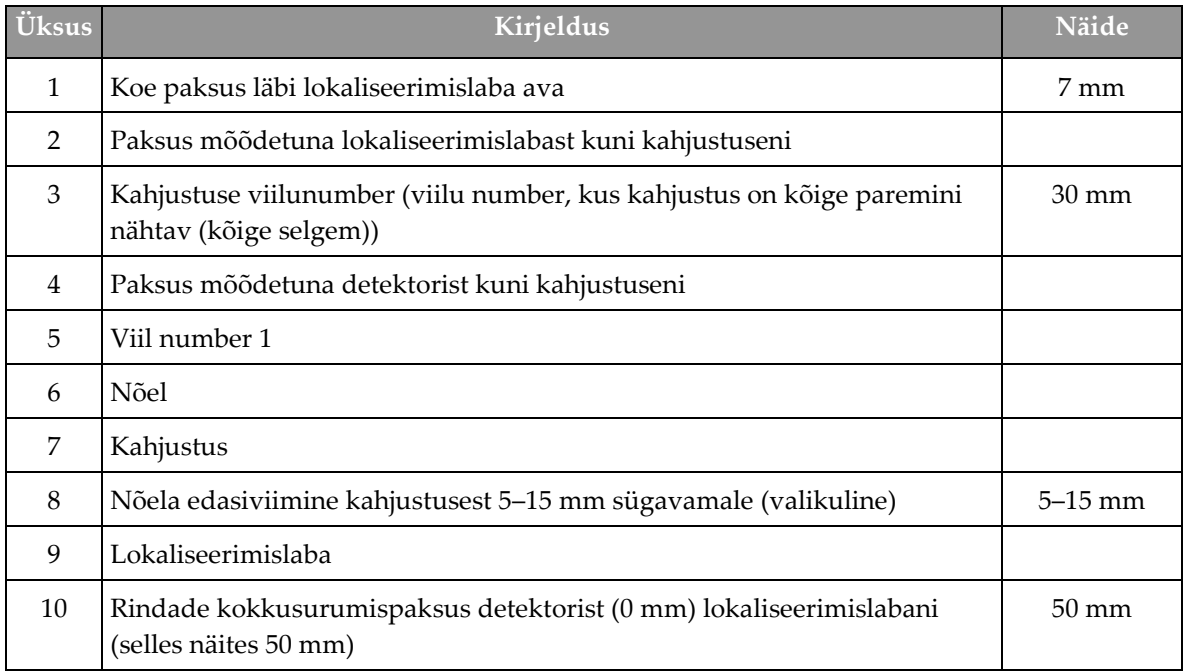

# Peatükk 9 Hooldus ja puhastus

# **9.1 Puhastamine**

### **9.1.1 Üldine teave puhastamise kohta**

Enne iga uuringut puhastage ja kasutage desinfektsioonivahendit kõigi süsteemiosade peal, mis puudutavad patsienti. Pöörake tähelepanu labadele ja pildiretseptorile.

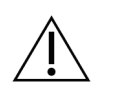

#### **Ettevaatust!**

**Ärge kasutage pildiretseptoril ühtegi soojusallikat (näiteks soojenduskotti).**

Olge survelabadega ettevaatlik. Kontrollige labasid. Vahetage laba välja, kui näete kahjustusi.

### **9.1.2 Üldpuhastus**

Kasutage ebemevaba lappi või padjakest ja lahjendatud nõudepesuvedelikku.

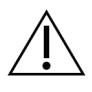

**Ettevaatust!**

**Kasutage võimalikult vähe puhastusvedelikke. Vedelikud ei tohi niriseda ega voolata.**

Kui vajatakse enamat kui seep ja vesi, soovitab ettevõtte Hologic ühte järgmistest.

- 10% kloorivalgendi lahust ja vett ühe osa müügil oleva kloorivalgendi lahusega (tavaliselt 5,25% kloori ja 94,75% vett) ja üheksa osa veega. Parimate tulemuste saamiseks segage seda lahust iga päev.
- Kaubanduslikult saadaval olev isopropüülalkoholi lahus (70% mahuga isopropüülalkohol, lahjendamata).
- Vesinikperoksiidi lahuse maksimaalne kontsentratsioon 3%.

Kui olete ülaltoodud lahuseid rakendanud, kasutage patsienti puudutavate osade puhastamiseks lappi ja lahjendatud nõudepesuvedelikku.

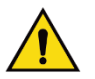

### **Hoiatus.**

**Kui laba puudutab võimalikke nakkusohtlikke materjale, pöörduge labalt saastatuse eemaldamise juhiste saamiseks infektsioonitõrje esindaja poole.** 

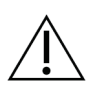

#### **Ettevaatust!**

**Elektrooniliste komponentide kahjustuste vältimiseks ärge kasutage süsteemil desinfitseerimispihusteid.**

### **9.1.3 Võimalike vigastuste või seadmete kahjustamise vältimine**

Ärge kasutage söövitavat lahustit, abrasiivset pesuvahendit ega poleerimisvahendeid. Valige puhastus- või desinfitseerimisvahend, mis ei kahjusta plasti, alumiiniumi ega süsinikkiudu.

Ärge kasutage tugevaid pesuvahendeid, abrasiivseid puhastusvahendeid, kõrge alkoholisisaldusega kontsentratsiooni ega metanooli.

Ärge laske seadme osadel kokku puutuda auru ega kõrgel temperatuuril steriliseerimisega.

Ärge laske vedelikul seadme sisemusse imbuda. Ärge kandke seadmele puhastusspreisid ega vedelikke. Kasutage alati puhast lappi ja kandke lapile pihustiaine või vedelik. Kui vedelik siseneb süsteemi, lahutage seade vooluvõrgust ja uurige süsteemi enne selle kasutusele võtmist.

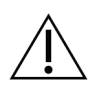

#### **Ettevaatust!**

**Valed puhastusmeetodid võivad seadet kahjustada, pildistamisvõimet vähendada või suurendada elektrilöögiohtu.**

Järgige puhastamisel alati kasutatava toote tootja juhiseid. Juhised sisaldavad suuniseid ja ettevaatusabinõusid kasutuse, kokkupuuteaja, ladustamise, pesemisnõuete, kaitseriietuse, kõlblikkusaja ja kõrvaldamise kohta. Järgige juhiseid ja kasutage toodet kõige ohutumal ja tõhusamal meetodil.

### **9.1.4 Andmehõive tööjaam**

#### **Kuidas kujutise kuvaekraani puhastada?**

Vältige kujutise kuvaekraani puudutamist kujutise kuvamonitoril.

Olge LCD-ekraani välispinna puhastamisel ettevaatlik. Kasutage ekraanipinna puhastamiseks alati puhast, pehmet ja ebemevaba lappi. Soovitatavad on mikrokiudlapid.

- Ärge kunagi kasutage ekraanil pihustit ega voolavat vedelikku.
- Ärge kunagi avaldage ekraanialale mingit survet.
- Ärge kunagi kasutage pesuainet koos fluoriidide, ammoniaagi, alkoholi ega abrasiividega.
- Ärge kunagi kasutage pleegitusaineid.
- Ärge kunagi kasutage terasvilla.
- Ärge kunagi kasutage abrasiivset käsna.

LCD-ekraanide puhastamiseks on müügil palju tooteid. Kasutada võib kõiki tooteid, mis ei sisalda ülalkirjeldatud koostisosi ja mida kasutatakse tootja juhiste järgi.

### **Kuidas puuteekraani puhastada?**

Kasutage puuteekraani puhastamiseks akna- või klaasipuhastusvahendit. Kandke puhastusvahend lapile, seejärel puhastage puuteekraan. Ärge kandke puhastusvahendit ekraanile ilma lapita.

### **Kuidas klaviatuuri puhastada?**

Pühkige pinnad CRT-salvrätikuga. Vajaduse korral puhastage klaviatuuri tolmuimejaga. Kui vedelikud imenduvad klaviatuuri, võtke asendamiseks ühendust tehnilise toega.

### **Kuidas sõrmejäljeskannerit puhastada?**

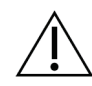

#### **Ettevaatust!**

**Sõrmejäljeskanneri kaitsmiseks toimige järgmiselt.**

- Ärge kandke ühtegi vedelat toodet otse sõrmejäljeskanneri aknale.
- Ärge kasutage alkoholi sisaldavaid tooteid.
- Ärge kunagi pange sõrmejäljeskannerit vedeliku sisse.
- Ärge kunagi avaldage abrasiivse materjaliga sõrmejäljeskanneri aknale survet.
- Ärge vajutage sõrmejäljeskanneri akent.

Sõrmejäljeskanneri akna puhastamiseks tehke ühte järgmistest.

- Kandke pinnale tsellofaanlindi kleepuv pool, seejärel eemaldage lint.
- Kandke ammoniaagipõhine toode lapile ja puhastage sõrmejäljeskanneri aken.

# **9.2 Hooldus**

## **9.2.1 Ennetava hoolduse plaanimine**

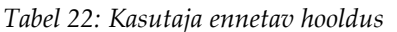

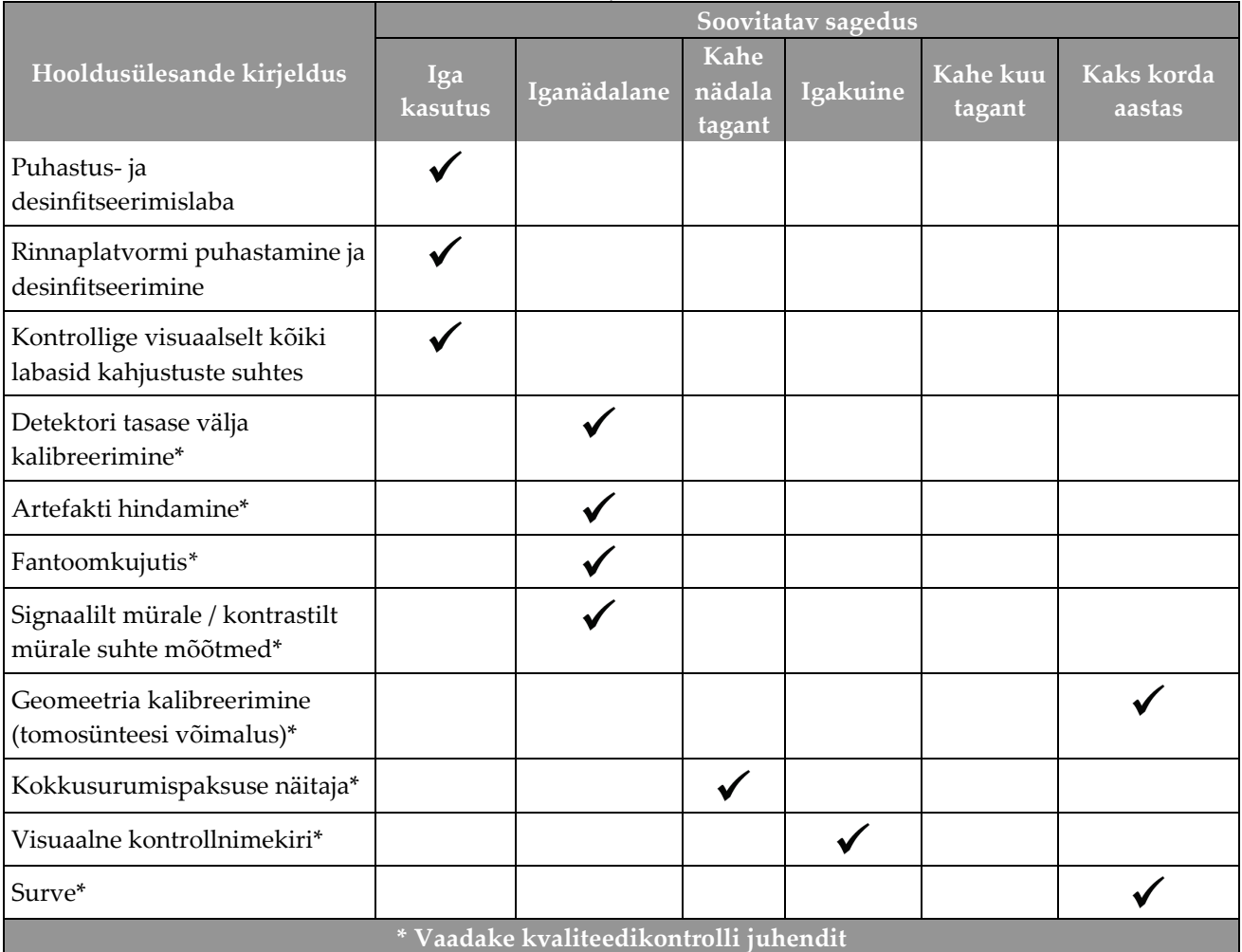

|                                                                                                 | Soovitatav sagedus   |               |
|-------------------------------------------------------------------------------------------------|----------------------|---------------|
| Hooldusülesande kirjeldus                                                                       | Kaks korda<br>aastas | Iga-aastaselt |
| Puhastage ja kontrollige tomostatiivi ning andmehõive tööjaama                                  |                      |               |
| Kontrollige kiirguse kaitsekilpi kiipide, pragude, purunemise ja tihedate<br>kinnituste suhtes. |                      |               |
| Kontrollige kõiki esmaseid toiteühendusi                                                        |                      |               |
| Kontrollige blokeeringuid, turva- ja piirangulüliteid                                           |                      |               |
| Kontrollige/määrige C-kaart                                                                     |                      |               |
| C-kaar / kontrollige kõiki C-kaare nuppe                                                        |                      |               |
| Kontrollige C-kaart ja pöördkalibreerimist                                                      |                      |               |
| Vahetage rinnaplatvormi filter                                                                  |                      |               |
| Kontrollige survejõu seadistust                                                                 |                      |               |
| Kontrollige kokkusurumispaksuse seadistust                                                      |                      |               |
| Kontrollige LED-kollimaatori lampi tolmu ja mustuse suhtes                                      |                      |               |
| Puhastage ja määrige kollimaatorit ning tiguülekannet                                           |                      |               |
| Kontrollige pöördpiduri toimimist                                                               |                      |               |
| Kontrollige röntgenivälja/valgusvälja kalibreerimist                                            |                      |               |
| Kontrollige kV-kalibreerimist ja toruvoolu kalibreerimist                                       |                      |               |
| Kontrollige HVL-i hindamist                                                                     |                      |               |
| Kontrollige kinnitatud sihtdoosi                                                                |                      |               |
| Kontrollige AEC-ekspositsiooni kompensatsiooni 2D-d                                             |                      |               |
| Tehke süsteemi eraldusvõime katse*                                                              | v                    |               |
| Tehke fantoompildi kvaliteedi hindamine*                                                        |                      |               |
| Tehke kujutise artefakti hindamine*                                                             |                      |               |
| Varundage andmehõive tööjaama failid                                                            |                      |               |
| Hinnake UPS-i jõudluse olekut / aku olekut                                                      |                      |               |
| Varundage kõik kalibreerimisandmed                                                              |                      |               |
| * Vaadake kvaliteedikontrolli juhendit                                                          |                      |               |

*Tabel 23: Hooldustehniku ennetav hooldus*

### **9.2.2 Teave reklamatsiooni kohta**

Reklamatsioon on automaatne funktsioon, mis annab juurde kettaruumi värskelt omandatud piltide salvestamiseks. Konfigureeritavad parameetrid võimaldavad enne reklamatsiooni algust ja vanemate piltide süsteemist eemaldamist koguda teatud arvu pilte.

# **10:Süsteemihalduse liides Peatükk 10**

# **10.1 Administraatori kuva**

Selles jaotises kirjeldatakse kuval *Administraator* saadaolevaid funktsioone. Kõigile selle kuva funktsioonidele juurdepääsemiseks logige süsteemi sisse administraatori, halduri või teenusekasutajana.

Järgmisel lehel leiate tabelist kuva *Administraator* funktsioonide kirjeldused.

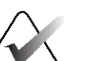

**Märkus**

Olenevalt teie süsteemi litsentsisätetest võite näha erinevaid nuppe.

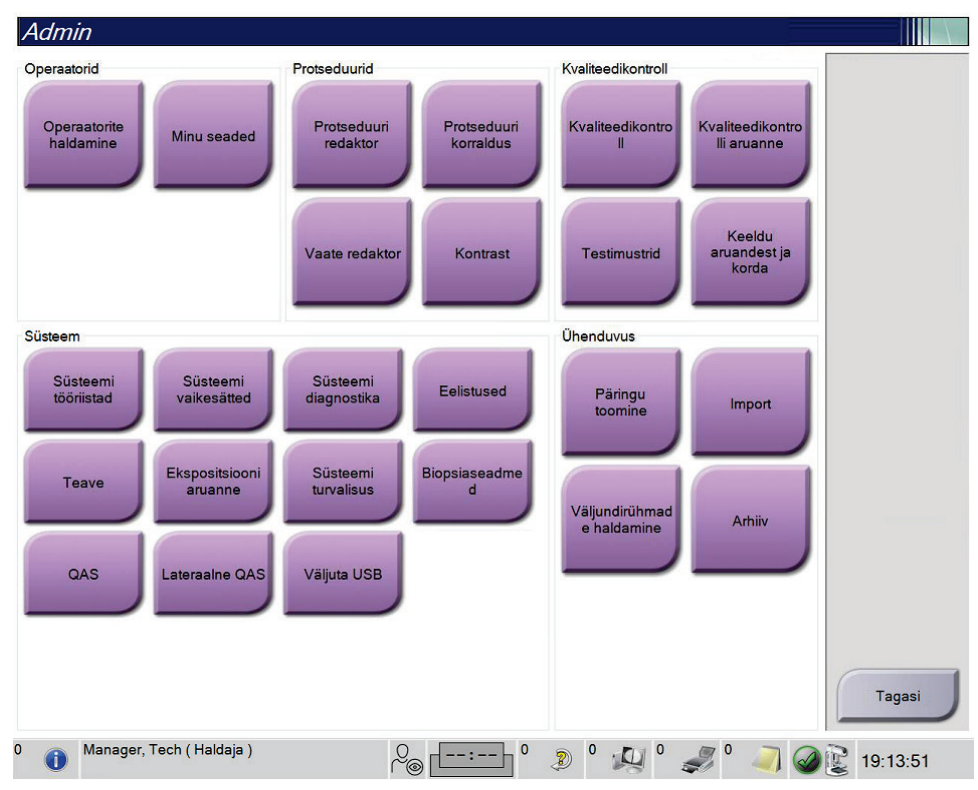

*Joonis 76: Administraatori kuva*

| Rühm         | Nupp                                    | Funktsioon                                                                                                    |
|--------------|-----------------------------------------|----------------------------------------------------------------------------------------------------|
| Operaatorid  | Operaatorite<br>haldamine               | Lisage, kustutage või muutke operaatori teavet.                                                                    |
|              | Minu seaded                             | Muutke praeguse operaatori teavet.                                                                                 |
| Protseduurid | Protseduuri redaktor                    | Lisage või muutke protseduure või muutke iga kasutaja vaate<br>järjekorda.                                         |
|              | Protseduuri<br>korraldus                | Vaadake või muutke protseduurirühma protseduuride<br>järjekorda.                                                   |
|              | Vaate redaktor                          | Määrake protseduuri vaikevaate järjekord ja redigeerige<br>üksikuid vaateid.                                       |
|              | Kontrast                                | Juurdepääs kontrastsusega täiustatud digitaalse mammograafia<br>funktsioonidele ja vaikesätete konfiguratsioonile. |
|              | Kvaliteedikontroll   Kvaliteedikontroll | Valige täitmiseks kvaliteedikontrolli ülesanne või märkige<br>lõpetatuks.                                          |
|              | Kvaliteedikontrolli<br>aruanne          | Looge kvaliteedikontrolli aruanne.                                                                                 |
|              | Testimustrid                            | Valige ja saatke testmustrid väljundseadmetele.                                                                    |
|              | Tagasilükkamise ja<br>kordamise aruanne | Looge tagasilükkamise ja kordamise aruanne.                                                                        |

*Tabel 24: Administraatori kuva funktsioonid*

| $R$ ühm                             | Nupp                        | Funktsioon                                                                                                    |  |
|-------------------------------------|-----------------------------|----------------------------------------------------------------------------------------------------|--|
| Süsteem                             | Süsteemi tööriistad         | Teenuse liides andmehõive tööjaama konfigureerimiseks või<br>probleemide tuvastamiseks.                                                                                  |  |
|                                     | Süsteemi vaikesätted        | Määrake tomostatiivi vaikeväärtused.                                                                                                    |  |
|                                     | Süsteemi diagnostika        | Näitab kõigi alamsüsteemide olekut.                                                                                                    |  |
|                                     | Eelistused                  | Määrake süsteemi eelistused.                                                                                                    |  |
|                                     | <b>Teave</b>                | Kirjeldab süsteemi. Vt jaotist Teave kuva kohta lehel 142.                                                                                                    |  |
|                                     | Ekspositsiooni<br>aruanne   | Koostage kiirguse ekspositsiooni aruanne.                                                                                                    |  |
|                                     | Süsteemi turvalisus         | Juurdepääs Windows OS-is konto turbeseadetele,<br>arvutihaldusele, kohalikule turvapoliitikale, kohalikele<br>kasutajatele ja rühmadele ning kohalikule rühmapoliitikale |  |
|                                     | Biopsiaseadmed              | Vaadake ja konfigureerige saadaolevaid biopsiaseadmeid.                                                                                                    |  |
|                                     | QAS                         | Juurdepääs kuvale QAS-i nõelatest.                                                                                                    |  |
|                                     | Lateraalne QAS              | Juurdepääs kuvale Lateraalne QAS-i nõelatest.                                                                                                    |  |
|                                     | USB väljutamine             | Eemaldage USB-porti ühendatud meediumisalvestusseade.                                                                                                    |  |
| Ühenduvus                           | Päringu toomine             | Päringute tegemine patsienditeabe kohta ja selle hankimine<br>konfigureeritud seadmetest.                                                                                |  |
|                                     | Import                      | Importige andmed DICOM-i allikast.                                                                                                    |  |
|                                     | Väljundrühmade<br>haldamine | Väljundrühmade lisamine, kustutamine või muutmine.                                                                                                    |  |
|                                     | Arhiiv                      | Kohalike uuringute saatmine võrguhoidlasse või eksportimine<br>irdkandjal seadmetesse.                                                                                   |  |
| juurde pääseda ja mida saate muuta. |                             | Kõigile funktsioonidele juurdepääsuks peab teil olema luba. Loa tase kontrollib funktsioone, millele saate                                                               |  |

*Tabel 24: Administraatori kuva funktsioonid*

### <span id="page-157-0"></span>**10.2 Teave kuva kohta**

Kuva *Teave* annab teavet masina kohta, näiteks süsteemi tase, IP-aadress ja tomostatiivi seerianumber. Seda tüüpi andmetest võib olla kasu, kui töötate koos ettevõttega Hologic, et lahendada süsteemiprobleemi või konfigureerida süsteemi. Teabe kuvale juurdepääsemiseks valige kuval *Administraator* süsteemirühmast käsk **Teave**.

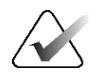

#### **Märkus**

Vahekaardile *Teave* pääseb juurde ka tegumiriba kaudu. Valige ikoon **Süsteemi olek (torupea),** seejärel valige **Teave …**.

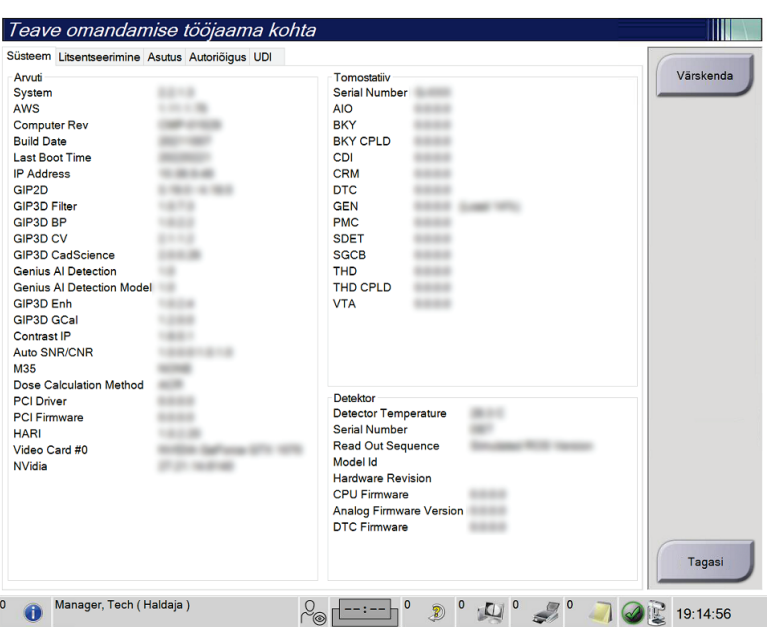

*Joonis 77: Kuva Teave vahekaart Süsteem (andmehõive tööjaam)*

Kuval *Teave* on viis vahekaarti.

- Vahekaart **Süsteem** (vaikimisi) loetleb süsteemi konfiguratsiooniteabe
- Vahekaart **Litsentsimine** loetleb sellesse masinasse installitud ettevõtte Hologic litsentsitud suvandid
- Vahekaart **Asutus** loetleb organisatsiooni nime ja aadressi ning sellele masinale määratud jaama nime
- Vahekaart **Autoriõigused** loetleb sellesse masinasse installitud ettevõtte Hologic ja kolmanda osapoole tarkvara autoriõigused
- Vahekaart **UDI** loetleb selle masina unikaalse(d) seadme identifikaatori(d)

### **10.2.1 Vahekaart Litsentsimine**

Kuva *Teave* vahekaardil **Litsentsimine** kuvatakse kõik teie süsteemi installitud litsentsid.

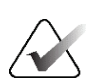

#### **Märkus**

Ettevõte Hologic konfigureerib mõne süsteemi konkreetsetele nõuetele vastavaks. Teie süsteemi konfiguratsioonis ei pruugi olla kõiki selles juhendis sisalduvaid valikuid ja tarvikuid.

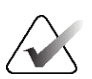

#### **Märkus**

Selles juhendis toodud funktsioonid ei pruugi kõigis piirkondades saadaval olla. Teabe saamiseks pöörduge oma Hologicu esindaja poole.

| Süsteem Litsentseerimine Asutus Autoriõigus UDI     |                         |              |  |           |
|-----------------------------------------------------|-------------------------|--------------|--|-----------|
| Arvuti                                              |                         |              |  | Värskenda |
| {3DQuorum}                                          | Litsentseeritud         |              |  |           |
| 3D-mõõtmed                                          | Litsentseeritud         |              |  |           |
| <b>Biopsia</b>                                      | Litsentseeritud         |              |  |           |
| <b>Biopsia</b> proov                                | Litsentseeritud         |              |  |           |
| CAD ImageChecker                                    | Litsentseeritud         |              |  |           |
| <b>Clarity HD</b>                                   | Litsentseeritud         |              |  |           |
| C-vaade 1                                           | Litsentseeritud         |              |  |           |
| C-vaate loomulik välimus                            | Litsentseeritud         |              |  |           |
| Diagnostiline                                       | Litsentseeritud         |              |  |           |
| Geniuse tehisintellekti tuvastamine Litsentseeritud |                         |              |  |           |
| Haldur                                              | Litsentseeritud         |              |  |           |
| Intelligentne 2D                                    | <b>l</b> itsentseeritud |              |  |           |
| Intelligentne 2D-kaart                              | Litsentseeritud         |              |  |           |
| I-View CE2D                                         | Litsentseeritud         |              |  |           |
| Kontrastne biopsia                                  | Litsentseeritud         |              |  |           |
| Lateraalne kaar                                     | Litsentseeritud         |              |  |           |
| Liikumisabiline                                     | Litsentseeritud         |              |  |           |
| Positsioneerimisabiline                             | Litsentseeritud         |              |  |           |
| Quantra                                             | Litsentseeritud         |              |  |           |
| <b>SmartCurve</b>                                   | Litsentseeritud         |              |  |           |
| SmartCurve 2                                        | Litsentseeritud         |              |  |           |
| Süsteem                                             | Litsentseeritud         |              |  |           |
| <b>Täpsem BioMed</b>                                | Litsentseeritud         |              |  |           |
| Täpsem ühenduvus                                    | Litsentseeritud         |              |  |           |
| <b>Teated</b>                                       | Litsentseeritud         |              |  |           |
| Tomo                                                | Litsentseeritud         |              |  |           |
| Tomo biopsia                                        | Litsentseeritud         |              |  |           |
|                                                     |                         |              |  | Tagasi    |
| Manager, Tech (Haldaja)                             |                         | <sup>2</sup> |  | 19:15:40  |

*Joonis 78: Kuva "Teave" vahekaart "Litsentsimine"*

# **10.3 Kasutaja keele-eelistuse muutmine**

Kasutajad saavad seadistada kasutajaliidese keele, mis sisselogimisel võtab automaatselt kasutusele individuaalse eelistuse.

1. Valige rühma Operaatorid kuval *Administraator* suvand **Minu seaded**.

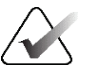

#### **Märkus**

Valikule **Minu seaded** pääseb juurde ka tegumiriba kaudu. Valige kasutajanime ala ja seejärel valige hüpikmenüüst **Minu seaded**.

- 2. Kuval Muuda operaatorit avaneb vahekaart Kasutajad. Valige väljal "Lokaat" rippmenüüst keel.
- 3. Valige funktsioon **Salvestamine**, seejärel valige sõnumi *Uuendamine õnnestus* kinnitamiseks **OK**. Kasutajaliides võtab kasutusele valitud keele.

## 10.4 Käskude "Automaatne riputamine" ja "Automaatne **sidumine" määramine**

Selleks et määrata süsteem kujutisi automaatselt riputama ja automaatselt siduma tehke järgmist.

1. Valige rühma Operaatorid kuval *Administraator* suvand **Minu seaded**.

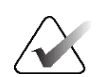

**Märkus**

Valikule **Minu seaded** pääseb juurde ka tegumiriba kaudu. Valige kasutajanime ala ja seejärel valige hüpikmenüüst **Minu seaded**.

- 2. Avaneb kuva *Muuda operaatorit*. Valige vahekaart **Töövoog**.
	- Märkige ruut "Automaatne riputamine", et kuvada eelnev uuring režiimis "4up" automaatselt.
	- Märkige ruut "Automaatne sidumine", et kuvada eelmine vaade režiimis "Multiup" äsja pildistatud kujutise kõrval.

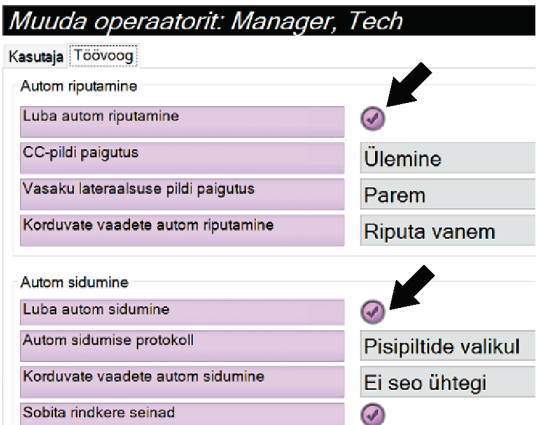

*Joonis 79: Käskude "Automaatne riputamine" ja "Automaatne sidumine" lubamine*

3. Valige funktsioon **Salvestamine**, seejärel valige sõnumi *Uuendamine õnnestus* kinnitamiseks **OK**.

## **10.5 Mitmerealiste protseduurikaartide määramine**

Operaatori eelistused saate määrata nii, et protseduuri vahekaartide ülaosas kuvatakse protseduuri nime rohkem. Protseduuri vahekaartidel ühe tekstirea muutmiseks mitmeks tekstireaks toimige järgmiselt.

1. Valige rühma Operaatorid kuval *Administraator* suvand **Minu seaded**.

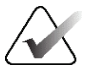

#### **Märkus**

Valikule **Minu seaded** pääseb juurde ka tegumiriba kaudu. Valige kasutajanime ala ja seejärel valige hüpikmenüüst **Minu seaded**.

- 2. Avaneb kuva *Muuda operaatorit*. Valige vahekaart **Töövoog**.
- 3. Märkige ruut **Kasuta mitmerealisi protseduuri vahekaarte**.

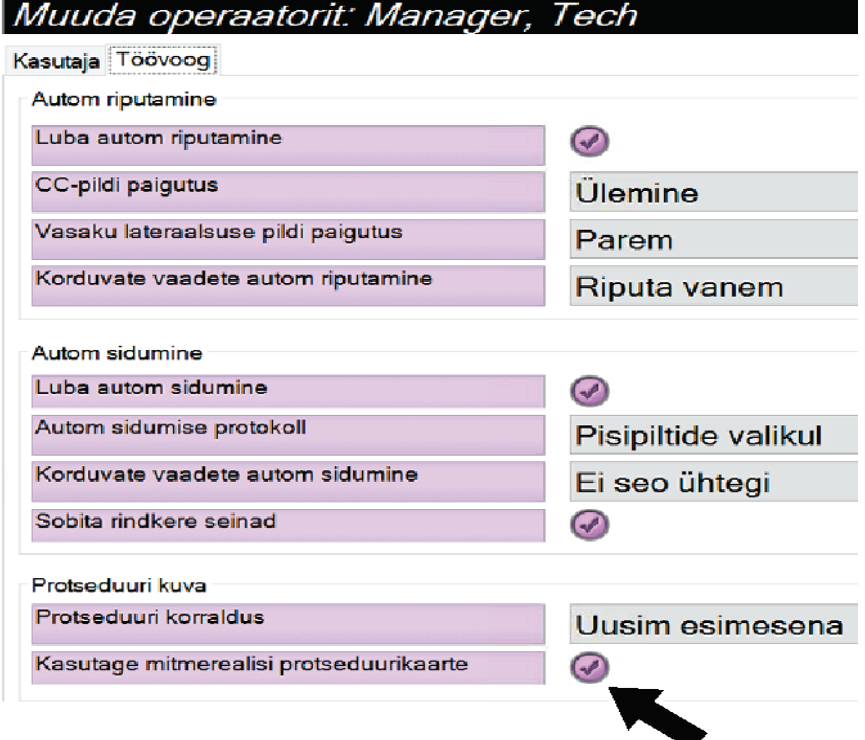

*Joonis 80: Mitmerealiste protseduuri vahekaartide lubamine*

4. Valige funktsioon **Salvestamine**, seejärel valige sõnumi *Uuendamine õnnestus* kinnitamiseks **OK**.

# **10.6 Kõrguse mälu lubamine ja määramine**

Kasutajad saavad lubada ja seadistada andmehõive tööjaama kõrguse, mis muutub automaatselt sisselogimisel individuaalsete eelistuste alusel. Kõrguse reguleerimise mälu lubamiseks ja määramiseks tehke järgmist.

1. Valige rühma Operaatorid kuval *Administraator* suvand **Minu seaded**.

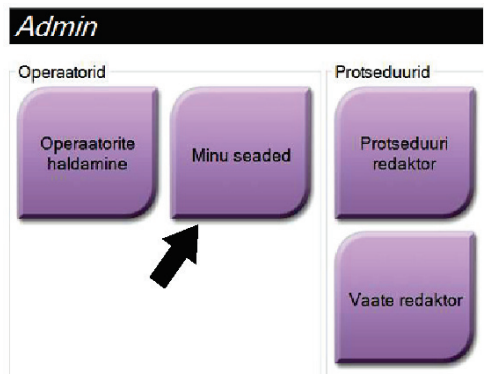

*Joonis 81: Nupp "Minu seaded" kuval "Administraator"*

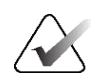

#### **Märkus**

Valikule **Minu seaded** pääseb juurde ka tegumiriba kaudu. Valige kasutajanime ala ja seejärel valige hüpikmenüüst **Minu seaded**.

- 2. Valige kuval *Muuda operaatorit* vahekaart **Konsool**.
- 3. Kõrguse reguleerimise mälu lubamiseks valige raadionupp parempoolsel väljal "Automaatse kõrguse reguleerimine sisselogimisel". Ilmub linnuke. (Kõrguse reguleerimise mälu keelamiseks tühjendage raadionupp.)

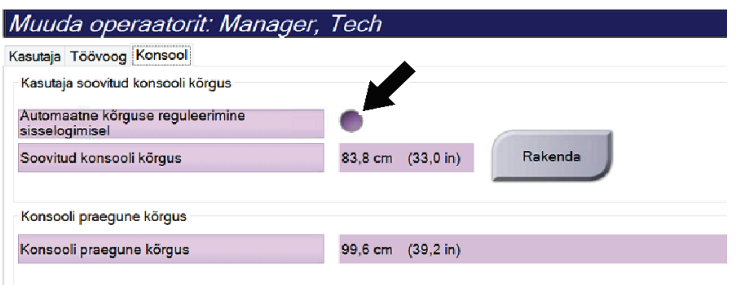

*Joonis 82: Kuva "Muuda operaatorit" vahekaart "Konsool"*

4. Soovitud kõrguse seadmiseks kasutage juhtpaneeli nuppe ▲ ÜLES ja ▼ ALLA (vt järgmist joonist).

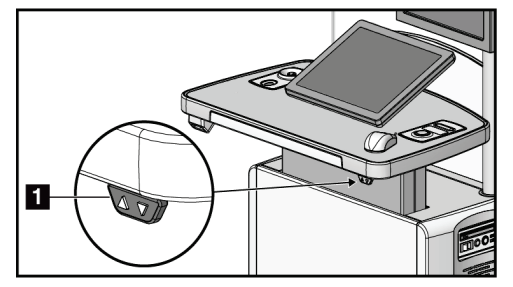

*Joonis 83: Juhtpaneeli kõrguse reguleerimine*

5. Konsooli soovitud kõrguse väljal kuvatakse kõrgus sellisel kujul, nagu see hetkel on. Väljal "Konsooli praegune kõrgus" kuvatakse viimati salvestatud kõrgus. (Vaadake järgmist joonist.) Soovitud kõrguse sätte salvestamiseks valige **Rakenda**.

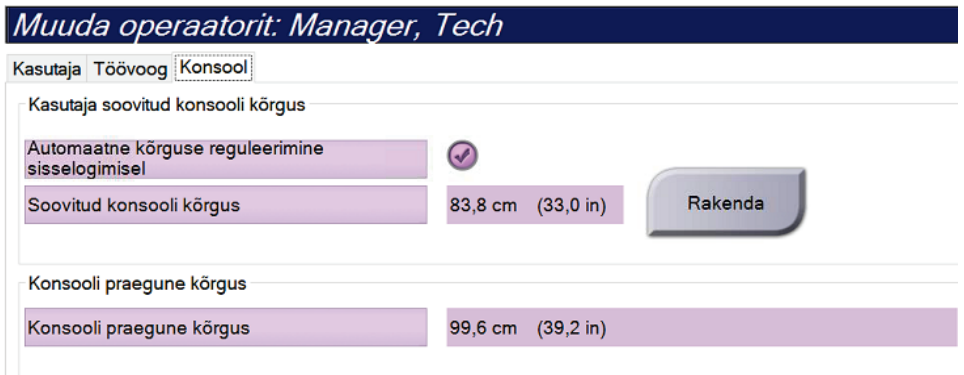

*Joonis 84: Soovitud konsooli kõrguse ja praeguse konsooli kõrguse väljad*

6. Valige funktsioon **Salvestamine**, seejärel valige sõnumi *Uuendamine õnnestus* kinnitamiseks **OK**.

# **10.7 Vaikekõrguse lubamine ja määramine**

Haldurist kasutaja saab andmehõive tööjaama automaatselt tagasi vaikekõrgusele seadistada, kui kasutaja välja logib. Vaikekõrguse lubamine ja määramine.

1. Valige rühma Süsteem kuval *Admin* (Administraator) suvand **Preferences** (Eelistused).

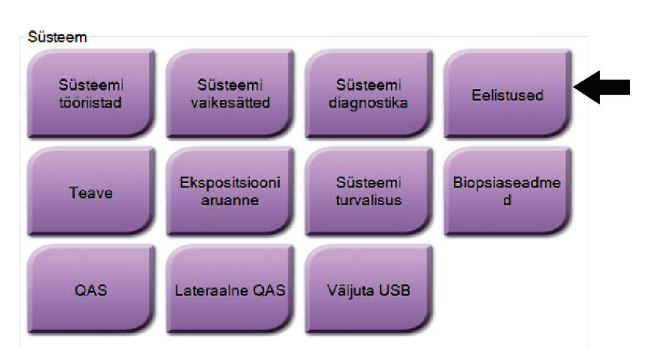

*Joonis 85: Nupp Preferences (Eelistused) kuval Admin (Administraator)*

- 2. Valige kuval *System Preferences* (Süsteemieelistused) vahekaart **Console** (Konsool).
- 3. Vaikekõrguse lubamiseks valige raadionupp parempoolsel väljal Auto-Height adjustment on logout (Automaatse kõrguse reguleerimine väljalogimisel). Ilmub linnuke. (Vaikekõrguse keelamiseks tühjendage raadionupp.)

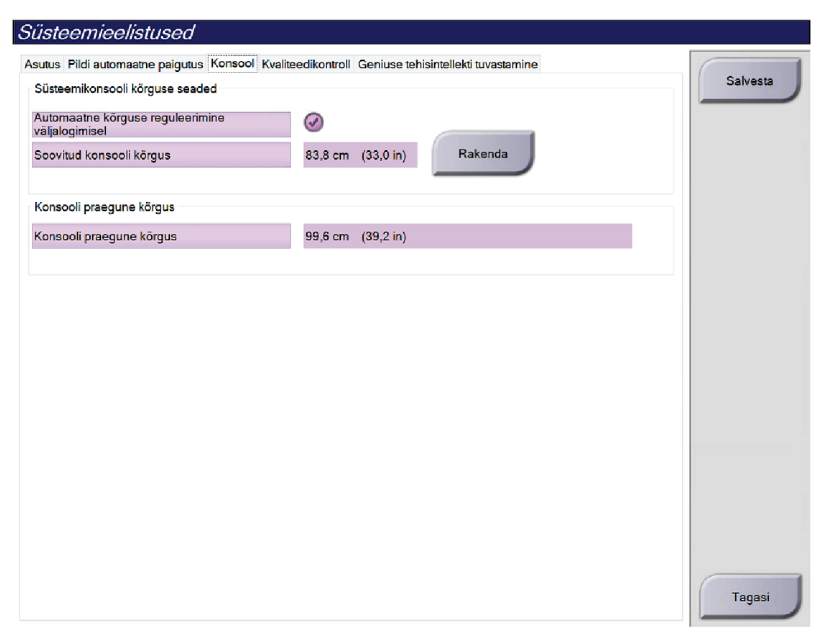

*Joonis 86: Kuva System Preferences (Süsteemieelistused) vahekaart Console (Konsool)*

4. Soovitud kõrguse seadmiseks kasutage juhtpaneeli nuppe ▲ UP (ÜLES) ja ▼ DOWN (ALLA) (vt järgmist joonist).

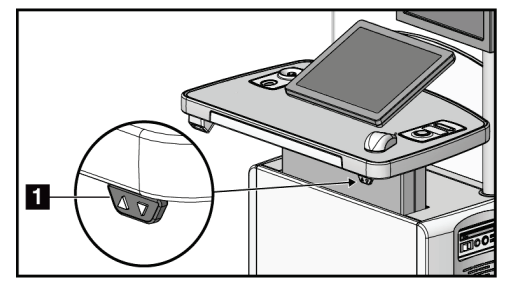

*Joonis 87: Juhtpaneeli kõrguse reguleerimine*

5. Konsooli soovitud kõrguse väljal kuvatakse kõrgus sellisel kujul, nagu see hetkel on. Konsooli praeguse kõrguse väljal kuvatakse viimati salvestatud kõrgus. (Vaadake järgmist joonist.) Soovitud kõrguse sätte salvestamiseks valige **Apply** (Rakenda).

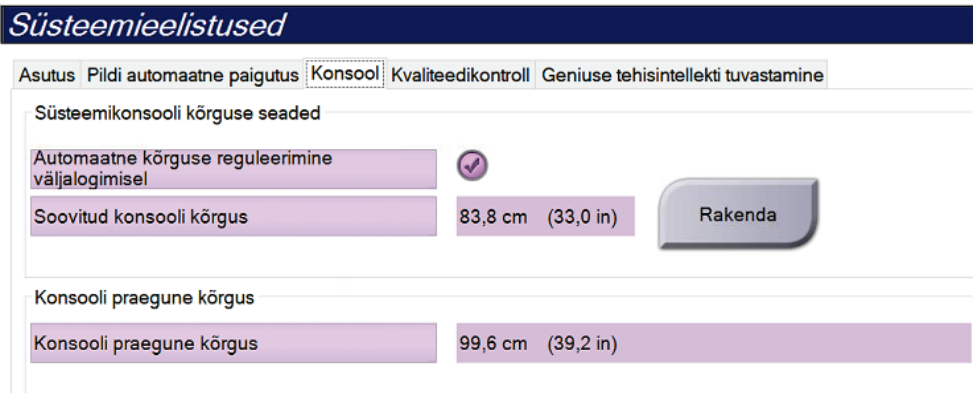

*Joonis 88: Soovitud konsooli kõrguse ja praeguse konsooli kõrguse väljad*

6. Valige funktsioon **Save** (Salvestamine), seejärel valige sõnumi *Update Successful* (Uuendamine õnnestus) kinnitamiseks **OK**.

## **10.8 Kujutistega automaatselt nõustumise ja automaatselt ootele panemise määramine**

Haldur-kasutaja saab süsteemi konfigureerida uusi kujutisi automaatselt aktsepteerima või automaatselt ootele panema.

- 1. Valige rühma Süsteem kuval *Administraator* suvand **Eelistused**. Avaneb kuva *Süsteemieelistused*.
- 2. Valige vahekaart **Kujutise automaatne paigutus**.
- 3. Kasutage rippmenüüd, et valida igat tüüpi kujutise jaoks automaatne paigutus.
	- Iga uue hõivatud kujutisega käsitsi nõustumiseks, tagasilükkamiseks või ootele panemiseks valige käsk **Manuaalne**.
	- Värskelt hõivatud kujutiste automaatseks vastuvõtmiseks valige **Nõustu**.
	- Värskelt hõivatud kujutiste automaatseks ootele panemiseks valige **Ootel**.

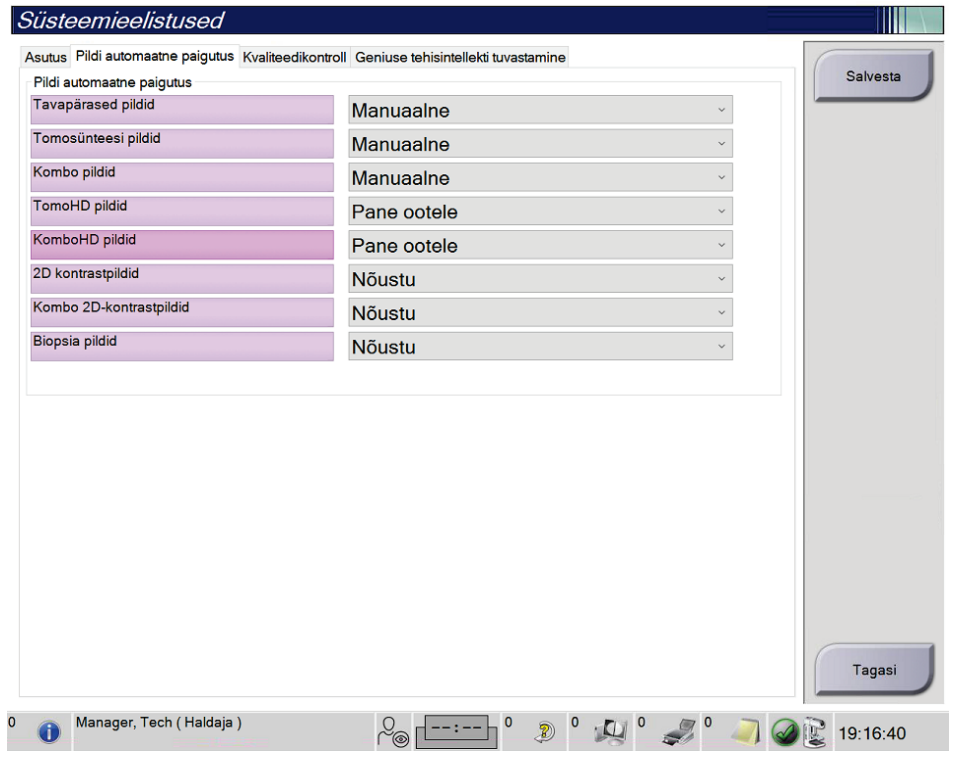

*Joonis 89: Kujutise automaatse paigutuse määramine*

4. Valige funktsioon **Salvestamine**, seejärel valige sõnumi *Uuendamine õnnestus* kinnitamiseks **OK**.

### **10.9 Kontrastsuse vaikesätete määramine**

Haldur-kasutaja saab konfigureerida vaikimisi taimeri ajaperioodid ja vaikimisi kontrastiteabe.

#### **Taimeri vaikeperioodide määramine**

1. Valige protseduuride rühma kuval *Administraator* nupp **Kontrast**.

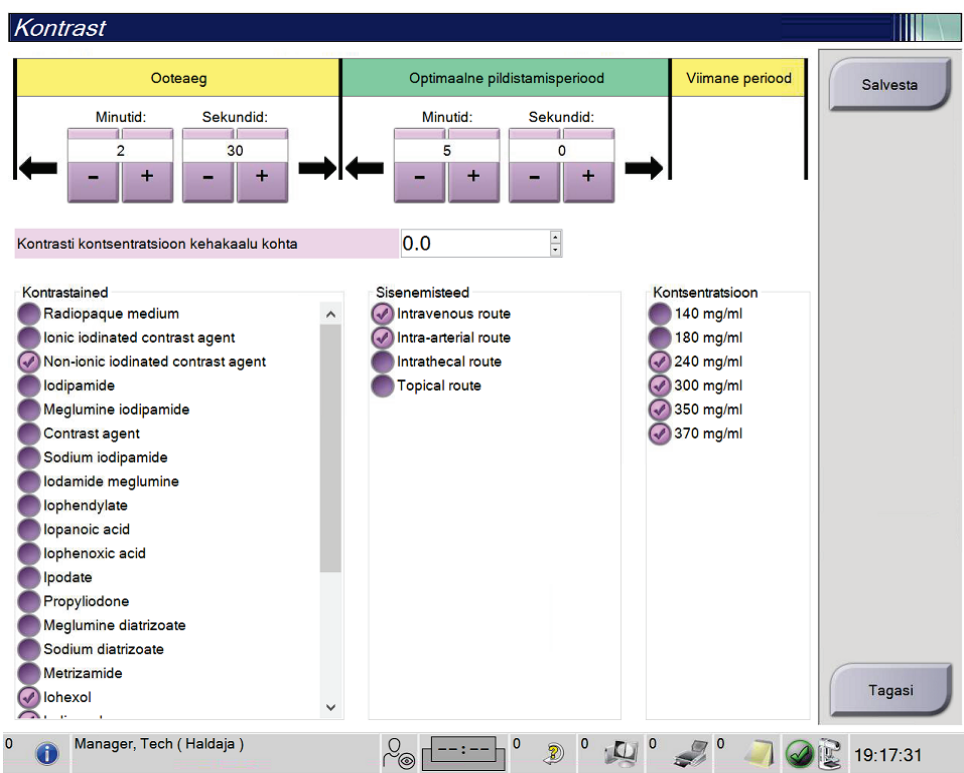

*Joonis 90: I-View 2D kontrastsuse vaikesätted*

- 2. Valige **ooteaja** ja **optimaalse pildistamisperioodi** minutite ja sekundite muutmiseks nupud pluss (+) või miinus (–).
- 3. Valige **Salvesta**.

Teie valikud kuvatakse taimeri vaikesätetena vahekaardil **Kontrast**.

#### **Vaikimisi kontrastsusteabe määramine**

- 1. Valige protseduuride rühma kuval *Administraator* nupp **Kontrast**.
- 2. Valige üks või mitu **kontrastainet**, **sisenemisteed** ja ainete **kontsentratsioon**. Vaadake eelmist joonist.
- 3. Valige **Salvesta**.

Teie valikud kuvatakse dialoogiboksis "Kontrastsusteave" vaikevalikutena.

# **10.10 Määrake funktsiooni Genius AI Detection eelistused**

Protseduur võib aeg-ajalt nõuda korduvaid vaatamisi. Haldurkasutaja saab määrata kujutise eelistused, mida kasutatakse Genius AI juhtumi töötlemisel, kui kuvatakse dubleerivad vaated.

**Duplikaatvaadete süsteemi vaikevaliku määramiseks tehke järgmist:**

- 1. Valige System (Süsteem) rühma kuval *Admin* (Administraator) suvand **Preferences** (Eelistused) nupp. Avaneb kuva *System Preferences* (Süsteemieelistused).
- 2. Valige vahekaart **Genius AI Detection** (Genius AI tuvastamine).
- 3. Valige väljal Genius AI Case Processing Automatic Duplicate View Selection **Newest** (Uusim) või **Oldest** (Vanim).
	- **Newest** (Uusim) seab süsteemi juhtumi töötlemiseks automaatselt valima uusima duplikaatvaate.
	- **Oldest** (Vanim) seab süsteemi juhtumi töötlemiseks automaatselt valima vanima duplikaatvaate.

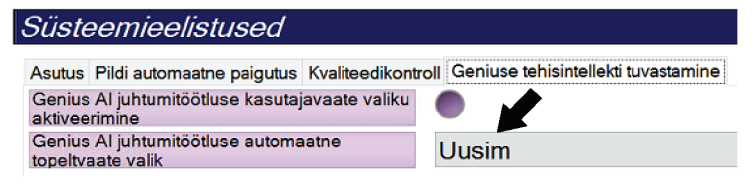

*Joonis 91: Automaatne valik Geniuse tehisintellekti juhtumite töötlemiseks*

4. Valige funktsioon **Save** (Salvestamine), seejärel valige sõnumi *Update Successful* (Uuendamine õnnestus) kinnitamiseks **OK**.

#### **Kasutajate duplikaatvaadete valimise lubamiseks tehke järgmist:**

- 1. Valige System (Süsteem) rühma kuval *Admin* (Administraator) suvand **Preferences** (Eelistused) nupp. Avaneb kuva *System Preferences* (Süsteemieelistused).
- 2. Valige vahekaart **Genius AI Detection** (Genius AI tuvastamine).
- 3. Kasutaja valiku lubamiseks valige raadionupp "Enable User View Selection for Genius AI Case Processing" (Luba kasutajavaate valik Geniuse AI juhtumitöötluseks). Ilmub linnuke. (Kasutaja valimise keelamiseks tühjendage raadionupp.)

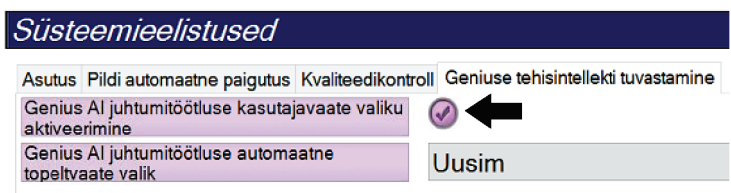

*Joonis 92: Automaatne valik Geniuse tehisintellekti juhtumite töötlemiseks*

4. Valige funktsioon **Save** (Salvestamine), seejärel valige sõnumi *Update Successful* (Uuendamine õnnestus) kinnitamiseks **OK**.

Kui duplikaatvaade hangitakse ja aktsepteeritakse, näitab süsteem, et kasutaja valis pildi Genius AI tuvastamise juhtumi töötlemiseks. Protseduuriekraani vahekaardil Tools (Tööriistad) kuvatakse suur linnuke. Juhtumi töötlemiseks valitud pildi pisipilt on tähistatud väikese linnukesega. (Vaadake järgmist joonist.)

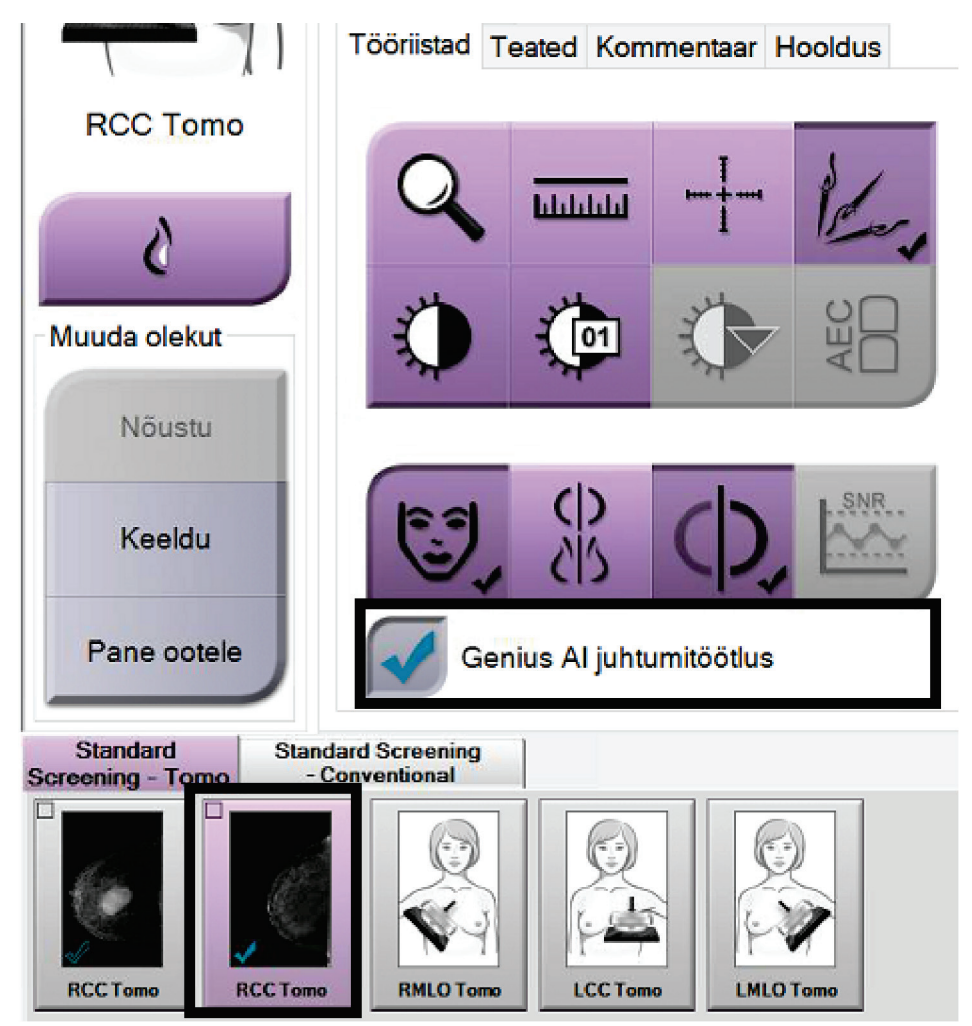

*Joonis 93: Kasutaja valik Geniuse AI tuvastamise juhtumite töötlemiseks*

# **10.11 Süsteemi tööriistad**

Radioloogia tehnoloog-haldurid ja teenuse lubadega kasutajad pääsevad juurde süsteemi tööriistade utiliidile. Süsteemi tööriistade utiliit sisaldab süsteemi konfiguratsiooniteavet. Utiliidile juurdepääsemiseks valige rühma Süsteem kuval *Admin* (Administraator) suvand **System Tools** (Süsteemi tööriistad).

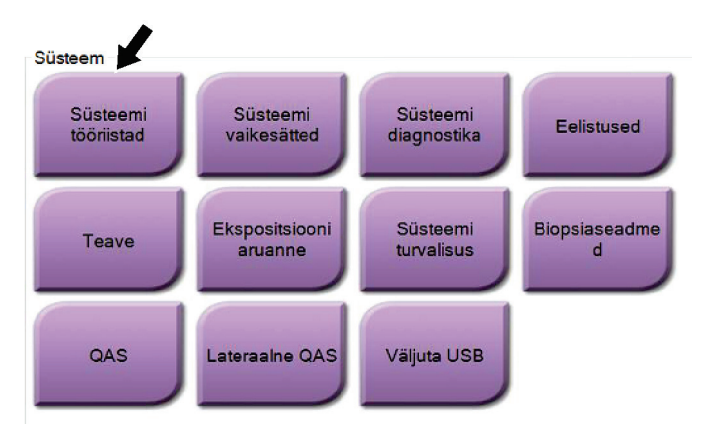

*Joonis 94: Nupp System Tools (Süsteemi tööriistad)*

### **10.11.1 Süsteemi tööriistad radioloogia tehnoloog-halduri jaoks**

| http:// <b>localhost</b> /Hologic.Web  | $\mathcal{P} \times \mathcal{O}$        Home Page - Hologic.Web $\times$ |                                                                                                    | $\Box$<br>$\times$<br>6 ☆ @ ●   |
|----------------------------------------|--------------------------------------------------------------------------|----------------------------------------------------------------------------------------------------|---------------------------------|
| <b>HOLOGIC®</b>                        | <b>System Tools</b>                                                      | Đ                                                                                                    | Logged in as TechMgr<br>Log Out |
| The Science of Sure                    | <b>Host Name: WINDICWIS GRADUCES</b>                                     | Site Name: abcdefghijklmnopqrstuvwxyzABCDEFGHIJKLMNOPQRSTUVWXYZ012345678901 IP Address:<br>Software Version: 2.1.0.2 |                                 |
|                                        | $\langle$<br>Welcome                                                     |                                                                                                    | ∧                               |
| $\blacksquare$<br>Search               | Welcome                                                                  |                                                                                                    |                                 |
|                                        | $\blacktriangleright$ Getting Started                                    |                                                                                                    |                                 |
| <b>O</b> Welcome                       | $>$ AWS                                                                  |                                                                                                    |                                 |
| <b>O</b> Getting Started<br>O AWS      | $\blacktriangleright$ Peripherals                                        |                                                                                                    |                                 |
| O Peripherals                          | $>$ Hardware                                                             |                                                                                                    |                                 |
| <b>O</b> Hardware<br>O Troubleshooting | $\blacktriangleright$ Troubleshooting                                    |                                                                                                    |                                 |
|                                        | @ 2018 - Hologic System Tools                                            |                                                                                                    |                                 |
|                                        |                                                                          |                                                                                                    |                                 |
| $\bullet$                              |                                                                          |                                                                                                    |                                 |

*Joonis 95: Kuva "Süsteemi tööriistad"*

| <b>J</b> aotis | Kuva funktsioonid                                                                                                    |  |  |
|----------------|----------------------------------------------------------------------------------------------------|--|--|
| Alustamine     | Teave: hooldustööriista tutvustus.<br><b>KKK:</b> levinumate küsimuste loetelu.                                                                                                    |  |  |
|                |                                                                                                    |  |  |
|                | Sõnastik: terminite ja kirjelduste loetelu.                                                                                                    |  |  |
|                | Platvorm: kataloogide loend, tarkvara versiooninumbrid ja<br>süsteemitarkvara statistika.                                                                                                    |  |  |
|                | Otseteed: Windowsi otseteede loend.                                                                                                    |  |  |
| AWS            | <b>Ühenduvus:</b> installitud seadmete loend.                                                                                                    |  |  |
|                | Filmide ja piltide teave: looge kujutise aruanne.* Looge<br>kvaliteedikontrolli aruanne. (* Sellele aruandele pääseb juurde ka<br>kaugarvutist. Vt jaotist <i>Kujutiste aruannete kaugjuurdepääs</i> lehel 157.) |  |  |
|                | Litsentsimine: installitud litsentside loend.                                                                                                    |  |  |
|                | Kasutajaliides: muutke tarkvararakenduse suvandeid.                                                                                                    |  |  |
|                | Rahvusvahelistumine: valige kohalik keel ja kultuur.                                                                                                    |  |  |
| Tõrkeotsing    | AWS: võimaldab pilte alla laadida.                                                                                                    |  |  |
|                | Arvuti: süsteemihaldus ja võrguteave.                                                                                                    |  |  |
|                | Logimine: muutke sündmuse kirjete valikuid.                                                                                                    |  |  |
|                | Varukoopiad: kontrollige süsteemi varukoopiaid.                                                                                                    |  |  |

*Tabel 25: Radioloogia tehnoloog-haldur – süsteemitööriistade funktsioonid*

### <span id="page-172-0"></span>**10.11.2 Kujutiste aruannete kaugjuurdepääs**

Juurdepääs kujutiste aruannetele süsteemi ühendatud võrgu kaugarvuti kaudu. See funktsioon võib olla kasulik saitide jaoks, mis ei luba aruandeid USB-ga otse süsteemist alla laadida.

Kaugarvutist kujutiste aruannete juurde pääsemiseks toimige järgmiselt. Selle protseduuri jaoks peate süsteemi tööriistadesse sisse logima halduri taseme kasutajana.

- 1. Hankige selle süsteemi IP-aadress, millele soovite juurde pääseda. IP-aadressi saate oma IT-administraatorilt või süsteemist. Avage süsteemis kuva *Teave* ja valige vahekaart **Süsteem**. Kirjutage üles IP-aadress.
- 2. Navigeerige kaugarvuti Interneti-brauseri abil saidile http:// [IP-aadress] /Hologic.web/MainPage.aspx **.** Kasutage IP-aadressi 1. sammust.
- 3. Avaneb kuva *Süsteemi tööriistadesse sisselogimine*. Sisestage halduritaseme parool ja seejärel klõpsake nuppu **Logi sisse**.

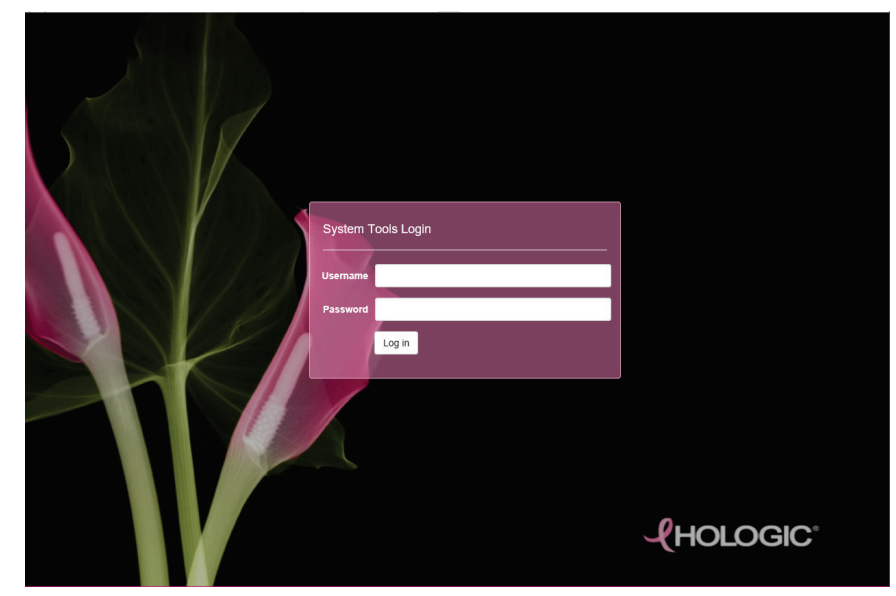

*Joonis 96: Süsteemi tööriistade sisselogimiskuva*

4. Avaneb kuva *Süsteemi tööriistade tervitusleht*. Avage valikud **AWS > Filmi ja kujutise teave > Loo kujutise aruanne.**

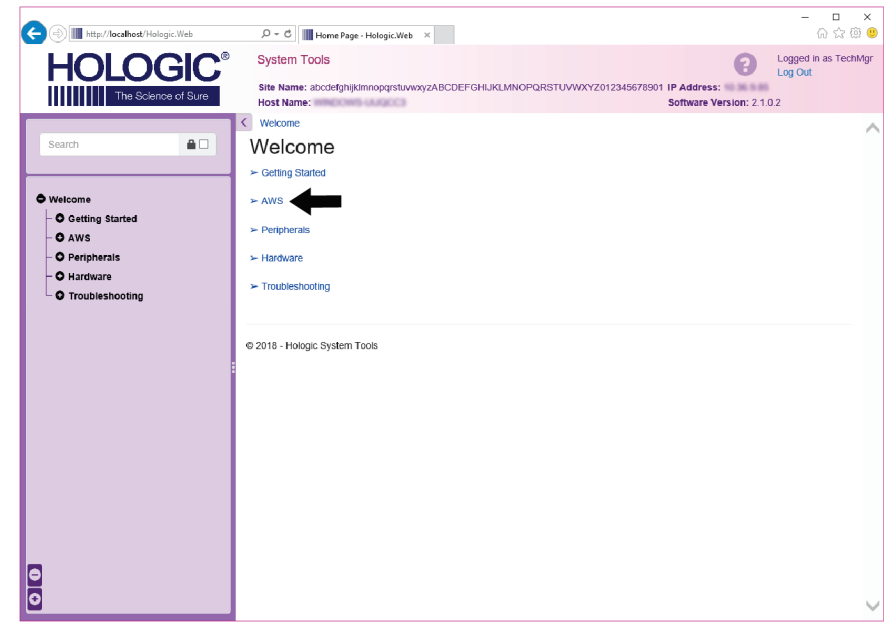

*Joonis 97: Süsteemi tööriistade tervituskuva*

- $\begin{array}{c|c} \multicolumn{3}{c|}{-} & \multicolumn{3}{c|}{\mathbb{D}} & \multicolumn{3}{c}{\mathbb{X}}\\ \multicolumn{3}{c|}{-} & \multicolumn{3}{c|}{\mathbb{D}} & \multicolumn{3}{c}{\mathbb{X}}\\ \multicolumn{3}{c|}{\otimes} & \multicolumn{3}{c}{\otimes} & \multicolumn{3}{c}{\otimes} & \multicolumn{3}{c}{\mathbb{D}}\\ \multicolumn{3}{c|}{\otimes} & \multicolumn{3}{c}{\otimes} & \multicolumn{3}{c}{\otimes} & \multicolumn{3}{c}{\mathbb{D}}\\ \$ A Dill http://localhost/H  $\overline{D} \times \overline{G}$  |||| Home Page - Hologic.Web  $\times$ Logged in as TechMgr<br>Log Out System Tools **HOLOGIC** Site Name: abcdefghijkimnopqrstuvwxyzABCDEFGHIJKLMNOPQRSTUVWXYZ012345678901 IP Address:<br>Host Name: Software Version: 2  $\frac{1}{2}$  The S ce of Sure Software Version: 2.1.0.2  $\overline{\leftarrow}$  Welcome  $\rightarrow$  AWS  $\rightarrow$  Film & Image Informati  $\blacksquare$ Create Image Report Last Quarter Last 3 O Welcome From: 2018-10-16 - O Getting Started To: 2018-11-15 O AWS O Peripherals Techs  $ALL$   $\star$ O Hardware O Troubleshooting Type Reject  $\star$ Format Report + Source Default -C 2018 - Hologic System Tools **DID**
- 5. Valige aruande parameetrid ja klõpsake nuppu **Loo**.

*Joonis 98: Looge kujutise aruande parameetrid*

6. Aruanne kuvatakse ekraanil. Kerige aruande lõppu ja valige faili allalaadimise tüübiks kas **Laadi alla (html)** või **Laadi alla (csv)**. Kui teil seda palutakse, klõpsake nuppu **Salvesta**.

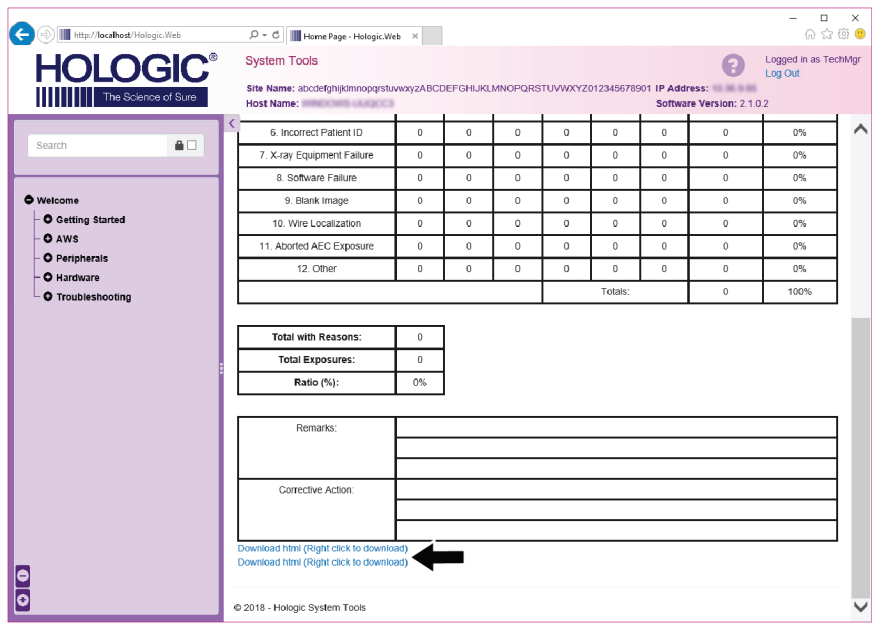

*Joonis 99: Laadige alla kujutise aruanne*

- 7. Valige arvutis kaust ja klõpsake siis nuppu **Salvesta**.
- 8. Kui löö on lõpetatud, klõpsake nuppu **Logi välja** süsteemi tööriistadest väljumiseks.

# **10.12 Arhiivitööriist**

Arhiivifunktsioon kuval *Administraator* võimaldab teil järgmist.

- Saatke kohalikud uuringud arhiivi.
- Eksportige uuringuid irdkandjaga.

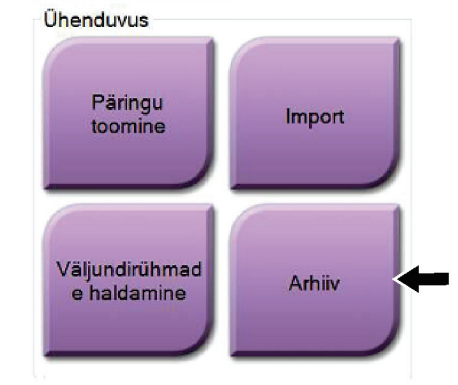

*Joonis 100: Arhiivinupp*

- 1. Valige protseduuride rühma kuval *Administraator* nupp **Arhiiv**. Avaneb kuva *Mitme patsiendi tellitav arhiiv*.
- 2. Patsiendi otsimiseks sisestage otsinguparameetrite alale vähemalt kaks tähemärki ja valige suurendusklaas.

Kuvatakse otsingukriteeriumidele vastavate patsientide loend.

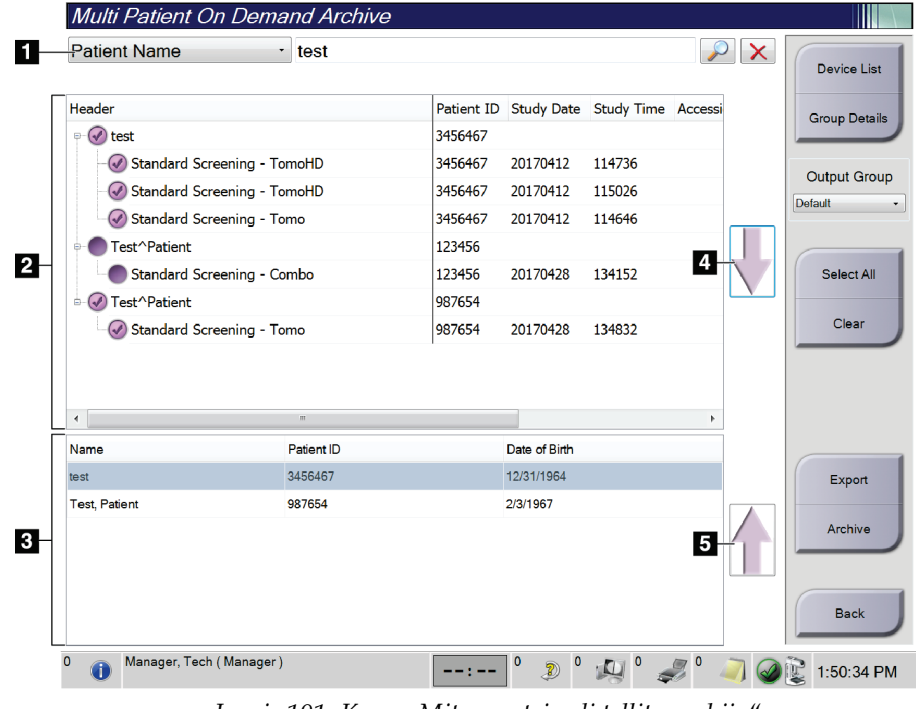

#### **Joonise kirjeldus**

- 1. Otsingu parameetrid
- 2. Patsiendiloendi ala
- 3. Arhiveeritavad või eksporditavad patsiendid
- 4. Lisage arhiveeritavate või eksporditavate patsientide alale valik "Patsientide loend"
- 5. Eemaldage valik arhiveeritavate või eksporditavate patsientide alalt

*Joonis 101: Kuva "Mitme patsiendi tellitav arhiiv"*

### **Arhiivimine.**

- 1. Valige arhiivimiseks patsiendid ja protseduurid.
	- Valige patsiendiloendist patsiendid või tehke otsing otsinguparameetritega (üksus 1) ja valige patsiendid otsingutulemitest.

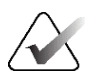

#### **Märkus**

Nupp **Vali kõik** (ekraani paremas servas) valib kõik patsiendid patsiendiloendi alal. Nupp **Tühjenda** (ekraani paremas servas) kustutab valikud.

- Valige protseduurid iga patsiendi jaoks.
- Valige kuval **allanool** (üksus 4), et viia valitud patsiendid arhiveeritavate patsientide alale (üksus 3).
- Valige kuval **ülesnool** (üksus 5), et eemaldada valitud patsiendid arhiveeritavate patsientide alalt (üksus 3).
- 2. Valige salvestusseade.
	- Tehke valik salvestusseadme rippmenüüs.

-VÕI-

- Valige nupp **Rühma loetelu**, siis tehke valik.
- 3. Valige nupp **Arhiiv**. Arhiveeritavate patsientide ala loend kopeeritakse valitud arhiiviseadmetesse.

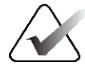

#### **Märkus**

Arhiivioleku ülevaatamiseks kasutage tegumiriba järjekordade haldamise utiliiti.

#### **Eksportimine**.

- 1. Valige eksportimiseks patsiendid ja protseduurid.
	- Valige patsiendiloendist patsiendid või tehke otsing otsinguparameetritega (üksus 1) ja valige patsiendid otsingutulemitest.

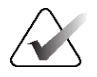

**Märkus**

Nupp **Vali kõik** (ekraani paremas servas) valib kõik patsiendid patsiendiloendi alal. Nupp **Tühjenda** (ekraani paremas servas) kustutab valikud.

- Valige protseduurid iga patsiendi jaoks.
- Valige kuval **allanool** (üksus 4), et viia valitud patsiendid arhiveeritavate patsientide alale (üksus 3).
- Valige kuval **ülesnool** (üksus 5), et eemaldada valitud patsiendid arhiveeritavate patsientide alalt (üksus 3).
- 2. Valige nupp **Eksport**.
- 3. Valige sihtpunkt dialoogiboksis *Eksport* meediumiseadmete rippmenüüst.

| Eksport                                        |             |              |
|------------------------------------------------|-------------|--------------|
| Sihtpunkt                                      | SYSTEM (C:) | $\checkmark$ |
| Edenemine                                      |             |              |
| Muuda anonüümseks                              |             | Alusta       |
| Väljuta USB-seade pärast kirjutamist<br>Täpsem |             | Sule         |

*Joonis 102: Kuva Eksport*

- 4. Vajaduse korral valige muud valikud.
	- **Muuda anonüümseks**: patsiendi andmete anonüümseks muutmine.
	- **Väljuta USB-seade pärast kirjutamist**: eemaldatava andmekandja salvestusseadme automaatne väljutamine pärast eksportimist.
	- **Täpsem**: kohalike süsteemide kausta valimine valikute salvestamiseks ja ka piltide eksportimistüüpide valimiseks.
- 5. Valige nupp **Start**, et saata valitud pildid valitud arhiivi.

# **Lisa A:Tehnilised andmed Lisa A**

# **A.1 Toote mõõtmed**

### **A.1.1 Statiiv (tomostatiiv koos C-kaarega)**

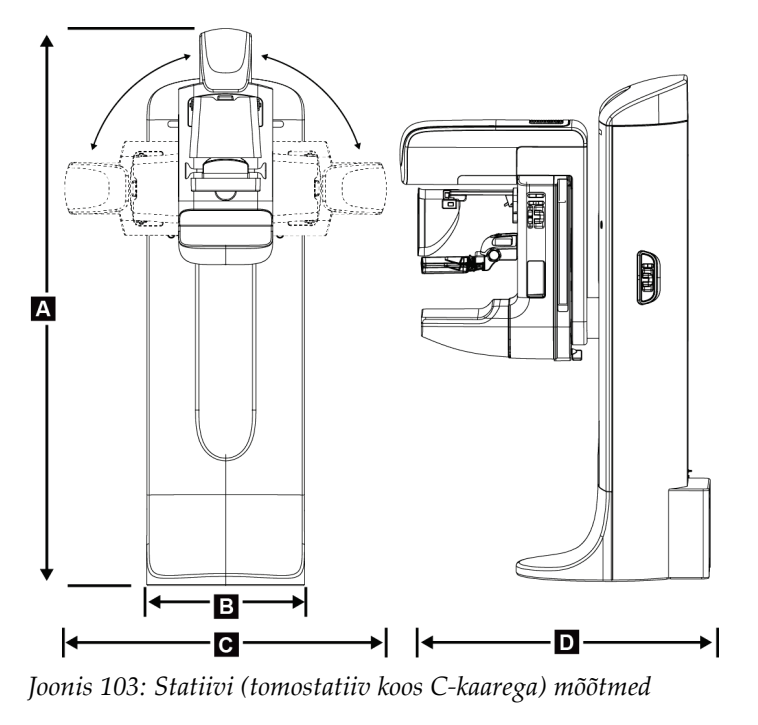

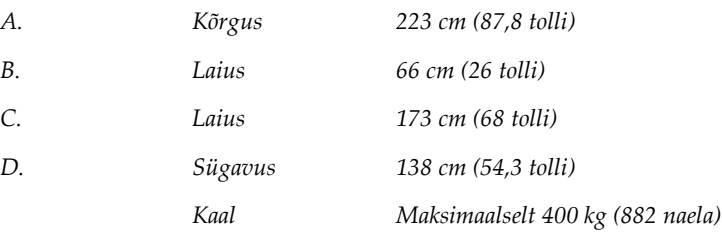

### **A.1.2 Andmehõive tööjaamad**

#### **Universaalne andmehõive tööjaam**

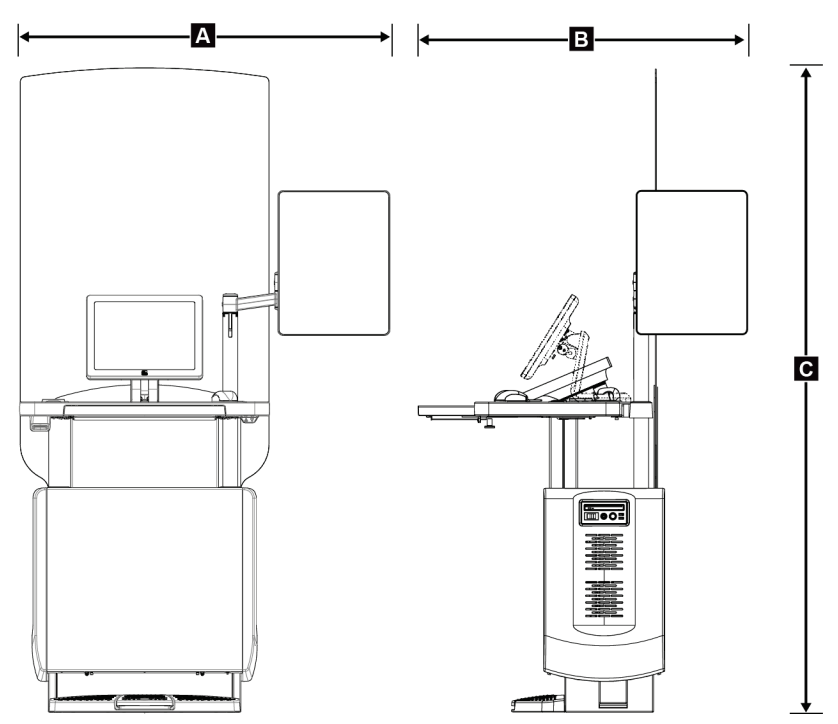

*Joonis 104: Universaalse andmehõive tööjaama mõõtmed*

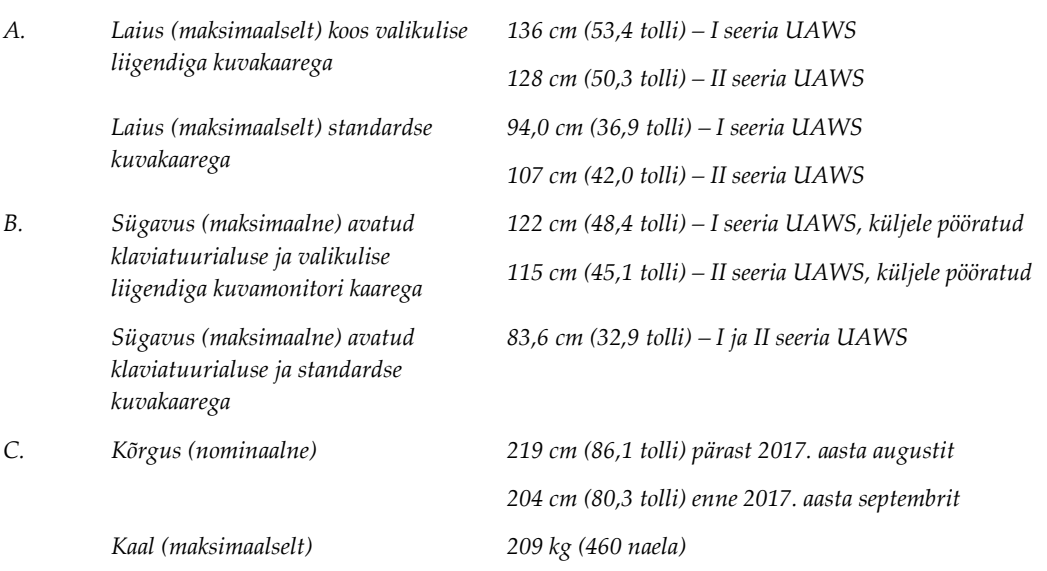
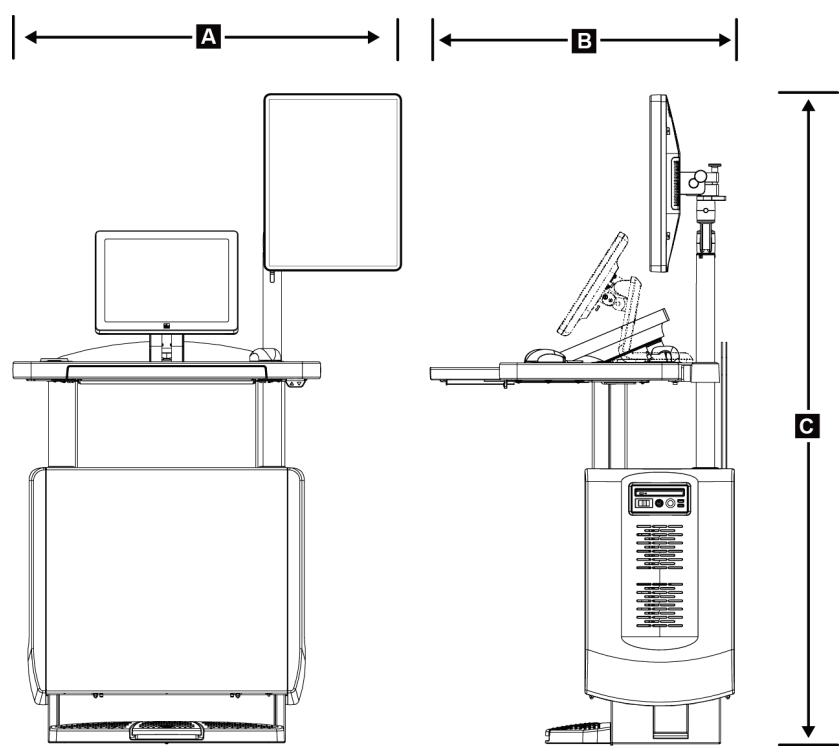

#### **Mobiilseks kasutamiseks mõeldud andmehõive tööjaam**

*Joonis 105: Mobiilse universaalse andmehõive tööjaama mõõtmed*

| А. | Laius (maksimaalselt) mobiilse<br>kuvakaarega      | $100 \text{ cm}$ (39,5 tolli) – I seeria UAWS<br>107 cm (42,0 tolli) – II seeria UAWS |
|----|----------------------------------------------------|---------------------------------------------------------------------------------------|
| В. | Sügavus (maksimaalne) avatud<br>klaviatuurialusega | 85 cm (33,5 tolli)                                                                    |
| C. | Kõrgus (maksimaalselt)                             | 180 cm (71 tolli)                                                                     |
|    | Kaal (maksimaalselt)                               | 179 kg (395 naela)                                                                    |

# **A.2 Kasutus- ja hoiukeskkond**

#### **A.2.1 Kasutamise üldtingimused**

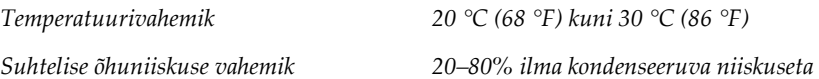

#### **A.2.2 Hoiukeskkond**

#### **Tomostatiiv**

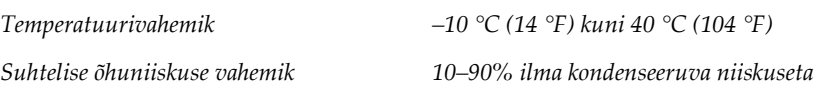

*(Pange pakendisse hoonesse ladustamiseks.)*

#### **Röntgeni detektor**

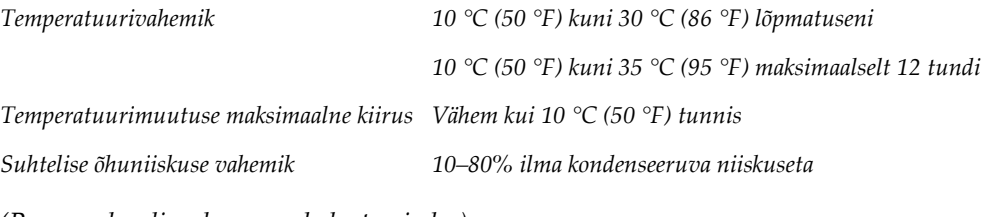

*(Pange pakendisse hoonesse ladustamiseks.)*

## **Andmehõive tööjaam**

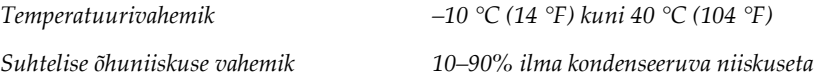

*(Pange pakendisse hoonesse ladustamiseks.)*

# **A.3 Kiirguse kaitsekilp**

*Kiirguskilbi plii (Pb) ekvivalent 0,5 mm pliid röntgenenergia jaoks kuni 35 kV kohta*

# **A.4 Elektriline sisend**

#### **A.4.1 Statiiv**

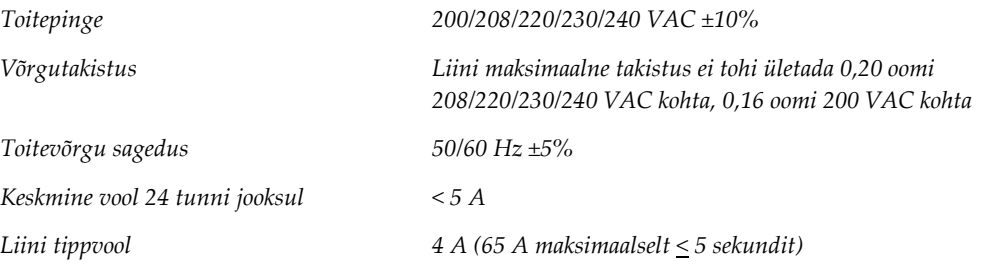

### **A.4.2 Andmehõive tööjaam**

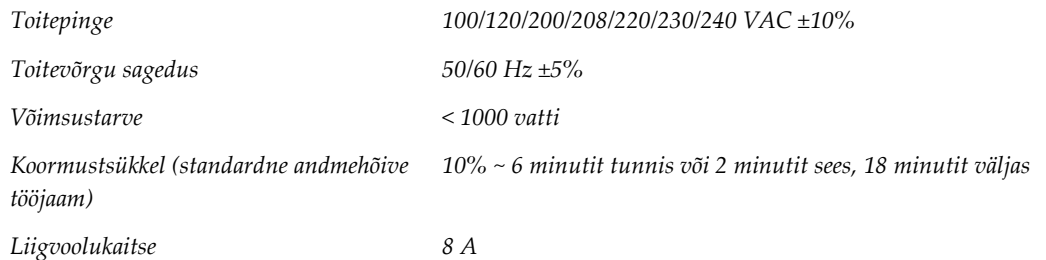

# **A.5 Statiivi tehniline teave**

### **A.5.1 C-kaar**

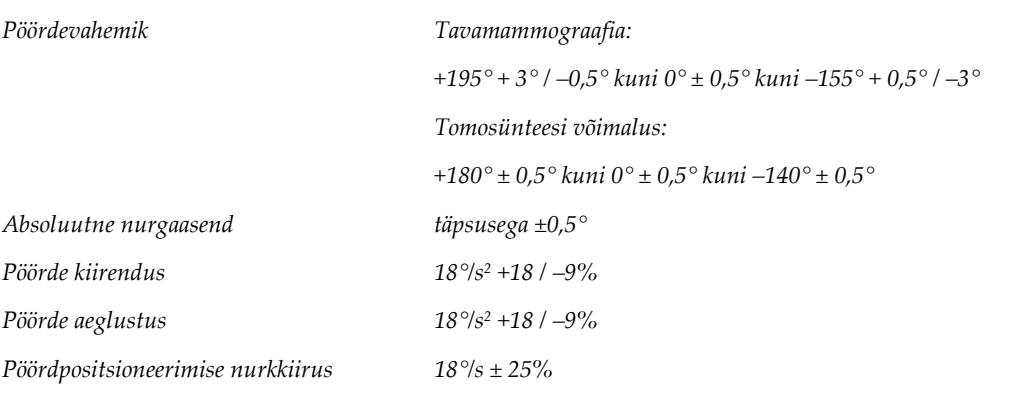

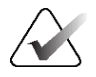

#### **Märkus**

Nurkkiirus on 0–90° päripäeva pöörleva või 90–0° vastupäeva pöörleva toruhoova kiiruse keskmine. Nurkkiirus ei hõlma aega nullkiirusest kiirendamisel ja nullkiirusele aeglustamisel.

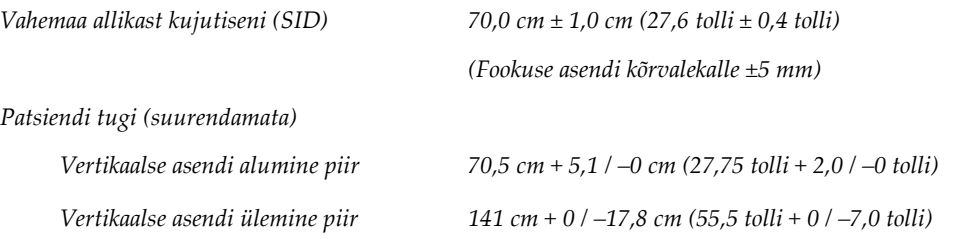

### **A.5.2 Surve**

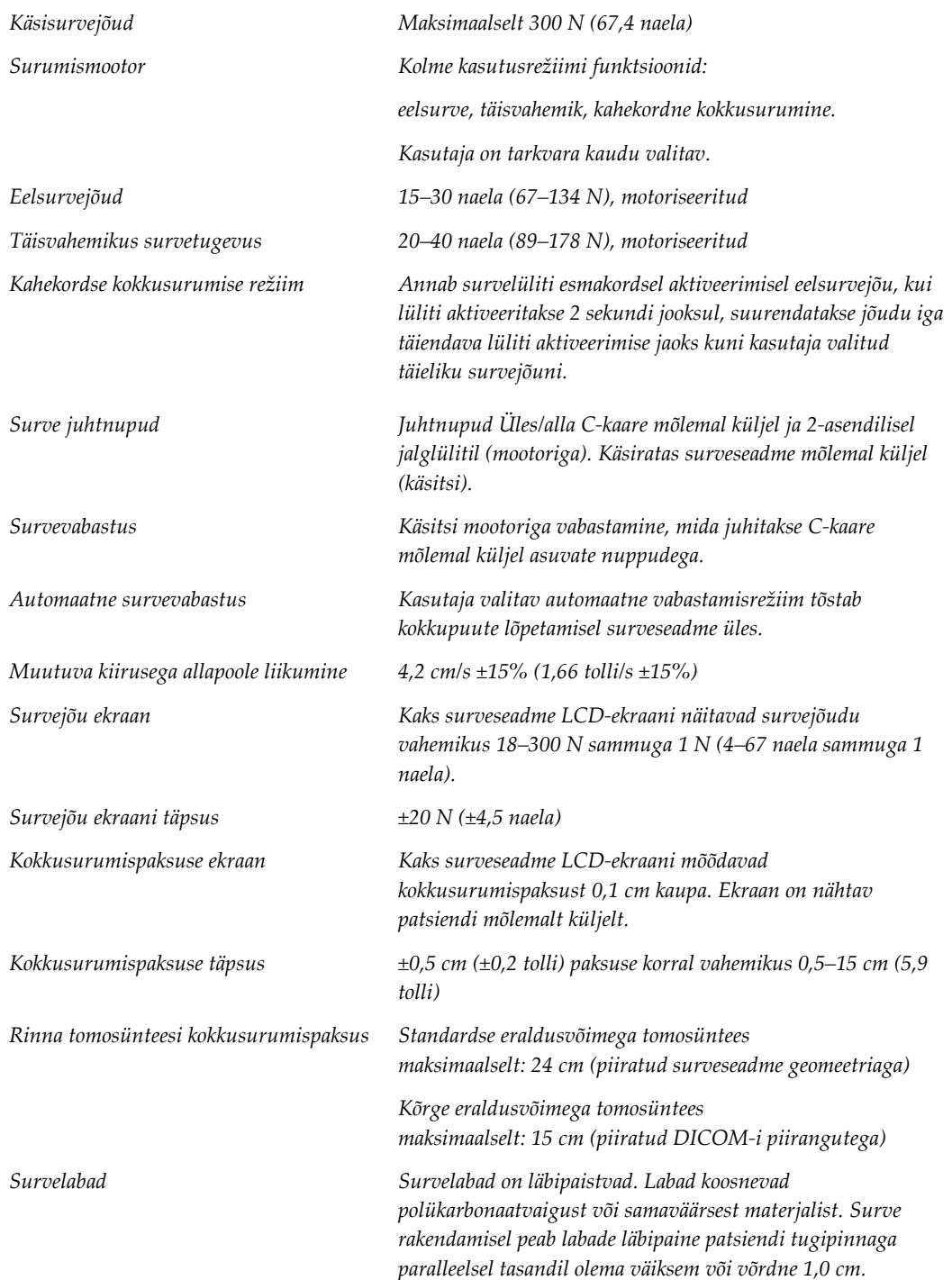

#### **A.5.3 Röntgenitoru**

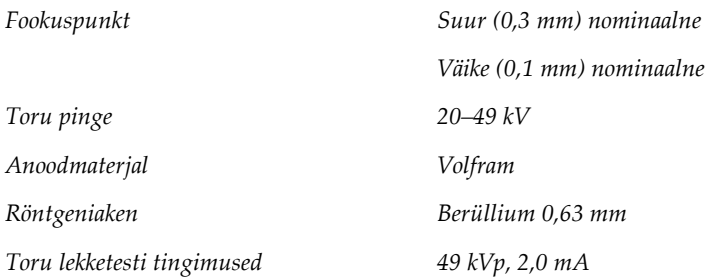

### **A.5.4 Röntgenikiire filtreerimine ja väljund**

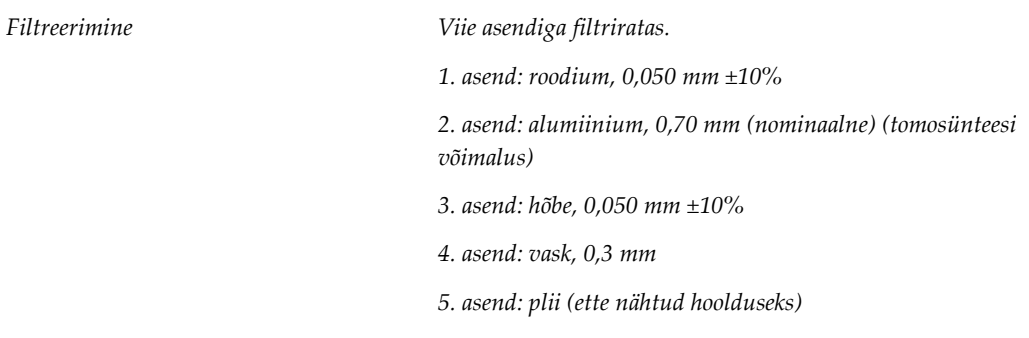

#### **kV/mA vahemik**

*Tabel 26: Maksimaalne mA-seadistus kV-*

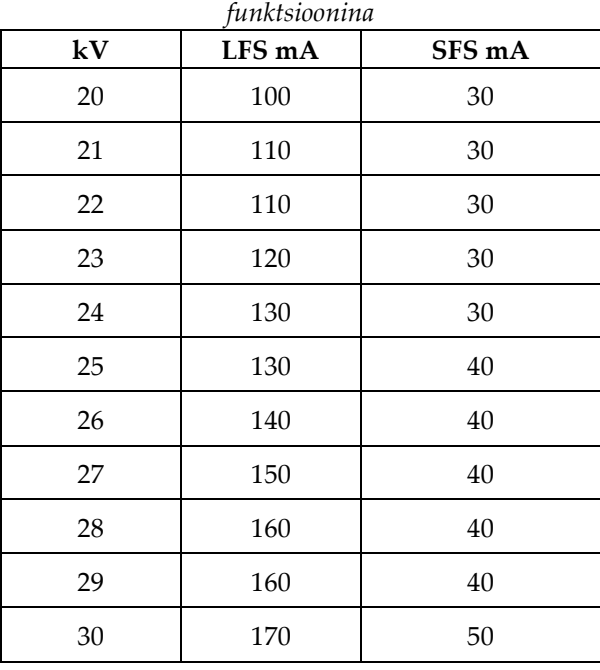

| funktsioonina |        |        |  |  |  |  |
|---------------|--------|--------|--|--|--|--|
| kV            | LFS mA | SFS mA |  |  |  |  |
| 31            | 180    | 50     |  |  |  |  |
| 32            | 190    | 50     |  |  |  |  |
| 33            | 200    | 50     |  |  |  |  |
| 34            | 200    | 50     |  |  |  |  |
| 35            | 200    | 50     |  |  |  |  |
| 36            | 190    | 50     |  |  |  |  |
| 37            | 180    | 50     |  |  |  |  |
| 38            | 180    | 50     |  |  |  |  |
| 39            | 180    | 50     |  |  |  |  |
| 40            | 170    |        |  |  |  |  |
| 41            | 170    |        |  |  |  |  |
| 42            | 160    |        |  |  |  |  |
| 43            | 160    |        |  |  |  |  |
| $\rm 44$      | 150    |        |  |  |  |  |
| 45            | 150    |        |  |  |  |  |
| 46            | 150    |        |  |  |  |  |
| 47            | 140    |        |  |  |  |  |
| 48            | 140    |        |  |  |  |  |
| 49            | 140    |        |  |  |  |  |

*Tabel 26: Maksimaalne mA-seadistus kV-*

*mAs sammud (tabel 1, vaikimisi) 4, 5, 6, 7, 8, 9, 10, 12, 14, 16, 18, 20, 22, 25, 30, 32,5, 35, 37,5, 40, 42,5, 45, 47,5, 50, 52,5, 55, 57,5, 60, 62,5, 65, 67,5, 70, 75, 80, 85, 90, 95, 100, 120, 140, 160, 180, 200, 220, 240, 260, 280, 300, 320, 340, 360, 380, 400, 420, 440, 460, 480, 500*

#### **Süsinikkiudude summutamine**

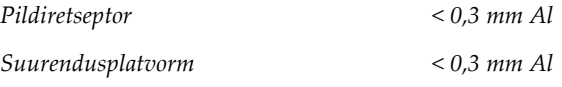

#### **A.5.5 Röntgeni kollimaator**

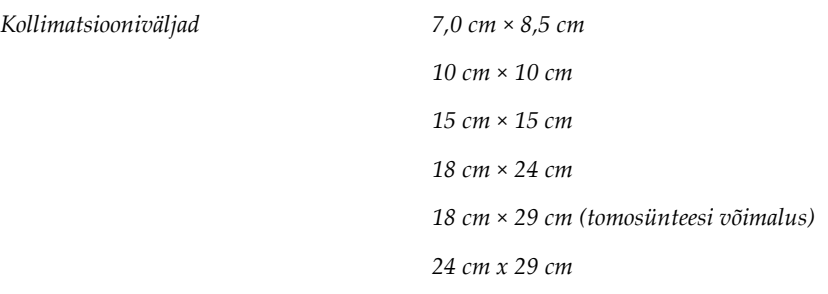

### **A.5.6 Valgusvälja indikaator**

*Valgusvälja ja röntgeni ühilduvus 2% SID piires*

#### **A.5.7 Röntgeni generaator**

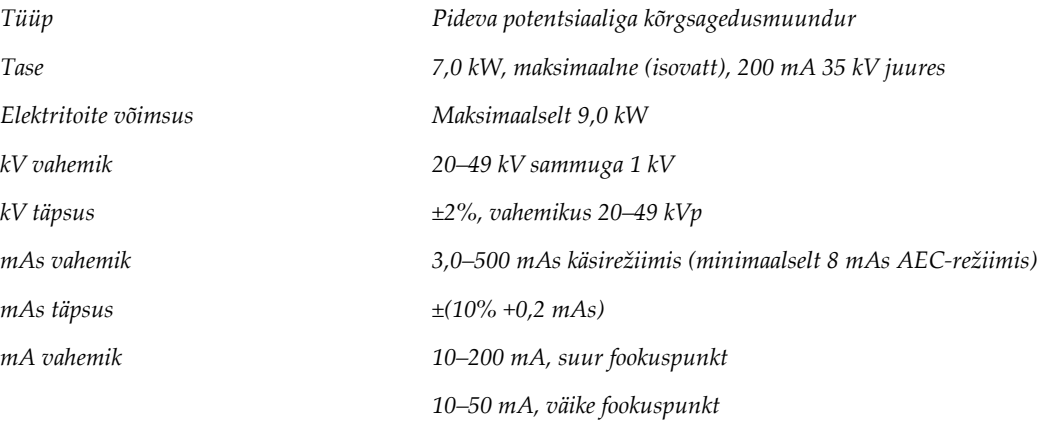

# **A.6 Pildindussüsteemi tehniline teave**

## **A.6.1 Pildiretseptor**

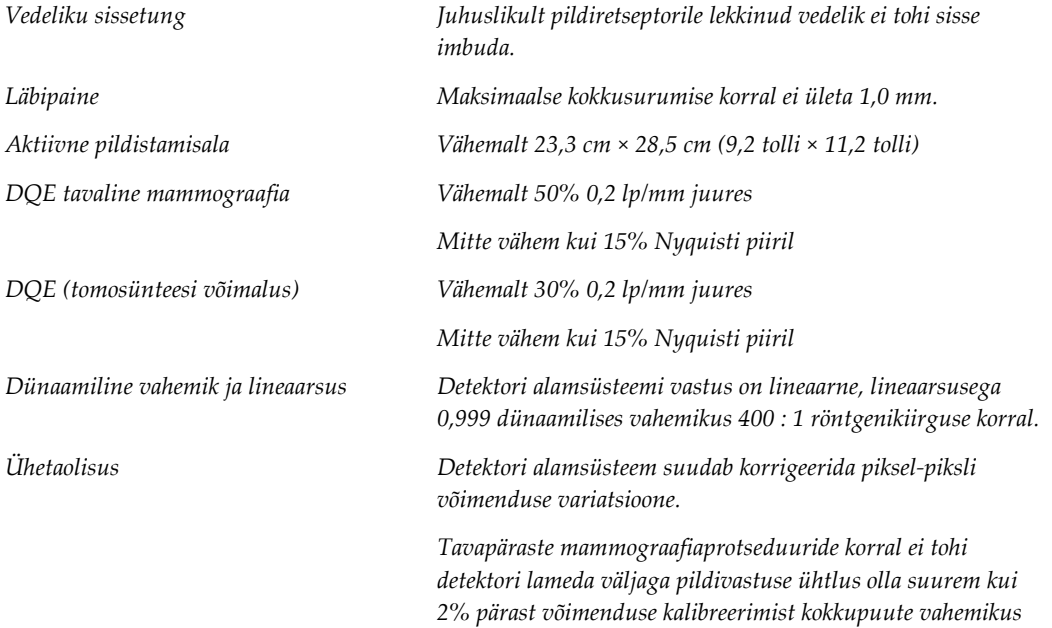

*0,5 mR kuni 200 mR.*

# **Lisa B:Süsteemisõnumid ja häiresõnumid Lisa B**

# **B.1 Veataaste ja tõrkeotsing**

Enamik vigu ja hoiatusteateid kustutatakse tagajärgedeta teie töövoole. Järgige ekraanil kuvatavaid juhiseid või parandage olukord, seejärel kustutage olek tegumiribalt. Mõni tingimus nõuab süsteemi taaskäivitamist või näitab, et on vaja veel midagi ette võtta (näiteks helistada ettevõtte Hologic tehnilisele toele). Selles lisas kirjeldatakse sõnumikategooriaid ja toiminguid süsteemi normaalse töö taastamiseks. Kui vead korduvad, pöörduge ettevõtte Hologic tehnilise toe poole.

### **B.2 Sõnumite tüübid**

#### **B.2.1 Veatasemed**

Igas sõnumis on kindel kogum järgmisi omadusi.

- Katkestab poolelioleva ekspositsiooni (jah/ei)
- Takistab ekspositsiooni algust (jah/ei)
- Kuvab sõnumi andmehõive tööjaama kasutajale (jah/ei)
- Kasutaja võib lähtestada (jah/ei)
- Süsteem võib automaatselt lähtestada (jah/ei)

#### **Kuvatud sõnumid**

Kõiki kuvatud teateid kuvatakse kasutaja valitud keeles.

Iga teade, mis katkestab ekspositsiooni või takistab ekspositsiooni algust, kuvab alati sõnumi, milles antakse kasutajale suuniseid vajalike toimingute jätkamiseks.

#### **Sõnumite lisateave**

Tehniline teave sõnumi kohta on saadaval logifailis.

Mõni sõnum kuvatakse alati kriitilise veana (süsteemi taaskäivitamine on vajalik). Need sõnumid tulenevad tingimusest, mis takistavad ekspositsiooni ja mida kasutaja ega süsteem ei saa lähtestada.

#### **B.2.2 Süsteemisõnumid**

Kui kuvatakse järgmised süsteemisõnumid, tehke sõnumi kustutamiseks ja järgmise ekspositsiooni lubamiseks veerus "Kasutaja toiming" näidatud toiming.

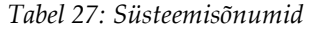

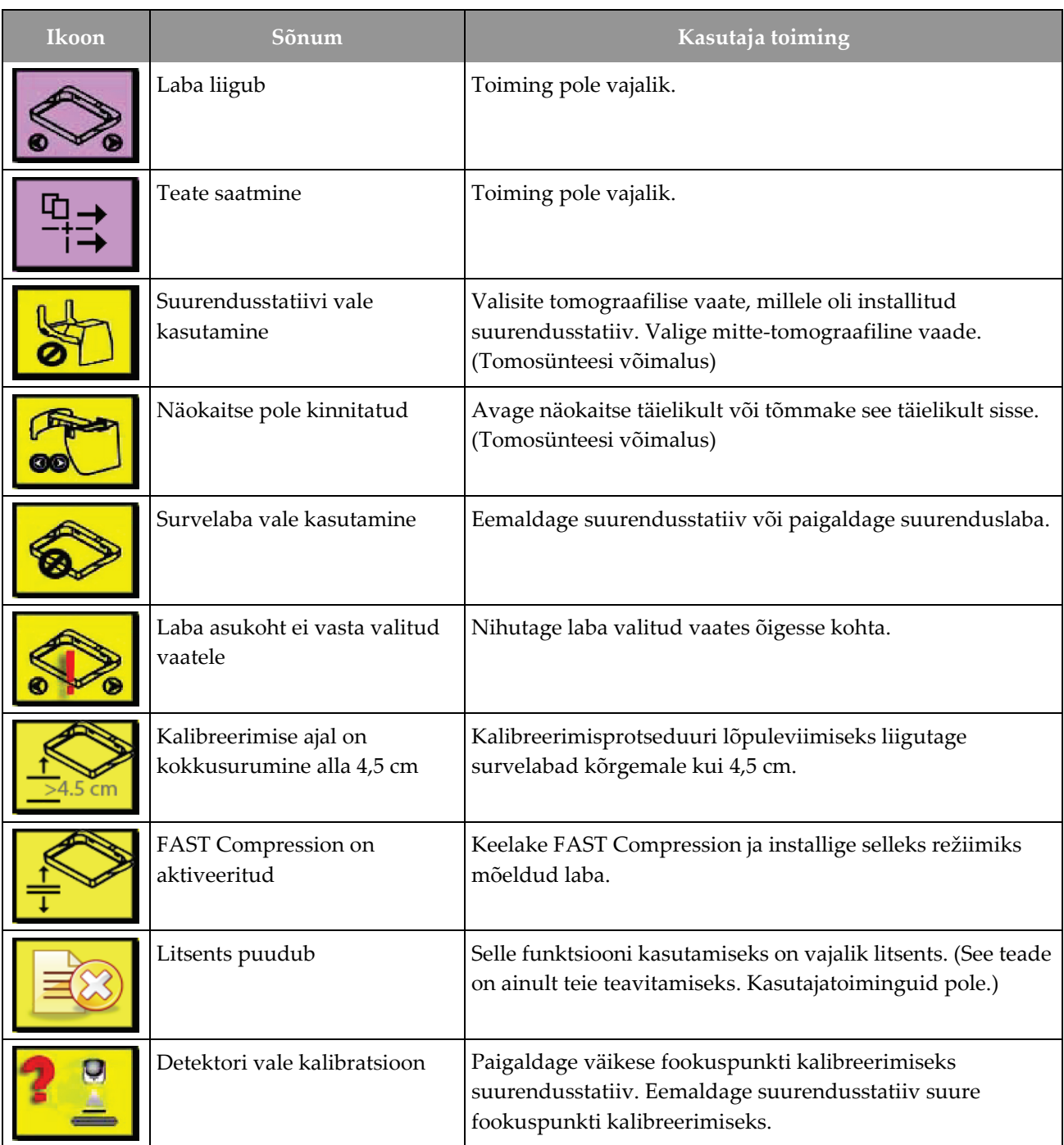

| Ikoon | Sõnum                                                     | Kasutaja toiming                                                                  |
|-------|-----------------------------------------------------------|-----------------------------------------------------------------------------------|
|       | Vale geomeetria kalibratsioon                             | Enne ekspositsiooni korrake geomeetria kalibreerimist.<br>(Tomosünteesi võimalus) |
| UT.   | Konfiguratsioonifail puudub                               | Kehtib teeninduspersonali kohta.                                                  |
|       | Ootab detektorit                                          | Toiming pole vajalik.                                                             |
|       | Süsteem testrežiimis                                      | Kehtib teeninduspersonali kohta.                                                  |
|       | Toru tuleb käsitsi asetada (viia<br>0 kraadini)           | Pöörake C-kaart 0 kraadini.                                                       |
|       | Toru tuleb käsitsi asetada (viia<br>-15 kraadini)         | Pöörake C-kaart -15 kraadini.                                                     |
|       | Toru tuleb käsitsi asetada (viia<br>15 kraadini)          | Pöörake C-kaart +15 kraadini.                                                     |
|       | Hädaseiskamislüliti on sisse<br>lülitatud                 | Lüliti lähtestamiseks keerake hädaseiskamislülitit veerand<br>pööret.             |
|       | Surve on tomo<br>rekonstruktsioonide jaoks liiga<br>madal | Liigutage tomograafia ekspositsiooniks survelabad<br>kõrgemale kui 0,5 cm.        |

*Tabel 27: Süsteemisõnumid*

# **B.3 UPS-i sõnumid**

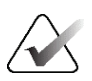

**Märkus**

UPS-i kasutusjuhend on süsteemiga kaasas. Vaadake UPS-i *Kasutusjuhendist* täielikke juhiseid.

UPS-i LCD-ekraan näitab toiteolekut.

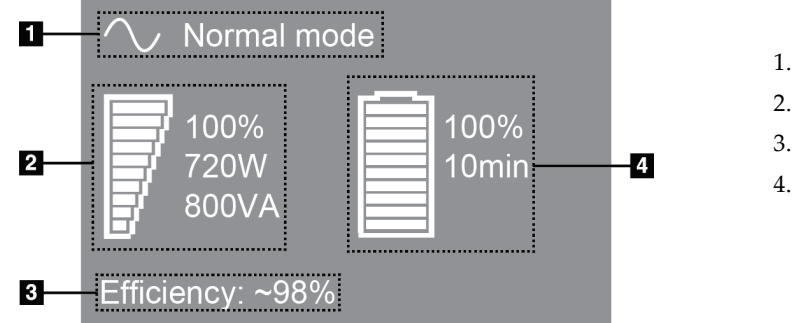

**Joonise kirjeldus**

- 1. UPS-i režiim
- 2. UPS-i koormus
- 3. UPS-i tõhusus
- 4. UPS-i akutase

*Joonis 106: UPS-i LCD-ekraan*

Kui UPS-i aku saab otsa, muutub režiimiikoon, nagu on näidatud. Aku vahetamiseks pöörduge hooldusteenuse esindaja poole.

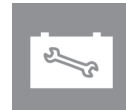

# **Lisa C:Mobiilsüsteemi kasutamine Lisa C**

Selles lisas kirjeldatakse mobiilsesse keskkonda installitud süsteemi.

# **C.1 Ohutuse ja muude ettevaatusabinõude tingimused**

Vajalik on vastuvõetav, stabiilne ja puhas VAC-toiteallikas veendumaks, et süsteem vastab kõigile selle toimivusnõuetele. Võimaluse korral tagab süsteemi õigesti tarnitud toide parima jõudluse. Kui kasutatakse mobiilset elektrigeneraatorit, peate kõigis koormustingimustes säilitama sisendvõimsuse spetsifikatsioone.

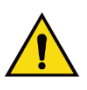

#### **Hoiatus.**

**Kiirguse kaitse pole liikuvaks kasutamiseks heaks kiidetud ja selleks seda ei pakuta. Generaatori tootja peab tagama piisava varjestuse.**

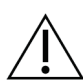

#### **Ettevaatust!**

**Kui kohalik toide pole saadaval, võib kasutada samaväärse jõudlusega mobiilset jõuallikat. (Vt jaotist** *[Mobiilse kasutamise tehnilised andmed](#page-195-0)* **lehe[l 180.](#page-195-0)) Nõuetekohase süsteemi toimimise ja jõudluse saab tagada ainult siis, kui pidev tegelik sinusoidaalne VAC-toiteallikas tarnitakse vastavalt süsteemi toitesisendi spetsifikatsioonidele ja laadimisomadustele. Toiteallikas peab pakkuma 65 amprit 208 VAC juures vähemalt 5 sekundit ja muidu pidevat 4 amprit. Seda koormust tuleb toetada üks kord iga 30 sekundi järel. Maapealse või mobiilse elektriteenuse katkemise korral peab UPS olema võimeline andma ülalkirjeldatud töövoolu vähemalt 4 minutit. Andmehõive tööjaamale ja tomostatiivile tuleb tagada eraldi toide spetsiaalsetes vooluringides. Igas vooluringis on soovitatav kasutada katkematut toiteallikat koos aktiivliini konditsioneeriga. Vastavalt sellele peab kogu mobiilse generaatori lisavõimsus olema jaotatud teiste vooluringide kaudu. Elektripaigaldist tuleb kontrollida pärast süsteemi esmast paigaldamist ja mobiilse generaatori ümberpaigutamist, et see vastaks süsteemi toitesisendi spetsifikatsioonidele ja IEC 60601-1 ohutusnõuetele.**

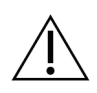

#### **Ettevaatust!**

**Seadme sisemuses tuleb pidevalt hoida temperatuuri ja niiskust. Kui seadet ei kasutata, ärge lubage keskkonnatingimustel ületada ettenähtud spetsifikatsioone.**

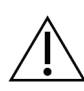

#### **Ettevaatust!**

**Röntgenikiirgusüksuse või muu seadme (näiteks kütte- või kliimaseadme) kasutamisel ei saa pinged muutuda rohkem kui ±10%.**

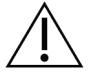

#### **Ettevaatust!**

**Kujutiste artefaktide esinemise vältimiseks toimige järgmiselt.**

- **Tuleb olla ettevaatlik, et mobiilset generaatorit ei asetataks ega pargitaks suure toiteallika (näiteks jõuülekandeliinide ja välitrafode) läheduses.**
- **Veenduge, et mis tahes mobiilne elektrigeneraator, katkematu toitesüsteem (UPS) või pingestabilisaator oleks pildidetektori lähimast punktist vähemalt 3 meetri (10 jala) kaugusel.**

### <span id="page-195-0"></span>**C.2 Mobiilse kasutamise tehnilised andmed**

Järgmised süsteemi tehnilised andmed on mõeldud ainult mobiilseks kasutamiseks. Kõigi muude tehniliste andmete kohta vaadake jaotist *[Tehnilised andmed](#page-178-0)* lehel [163.](#page-178-0) 

#### **C.2.1 Löögi ja vibratsiooni piirid**

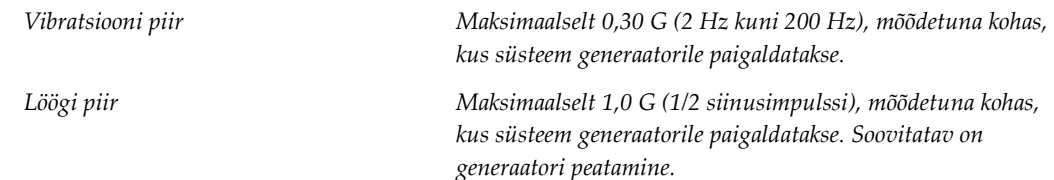

#### **C.2.2 Generaatori keskkond**

#### **Kasutuskeskkond**

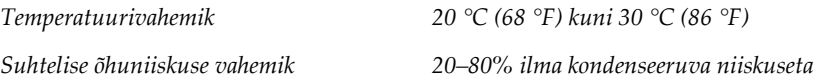

#### **Mitte töötav / edastuskeskkond**

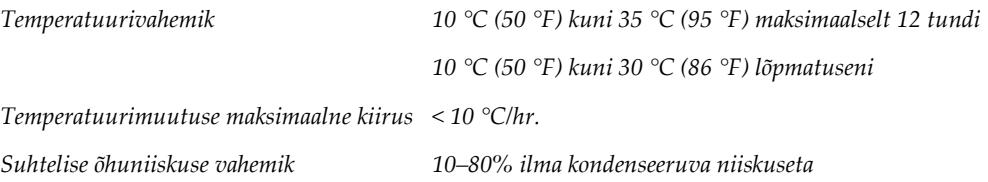

# **C.3 Elektriline sisend**

### **C.3.1 Tomostatiiv**

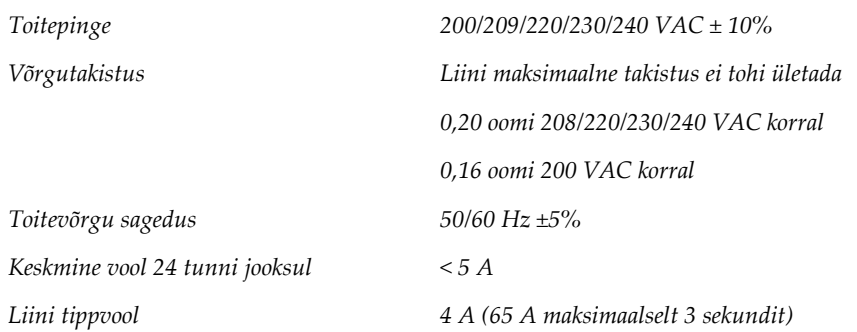

## **C.3.2 Andmehõive tööjaam**

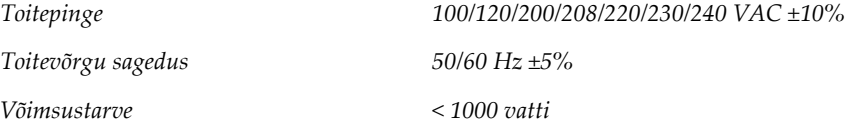

# **C.4 Valmistage süsteem transpordiks ette**

Enne transporti tehke järgmist.

- 1. Pöörake C-kaart 0 kraadini (asend CC).
- 2. Langetage C-kaar madalamaisse asendisse.
- 3. Lülitage süsteem kasutajaliidese kaudu välja.
- 4. Asetage hiir klaviatuurialusele.
- 5. Lukustage klaviatuurialus (vt järgmisi jooniseid).
	- a. Sulgege alus.
	- b. Leidke aluse alt lukustusnupp.

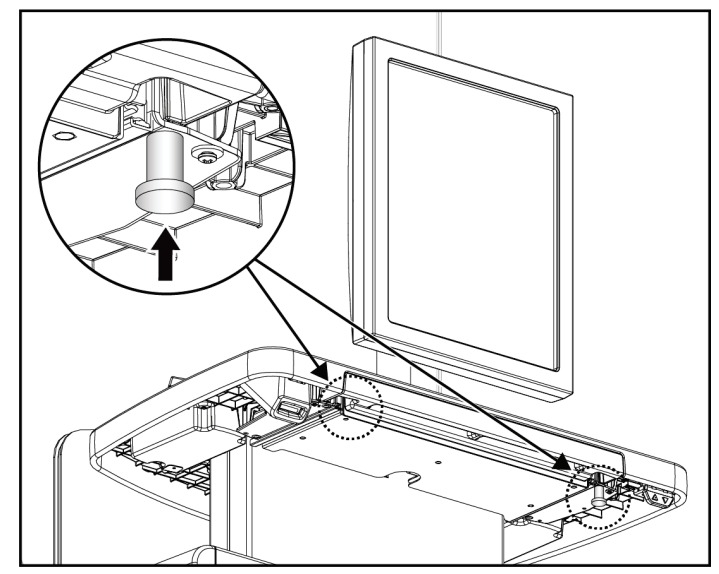

*Joonis 107: Klaviatuurialuse lukustusnupp (paremal või vasakul küljel)*

c. Pöörake lukustusnuppu 90°, kuni nupp sobib lukuauku. Järgmisel joonisel näitab asend A lukustatud asendit.

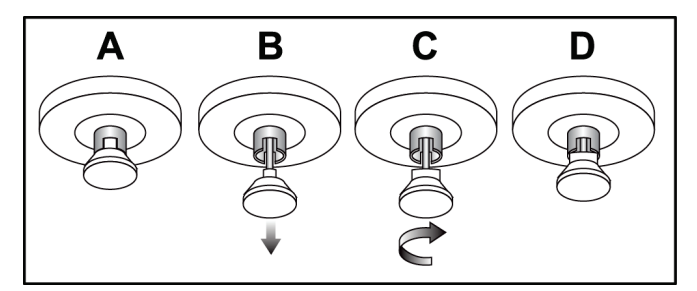

*Joonis 108: Aluse luku avamine lukustatud (A) asendist lukustamata (D) asendisse*

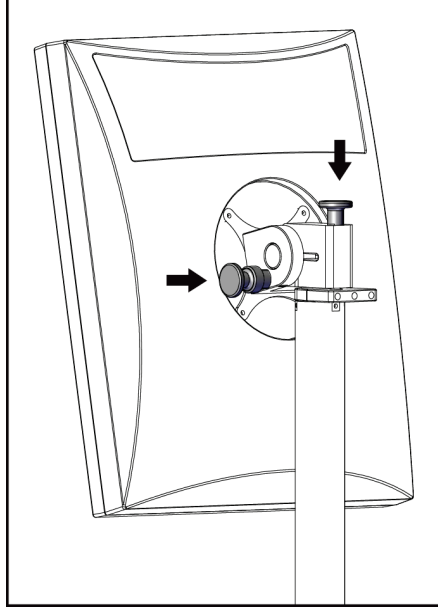

6. Lukustage pööratav monitor kaasasolevate nuppude abil (vt järgmisi jooniseid).

*Joonis 109: Pööratava monitori lukustusnupud mobiilsel universaalsel andmehõive tööjaamal (I seeria)*

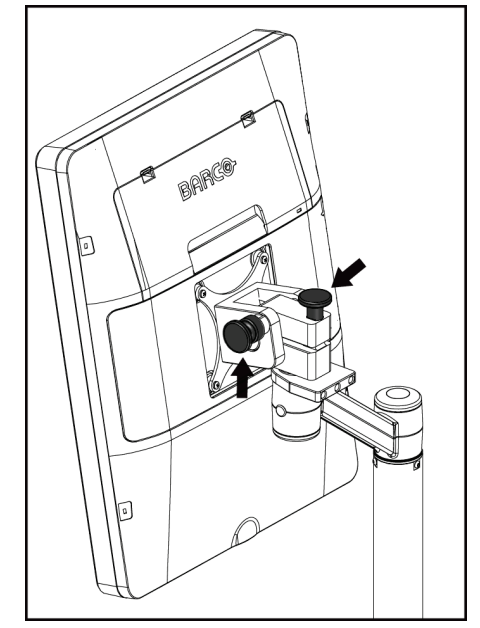

*Joonis 110: Pööratava monitori lukustusnupud mobiilsel universaalsel andmehõive tööjaamal (II seeria)*

- 7. Langetage tööpind minimaalsele kõrgusele.
- 8. Eemaldage kõik süsteemitarvikud.
- 9. Pange kõik tarvikud ohutusse hoiuruumi.

# **C.5 Valmistage süsteem kasutuseks ette**

- 1. Klaviatuurialuse avamine.
	- a. Leidke aluse alt lukustusnupp.
	- b. Tõmmake nupp alla.
	- c. Pöörake nuppu 90°. See asend hoiab riivi lahti. Järgmisel joonisel näitab positsioon D lukustamata asendit.

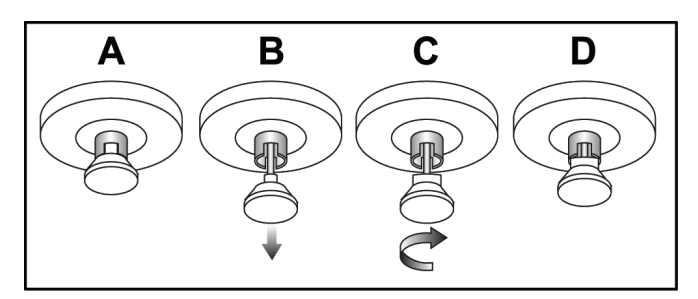

*Joonis 111: Aluse luku avamine lukustatud (A) asendist lukustamata (D) asendisse*

- 2. Vajaduse korral tõmmake alus välja.
- 3. Kui kasutate mobiilset universaalset andmehõive tööjaama, avage pööratav monitor lukust (vt järgmisi jooniseid).

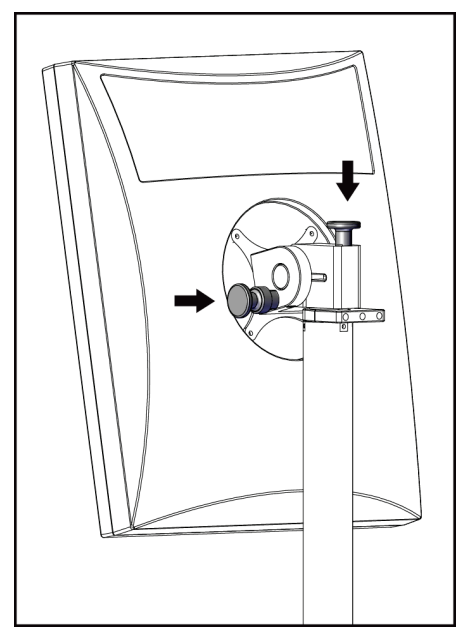

BARGO

*Joonis 112: Pööratava monitori lukustusnupud mobiilsel universaalsel andmehõive tööjaamal (I seeria)*

*Joonis 113: Pööratava monitori lukustusnupud mobiilsel universaalsel andmehõive tööjaamal (II seeria)*

# **C.6 Pärast transportimist katsetage süsteemi**

#### **C.6.1 Mobiilsüsteemi juhtnupud ja funktsionaalsed katsed**

Mobiilsüsteemi mehaanilise terviklikkuse kontrollimiseks tehke juhtnuppude ja funktsionaalsuse katsed. Vt jaotist *[Funktsionaalsete katsete tegemine](#page-53-0)* lehel [38.](#page-53-0) 

- Surve üles/alla
- Survevabastus
- C-kaare pööramine
- C-kaar üles/alla
- Kollimaatori tühistamine
- Valgusvälja lamp
- Laba vahetamise süsteem
- Hädaseiskamislülitid

Tehke juhtnuppude ja funktsioonide katsed iga kord, kui mobiilne süsteem ümber paigutatakse.

#### **C.6.2 Mobiilsüsteemide kvaliteedikontroll**

Mobiilsüsteemi toimimise terviklikkuse kontrollimiseks tehke järgmised kvaliteedikontrolli katsed.

- Artefakti hindamine
- SNR-i/CNR-i mõõtmine
- Fantoompildi kvaliteet
- Kokkusurumispaksus

Tehke kvaliteedikontrolli katsed iga kord, kui mobiilne süsteem ümber paigutatakse.

# **Lisa D:Doosi teave Lisa D**

# **D.1 EUREF-i doositabelid**

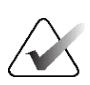

#### **Märkused**

See teave kehtib ainult Euroopa Liidu kohta. Järgmised väärtused on vaikeväärtused doositabelite jaoks.

Järgmistes tabelites on toodud tüüpilised doosiväärtused, kui töötate süsteemi 2D- ja BTpildistamisrežiimides. Kõigi doosiväärtuste tolerants on ±30%. Tabelid järgivad protseduure, mis on esitatud *rinnavähi sõeluuringute ja diagnoosimise kvaliteedi tagamise Euroopa suunistes, neljandas väljaandes*: jaotises **2a.2.5.1 Dosimeetria** ja **lisas 5: Näärmete keskmise doosi määramise protseduur**.

| Fantoom     | cm  | kV | Anood | <b>Filter</b> | <b>EUREF-i</b> doos<br>(mGy) |
|-------------|-----|----|-------|---------------|------------------------------|
| 2.0 cm PMMA | 2,1 | 25 | W     | $0.05$ mm Rh  | 0,55                         |
| 3,0 cm PMMA | 3,2 | 26 | W     | $0.05$ mm Rh  | 0,75                         |
| 4,0 cm PMMA | 4,5 | 28 | W     | $0.05$ mm Rh  | 1,05                         |
| 4.5 cm PMMA | 5,3 | 29 | W     | $0.05$ mm Rh  | 1,42                         |
| 5,0 cm PMMA | 6   | 31 | W     | $0.05$ mm Rh  | $\mathcal{P}$                |
| 6.0 cm PMMA | 7,5 | 31 | W     | $0.05$ mm Ag  | 2,7                          |
| 7,0 cm PMMA | 9   | 34 | W     | $0.05$ mm Ag  | 3,1                          |

*Tabel 28: 2D-doos (EUREF)*

*Tabel 29: BT-doos (EUREF)*

| 1400120.114003 |     |    |       |               |                              |
|----------------|-----|----|-------|---------------|------------------------------|
| Fantoom        | cm  | kV | Anood | <b>Filter</b> | <b>EUREF-i</b> doos<br>(mGy) |
| 2.0 cm PMMA    | 2,1 | 26 | W     | $0.7$ mm Al   | 1                            |
| 3,0 cm PMMA    | 3,2 | 28 | W     | $0.7$ mm Al   | 1,15                         |
| 4.0 cm PMMA    | 4,5 | 30 | W     | $0.7$ mm Al   | 1,5                          |
| 4,5 cm PMMA    | 5,3 | 31 | W     | $0.7$ mm Al   | 2,00                         |
| 5.0 cm PMMA    | 6   | 33 | W     | $0.7$ mm Al   | 2,5                          |
| 6.0 cm PMMA    | 7,5 | 36 | W     | $0.7$ mm Al   | 3,9                          |
| 7,0 cm PMMA    | 9   | 42 | W     | $0.7$ mm Al   | 5,15                         |

| Fantoom               | cm  | kV    | Anood | <b>Filter</b>       | <b>EUREF-i</b> doos<br>(mGy) |
|-----------------------|-----|-------|-------|---------------------|------------------------------|
| 2.0 cm PMMA           | 2,1 | 26/45 | W     | $0.05/0.3$ mm Rh/CU | 0,83                         |
| 3,0 cm PMMA           | 3,2 | 26/45 | W     | $0.05/0.3$ mm Rh/Cu | 1,1                          |
| 4,0 cm PMMA           | 4,5 | 28/45 | W     | $0.05/0.3$ mm Rh/Cu | 1,6                          |
| 4,5 cm PMMA           | 5,3 | 29/49 | W     | $0.05/0.3$ mm Rh/Cu | 2,1                          |
| 5.0 cm PMMA           | 6   | 31/49 | W     | $0.05/0.3$ mm Rh/Cu | 3,0                          |
| $6.0 \text{ cm}$ PMMA | 7,5 | 32/49 | W     | $0,05/0,3$ mm Ag/Cu | 4,1                          |
| 7,0 cm PMMA           | 9   | 33/49 | W     | $0,05/0,3$ mm Ag/Cu | 4,7                          |

*Tabel 30: CEDM-doos (EUREF)*

# **D.2 EUREF CNR-i tabel**

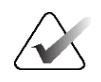

#### **Märkused**

See teave kehtib ainult Euroopa Liidu kohta. Järgmised väärtused on vaikeväärtused doositabelite jaoks.

Järgmises tabelis on toodud tüüpilised CNR-väärtused, kui kasutate süsteemi Hologic Clarity HD™ või 15-projektsiooni standardse eraldusvõimega BT-pildistamisrežiimiga. Kõigi CNR-väärtuste tolerants on ±25%. Tabelis olevad andmed saadi, järgides protseduuri, mis on esitatud *rindade digitaalsete tomosünteesisüsteemide füüsikaliste ja* 

*tehniliste aspektide kvaliteedikontrolli Euroopa protokollis*: jaotis **2.4 AEC jõudlus**.

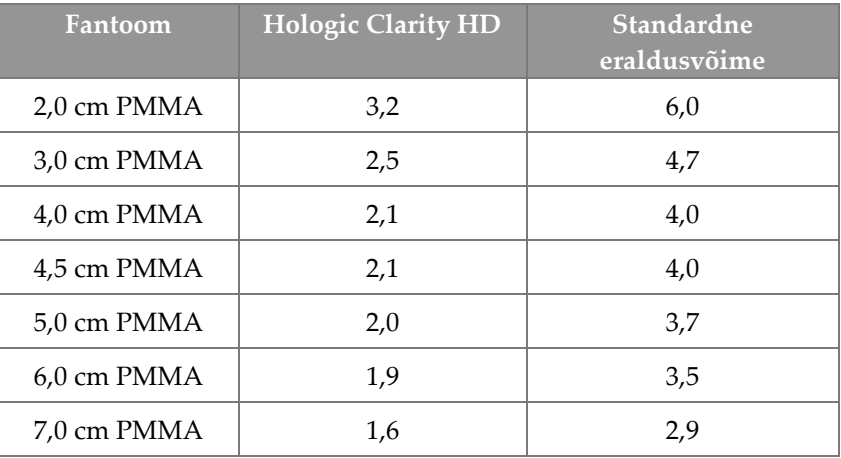

# **Terminisõnastik**

#### **ACR**

Ameerika Radioloogia Kolledž

#### **AEC**

Automaatne ekspositsiooni juhtimine

#### **Annotatsioonid**

Graafilised märgid või tekstimärgid pildil, mis näitavad huvipakkuvat ala.

#### **BT**

Rindade tomosüntees. Pildistamisprotseduur, mis annab rinna kohta teavet kolmemõõtmelisena

#### **CEDM**

Kontrastsusega täiustatud digitaalne mammograafia

#### **C-vaade**

Litsentsitud Hologic-funktsioon, kus rindade tomosünteesi (BT) skannimisel saadud andmetest genereeritakse digitaalne mammograafia (DM) pilt

#### **DBT**

Rindade digitaalne tomosüntees

#### **DICOM**

Digitaalne pildistamine ja kommunikatsioon meditsiinis

#### **DM**

Digitaalne mammograafia (2D)

#### **EMC**

Elektromagnetiline ühilduvus

#### **FAST-laba**

Täisautomaatne isereguleeruv kallutatav laba

#### **FDA**

Toidu- ja Ravimiamet (Ameerika Ühendriikides)

#### **Intelligentne 2D**

Litsentsitud Hologic-funktsioon, kus rindade tomosünteesi (BT) skannimisel saadud andmetest genereeritakse kõrge eraldusvõimega digitaalne mammograafia (DM) pilt

#### **I-View**

2D kontrastsusega täiustatud digitaalse mammograafia litsentsitud funktsioon

#### **Kollimaator**

Röntgenitoru juures olev seade röntgenikiire ekspositsiooniala juhtimiseks.

#### **MPPS**

Modaalsuse tehtud protseduuri samm

#### **MQSA**

Mammograafia kvaliteedistandardite seadus

#### **PACS**

Kujutiste arhiveerimine ja sidesüsteem. Arvuti- ja võrgusüsteem, mis edastab ja arhiveerib meditsiinilisi digitaalseid kujutisi.

#### **Pane ootele**

Kujutisel tehtud toiming kujutise märkimiseks, kui tehnoloog ei ole pildikvaliteedi suhtes positiivne (enne protseduuri lõpetamist tuleb ootel kujutistega nõustuda või need tagasi lükata)

#### **Pildiretseptor**

Röntgendetektori, röntgenikiirte hajumise vähendusvõre ja süsinikkiudkatte kokkupanek

#### **Projektsioonipilt**

Üks rinnanäärme tomosünteesi kujutistest, mis on tehtud erinevate projektsiooninurkade all ja mida kasutatakse lõpliku rekonstrueeritud kujutise saamiseks

#### **Reklamatsioon**

Patsiendikujutiste ja sellega seotud teabe automaatne eemaldamine, et võimaldada uute patsiendikujutiste hankimist

#### **RF**

Raadiosagedus

#### **ROI**

Huvipakkuv piirkond

#### **SID**

Vahemaa allikast kujutiseni

#### **Tavamammograafia**

Vaatluste üheprojektsioonilised röntgenipildid sõeluuringu ja diagnostika eesmärgil

#### **Teade**

Annotatsioonid ja kommentaarid kujutise kohta, mida on edastanud omavahel diagnostiliste ülevaatuste tööjaamad, tehnoloogide tööjaamad ning andmehõive tööjaamad

#### **Tomosüntees**

Pildistamisprotseduur, mis ühendab endas mitmeid erineva nurga all tehtud rinnapilte. Tomosünteesi kujutisi saab rekonstrueerida, et näidata fokaalseid tasapindu (viilud) rinnas.

#### **UDI**

Ameerika Ühendriikide Toidu- ja Ravimiameti programm ainulaadse seadme identifitseerimise (UDI) jaoks. UDI kohta lisateabe saamiseks minge aadressile

*[http://www.fda.gov/MedicalDevices/DeviceRegulationa](http://www.fda.gov/MedicalDevices/DeviceRegulationandGuidance/UniqueDeviceIdentification/UDIBasics/default.htm) [ndGuidance/UniqueDeviceIdentification/UDIBasics/de](http://www.fda.gov/MedicalDevices/DeviceRegulationandGuidance/UniqueDeviceIdentification/UDIBasics/default.htm) [fault.htm](http://www.fda.gov/MedicalDevices/DeviceRegulationandGuidance/UniqueDeviceIdentification/UDIBasics/default.htm)*

#### **UPS**

Katkematu toiteallikas

#### **USB**

Universaalne jadasiin

#### **Võre**

Digitaalse pildiretseptori element, mis vähendab hajukiirgust ekspositsiooni ajal

# **Register**

## **2**

2D-kontrastsus - 100 2D-kontrastsussätted - 105

## **A**

administraatori kuva haldusnupp - 63 teabe (andmehõive tööjaama) kuva - 140 akna tase - 96 Andmehõive tööjaam hooldus - 132 teabe (andmehõive tööjaama) kuva - 140 andmekadu - 19 arhiiv - 78 arvuti toitenupp - 27 Automaatne ekspositsiooni juhtimine anduri asend - 29 nupud - 29 automaatne pööramine - 45, 47 automaatne riputamine, automaatne sidumine - 143 avaldus, küberturve - 12

# **C**

C-kaar automaatne pööramine - 45, 47 juhtnupud ja indikaatorid - 28, 30 kuvad - 29 pöörlemine ja liikumine - 40 tarvikute pesad - 109

# **D**

doosi teave - 185 EUREF-i doositabelid - 185

# **E**

eeldused süsteemi kasutamiseks - 10 eemaldamine lokaliseeriv niitristikuseade - 121 sissetõmmatav näokaitse - 110 survelabad - 117

suurendav niitristikuseade - 122 Suurendusstatiiv - 119 tavaline näokaitse - 112 vaade - 71 ekspositsioon parameetrid - 84 tehnikad, komplekt - 84 Ettevõtte Hologic tehniline tugi - 131

# **F**

filmi vahekaart - 98 filter, teabevalikud - 61 funktsionaalsed katsed - 38 Hädaseiskamislüliti - 23, 49 funktsioon, valige tegemiseks - 51

# **G**

generaatori vahekaart, komplekti tehnikad - 84

# **H**

halda väljundrühmad - 75 hoiatused, ettevaatusabinõud ja märkused - 19 määratletud - 16 hooldus üldine - 131 hõiverežiimid - 84 Hädaseiskamislüliti - 23, 27, 28 funktsionaalne katse - 38 häired - 173

### **I**

implantaadi nihutatud vaated - 71 indikaatorid - 27 Intelligentne 2D - 5 I-View - 100 I-View sätted - 105

# **J**

jalglülitid, AWS - 31 juhtnupud C-kaar - 30, 31 indikaatorid - 27 jalglülitid, AWS - 31 kollimaatori tühistamine - 48 käsirattad - 29 surve - 31 survepidur - 39 süsteem - 27 Tomostatiivi statiiv - 28 valgusvälja lamp - 48

## **K**

kaitselüliti Tomostatiiv - 27 kalibreerimised, tegemine - 51 kasutajaliides - 51 kasutajaprofiilid - 10 katkematu toiteallikas - 176 kiirgusohutus - 19 kliinilised protseduurid - 125 kohandatud väljund - 77 kollimaator tühistamine - 48 kommentaarid vahekaart - 98 kontaktlaba - 115 kontrastsusprotseduurid - 100 kontrastsussätted - 105 koolitusnõuded - 10 kujutised hoiustamine - 85, 149 hõiverežiim - 84 nõustumine - 85, 87, 149 tagasilükkamine - 85 väljundvalikud - 99 ülevaade - 95 ülevaatuse tööriistad - 74, 96 kujutiste hõivamine - 85 kujutiste saatmine väljunditesse - 99 kujutiste tagasilükkamine - 85 kuva akna tase - 96 paksus - 29 puhastamine - 132 survejõud - 29 kvaliteedikontrolli nõuded - 11 kvaliteedikontrolli ülesanded, täitmine - 51 küberturbe avaldus - 12

# **L**

laba vahetamine - 49, 66 laba vahetamise nupud - 29 Laba vahetamise süsteem - 49, 66 labad eemaldamine - 117 paigaldamine - 117 surve - 115 vahetamine uude asendisse - 66 vahetus - 29, 49, 66 laserfilmi printer, isolatsiooninõuded - 19 lisamine protseduur - 69 uus patsient - 57 vaade - 71 lokaliseerimislabad - 116 lokaliseeriv niitristikuseade joondamine - 123 kasutamine - 122 paigaldamine ja eemaldamine - 121

## **M**

MLO pööramine - 47 mobiilne süsteem kasutuseks valmistumine - 182 ohutus - 177 tehnilised andmed - 178 testimine pärast transportimist - 183 muutmine patsienditeave - 58 vaade - 72

# **N**

Nupp - 65 Nupp Sisse/välja - 27 nõela lokaliseerimine - 129 nõuded koolitus - 10 kvaliteedikontroll - 11 vajalikud oskused - 10 nõustu kujutistega - 85, 87, 149 näokaitse - 110

# **O**

ohutus andmekadu - 19 kiirgus - 19 seadmekahjustus - 19 üldteave - 18, 19 ootel kujutis, nõustumine või tagasilükkamine - 87

### **P**

paigaldamine lokaliseeriv niitristikuseade - 121 sissetõmmatav näokaitse - 110 survelabad - 117 suurendav niitristikuseade - 122 Suurendusstatiiv - 119 tavaline näokaitse - 112 patsiendi kustutamine - 61 patsiendi protseduuri avamine - 57 patsient asend - 127 avamine - 57 filter - 61 kustutamine - 61 lisamine - 57 näokaitse - 110 teabe muutmine - 58 printimine - 80 protseduurid lisamine - 69 protseduurikuva - 64 punktkompressiooni labad - 115 päring tööloendist - 63

### **R**

rahvusvahelised sümbolid - 12 Režiim FAST Compression - 118 rikked - 173 ROI vahekaart - 98 röntgen kollimeeritud väljad - 48

### **S**

sissetõmmatav näokaitse kasutamine - 111

paigaldamine - 110 Statiiv, juhtnupud ja indikaatorid - 28 surve juhtnupud ja kuvad - 29 Režiim FAST Compression - 118 tehnilised andmed - 167 survejõud, vahemik - 29 suurendav niitrisitikuseade, paigaldamine ja eemaldamine - 122 suurenduslabad - 115 Suurendusstatiiv - 119 paigaldamine ja eemaldamine - 119 sõnumid ja häired - 173 süsteem haldus - 137 kirjeldus - 17 sõnumid - 174 toite juhtnupud - 27 võimalused - 2 süsteemi väljalülitamine - 50

## **T**

tagasi lükatud kujutistega nõustumine - 87 tarvikud - 109 niitristikuseadmed - 121 näokaitsed - 110 paigaldage C-kaar - 109 suurendusstatiiv - 119 tavaline näokaitse, paigaldus - 112 teabe (andmehõive tööjaama) kuva - 140 tehniline tugi - 12 tehnilised andmed - 161 elekter - 165 tellitavad väljundid - 78 toitenupp - 27 torupea, ekraan - 29 tööloend, päring - 63 tööriistad, kujutiste ülevaade - 96 töövoog, standard - 125

### **V**

vaade lisamine - 71 muutmine - 72 vaated

lisage uus patsient - 57 lisage vaade - 71 Patsienditeabe filtreerimine - 61 päring - 63 Vali teostatav funktsioon - 51 vahekaardid filter, veerg - 62 vahekaart Filter - 62 muud funktsioonid - 62 Vahekaart Teated - 98 vahekaart Veerud - 63 valgusvälja lamp kasutamine - 127 vali ekspositsiooni parameetrid - 84 väljundrühmad - 75 Väljalogimine - 63 väljundid, tellitav - 78 väljundrühmad, haldus - 99 väljundrühmad, valimine - 75 väljundseadmed kohandatud väljund - 77 väljundrühmad - 99

# **Ü**

ülevaade kujutise tagasilükkamine - 87 kujutised - 95

# **HOLOGIC®**

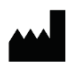

#### Hologic, Inc.

36 Apple Ridge Road Danbury, CT 06810 USA 1-800-447-1856

**Brasiilia** kontaktandmed:

Imex Medical Group do Brasil Rua das Embaúbas, 601 Fazenda Santo Antônio São José/SC 88104-561 Brasil +55 48 3251 8800 www.imexmedicalgroup.com.br

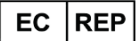

#### **Hologic BV**

Da Vincilaan 5 1930 Zaventem Belgium Tel: +32 2 711 46 80 Fax: +32 2 725 20 87

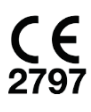